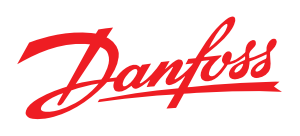

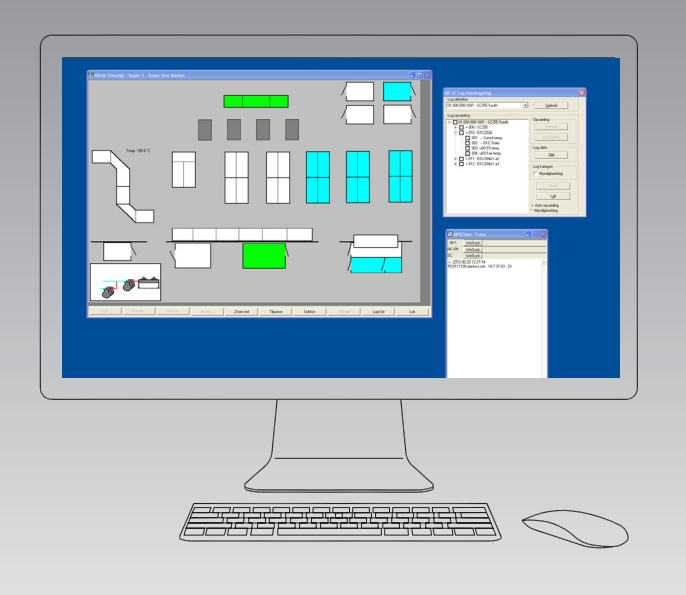

# **Sistema de software para control y vigilancia para los sistemas de refrigeración** AKM Release 7.0x

**REFRIGERATION AND AIR CONDITIONING**

**Manual**

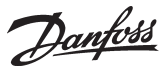

**Introducción** AKM controla y monitoriza una planta de refrigeración equipada con un sistema de controles de refrigeración ADAP-KOOL®.

> Dependiendo de las necesidades de funcionamiento, AKM está disponible en cuatro versiones: • AK-Monitor

- AK-Mimic
- AKM4
- AKM5

Dos de estos programas (AK-Mimic y AKM5) permiten visualizar los lugares de refrigeración de un supermercado.

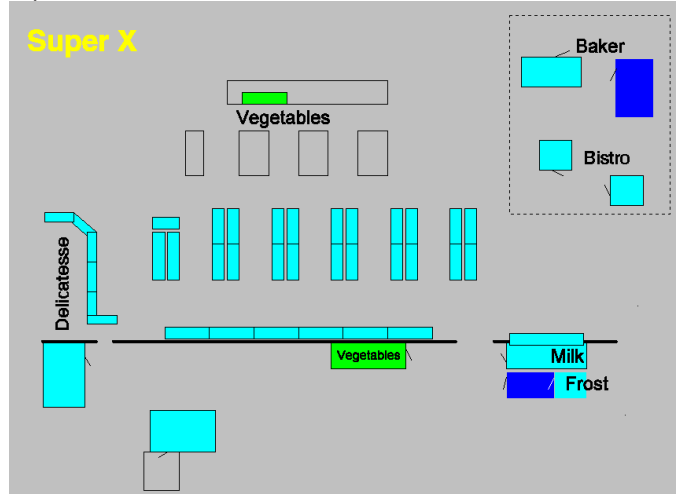

Frente a cada punto de refrigeración vemos los nombres, símbolos y temperaturas del mismo, de forma que el estado de funcionamiento de la planta puede supervisarse desde una sola pantalla.

Danfoss

# Contenidos y resumen de las funciones

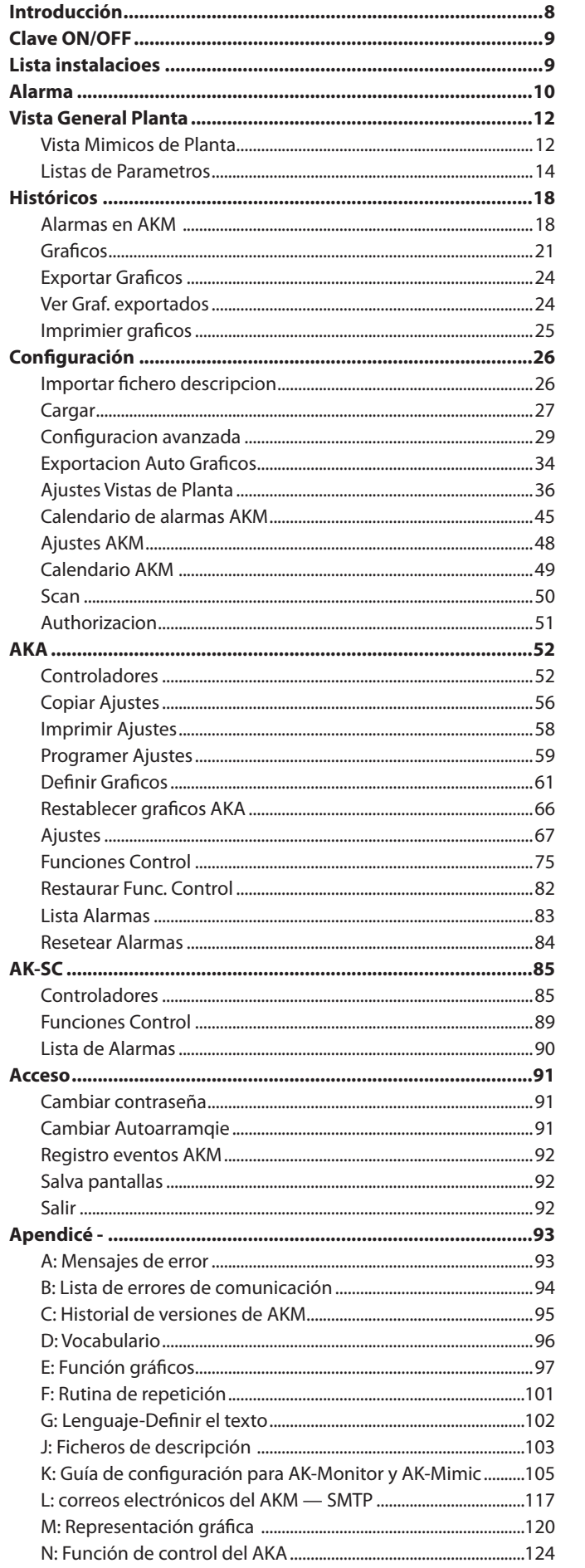

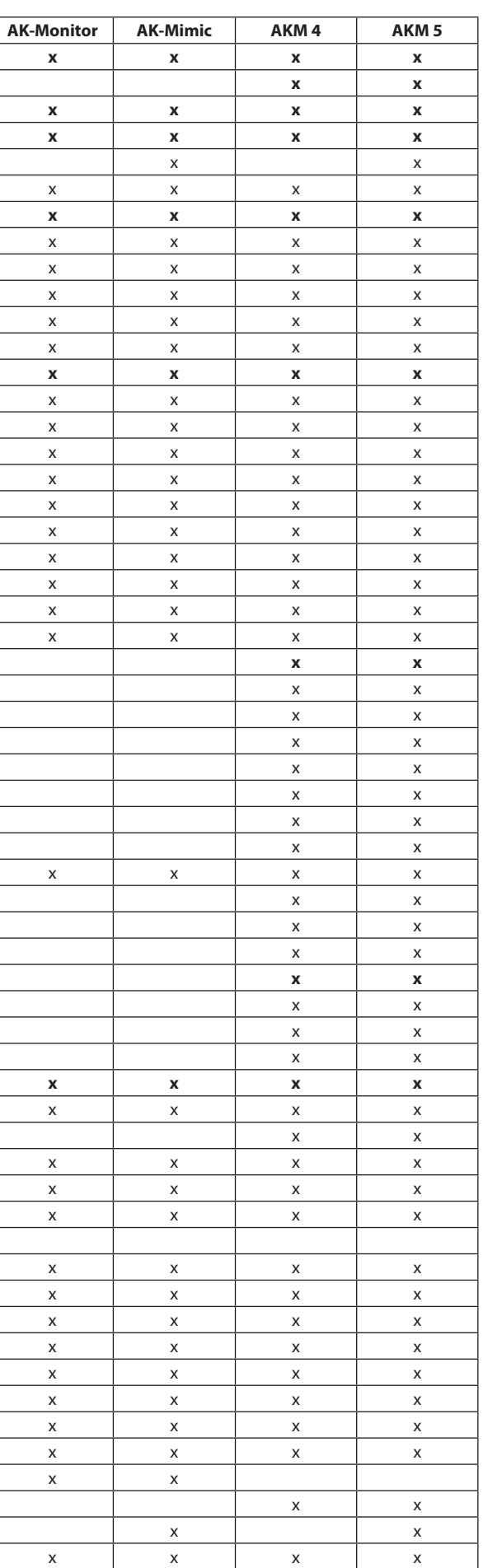

Danfoss

# **Resumen de las funciones del AK-MONITOR, versión 7.0x**

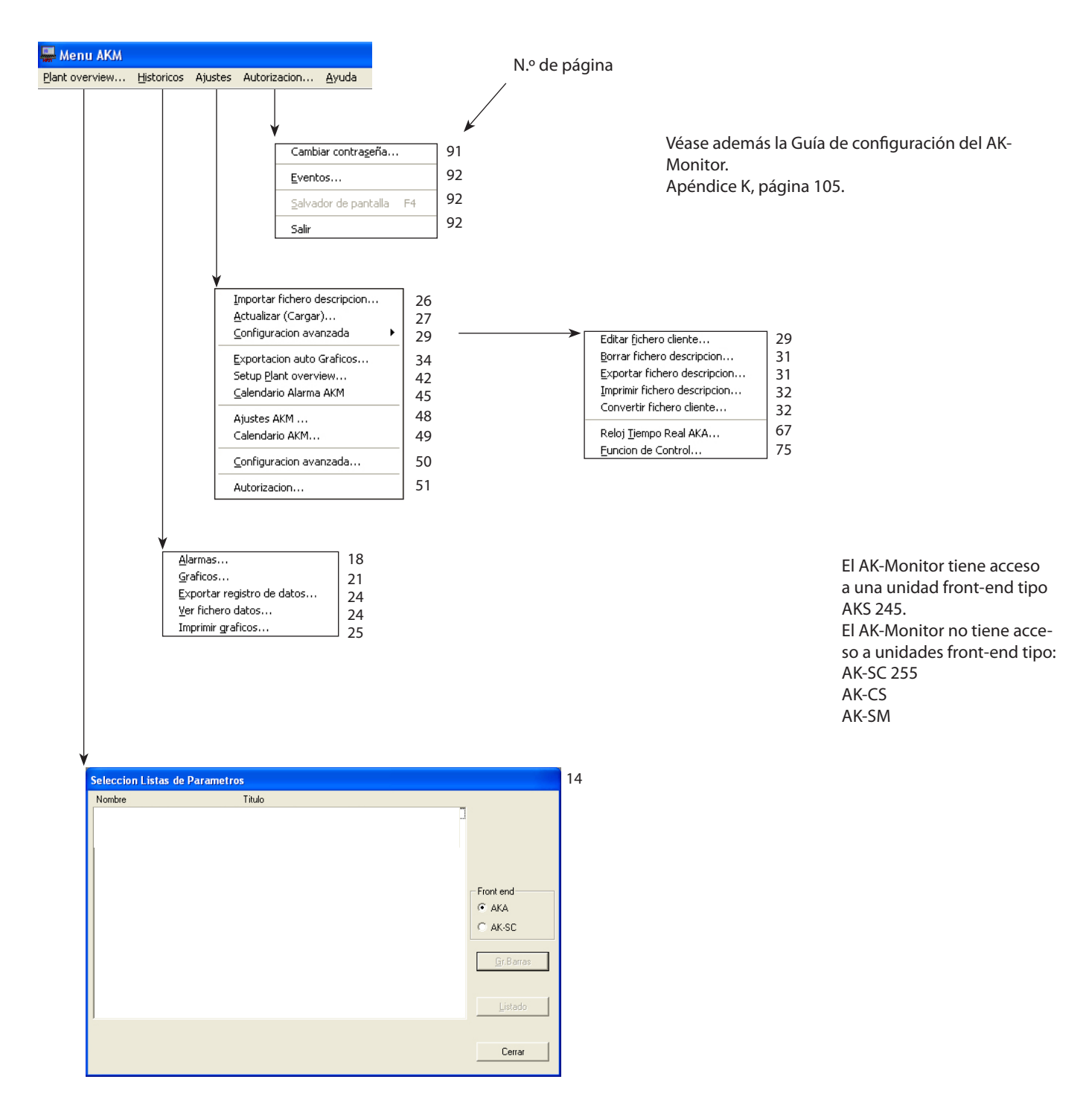

Desactivar Clave, F3

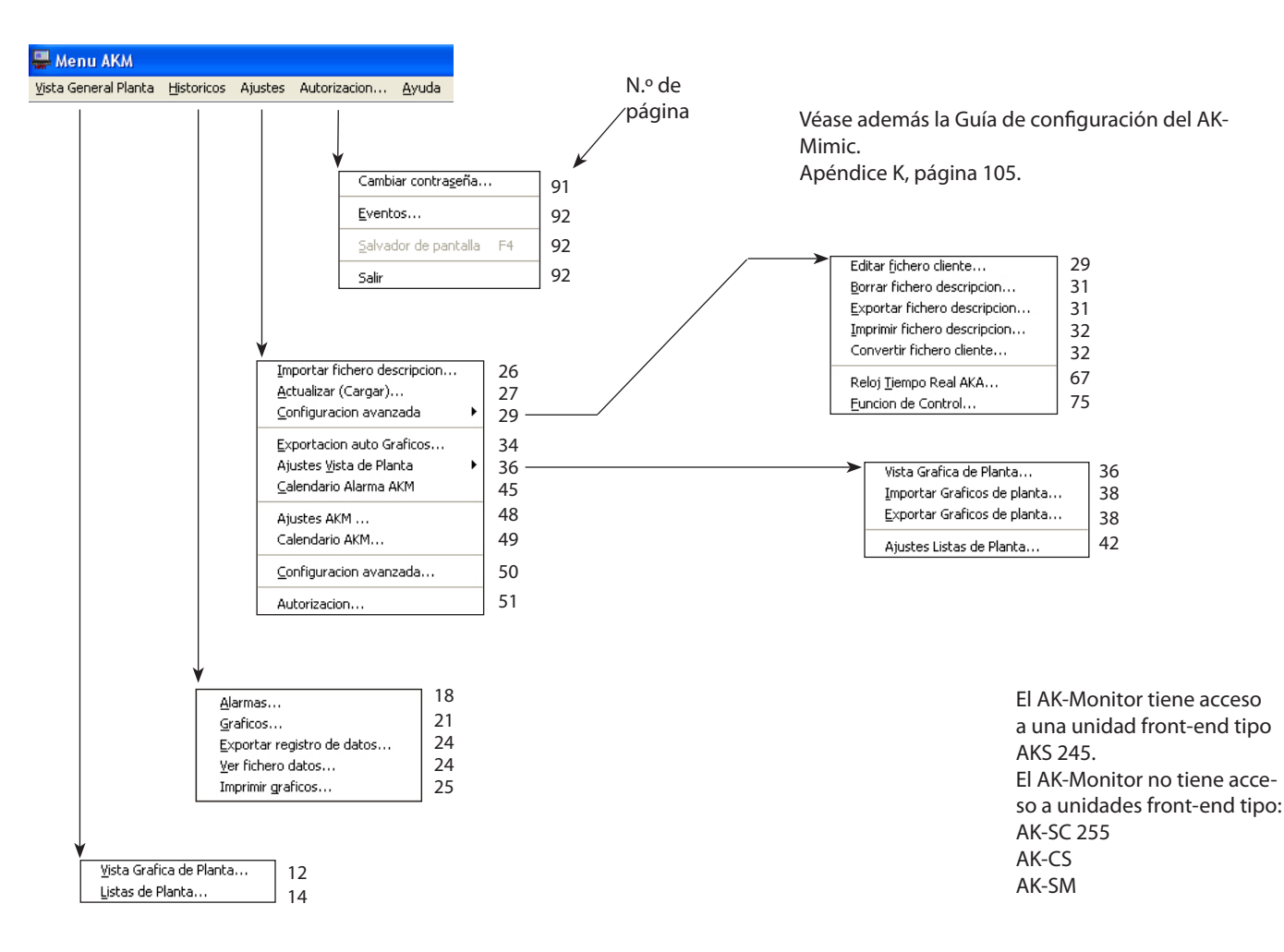

# **Resumen de las funciones del AK-Mimic, versión 7.0x**

Desactivar Clave, F3 9

Danfoss

Danfoss

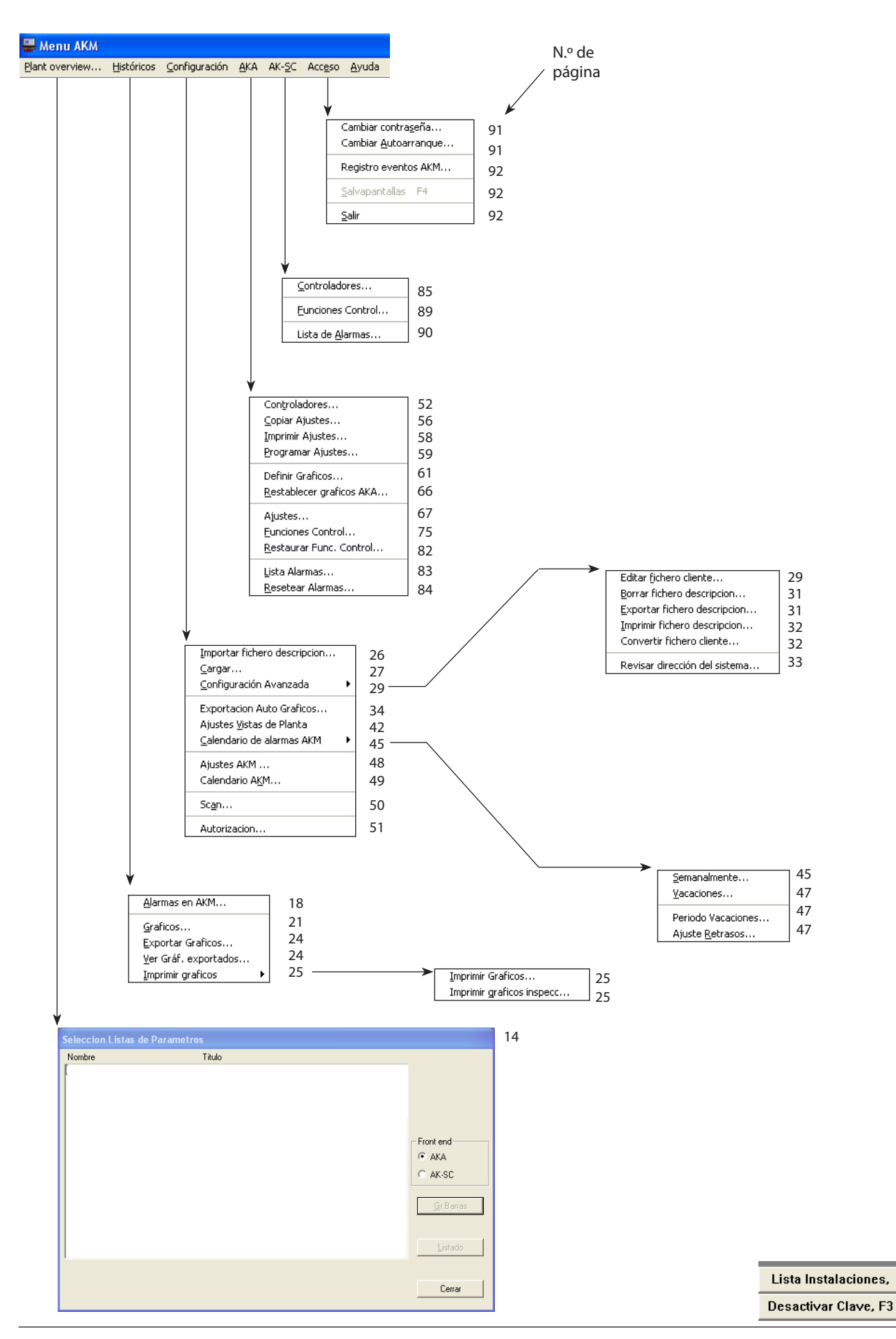

# **Resumen de las funciones del AKM 4, versión 7.0x**

 

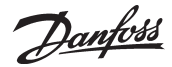

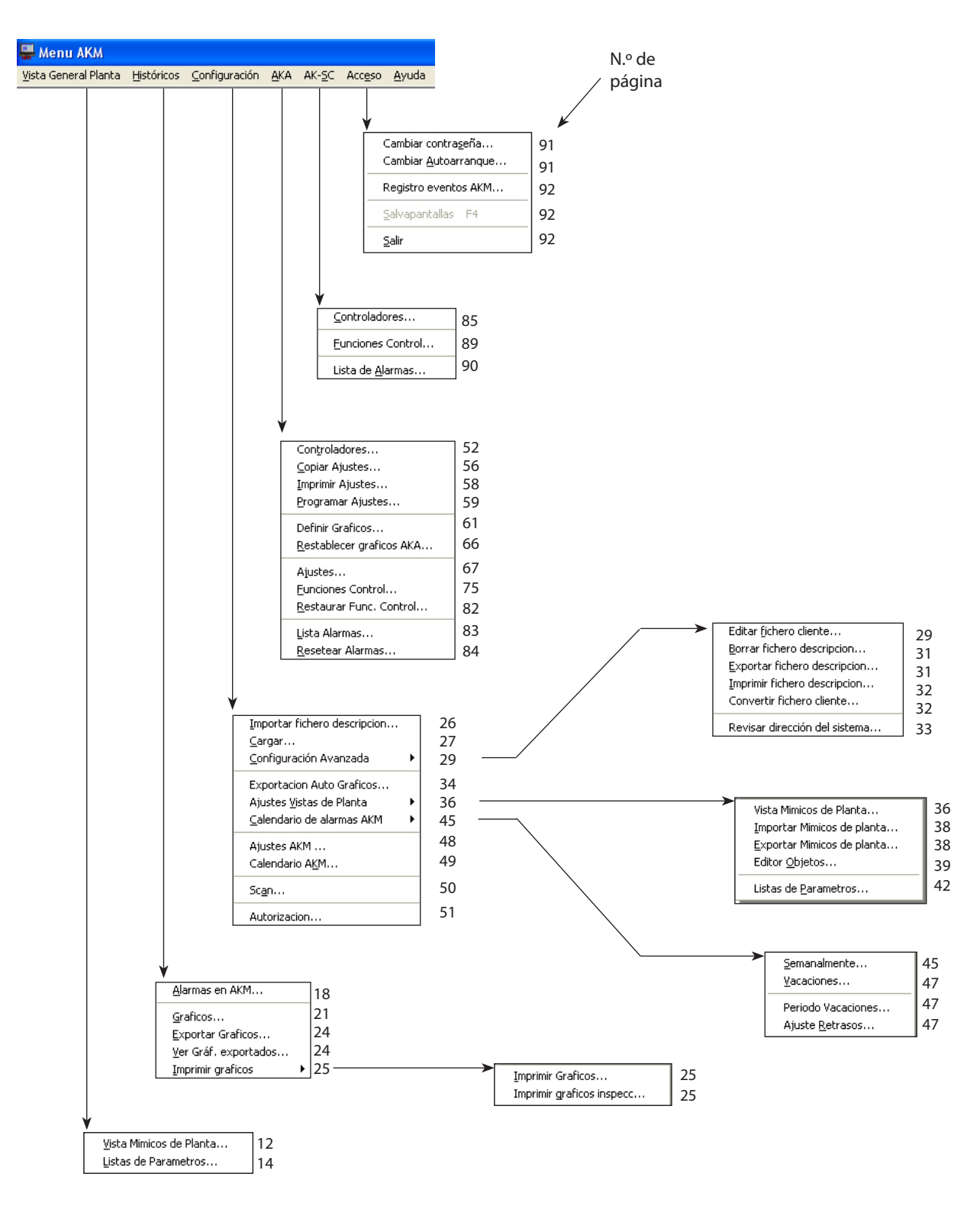

# **Resumen de las funciones del AKM 5, versión 7.0x**

Lista Instalaciones, Desactivar Clave, F3

 $\overline{Q}$ 

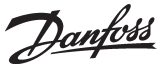

# <span id="page-7-0"></span>**Introducción**

# **Descripción del sistema**

El sistema de software tipo AKM es un programa que se puede utilizar con los controles de refrigeración Danfoss tipo ADAP-KOOL®.

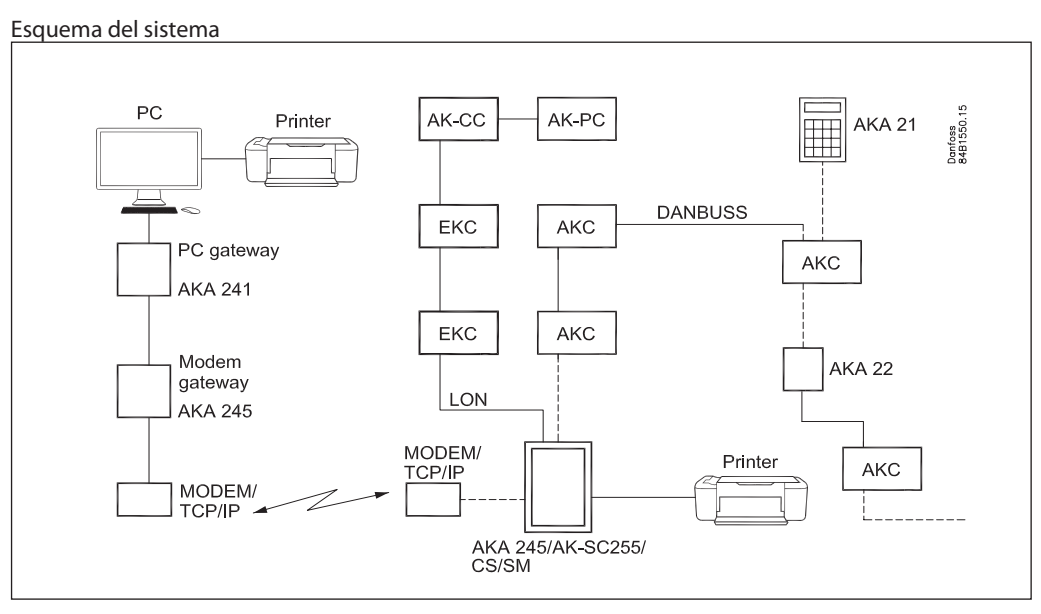

Los controles individuales AKC están conectados en una red (Network) con un cable de comunicación de datos de dos hilos. Para conseguir el acceso a la comunicación de datos se ha de conectar un gateway tipo AKA 245 o un gestor de sistema AK-SM, o bien un controlador de sistema AK-SC o AK-CS. Hay dos tipos diferentes de gateway:

- PC gateway (AKA 241)- para la conexión de los controles a un ordenador (PC).

- Modem/PC gateway (AKA 245) / TCP/IP - para la conexión de los controles a la red telefónica.

El resto de unidades pueden conectarse vía TCP/IP.

Cuando el programa esté instalado se dispondrá de las siguientes funciones:

- Utilización diaria del usuario de la interconexión de recepción de alarmas, historial de alarmas, listas de parámetros y presentación de gráficos.
- Utilización por parte del usuario técnico de la interconexión con los ajustes de los controles y registro del comportamiento actual de las temperaturas.

El programa ha sido diseñado con una interconexión gráfica en el programa MS WINDOWS. Es necesario que el equipo sea un PC con sistema operativo Windows. Los requisitos se detallan en la guía de instalación. **Trabajo, operación**

> Los usuarios del programa pueden ser autorizados para llevar a cabo todas las funciones o solo las seleccionadas previamente.

Este manual ofrece una descripción general de los diversos menús. Las secciones más largas que el resto se incluyen al final del manual en forma de apéndices. Las referencias a los apéndices respectivos pueden verse en el índice y las secciones de menú actuales.

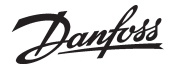

# <span id="page-8-0"></span>**Clave ON/OFF**

# **Clave ON para el AKM**

Al activar el programa, se da acceso a cierto número de funciones de control definidas, pero no antes de que se haya definido en el programa la identidad del usuario.

Para iniciar la sesión, es necesario introducir las iniciales y la contraseña.

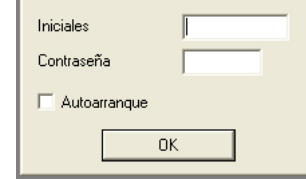

Se ha creado un usuario con las iniciales **AKM1** y la contraseña **AKM1**. Úselo para crear un nuevo «superusuario» con acceso a todas las funciones. Borre el usuario **«AKM1»** cuando ya no se necesite acceso general al sistema.

Cuando la clave ha sido introducida y activado el programa, el usuario esta autorizado para trabajar con ciertas funciones que se han seleccionado en el menú"Autorización". Por selección de la función "Autoarranque" es posible iniciar una función especifica directamente desde "Clave ON/OFF"(ver mas adelante "Cambio autoarranque").

Cuando se utiliza la Clave ON, se registra el nombre del usuario y la hora de activación en "AKM Registro de modificaciones", si se desea, también se puede registrar en impresora.

**Clave OFF**

Cuando se utiliza la Clave OFF, se registra el nombre del usuario y la hora de activación en "AKM Registro de modificaciones", si se desea, también se puede registrar en impresora. Para desconectarse, pulse F3 o el botón de la esquina inferior derecha de la pantalla. El programa seguirá ejecutándose en segundo plano en el PC. Para cerrar completamente el programa, use la función «Acceso» / «Salir».

# **Lista instalacioes**

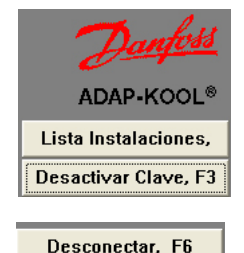

Desactivar Clave, F3

Esta función mantiene la conexión con una red definida, incluso si se cambia de un menú a otro del programa AKM. Por ejemplo, se mantendrá abierta una conexión telefónica al cambiar de una función a otra del programa AKM. La conexión se interrumpirá en los casos siguientes:

- operación de «Desconectar»
- operación de «desactivar clave»
- si el programa registra que durante 2 minutos no ha habido transmisión de datos a o desde la red en cuestión. Si se interrumpe la conexión por esta razón, volverá a establecerse una nueva conexión al iniciar una función que requiera comunicación.

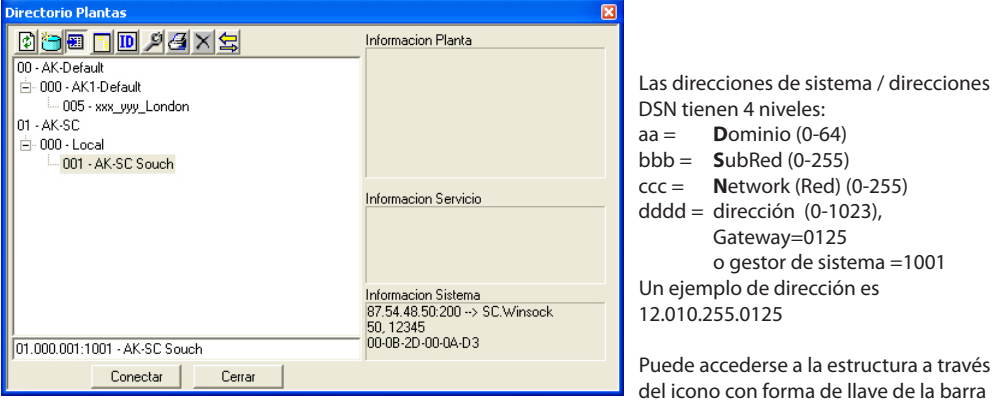

Seleccionar la red requerida y pulsar "Conectar".

Es la misma imagen que se usa para establecer conexiones con la unidad front-end a través de TCP/IP. Véase la Guía de instalación.

superior.

<u> Danfoss</u>

<span id="page-9-0"></span>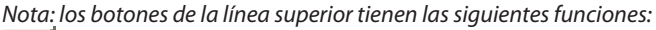

 Actualiza la vista general de la planta y comprime las plantas, de forma que solo se visualicen «Dominio» y «Subred».

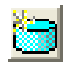

Actualiza la ventana con las plantas actualizadas.

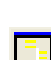

E

Muestra información adicional introducida en relación con la configuración de la planta.

 Muestra los controladores conectados a la configuración de la planta en la vista general de la misma.

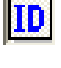

 Ordena las plantas por nombre o según la información DNS con la que hayan sido programadas.

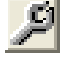

Abre la ventana de configuración para definir o modificar la información de la planta.

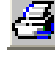

Función de impresión: imprime la información de la unidad o grupo seleccionados.

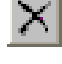

Borra la planta seleccionada de la vista general.

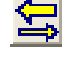

 Activa / desactiva la rellamada cuando se está conectado a una planta. Con «Rellamada», la planta seleccionada establecerá la conexión y, por tanto, pagará la llamada telefónica.

**Alarma** Las alarmas se pueden recibir de los distintos controles en el sistema y pueden ser originadas por:

- Problemas de regulación.
- Conexión de nuevos controles.
- Eliminación o fallo de un control.

Todas las alarmas primero son transmitidas al front-end (gateway) maestro de la red (✸:125). El interface (gateway) maestro contiene información sobre como y que debe hacer con las alarmas.

Si definimos un PC con el programa AKM como receptor de alarmas, el programa registrará todas las alarmas. Cuando se recibe una alarma, inmediatamente aparece en pantalla. La alarma al mismo tiempo se almacena en una lista.

## Alarmas nuevas

Cuando se recibe una alarma, aparece en la pantalla una campana. Pulsando sobre la campana se procede al análisis de la alarma.

Haciendo clic con el botón derecho del ratón sobre la campana de la barra de tareas, veremos:

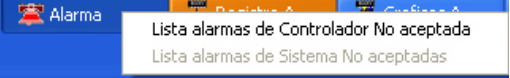

Los distintos menús para la campana de alarma son los siguientes:

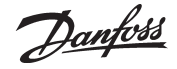

# *'Aceptar alarmas' figura*

Esta función muestra el mensaje de alarma en una ventana central en la pantalla. Permite aceptar la alarma. "Aceptar" solo significa que la alarma se ha visto. La alarma no se elimina

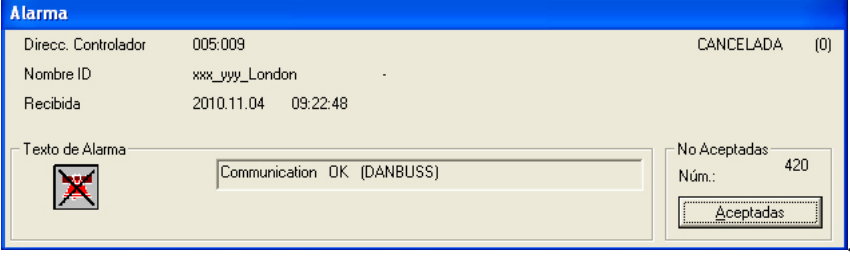

Si se acepta la alarma, la hora (hora del PC) de aceptación y la identidad del usuario se introducen en la lista de alarmas.

Si no se quiere aceptar la alarma en ese momento, la ventana de aceptación puede ser ignorada y ocultada seleccionando otra ventana (pulsar en la ventana que queremos activar).

El significado de los distintos campos en los mensajes de alarma es el siguiente:

### Sistema dirección

Aquí se puede ver el origen y procedencia de la alarma. Si es una alarma del sistema, el origen siempre será un programa AKM.

## Estado

Aquí se muestra el estado de la alarma. (La sección Lista alarmas explica el significado de estos valores). Las alarmas activas aparecen en rojo.

Una cruz sobre la campana de alarma indica que la alarma ha sido cancelada.

# Identificación

A cada control se le puede dar un nombre de identificación. Este nombre de identificación se puede dar como información adicional cuando se producen alarmas del control en cuestión. Respecto a las alarmas del sistema, en este lugar se da información sobre la naturaleza de la alarma.

## Recibido

Aquí se indica la hora a la cual se ha recibido la alarma en el interface (gateway) maestro (hora gateway) o ha aparecido en el PC (hora PC).

#### Texto alarma

Aquí se indica el texto con el mensaje de error. Controles AKC: Por favor vean la literatura para dicho control AKC en concreto. Programa AKM: Alarma del sistema. Error en los destinatarios, etc.

#### Texto cliente

Para los controles AKC, se puede introducir el idioma del cliente para los mensajes de alarma.

## *Lista de alarmas de AKC no aceptadas*

Si se selecciona este menú, se ve directamente la lista de alarmas del AKC no aceptadas. Las operaciones de la lista de alarmas se ven en la sección "Historicos".

#### *Lista de alarmas del sistema no aceptadas*

Si se tiene que aceptar una alarma del sistema, primero se debe marcar y entonces pulsar "Aceptar". Pueden seleccionarse varias alarmas al mismo tiempo.

Danfoss

# <span id="page-11-0"></span>**Vista General Planta**

# **Vista Mimicos de Planta**

Si está instalado el AKM5 /AK-MIMIC en el PC, la vista general de la planta se puede seleccionar de dos formas, bien como una representacion con graficos o bien como una lista de planta. Si le versión es sin AKM4/AK-Monitor, solo se verá la lista de planta. Si fuera necesario, consulte también el Apéndice M.

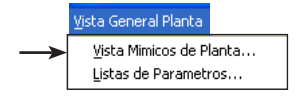

En esta sección se tratan las funciones disponibles para el Funcionamiento diario. Antes de poder utilizar la función, debe configurarla: consulte la sección «Configuración» / «Ajustes Vistas de Planta».

Además, las funciones requieren que esté en contacto con la planta, ya sea directamente, en la misma planta, o a través de una conexión por módem o TCP/IP.

# **Procedimiento**

1. Abra el menú «Vista Mímicos de Planta».

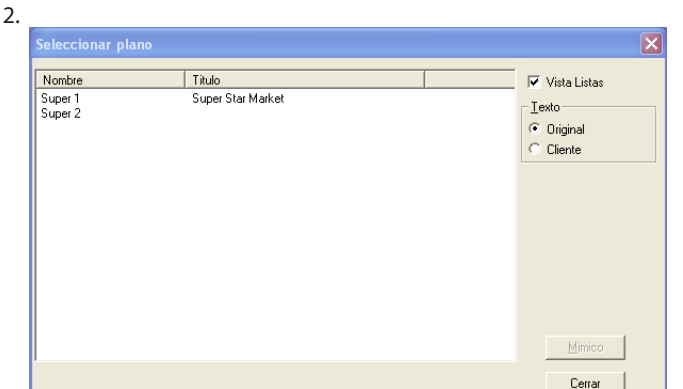

Cuando abra una planta, podrá acceder a dos vistas, dependiendo de la configuración definida. O bien verá la pantalla del punto 2, donde tendrá que seleccionar una de las plantas usted mismo, o bien la configuración será tal que podrá saltarse la selección y pasar a la vista general de la planta directamente (véase «Ajustes» -«Start Picture».

3. Seleccione la planta que desea ver y haga clic en «Mimic».

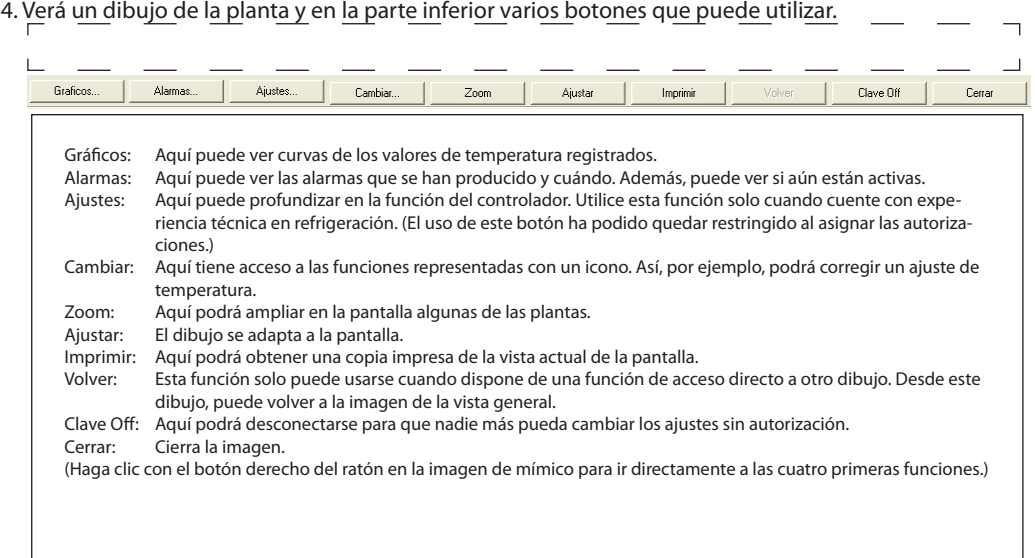

5. En este punto, una situación normal sería aquella en la que las temperaturas aparecen en los puntos de refrigeración individuales; también puede aparecer un símbolo con un par de gotas de agua. Las gotas de agua indican que el desescarche está en curso. Un cristal de hielo indica que la sección está refrigerada. Si aparece una campana de alarma, debe investigarse cuál es el problema. Por lo demás, el principio de esta pantalla es que solo aparecen símbolos cuando el estado de funcionamiento de la planta es anormal.

Si hay algún punto de refrigeración que desee estudiar más detenidamente, seleccione en primer lugar el icono con el botón del ratón y después utilice cualquiera de los botones de la parte inferior de la pantalla.

En la página siguiente se muestran algunos ejemplos de funcionamiento.

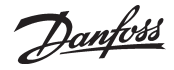

### **Funcionamiento**

Si desea ver con más detalle alguna regulación, primero tiene que seleccionarla. Una vez hecho, dispondrá de estas opciones:

Consultar los valores de temperatura anteriores. Seleccione «Gráficos».

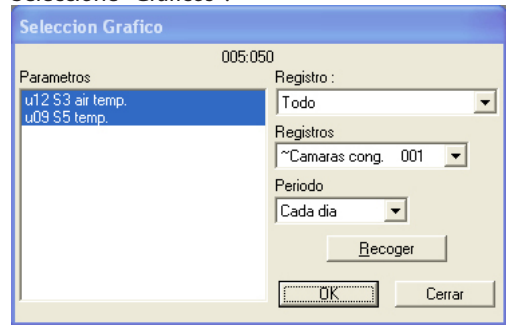

Seleccione los datos registrados que desea ver. A continuación, haga clic en «OK». Aparecerán las curvas. (La función de registro se describe en la sección «Históricos».)

# Para ver las alarmas:

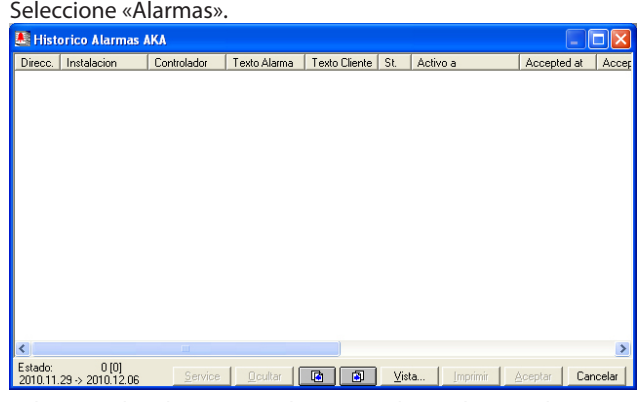

Seleccione las alarmas que desea ver y haga clic en «Alarma». Aparecerá la lista de alarmas. (La función de alarma se describe en la sección «Históricos».)

# Para acceder a los ajustes del controlador:

(La función puede bloquearse en el menú de autorizaciones.) Seleccione «Ajustes».

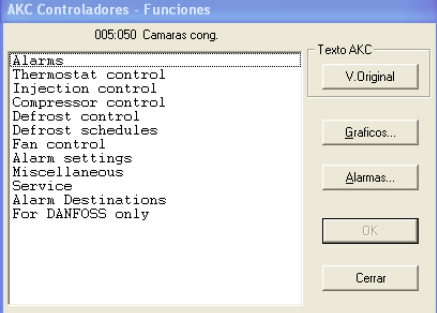

La documentación del controlador contiene instrucciones sobre otras funciones de funcionamiento: «Funcionamiento con menús vía AKM».

Para modificar un ajuste de temperatura o iniciar un ciclo de desescarche adicional:

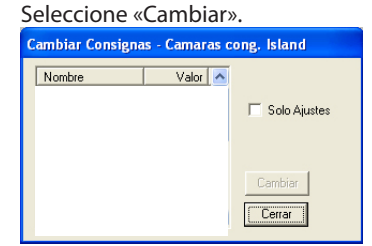

Si selecciona la función «Solo Ajustes», los únicos parámetros que se mostrarán serán aquellos que hayan sido modificados.

Seleccione el parámetro que desea modificar y haga clic en «Cambiar» para ir a la función. Corrija el valor necesario.

Danfoss

# <span id="page-13-0"></span>**Listas de Parametros**

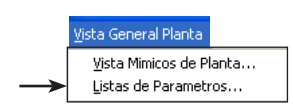

Para ver la siguiente pantalla es necesario haber realizado antes una configuración. Puede ver cómo hacerlo en «Configuración» / «Ajustes Vistas de Planta».

Aqui - segun se haya ajustado la planta - hay tres posibilidades generales entre las que se puede elegir, **Vista General, Desescarches y Ajustes**. La seleccion se realiza pulsando con el raton en la linea deseada. Ahora toda la informacion se puede visualizar bien en graficos de barras, o bien en una lista de parametros (hay botones para ambas opciones). Si se selecciona "Lista", la presentacion es en forma de texto donde se puede leer la informacion, mientras que "Gr.Barras"nos da una visualizacion grafica.

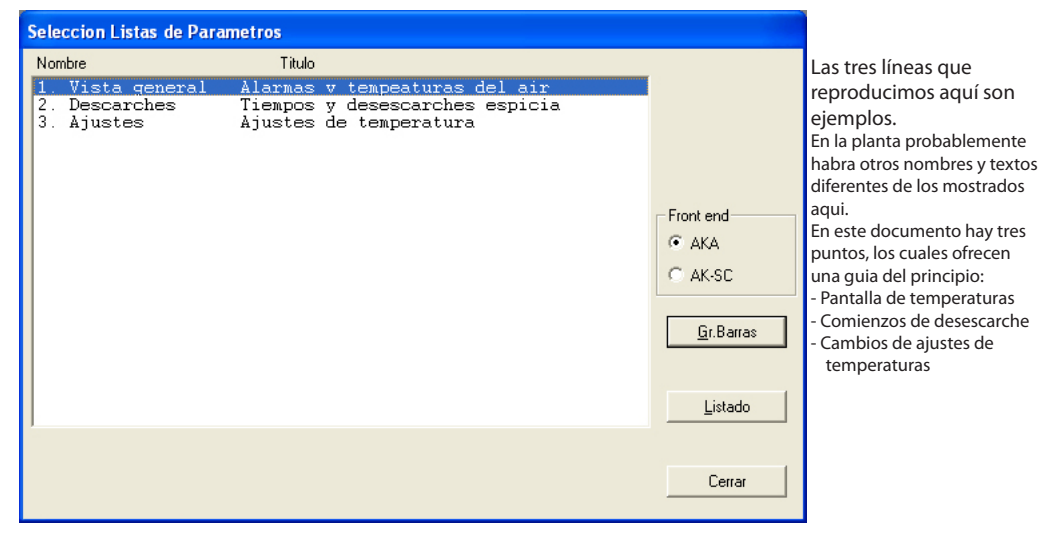

## **1. Vista general de alarmas y temperaturas del aire**

Seleccionar la linea "Vista general" y activar una de las teclas, Gr.Barras o Lista.

### **"Gr.Barras"**

Al seleccionar"Gr.Barras"se obtiene una representacion grafica en forma de barras con los valores de las temperaturas de todos los servicios de refrigeracion, y las alarmas de alta temperatura. Esta es una pantalla que perfectamente se podria ver de forma continua.

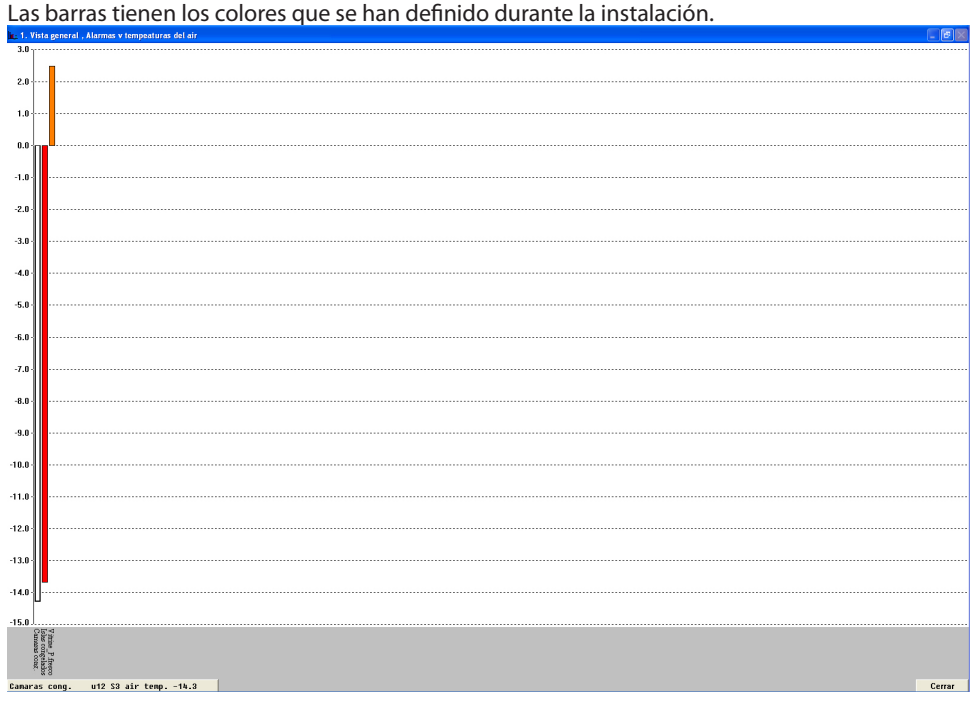

En la esquina inferior izquierda hay una linea que indica el nombre del parametro y estado de la columna leida en eses instante. Al mismo tiempo se indica la columna leida. La pantalla cambia automaticamente de barra despues de unos segundos, pero si se desea ver el

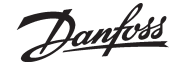

estado de una columna en concreto, lo unico que se tiene que hacer es indicar la columna con el boton izquierdo del raton.

Cuando el raton vuelve a estar libre, el AK Monitor vuelve a la lectura automatica. Tambien se puede cambiar de un parametro a otro seleccionando el nombre de la aplicacion situado en la parte inferior de las columnas.

# **"Listado"**

Al seleccionar"Lista"se obtienen los mismos datos que en el caso anterior, pero ahora en forma de texto. Esta ventana permite ver al mismo tiempo curvas de tendencia o evolucion del proceso de refrigeracion para los puntos de refrigeracion conectados, se pueden imprimir la informacion, y hacer cambios de ajustes en el controlador.

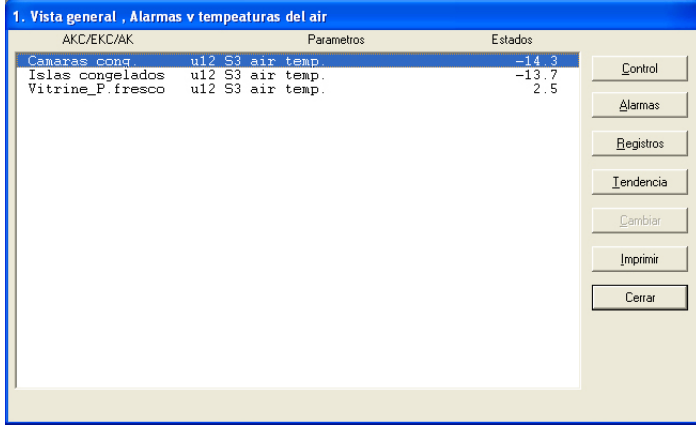

## "Control"

La tecla de servicio es para realizar cambios importantes en la planta, debera estar reservada a la empresa de mantenimiento.

# "Alarma"

Con"Alarma" se obtiene una lista de los mensajes del controlador en cuestión. Se pueden acoplar filtros a esta función.

#### "Registros"

Con"Registros" se tiene acceso a los datos almacenados de este controlador.

#### "Tendencia"

Con «Tendencia», obtiene una vista general de la temperatura.

Seleccionar la linea o lineas para las cuales se desea realizar la tendencia. Se pueden seleccionar hasta ocho paramertros, bien marcando todas a la vez con el raton, o una a una manteniendo pulsada la tecla Ctrl y seleccionando las lineas con el raton.

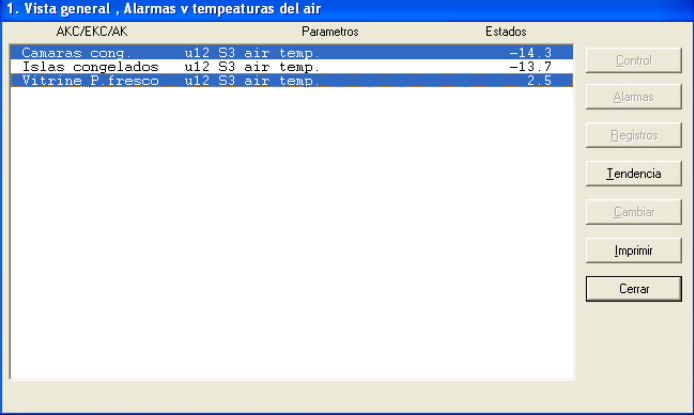

Ahora pulsar"Tendencia".

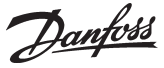

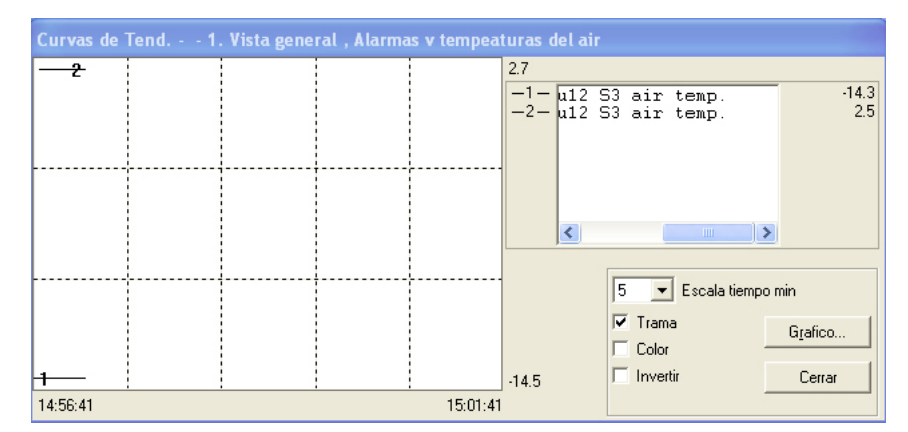

Ahora se puede ajustar la ventana nueva donde se puede seleccionar el tiempo representado de las curvas desde 5 a 90 minutos. El periodo de tiempo dibujado se marca con los valores de la hora en la parte inferior izquierda (comienzo) y derecha (fin) respectivamente. (Se puede seleccionar un periodo de tiempo distinto en el campo "Tiempo de escala").

Se puede quitar la trama de la pantalla y presentar los valores de una forma mas clara. Tambien se pueden anular los colores, si por ejemplo el monitor es en blanco y negro. En este ultimo caso aparece un numero asociado a cada linea.

Cuando se marca un punto de una curva con el raton, se puede leer en la parte inferior el tiempo de lectura de ese valor. Esto significa que se puede saber exactamente el tiempo en el que se produce una inflexion en la curva, logicamente dentro de los valores representados. Ademas la ventana de tendencia permite seleccionar entre el nombre del punto de refrigeracion y de la temperatura que se esta midiendo con el cursor de la barra de desplazamiento interior.

Utilice la tecla «Registros» para guardar una curva de tendencias.

"Cambiar"

Utilice «Cambiar» para modificar un parámetro. Ver la siguiente seccion.

"Imprimir"

Imprime las curvas que aparecen en la pantalla.

# **2. Desescarches. Tiempos y desescarches especiales**

Activando esta linea en la "Vista general", se obtiene - en barras o en lista - una vision general del estado de los desescarches individuales en cada punto de refrigeracion. Ademas tambien se puede ver cuanto tiempo ha durado el ultimo desescarche. Entre otras cosas esta funcion se puede utilizar para identificar formaciones anormales de hielo en un evaporador, o defectos en los elementos de calefaccion que realizan el desescarche. Utilizando la representacion de barras, se puede ver de una forma muy clara todo el proceso de desescarche.

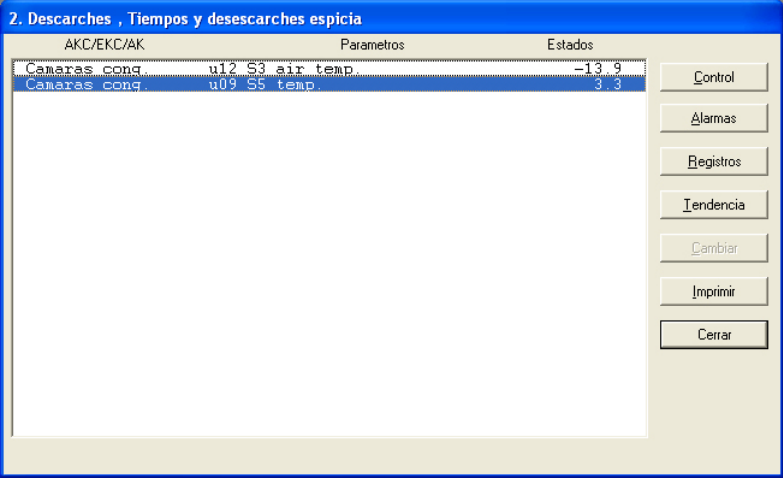

Con esta funcion tambien se puede realizar un desescarche especial, si un servicio en concreto lo requiere. Para ello, haga clic en la línea del lugar de refrigeración actual. A continuación, haga clic

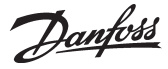

en «Service», después en «Defrosting control» y, por último, inicie el desescarche:

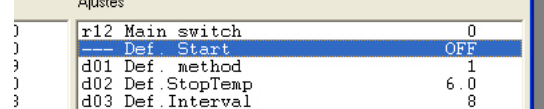

(normalmente esta en posicion OFF). Ahora se pulsa la tecla de "Cambiar".

Aparece una ventana mas pequeña en el medio de la pantalla la cual confirma el ajuste de OFF, pero aqui se puede cambiar a ON. Al pulsar OK comienza el ciclo de desescarche extra. Esto se confirma con el numero 3 en la linea de condicion de desescarche. (El ajuste vuelve automaticamente a OFF, pero el desescarche ya se ha iniciado).

# **3. Ajustes de temperaturas**

Aqui se puede ver como la temperatura del aire de cada servicio de refrigeracion se comporta respecto al valor ajustado, y tambien se puede cambiar el ajuste.

Con la funcion de tendencia se puede ver la relacion entre la temperatura requerida y la actual, bien en forma grafica o en tabla. Esta es un buena forma de llevar el control del funcionamiento de la planta.

Si se quiere cambiar un ajuste de temperatura, primero seleccionar la linea "Ajustes de temperatura" en el punto de refrigeracion en cuestion. Pulsar"Cambiar". La siguiente ventana aparece en la pantalla.

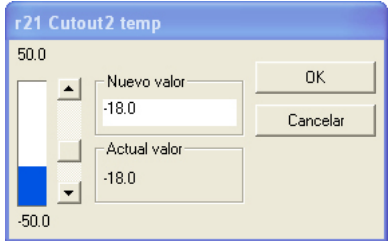

Una vez configurado el valor deseado, haga clic en «OK».

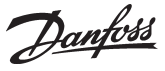

<span id="page-17-0"></span>Históricos En esta sección se puede ver información registrada relativa a la planta de refrigeración. Por ejemplo, esta información puede ser utilizada por las autoridades veterinarias que requieran documentación sobre un proceso de refrigeración durante un período de tiempo o por el ingeniero de refrigeración que necesite ver lo que ha ocurrido en una vitrina específica dos semanas antes.

# **Alarmas en AKM**

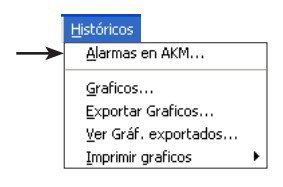

Cuando se selecciona Lista de Alarmas, aparece una ventana donde se pueden seleccionar alarmas procedentes de una lista completa de alarmas. Tras la primera filtración, aparecerá la siguiente pantalla. Véase la pantalla en la siguiente página. Aquí se ha activado el botón «Vista».

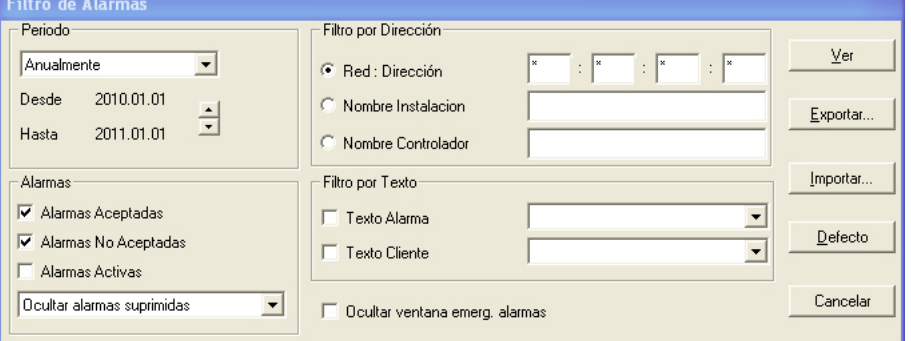

La lista completa de alarmas se podrá ver si se pulsa "Total" y después "Vista".

Si solo se desea se puede ver solo una parte de esta lista. La selección se puede basar en los siguientes cuatro parámetros:

1. "Periodo"

Seleccionar año, mes, día o hora. Ahora seleccionar el principio y el final del periodo requerido.

2. "Filtro Direcciónes"

Se elige una de las tres opciones siguientes.

a) Direcc. Sistema

Aquí los ajustes se introducen en cuatro campos.

- $aa =$  Dominio (0-64)
- $bbb =$  SubRed (0-255)
- $ccc =$  Red (0-255)

dddd = (0-1023). 0125 for AKS 245. 1001 para AK-SM 720, AK-SM350, AK-SC 255 y AK-SC Ejemplo de dirección: 12.010.255.0125. Véase «Lista instalaciones» en la página 9.

b) Nombre Instalacion

Una red se puede definir con un nombre (introducir el nombre en el campo. Por ejemplo SUPER-MERCADO).

c) Nombre Controlador

Un grupo de controles en diferentes redes pueden ser descritos con un nombre (introducir el nombre en el campo. Por ejemplo"LÁCTEOS").

3. "Alarmas"

Seleccionar alarmas aceptadas o no aceptadas o ambas / o sólo todas las alarmas activas. La función de selección para «Activadas actualmt» sólo es adecuada si las alarmas se reciben y aceptan desde el mismo PC (si las alarmas se envían a distintos receptores, el programa no puede hacer una selección correcta).

Las alarmas procedentes de la lista de alarmas se pueden "ocultar". Ver en página siguiente

4. "Filtro por Texto"

Aquí se pueden filtrar textos de alarma idénticos, por ejemplo alarmas por altas temperatura. Estos textos pueden pertenecer al propio controlador, o al texto personalizado para el cliente

5. Cuando hay una alarma, el texto de la alrma aparece en la pantalla. Si la función no se necesita se puede anular.

Danfoss

Despues del filtro pulsar: "Vista"

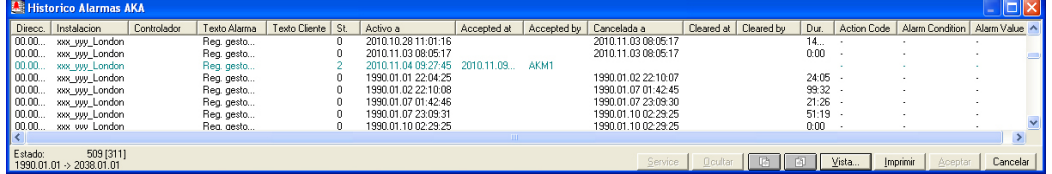

Notar que pone en la cabecera de la lista. Se indican los filtros que tiene el periodo seleccionado. Para cada alarma se da la siguiente información:

- Sistema dirección (Red y numero de dirección)..

- Nombre instalacion

- Nombre Controlador
- Texto Alarma
- Si es aplicable, un texto especificado por el cliente
- -  Estado de alarma
- (El color del texto de alarma depende del estado).
- -  La hora en la que apareció y se canceló la alarma.
- Hora de aceptación de la alarma (hora del PC)
- El usuario que aceptó la alarma.

Se pueden hacer clasificaciones en el periodo seleccionado pulsando en la cabecera de una columna.

- Para aceptar una alarma, primero se marca y después se pulsa "Aceptar".
- Se pueden actualizar la lista de mensajes visualizados pulsando la tecla F5 en cualquier momento
- Se pueden seleccionar varias alarmas a la vez manteniendo pulsada la tecla SHIFT mientras se marcan las alarmas.
- Pulsando Alt + A se pueden aceptar los mensajes producidos.
- Si hay una o dos alarmas que se desean retirar temporalmente de la lista, se seleccionan y se pulsa "Ocultar"

Cargando de nuevo la lista de alarmas pulsando "Vista" y vuelven a aparecer las alarmas ocultadas.

- Para ver otro periodo de tiempo pulsar en uno de los botones  $\boxed{a}$   $\boxed{a}$  de periodo o con la tecla CTRL pulsada, pulsar avance de página o retroceso de página (ctrl. + EvPág o RePág.)
- Pulsando"Imprimir"la lista completa de alarmas será imprimida en la impresora.
- El botón «Service» le lleva a las funciones de un controlador. Si es necesario, consulte la página 52.

*Significado de los distintos estados de alarma: (Solo para AKA 245)*

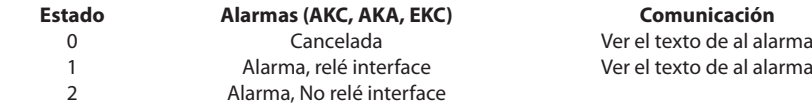

 3 Alarma importante como 1, pero el relé no está funcionando

Código de acción

En el AK-SC 255 pueden aparecer los códigos de acción del 0 al 15.

 $0 =$ Cancelada

1-15 son códigos definidos por el usuario. Véase AK-SC 255.

"Exportar" (pantalla en la página 18)

Si se tienen que generar informes de alarmas de alguna parte del sistema durante un periodo de tiempo, se puede utilizar esta función. Proceder:

1. Indicar el período de tiempo y la dirección

2. Pulsar "Exportar"

.

3. Dar un nombre al fichero (max ocho caracteres) y continuar las indicaciones. El fichero guardado tiene la extensión CSV.

Ahora se puede abrir el fichero en una hoja de cálculo normal donde se puede ver el listado de alarmas

Danfoss

- "Importar" (pantalla en la página 18)
	- Si un tipo de filtro se utiliza con mucha frecuencia, se puede salvar con un nombre especial. El procedimiento es como sigue:
	- Hacer los ajustes en los cuatro grupos de filtros

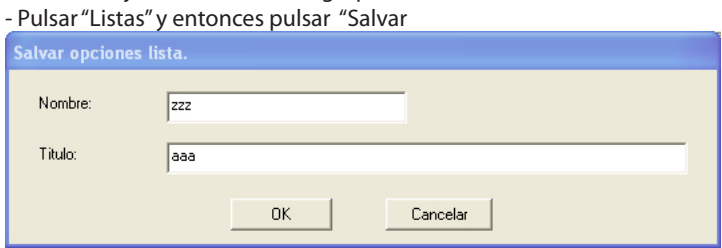

- Escribir el nombre deseado para este filtro.

- Pulsar"OK".

Las diferentes listas pueden seleccionarse desde la pantalla.

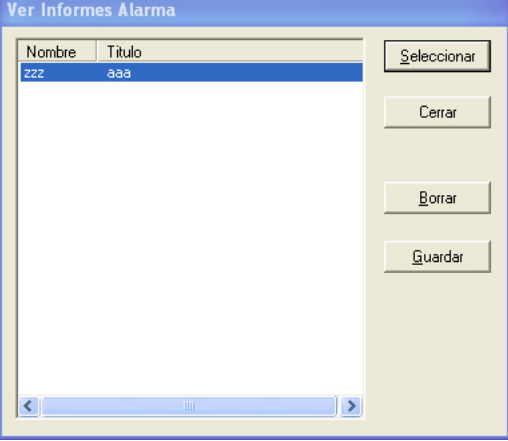

Danfoss

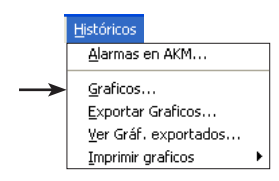

# <span id="page-20-0"></span>**Graficos Generalidades**

La función puede tratar los datos almacenados de los diferentes registros. Aquí hay cuatro tipos de registros que se pueden originar en dos puntos de recolección diferentes o dos métodos de recolección diferentes.

Se guardan en tres bases de datos.

• AKA LOG tiene datos de un gateway AKA 245.

• AK-SM LOG tiene datos de un Gestor de sistema AK-SM.

• AK-SC LOG tiene datos de un AK-SC 255.

En las pantallas respectivas, hay que seleccionar una de las tres bases de datos.

La función de registro se describe en el Apéndice E:

Para visualizar los últimos datos registrados, debe realizarse una recopilación manual de los mismos y guardarlos en el programa AKM.

# La recopilación manual de datos debe realizarse con el icono que aparece en la parte inferior de la pantalla de visualización:

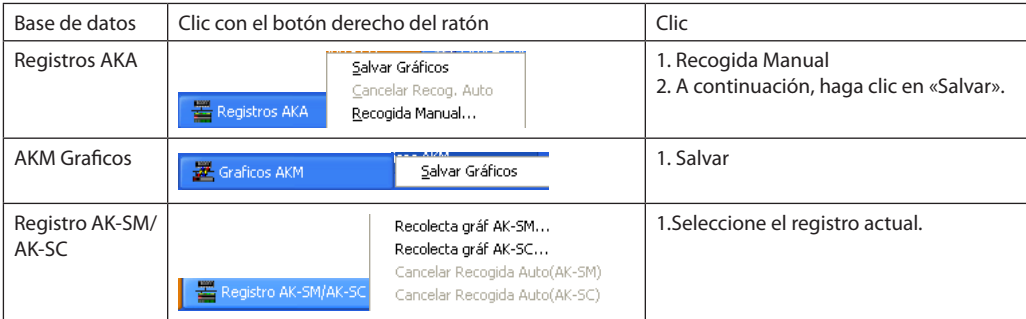

# **Graficos**

Esta función activa la pantalla del PC en forma de gráficos procedente de los distintos ficheros de datos recogidos en la función de toma de datos. También se pueden imprimir en forma de curvas gráficas o tablas de valores.

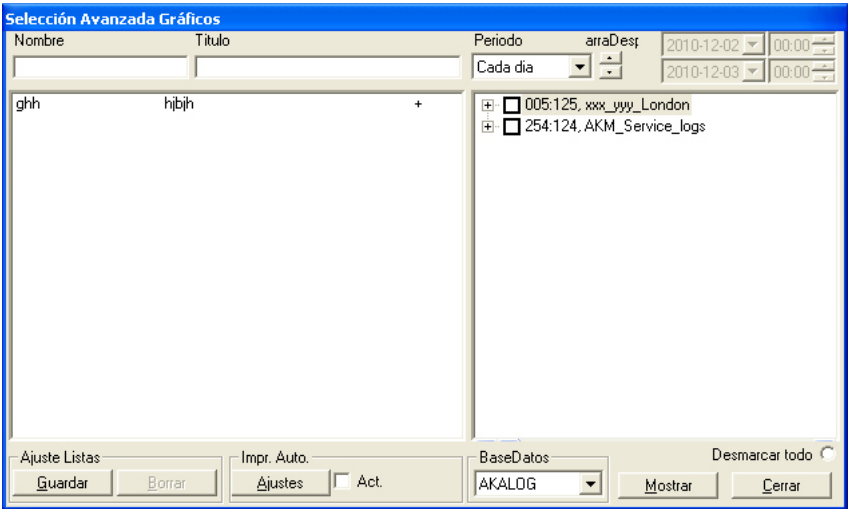

Los registros creados pueden verse en el campo derecho.

Los diferentes registros pueden marcarse; puede asignárseles un nombre y un título como ayuda. El nombre y el título pueden verse en el campo de la izquierda. Aquí pueden crearse varias listas similares a los registros deseados reales.

Use este orden cuando desee ver las lecturas de los registros: 1. Seleccione la base de datos con la lectura, p. ej. «AKALOG».

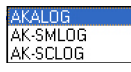

- 2. Seleccione qué lecturas deben mostrarse, marcándolas en el campo derecho.
- 3. Seleccione la frecuencia, p. ej. «Cada día».

Danfoss

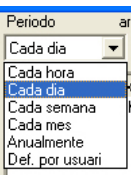

4. Seleccione la hora con la función de desplazamiento (también pueden usarse hora y fecha, pero solo si se ha seleccionado «Def.por usuari» como frecuencia.

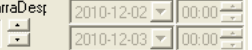

# 5. Haga clic en «Mostrar».

F

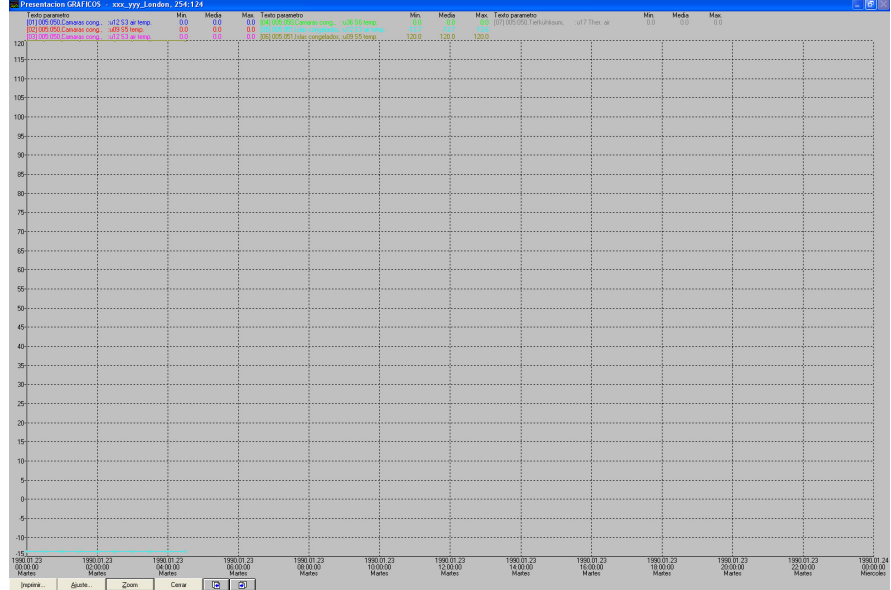

*Los botones de la parte inferior de la pantalla tienen las siguientes funciones:*

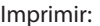

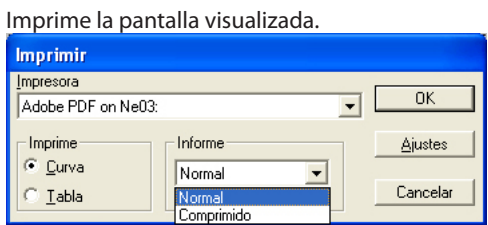

**Ejemplo de impresión de tabla:** AKA Logs printed by

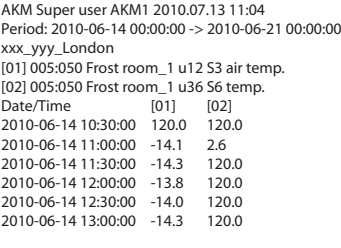

# Ajustes: Funciones de ayuda de la pantalla de gráficos.

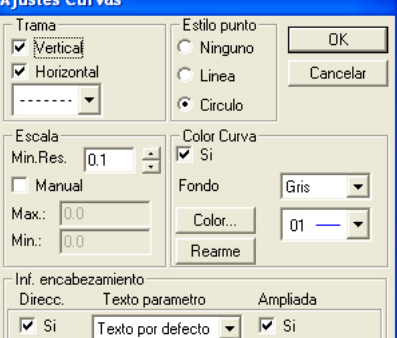

Zoom (SalZoom): Amplía el área seleccionada.

Teclas de cursor: Cambia el periodo que aparece en pantalla. Vea la hora y la fecha más abajo, en el gráfico.

6. Haga clic en «Cerrar» para salir de la pantalla de gráficos.

Danfoss

# **Listas graficos/Imprimier Auto**

Todos los valores registrados pueden imprimirse además en forma de tabla. La impresión puede configurarse para que tenga lugar en determinada fecha y hora, por ejemplo, todos los martes a las 10:00 am.

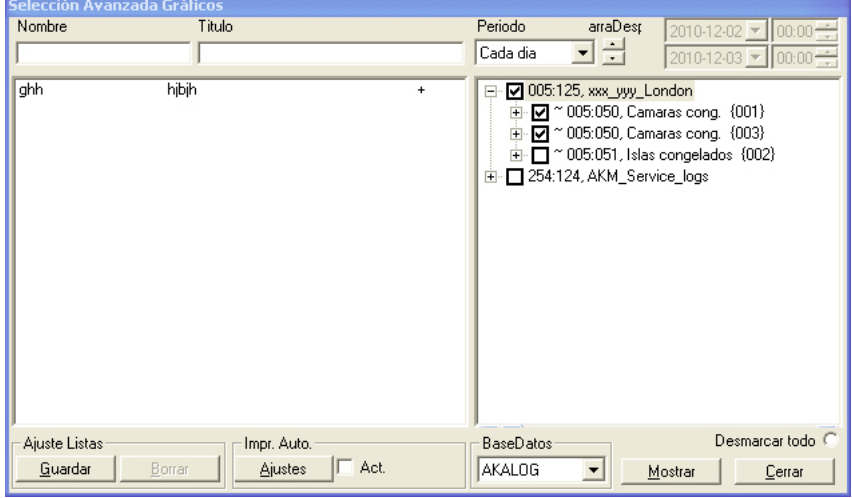

La configuración debe hacerse en la anterior pantalla de registro.

- 1. Seleccione los registros actuales.
- 2. Escriba un nombre y un título y guárdelos.
- 3. Seleccione «Ajustes» en la parte inferior de la pantalla.<br>
Flmpr. Auto

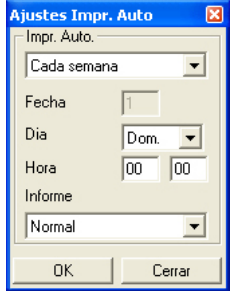

- 4. Indique cuándo se realizará la impresión.
- 5.La impresión puede configurarse como normal o reducida. En las impresiones reducidas, el tamaño de la fuente es más pequeño, para incluir más columnas de valores de medición.
- 6. Tras introducir los ajustes, se inicia la impresión automática seleccionando la lista actual y marcando el campo «Act.».

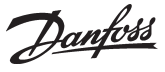

# <span id="page-23-0"></span>**Exportar Graficos**

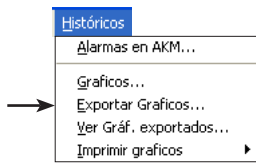

Esta función hace posible transferir los datos recogidos a un fichero. Mas adelante el fichero se puede abrir. Posteriormente, el archivo puede abrirse como gráfico en Excel.

Solo los datos almacenados se pueden transferir. Los datos mas recientes almacenados en la memoria RAM deben pasar primero al disco duro (los datos se pueden almacenar manualmente pulsando las funciones «Registros AKA» / «AK-SC» o «AK-SM» en la barra de tareas y después "Grabar gráficos").

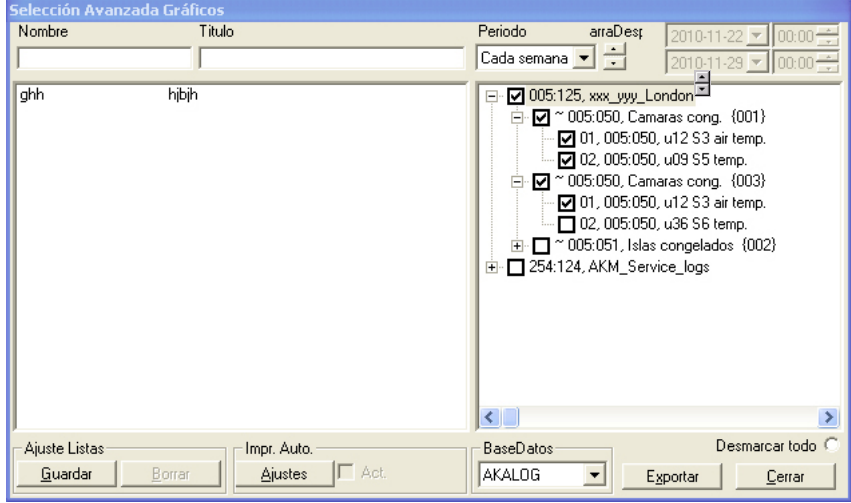

La pantalla mostrará todas las listas de registros establecidas..

Seleccione la base de datos en la línea inferior o haga clic en un nombre de la izquierda para seleccionar el grupo de lecturas (en el campo derecho podrá ver qué lecturas se han seleccionado). Si se trata de una lectura específica, puede seleccionarse.

La función «Desmarcar todo» elimina todas las marcas de las lecturas.

El período de tiempo para la toma de datos es limitado y se debe teclear"Exportar". (Se pueden exportar simultáneamente hasta un máximo de 128 gráficos).

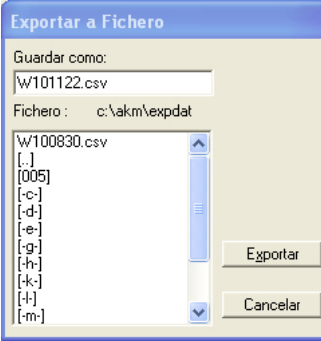

El propio programa propondrá un nombre de fichero que se determina en función del período de tiempo seleccionado.

D + fecha si se ha seleccionado un día (fecha de ayer)

S + fecha si se ha seleccionado una semana (última semana completa. La fecha indica el comienzo de la semana)

M + fecha si se ha seleccionado un mes (último mes completo. La fecha indica el comienzo del mes). A+año si se ha seleccionado (todo el último año. El año indicaco es el de comienzo)

U+fecha si se ha seleccionado "Definir usuario" (la fecha indica el comienzo del periodo de tiempo seleccionado).

Al pulsar «Exportar», los datos se copiarán en el fichero (la pantalla mostrará la ruta de acceso y el nombre de la biblioteca donde se guardará el fichero).

# **Ver Graf. exportados**

Históricos Alarmas en AKM... Graficos... Exportar Graficos... Ver Gráf, exportados... Imprimir graficos

# Con esta función se pueden visualizar los datos salvados en un fichero.

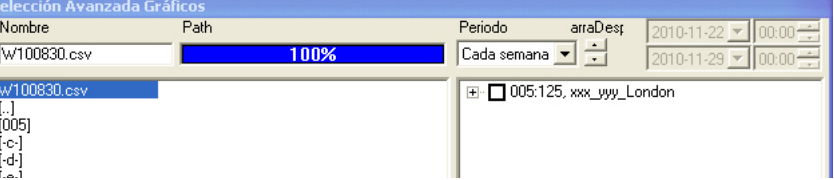

Seleccionar el fichero que se desea abrir. Siguiente clic "Mostrar".

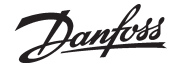

# <span id="page-24-0"></span>**Imprimier graficos**

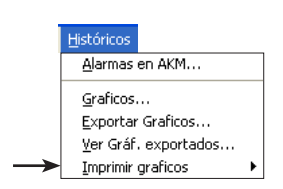

# **Imprimir Graficos**

La función envía los valores de los datos recogidos a la impresora conectada. La impresión se hace en forma de tabla.

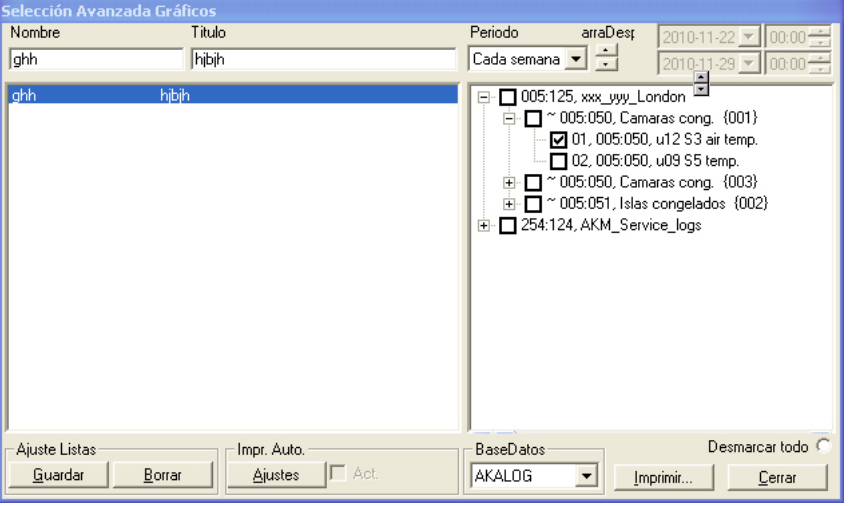

La pantalla mostrará todas las listas de registros establecidas.

1. Seleccione la base de datos en la línea inferior.

2. Haga clic en un nombre de la izquierda para seleccionar el grupo de lecturas (en el campo derecho podrá ver qué lecturas se han seleccionado).

Si se trata de una lectura específica, puede seleccionarse. La función «Desmarcar todo» elimina todas las marcas de las lecturas.

3.El período de tiempo para la toma de datos es limitado y se debe teclear "Imprimir".

Si el período de tiempo seleccionado es un día, semana o mes, lo que se imprimirá será el último período completo.

#### **Imprimir Graf. Inspeccion** Periodo 005:125, xxx yyy London<br>254:124, AKM\_Service\_logs Desplazar: Cada semana  $\overline{\phantom{a}}$ Desde:  $\overline{\phantom{a}}$  $\mathbf{A}$  $2010-11-29$   $\sqrt{00:00}$ Imprimir<br>V Curvas  $\overline{\triangledown}$  Info Tipo Gráfico Todo  $\blacksquare$ BaseDatos Curvas AKALOG  $\overline{\mathbf{h}}$  $\overline{\phantom{a}}$  $\overline{ }$ Ajuste Cancelar Imprimir

1. Seleccione la base de datos.

**Imprimir graficos inspeccion**

- 2. Seleccione el periodo de tiempo deseado.
- 3. Seleccione «Info» para obtener texto en las curvas.
- 4. Seleccione el tipo de gráfico.
- 5. Seleccione el número de curvas por página.
- 6. Por último, haga clic en «Imprimir». Se imprimirán todos los registros de la planta seleccionada.

Danfoss

# <span id="page-25-0"></span>**Configuración**

Esta sección describe la configuración del sistema, es decir, cómo el programa AKM llega a conocer los controles individuales de la red y cómo se presentarán las funciones de los distintos controles en las pantallas subsiguientes y cómo deben configurarse las funciones del programa AKM. Puede haber contacto con varias unidades de sistema (front-end), p. ej. Gateway AKA 245. Controlador de sistema AK-SC 255, almacenamiento C AK-CS, gestor de sistema AK-SM.

# **Importar fichero descripcion**

Importar fichero descripcion...

Configuración Avanzada Exportacion Auto Graficos... Aiustes Vistas de Planta Calendario de alarmas AKM Ajustes AKM ... Calendario AKM... Scan... Autorizacion...

onfiguraciói

Cargar...

Un archivo de descripción contiene información sobre las funciones del controlador. Este archivo puede importarse si hay un archivo procesado de una planta anterior. Si no hay archivo disponible, vaya a la siguiente función: «Cargar». Se cargará un archivo de descripción estándar desde el controlador. (Los archivos de descripción se describen en el Apéndice D.) La función copia en el sistema un fichero de descripción ya preparado.

El fichero de descripción tiene que transferirse desde otro programa AKM a una memoria USB.

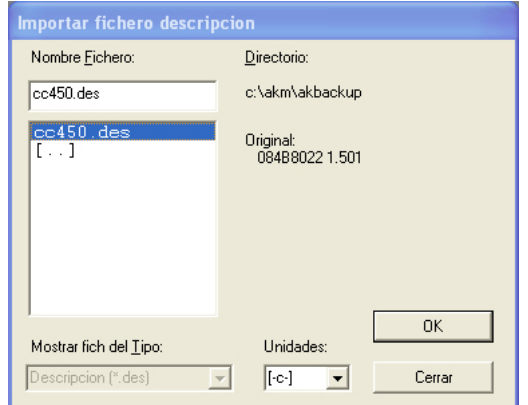

Cambiar a la p. ej. memoria USB, seleccionar el fichero pertinente y pulsar «OK». El fichero se copiará entonces en la biblioteca indicada.

**Si existen otros ficheros de descripciones procedentes de una configuración anterior, deberán ser importados para poder pasar al punto siguiente: «Cargar».**

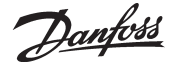

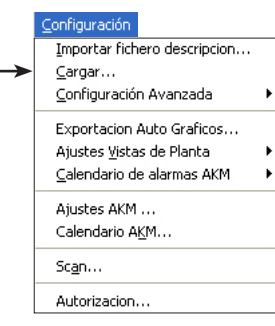

<span id="page-26-0"></span>**Cargar** Esta función «examina» la comunicación de datos para ver qué controles se encuentran en la red. Posteriormente obtendrá datos de los distintos controles para un fichero del PC. El programa AKM utiliza el contenido de este fichero para mostrar los textos de las distintas pantallas.

### Nota!

Si se han importado ficheros de descripciones antes de iniciar esta función de carga, el programa utilizará estos ficheros importados.

**Es imprescindible especificar las líneas de rutas en todos los interfaces (gateways) afectados antes de ejecutar la función de carga. De lo contrario, la función no podrá comunicar con todos los controles de la red (ver AKA Ajustes, si es necesario).**

**Debe introducirse otra unidad front-end (p. ej. AK-SC 255) en «Lista instalaciones» antes de utilizar la función de carga. El procedimiento se describe en la guía de instalación.**

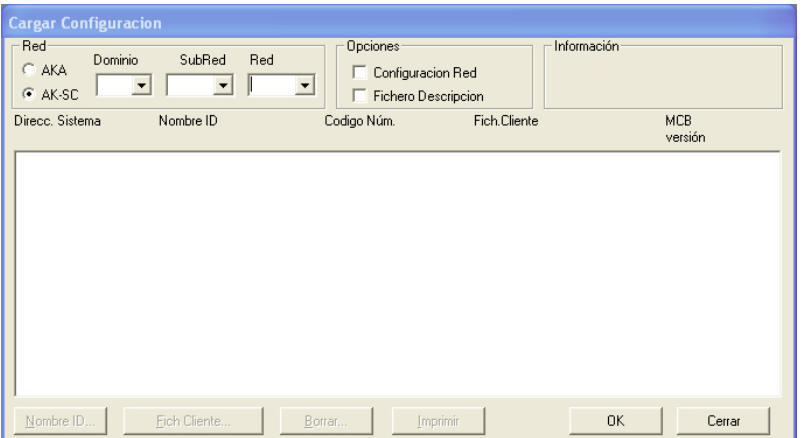

Una dirección de sistema / DSN consta de cuatro niveles: aa = **D**ominio (0-64) bbb = **S**ubRed (0-255) ccc = **Red** (0-255) dddd = Direcc. (0-1023), Gateway=0125 System manager=1001

Un ejemplo de dirección es 12.010.255.0125.

Para «AKA», solo debe configurarse la red.

- Introducir numero de red en el campo"Red".

Para AK-SC 255, AK-CS y AK-SM, deben introducirse además el dominio y la subred (haga clic en AK-SC para abrir los ajustes).

- Decidir si la información requerida es de la red (unidades, sistema dirección, numero de código, versión de software).
- Marque la casilla «Configuración Red».
- Decidir si la información requerida es de los controles (archivo de descripción estándar con el texto que aparece en la descripción del menú de controladores). En caso afirmativo, debe desactivarse el campo «Fichero Descripción». Si el archivo ya se ha guardado en el PC, no se descargará, ya que se usará el archivo existente en su lugar.

Si hay una diferencia entre la configuración cargada y la ya existente en el programa el programa preguntara si hay que almacenarla en lugar de la que tenía antes.

Si no se marca ninguno de los dos campos, en la configuración anteriormente cargada se pueden realizar ajustes.

**NB! Si se instala un control nuevo en la red, puede pasar un período de hasta cinco minutos antes de que sea registrado por el interface (gateway) maestro. Cuando el gateway maestro ha registrado el nuevo controlador, debe realizarse posteriormente una nueva carga para el programa AKM.** 

**Durante el proceso de carga son extraídos de los controles una gran cantidad de datos, y habrá que esperar un período de varios minutos hasta que el programa este listo para trabajar (el tiempo depende del tamaño del sistema, y de si se usa un modem conectado).**

- Pulsar "OK".
- Dependiendo de la selección hecha, se mostraran datos de un fichero anteriormente cargado, o de un fichero que acaba de ser generado.

### Notas

- Si aparece un asterisco (✸) al lado de alguna dirección, significara:
- Que la dirección es nueva, o
- Que ha habido una puesta al día de las unidades del software.

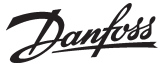

Si aparece un signo de admiración ( ! )junto a alguna dirección, significará que esa identificacion se emplea en otra unidad (dirección). Corregir la identificación si se desea, pero el programa es perfectamente capaz de aceptar identificaciones idénticas.

Un numero de código indicado como "Desconocido" puede indicar:

- Un panel de control tipo AKA 21 (la unidad se asigna a si misma una dirección).
- Una unidad con una versión de software que el programa no puede aceptar.
- Un error en la línea de ruta.
- Un conflicto entre una dirección ajustada en la unidad y el Sistema Dirección del interface (gateway) maestro (Número de red).

Solo se puede aceptar cuando la causa del control"Desconocido" es un AKA 21. En todos los demás casos se debe corregir el error.

El valor numérico en la columna MCB es relativa a los controles que pueden utilizarse con funciones generales desde el Gateway maestro (ver Apéndice N).

#### *Nombre ID*

Como ayuda para el trabajo diario, se puede asignar un nombre a los distintos controles. Utilizando este nombre, resultará más fácil manejar los distintos ajustes que si el control sólo se ha definido con una dirección del sistema.

Una vez seleccionada la dirección, pulsar"Nombre ID". (La función no es posible con AK-SC, CS y SM).

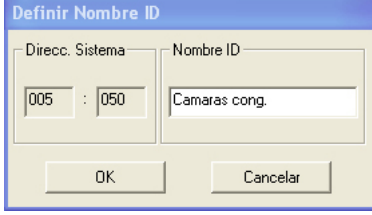

Introducir una identificación, por ejemplo el nombre de la aplicación de refrigeración. Pulsar"OK" y la identificación será almacenada en el interface (gateway) maestro.

## *Fichero Cliente*

Se utilizan ficheros de descripciones adaptados por el cliente (llamados en lo sucesivo ficheros de cliente) para introducir textos específicos del cliente como complemento de los textos introducidos en la factoría.

Más adelante en el programa, es posible elegir entre dos lenguajes en los menús en los cuales pueden aparecer textos. Seleccionar uno de los dos textos pulsando «V.original» o «Cliente».

Antes de que un texto en otra lengua base se pueda agregar, primero este texto se tendrá que introducir. Esto se hace en el menú"Configuratcion avanzada".

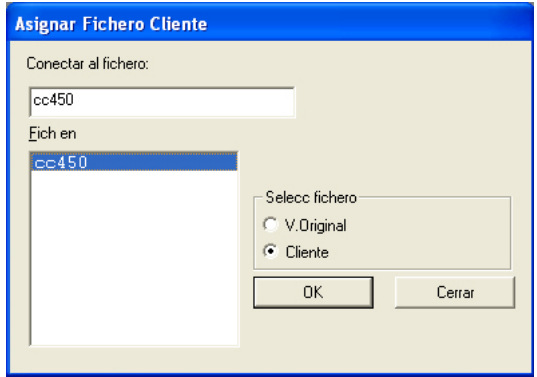

En el campo "Seleccionar fichero" se puede elegir entre los textos de factoría (V.Original = Texto en inglés) y el texto en otra lengua base (Cliente).

Si se selecciona un texto en otra lengua base, también se debe seleccionar un nombre de fichero donde se introdujo el texto. Cuando se ha seleccionado un nombre de fichero, este aparece en el campo"Abrir fichero nombre". Ahora pulsar"OK". (El fichero describiendo el texto en inglés ajustado en factoría, aparece asociado al numero de código y a la versión de software).

Si se necesita eliminar un fichero de cliente de un control AKC determinado, se puede hacer como sigue: Seleccionar el control AKC en cuestión y asignarle el fichero ajustado en factoría (V.Original).

## *Borrar*

Si hay una dirección que no se ha podido borrar con el programa AKM, esta se puede borrar utilizando la figura mostrada. Seleccionar la dirección y pulsar "Borrar".

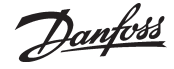

# <span id="page-28-0"></span>**Configuracion avanzada**

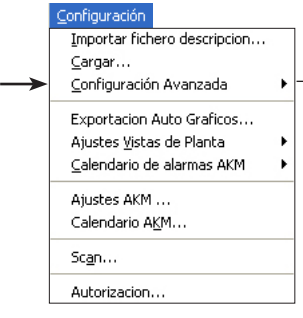

Esta sección contiene las funciones especiales que no se utilizan necesariamente, pero que están presentes para cuando sea necesario: - editar ficheros de descripciones adaptados por el cliente (Ver también apéndice J).

## *Están disponibles las siguientes funciones:*

*Editar fichero cliente Borrar fichero descripcion Exportar fichero descripcion Imprimier fichero descripcion Convertir fichero cliente (des/akc) Revisar dirección del sistema*

# **Editar fichero cliente**

Se utilizan ficheros de descripciones adaptados por el cliente (llamados en lo sucesivo ficheros de cliente) para introducir textos específicos del cliente como complemento de los textos introducidos en la factoría.

Más adelante en el programa, será posible elegir entre dos lenguajes en los menús en los cuales pueden aparecer textos. Seleccionar uno de los dos textos pulsando «V.original» o «Cliente».

Comience por seleccionar una red: seleccione AKA o AK-SC.

Así podrá ver qué archivos hay disponibles.

Aquí es posible elegir entre dos tipos de ficheros a) pulsando «V.original»:<br>
b) pulsando «Cliente»

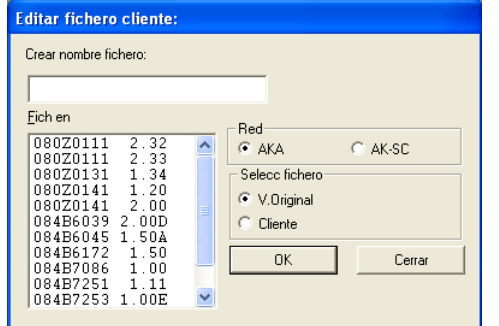

Aquí se muestran todos los ficheros de descripciones del sistema conocidos por el programa (carga con la función «Cargar»). La identificación de cada fichero consta del número de código del control y del número de la versión;

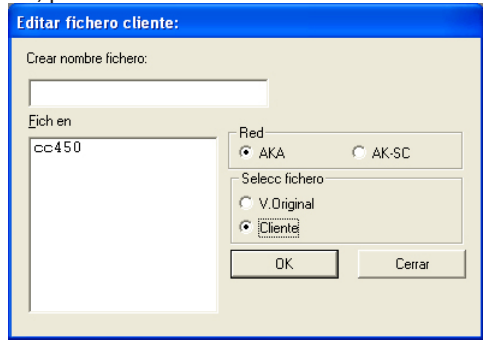

Aquí se muestran todos los ficheros de descripciones que ya han sido adaptados por el cliente y almacenados como ficheros de cliente. Si el programa utiliza uno de los ficheros indicados sólo podrá verse en un lugar: la pantalla «Cargar». El nombre del fichero se mostrará aquí en la columna Fich Cliente, si está relacionado con un control.

Seleccionar el fichero de descripción con el que se desee trabajar.

A continuación se mostrará el nivel 1 del fichero seleccionado (control).

| <b>Editar fichero cliente:cc450</b>                                                                              |                             |          |                                                                                 |
|----------------------------------------------------------------------------------------------------|-----------------------------|----------|---------------------------------------------------------------------------------|
| Thermostat control                                                                                               | Nivel usuario AKC/EKC       |          |                                                                                 |
| Here you edit your own text                                                                                      | C Bajo                      | C Normal | C Alto                                                                          |
| Ver.Original                                                                                                    | Cliente                     |          | bajo/normal/alto                                                                |
| Alarms<br>Thermostat control                                                                                     | Here you edit your own text |          | $\ddot{}$<br>$+$<br>÷<br>$\overline{\phantom{a}}$                               |
| Injection control<br>Compressor control<br>Defrost control<br>Defrost schedules<br>Fan control<br>Alarm settings |                             |          | $+$<br>-<br>-<br>$\ddot{}$<br>-<br>$\ddot{}$<br>$\ddot{}$<br>$+$<br>-<br>$^{+}$ |
| Miscellaneous<br>Service<br>Alarm Destinations<br>For DANFOSS only<br>Group 15                                   |                             |          | $\ddot{}$<br>$+$<br>-<br>$+$<br>$\div$<br>$\div$                                |
|                                                                                                    |                             |          |                                                                                 |
| Cambiar                                                                                                    | Editar<br>Salvar            |          | Cerrar                                                                          |

En este nivel, es posible hacer dos tipos de edición:

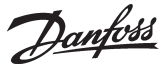

- a. Es posible introducir texto suplementario para cada línea (grupo de menús). Una vez escrito el texto, pulsar «Cambiar», con lo que el texto aparecerá en la columna Cliente. (Estos son los dos textos en la línea entre los cuales se podrá alternar posteriormente durante el funcionamiento).
- b. La limitación del usuario ajustada en fábrica se puede cambiar para cada línea. Seleccionar «bajo» para funciones que puedan ser utilizadas por muchos usuarios y «alto» para funciones que sólo puedan ser utilizadas por muy pocos usuarios, por ejemplo, ingenieros de servicio.

También es posible corregir los textos en el nivel 2.

Cada una de las líneas mostradas indica un determinado número de parámetros en los que también se puede introducir texto suplementario. Al mismo tiempo es necesario definir si este parámetro tiene que incluirse en la vista general de la planta. Para las alarmas, es necesario definir una prioridad.

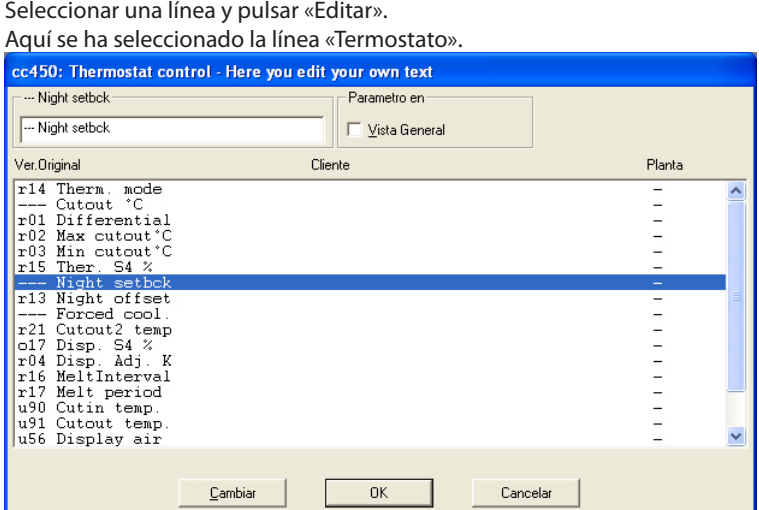

A continuación, realizar dos operaciones de edición:

- a. Introducir el texto especificado por el cliente.
- b. Poner una cruz en el campo «Vista General», frente a los parámetros que tengan que mostrarse en formato de gráfico de barras o de tabla.

Después de editar una línea, es necesario actualizar la pantalla pulsando «Cambiar».

## **Una vez editadas todas las líneas, terminar pulsando «OK».**

Cuando es necesario cambiar el grupo «Alarmas»:

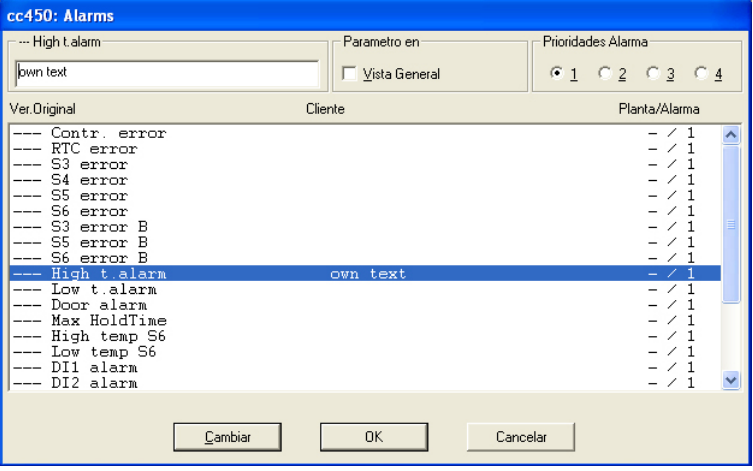

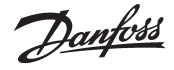

# Prioridad alarma

La prioridad que se da a una alarma se da aquí. La prioridad 1 se asigna a todas las alarmas importantes que requieren una acción rápida, por ejemplo, error en sensores o temperatura media muy alta. La prioridad 2 se asigna a las alarmas del siguiente nivel, etc. En los ajustes posteriores de rutas de alarmas (in Calendario de alarmas AKM), las diferentes prioridades fijadas puede ser enviadas por rutas distintas a diferentes receptores.

**Las alarmas con las prioridades 2, 3 ó 4 no son mostradas por el programa « AK Monitor «.** (El ajuste predeterminado para todas las prioridades de alarma es 1)

# Salvar fichero cliente

Al terminar de editar los textos, pulsar «Salvar».

Salvar fichero cliente Salvar como version Original Salvar como:  $\sqrt{\cos 450}$  $\overline{OK}$ Cancelar

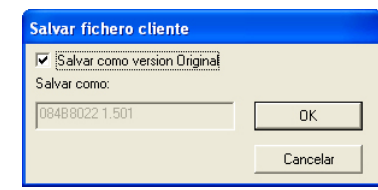

A continuación, es posible salvar el fichero revisado de dos maneras:

- a. Puede salvarse asignando al fichero un nombre determinado por el cliente.
- b. Puede salvarse como un fichero predeterminado (actualizará el archivo original existente, que utilizan todos los controladores de este tipo).

Al pulsar «OK», el fichero se salvará.

# **Borrar fichero descripcion**

Esta función borra un fichero de descripción encontrado en un sistema. El Apéndice D contiene una explicación de un fichero de descripción).

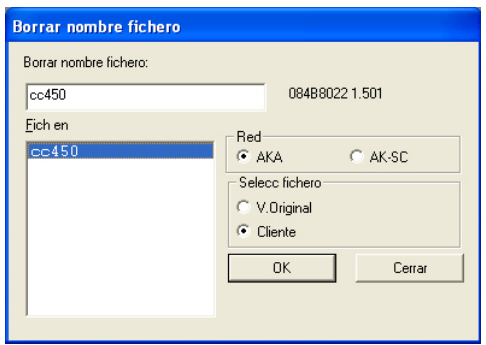

Seleccionar el fichero de descripción a borrar y pulsar"OK". (Si el fichero esta asociado a controles AKC, un texto de precaución o peligro aparece antes de que el fichero se borre. Si todavía desea borrar el fichero, este se eliminara de los controles AKC y pasara a usar el texto"V.Original" en inglés). Si un fichero de descripción en inglés (V.Original) se borra por error, se puede recuperar por medio de una nueva carga en la configuración.

## **Exportar fichero descripcion**

La función copia un fichero ya hecho en otro lugar, es decir en un disco.

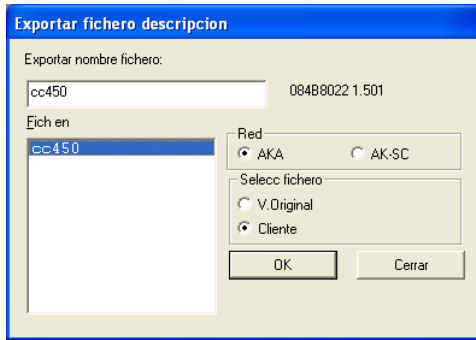

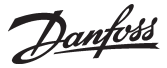

Seleccionar el fichero de descripción a ser copiado y pulsar"OK".

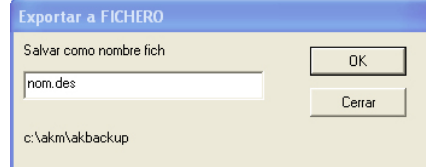

Indicar donde se tiene que copiar el fichero y el nombre que se le da, por ejemplo A:"Nombre", des y pulsar"OK".

# **Imprimir fichero descripcion**

Esta función imprime todos los parámetros en un fichero de descripción.

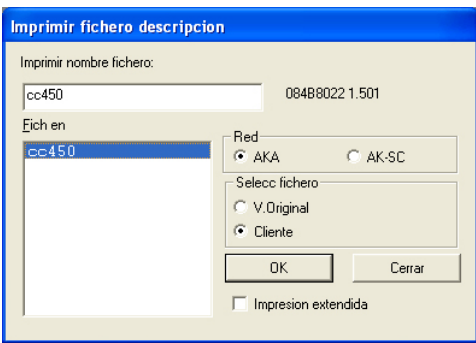

Seleccionar un fichero de descripción y pulsar"OK". Ahora el texto del fichero será transmitido a la impresora conectada. Se pueden hacer listados tanto de los textos de "Cliente" como en"V. Original" en inglés.

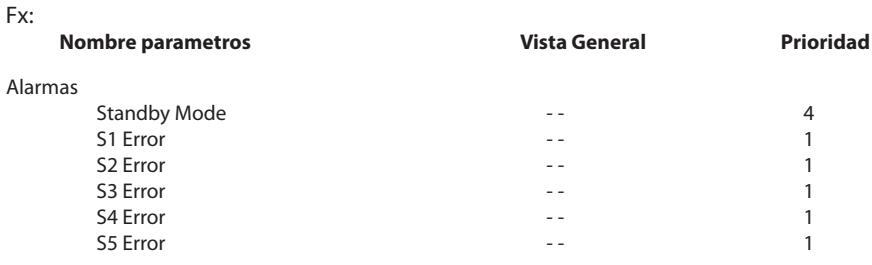

# **Convertir fichero cliente**

La función puede transferir «textos de cliente», «prioridad», "»parámetros seleccionados para vista general de la planta» y «nivel de usuario» desde un fichero de descripción a otro, incluso si los dos ficheros de descripción pertenecen a unidades con diferentes versiones o códigos. Utilizar esta función ventajosa cuando ya se tiene un texto de cliente para un controlador, y éste se tiene que adaptar con una versión de software más nueva (por ejemplo AK-CC 450 version 1.40 to AK-CC 450 v 1.50). El texto se puede transferir cuando los textos básicos son idénticos (Textos «Originales» idénticos), por ejemplo:

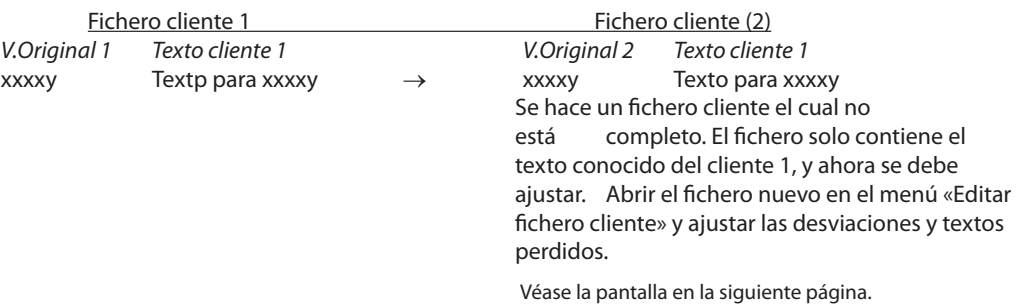

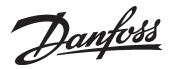

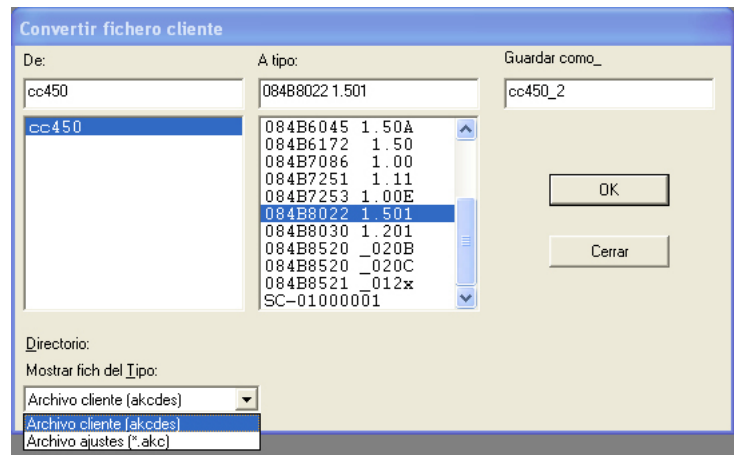

Emplear el siguiente procedimiento:

- Seleccionar un fichero en el campo «De»
- Seleccionar el número de código y versión de software del fichero cliente nuevo con el cual queremos trabajar en el campo « A tipo»
- Dar un nombre al fichero cliente nuevo en el campo «Grabar como»
- Pulsar «OK» y la conversión se realiza
- Cambiar al menú"Editar fichero cliente". Ahora en este menú en el fichero de cliente nuevo se realizan paso por paso todas las correcciones que se deban hacer y se agregan los textos que falten.

La función también puede convertir un fichero de ajustes de una versión de software a otra más nueva. La función es la descrita antes, pero en"Tipo" debemos seleccionar"Fichero de ajustes" en lugar de "Archivo cliente".

# **Revisar direccion del sistema (solo direcciones en AKA 245)**

Esta función se usa para chequear si hay línea de comunicación a los sistemas de dirección establecidos, o si el menú"Sistema dirección"se ha ajustado en un control. Se pueden chequear líneas para varios controles a la vez. Esta función se usa principalmente cuando se hacen instalaciones nuevas, o en situaciones donde se quiere chequear si están presentes todos los controles de la red.

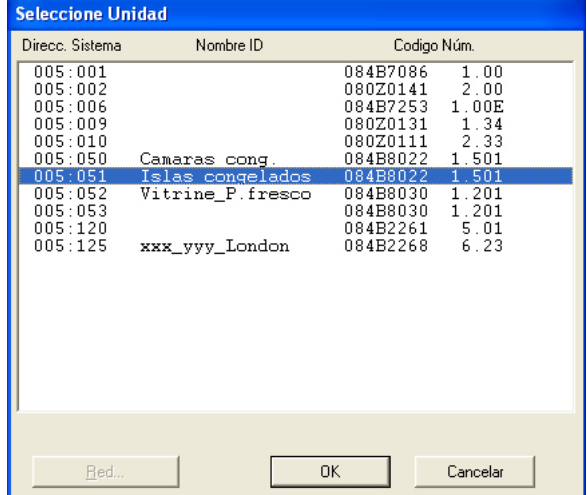

Seleccionar uno o mas controles

Activar uno o mas controles y chequearlos pulsando"OK", el sistema reaccionara mostrando"OK"o"-". "OK"significa que hay comunicación y se ha dado un sistema de dirección.

"-"significa que no se puede encontrar en la red, o que su menú de sistema de dirección no se ha ajustado.

Si el control no pertenece a la red, un"-" aparecerá aproximadamente después de 70-140 seg. Si aparece un"-" a los pocos seg., es que no se ha ajustado el"Sistema de dirección".

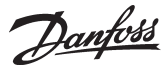

 $.001$  Parámetro 1 Parámetro 2  $002$  Parámetro 1 Parámetro 2

 $.001...$ 

# <span id="page-33-0"></span>**Exportacion Auto Graficos**.<br>Ionfiguración Importar fichero descripcion... Cargar... Configuración Avanzada Exportacion Auto Graficos... Ajustes Vistas de Planta Calendario de alarmas AKM Aiustes AKM ... Calendario AKM.. Scan... Autorizacion...

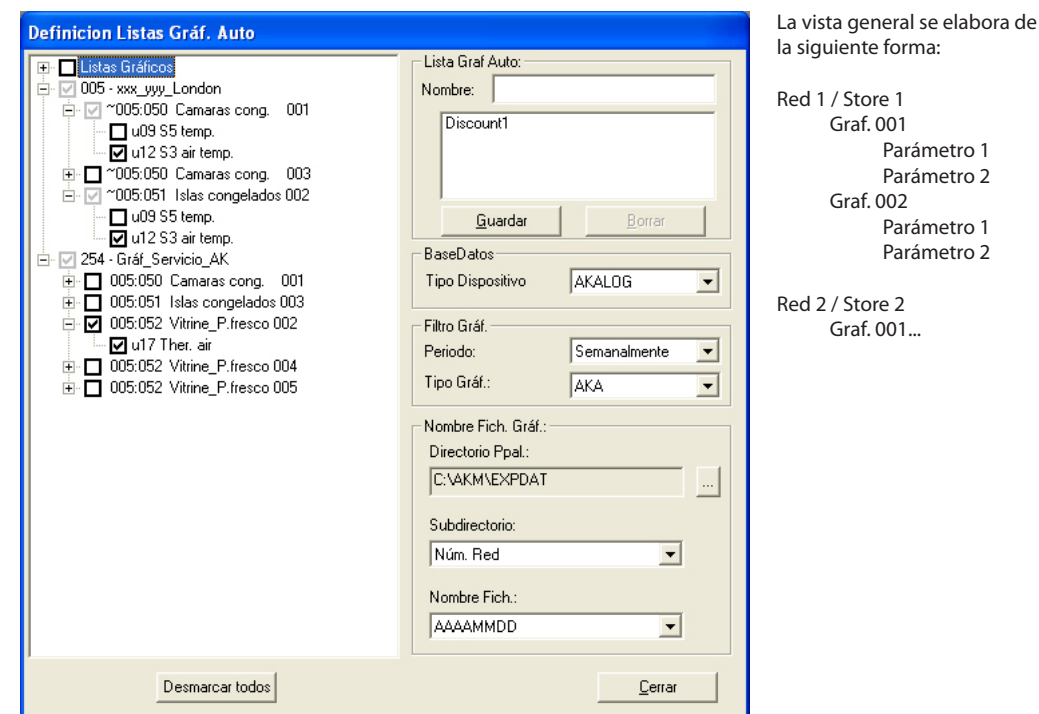

# *Función*

Esta función exporta automáticamente un número de datos almacenados desde los registros a un fichero. La cantidad y el tiempo de datos exportados se determinan en los ajustes. El fichero tendrá la extensión CSV, y se podrá visualizar por medio de la función "Ver ficheros datos" o con el programa "Excel". Los contenidos del archivo serán una «ventana de datos» correspondiente al periodo final completo, desde donde se recibe una exportación.

# *Pre-requisitos*

Un número de registros se deben actualizar de forma continua desde los puntos de medida. Estos son los datos que se recuperan cuando se activa la función de recopilación automática en la configuración de registros

Los registros establecidos se ven en la zona izquierda de la ventana. Esta es la lista base de donde se establece la lista total de ficheros que se tienen que generar).

# *Ajustes*

Para definir una exportación automática de registros, se tienen que realizar los siguientes pasos.

- 1. Dar un nombre al fichero
- 2. Seleccionar una base de datos: registro AKA, registro AK-SM o registro AK-SC.
- 3. Seleccionar uno o más de las colecciones de datos mencionados a la izquierda de la ventana. Si se selecciona una red, se marcarán todos los registros de la red, y cualquier registro nuevo que se realice en la red se incorporará a la lista de ficheros a exportar de forma automática, si solo se seleccionan los registros deseados (no se marca la red) los registros nuevos no se incorporan.
- 4. Ajustar el tiempo de datos a exportar.
- El periodo de tiempo, normalmente será una semana o un mes, pero se pueden ajustar periodos más cortos o mas largos.
	-
	- Los datos exportados simultáneamente, serán los datos del periodo de tiempo precedente completo.
	- Solo se pueden exportar los datos que están en el PC en el momento de realizar la exportación de datos.
	- Para asegurar que los datos se exportan, el periodo de tiempo ajustado en exportación de datos debe ser mayor que el tiempo entre dos medidas consecutivas (mayor que los tiempos de muestreo para los parámetros individuales).
- 5. Ajustar los tipos de registros que se tienen que exportar.
	- Si se selecciona "AKA" / AK-SC, AK-CS, AK-SM todas las medidas marcadas en la izquierda se cargarán y exportarán, si se selecciona "Servicio"solo los registros definidos cono de servicio se cargarán y exportarán, y si se selecciona "Sanidad" solamente los registros para las autoridades sanitarias o de control de los alimentos se cargarán y exportarán.
- 6. Ajustar donde y como se colocan los ficheros exportados.
	- a. Configurar la ruta de acceso y la carpeta.
	- b. A la hora de la exportación, se generan unas carpetas con los ficheros correspondientes. Las

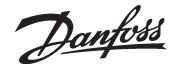

carpetas y los ficheros pueden generarse por número de red o por fechas de registro. Hay que definir cual es la forma deseada en los dos campos de ajuste:

• bien donde el lugar o directorio es un número de red y en ese caso el nombre del fichero es la fecha de exportación.

• o bien el lugar directorio es la hora de exportación y el nombre del fichero el número de red. 7. Pulsar" Grabar " para aceptar y salvar los ajustes del fichero.

(Si se desea cambiar algún ajuste en un fichero ya establecido, pulsando un doble clic en el nombre se muestran los ajustes).

8. Ajustar la hora para exportar los datos.

Esto se realiza en el menú de "Configuración / Calendario.../". Ver pagina 49.

9. La definición se ha terminado. El Inicio / Parada de la exportación de datos tendrá lugar desde la función de Calendario tal como se ha mencionado en el punto 8.

Danfoss

# <span id="page-35-0"></span>**Ajustes Vistas de Planta**

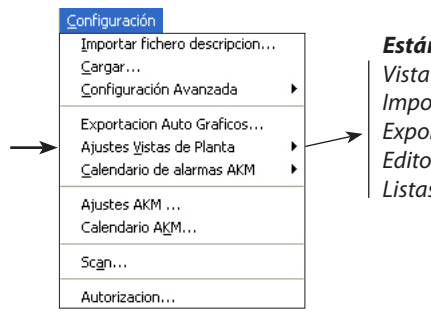

# *Están disponibles las siguientes funciones:*

*Vista Mimicos de Planta Importar Mimicos de planta Exportar Mimicos de planta Editor Objetos Listas de Parametros*

# **Vista Mimicos de Planta**

- Antes de empezar, asegúrese de que:
- Existe un dibujo de la planta.
- El dibujo debe tener formato BMP.
- Debe colocarse en la carpeta con el resto de archivos BMP (C:\AKM\AKLAYOUT\...
- Debe realizar una carga en la planta para que el programa reconozca los controladores por sus respectivas direcciones individuales.

1. Abra el menú «Vista Mímicos de Planta».

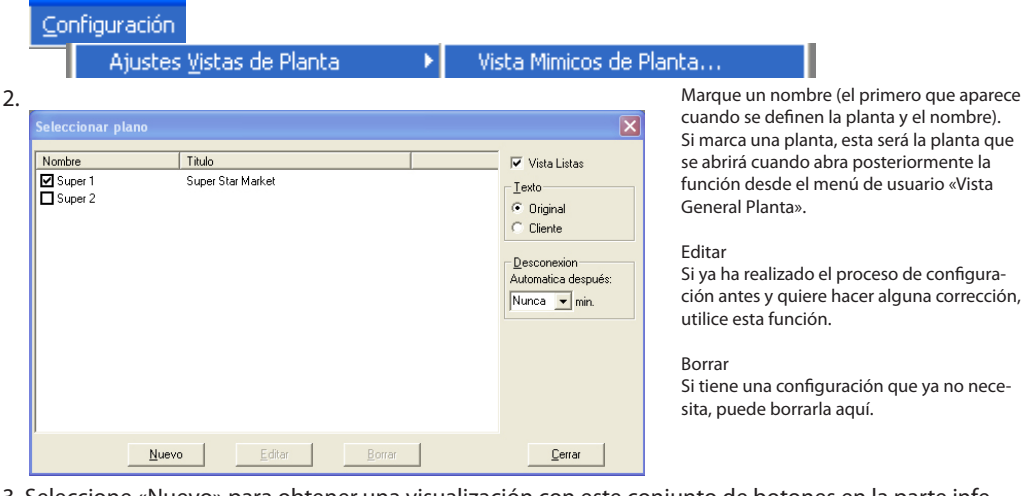

3. Seleccione «Nuevo» para obtener una visualización con este conjunto de botones en la parte inferior.

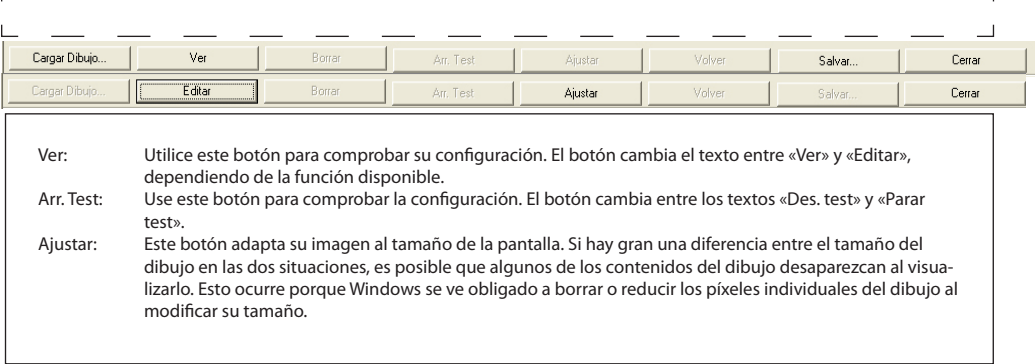

4. Use el botón «Cargar dibujo» que aparece en la parte inferior izquierda y seleccione una imagen para la planta.

 $\overline{\phantom{0}}$
- Danfoss
- 5. Una vez cargada la imagen de la planta, la siguiente tarea es colocar las funciones de control apropiadas frente a los puntos de refrigeración en cuestión.

En «Caja de herramientas», seleccione: red (AKA o AK-SC) y después:

- a. El número de la red.
- b. La dirección del controlador.
- c. Un código numérico de controlador (si no tiene usted contacto directo con la planta). Si tiene contacto, el programa lo indicará.
- d. El nombre del objeto.
- Algunos controladores tienen varias secciones de control, (evaporador), p. ej., un AKC 116 tiene tres. Las secciones se denominarán A, B y C.
- e. Mímicos de referencia.
- Seleccione un nombre aquí si quiere crear una tecla de ac ceso directo a otro dibujo o a otro objeto vinculado a un dibujo (conocido también como «objeto de aplicación»).
- f. Ponga un título al control.
- g. Mueva el cursor hasta el dibujo y coloque el icono en el punto de refrigeración que será controlado por la sección del controlador.

6.Repita los pasos 5d a 5g si el controlador tiene varias seccio nes.

7. Repita los pasos 5 y 6 hasta que se haya asignado un icono a todos los puntos de refrigeración.

8. Guarde la configuración elegida con un nombre y un título.

# **Control 1**

Ahora tiene que comprobar si los símbolos realmente apare cen en el dibujo tal como espera que aparezcan.

- 1. Haga clic en el botón «Simular» de la parte inferior de «Caja de herramientas».
- 2. Haga clic en el botón «Ver» de la parte inferior de la pantalla. 3.Haga clic en «Arr. Test».
	- Observará que hay distintos símbolos parpadeando en los diferentes puntos de refrigeración.

Eche un vistazo a la ubicación de los distintos símbolos: ¿se ven con nitidez? Si están correctamente colocados, puede proseguir; en caso contrario, deberá volver atrás y desplazar un poco el icono.

4. Finalice este control haciendo clic en «Parar test».

# **Control 2**

- Ahora debe comprobar si hay conexión con los controladores. 1. Vuelva a la imagen donde colocó el icono en la planta. (Si
- viene del punto 4 anterior, haga clic en «Editar»). 2. Haga clic en el botón «Conectar», en la parte inferior de
- 
- «Caja de herramientas». 3. Haga clic en «Ver».
- 
- 4. Haga clic en «Arr. Test».
- 5. El programa cargará los datos de los controladores indivi duales, lo que puede tardar aproximadamente un minuto, dependiendo del tamaño de la planta. Los datos cargados se mostrarán en los puntos de refrigeración individuales como un símbolo, por ejemplo, y/o con el valor de tempe ratura.
- 6. Finalice este control haciendo clic en «Parar Test».

# **Cerrar**

Para concluir la configuración y volver al menú principal del programa, haga clic en «Cerrar».

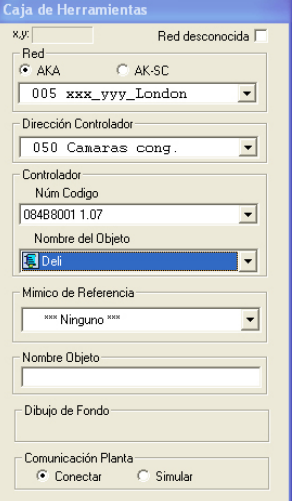

#### **Caja de Herramientas**

Aquí podrá seleccionar los datos de los controla dores individuales. Si le molesta, puede cambiarla de lugar en la pantalla, arrastrándola desde la línea superior.

#### Red

Aquí puede seleccionar el número de red que ha asignado a la planta.

#### Dirección Controlador Aquí puede seleccionar la dirección asignada al

controlador individual. Si ha asignado al controla dor un texto mediante la función «Texto Cliente», podrá ver dicho texto aquí. Controlador

Esta es una lista de todos los controladores y versiones de software compatibles con el programa. Cuando tenga contacto con una planta, podrá ver directamente qué tipo de controlador hay instalado en la misma.

#### Nombre del Objeto

Aquí podrá ver algunos grupos de parámetros que pueden utilizar los controladores. Un AKC 115, por ejemplo, tiene dos grupos: uno para la sección A y otro para la sección B.

Cada uno de los grupos tiene algunos parámetros seleccionados, aunque no podrá verlos aquí. Dicho parámetros, que pueden ser, entre otros, alarma, temperatura, desescarche, etc., han sido estableci dos de antemano.

# Mimico de Referencia

Si hace alguna selección en este cuadro, creará un icono de acceso directo que le conectará con otra imagen (que, obviamente, tendrá que configurar también, al igual que esta) o con un objeto de aplicación. Así, podrá tener una vista del taller en la pantalla con, por ejemplo, un acceso directo a

una imagen de la sala del compresor.

# Nombre Objeto

Aquí puede asignar un nombre al icono, si aún no lo ha hecho directamente en el dibujo.

# **¡Vaya!**

Si ha hecho demasiados clics con el ratón sobre el dibujo, habrá colocado un icono adicional en el mismo, con las mismas funciones que el primero. Haga clic en «Borrar» para borrar los iconos superfluos.

#### **¿Cuál es cuál?**

Si quiere saber qué controlador pertenece a qué punto de refrigeración, haga clic en el icono del punto de refrigeración. El contenido de «Edit Toolbox» muestra los datos correspondientes.

# **Corregir**

Si quiere corregir el contenido de un icono exis - tente, selecciónelo y haga la modificación en «Edit Toolbox». Por último, concluya la modificación haciendo clic de nuevo en el icono. **Limitación**

Puede establecer un máximo de 200 iconos (puntos de refrigeración) por cada imagen de vista general.

#### **Tiempo de respuesta**

Si tiene demasiados iconos en su imagen de vista general, también tendrá un tiempo de respuesta largo (puede tardar hasta cinco minutos cargar todos los datos).

#### **Líneas adicionales**

Si necesita líneas adicionales para colocar sus iconos en el dibujo, active la función con el botón derecho del ratón.

Danfoss

# **Importar Objecto**

Si tiene una vista general gráfica de una planta anterior, puede descargarla en su PC con esta función. (El archivo debe exportarse con la función indicada abajo.)

- Así, por ejemplo, puede utilizar la copia:
- como copia de seguridad, si el PC de la tienda se avería;

- para su PC propio, si necesita acceso a través de la red telefónica.

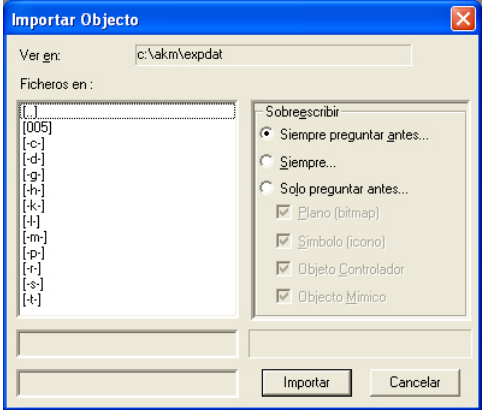

Antes de iniciar la función de importación, debe decidir si quiere que se reemplacen algunos de los archivos del PC cuando la función de importación se encuentre con archivos iguales. 1. Seleccione el archivo actual y haga clic en «Importar».

# **Exportar Objectos**

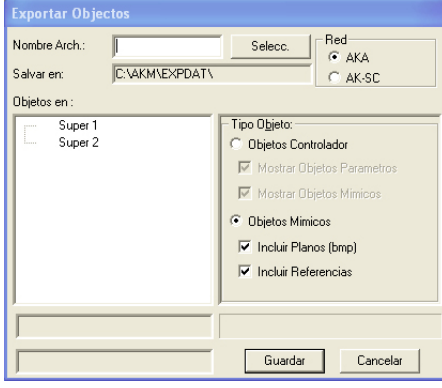

- 1. Seleccione la configuración que desea copiar, p. ej. Super 1.
- 2. Seleccione los tipos de objeto que desea incluir (todos o solo algunos).
- 3. Asigne un nombre a la copia.
- 4. Seleccione el lugar donde desea guardar la copia (p. ej. A:).
- 5. Haga clic en «Guardar».

Objetos controlador

- Este es un término genérico para: - Objetos parámetros.
- Objetos mímicos.
- 

# Objetos Parámetros

Se trata de una colección de unas 5 a 10 funciones necesarias si el controlador debe mostrarlas gráficamente. Así pues, tanto las funciones como los iconos aparecerán representados en el dibujo de la planta. Hay al menos un objeto estándar por cada versión de software de un controlador dado. (Los objetos estándar por defecto se denominan «predeterminados».)

#### Objetos Mimicos

Hay una función más amplia que la anterior: una función en la que el objeto se asocia a un dibujo de, por ejemplo, un sistema de refrigeración.

# Objetos Mimicos

Tanto los objetos estándar como los objetos de aplicación de toda la planta se recogen aquí. También se incluyen el plano de la planta y cualquier referencia (accesos directos), en caso de haber utilizado varios planos.

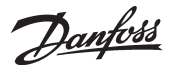

Todos los controladores de un sistema de refrigeración ADAP-KOOL® tienen un

Este archivo de descripción o bien se carga desde un programa AKM a través de la función «Cargar», o bien se importa al programa a través de la función «Importar». Este es el archivo de descripción que verá

archivo de descripción.

# **Editor objetos**

1. Inicie el programa desde el menú «Editor de objetos».

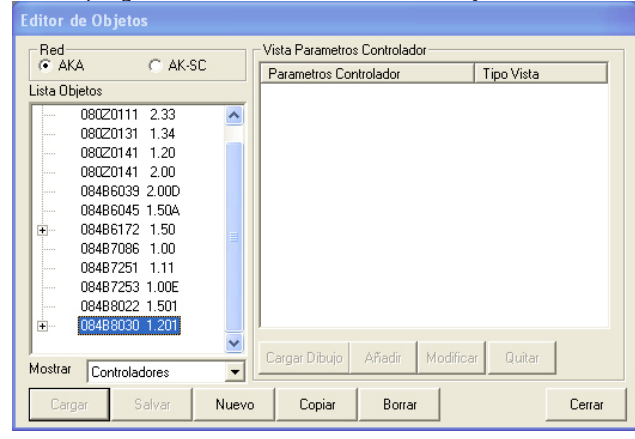

- 2. En primer lugar, identifique el controlador requerido con la versión de software pertinente. A continuación, haciendo clic, podrá realizar una de las acciones siguientes:
	- Cargar
	- Nuevo o
	- Copiar

En relación con «Nuevo» o «Copiar», debe introducir el nombre del nuevo objeto.

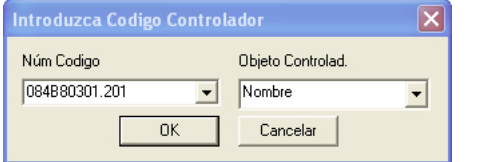

Cierre la ventana de visualización haciendo clic en «OK».

# 3. A continuación, vaya al objeto del campo de la derecha. Vista Parametros Controlador

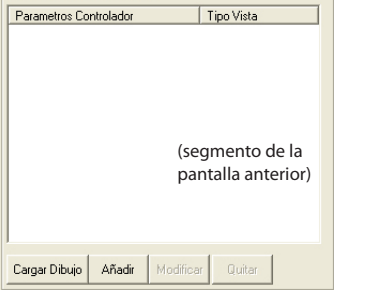

A través de esta pantalla, podrá seleccionar los diversos parámetros del objeto.

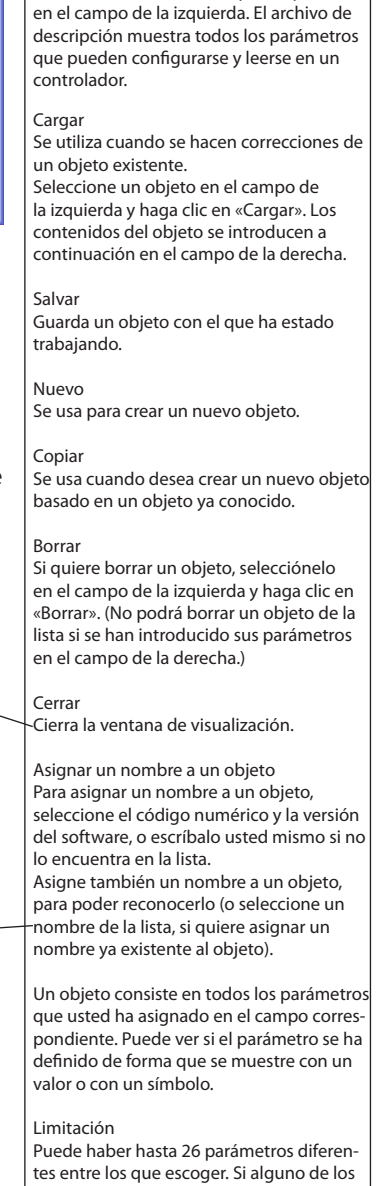

parámetros se usan para visualizar tanto un valor como un símbolo, habrá un número igual de valores adicionales por encima de los 26. Si intenta definir más de los 26 parámetros diferentes, los últimos desaparecerán al acabar con la función.

#### Cargar Dibujo

Aquí puede seleccionar una imagen si desea crear un objeto de aplicación.

Añadir Inicia la definición de un nuevo parámetro para el objeto.

Modifcar

Se usa para hacer correcciones de alguno de los parámetros mostrados.

**Ouitar** Si hay un parámetro o imagen que usted ya no necesita en el objeto, selecciónelo y haga clic en «Quitar».

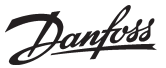

4. - Si está creando un objeto estándar, pase por alto este punto. - Si está creando un objeto de aplicación, añada una imagen en el campo.

 Haga clic en «Cargar dibujo» para seleccionar un dibujo del siguiente menú.

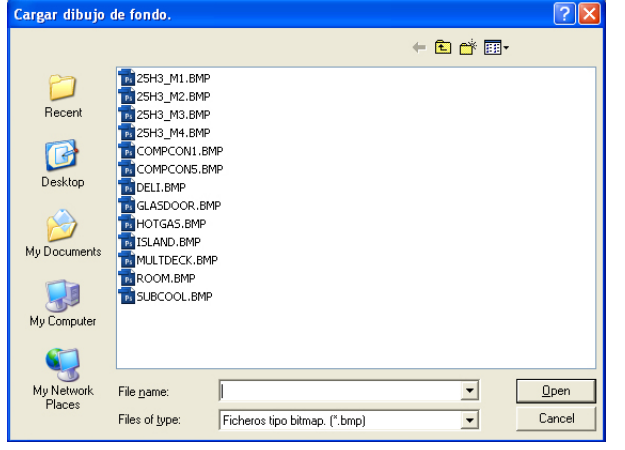

Seleccione una imagen y haga clic en «Abrir».

5. Haga clic en «Añadir», para añadir un nuevo parámetro. - O seleccione un parámetro existente y haga clic en «Modificar».

Podrá ver las funciones y parámetros que se encuentran en el controlador para el cual está creando el objeto.

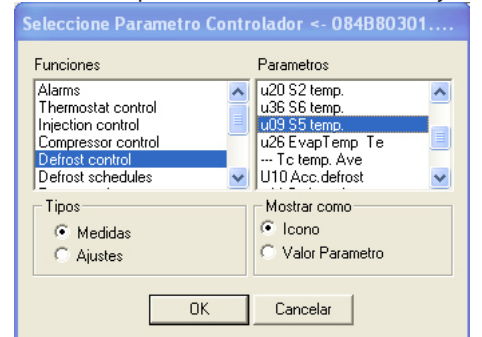

Desde este menú, seleccione el parámetro que quiere establecer para el objeto.

- 6. En primer lugar, seleccione una de las líneas del campo «Funciones».
- 7. A continuación, seleccione uno de los dos tipos de parámetros: o bien mediciones o bien ajustes (podrá escoger diferentes parámetros en la ventana de la derecha).
- 8. A continuación, seleccione uno de los parámetros de la ventana de la derecha.
- 9. Por último, seleccione la forma en la que quiere ver los valores numéricos asociados al parámetro: como icono o simplemente como un valor.
	- Si ha seleccionado un valor: Establezca el texto que desea ver antes y después del valor.

Hemos diseñado algunas imágenes de fondo generales para varios sistemas de refrigeración. Puede utilizar la imagen que más se adapte a su aplicación, o crear una nueva. Si crea una nueva imagen, deberá hacerlo en formato BMP. Si ha diseñado otra imagen de fondo, mueva el archivo a la carpeta con el resto de imágenes de fondo usando el Explorador de Windows. Ruta: C:\AKM\AKLayout\AKAppl Una vez que haya seleccionado una imagen y terminado con el menú, verá que el dibujo aparece como un parámetro en el menú anterior.

En una medición, solo está permitido seguir un valor transmitido desde el controlador.

En un ajuste, también puede seguirse un valor del controlador, pero aquí, además, es posible modificar el ajuste del controlador. Cuando cambie posteriormente dicho valor de la vista general de la planta, el controlador registrará el cambio y enviará el valor modificado al programa.

Mostrar como

- Si se trata de una medición de temperatura o presión, seleccione «Valor Parámetro». - Sin embargo, si se trata de un estado de funcionamiento del controlador que debe

aparecer como un símbolo, seleccione «Icono». (Un estado de funcionamiento también

puede aparecer con un valor númerico, si así lo prefiere.)

Si quiere usar los textos que ya se encuentran en el controlador, marque los dos campos «Usar texto original». Pero si necesita usar su propio texto, escríbalo aquí. Ejemplo:

**«Temperatura del aire»** -21 «grados». O seleccione:

**«Temperatura del aire»** -21 «°C» Si necesita una pantalla con una fuente distinta a la sugerida por el programa, cámbiela en esta imagen.

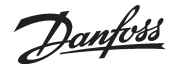

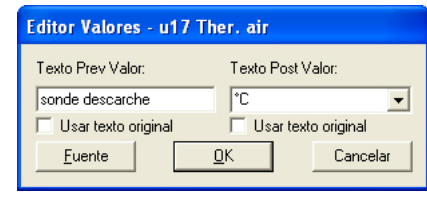

Por último, haga clic en «OK».

- Por último, haga clic en «OK».

Establezca un icono para un valor determinado recibido del controlador.

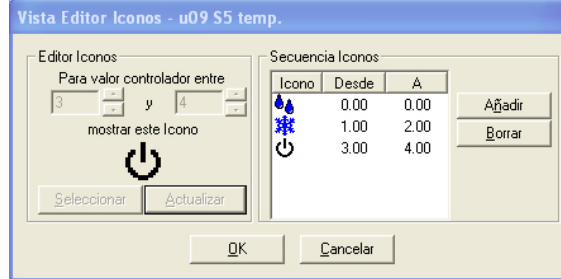

- a. Haga clic en «Añadir» para configurar la visualización.
- b. Seleccione un valor mínimo y un valor máximo (que pueden ser el mismo valor).
- c. Haga clic en «Seleccionar» para establecer el icono que quiere ver con los valores seleccionados.

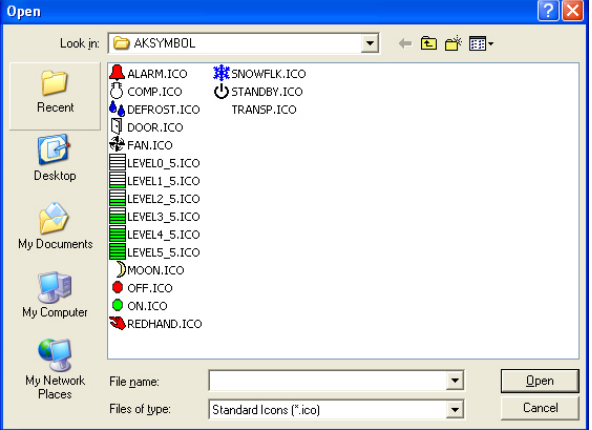

Seleccione un icono y haga clic en «Abrir».

- d. Haga clic en «Actualizar» Verá los ajustes seleccionados en el campo de la derecha.
- e. Repita los pasos a a d si quiere que se muestren otros iconos junto con otros valores del mismo parámetro.

f. Una vez configurado el parámetro, haga clic en «OK».

- 10. Repita los pasos 5 a 9 para cada parámetro que desee incluir en el objeto.
- 11. El objeto ya está listo para colocarlo en la vista general de la planta. Véase la sección «Configuración».

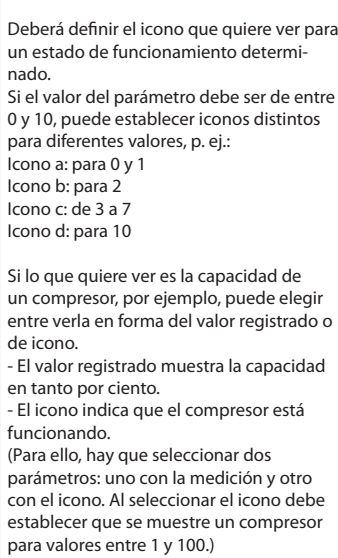

Cuando dicho valor sea recibido posteriormente por el controlador, el programa mostrará el icono que usted haya seleccionado.

Danfoss

# **Listas de Parametros**

Una vista general de la planta es una pantalla que muestra los valores de las medidas seleccionadas u otros aspectos importantes de la planta. Pueden ser por ejemplo las temperaturas de los distintos puntos de refrigeración, HACCP information, si se han iniciado los desescarches o si existen alarmas de un determinado tipo.

Ahora se debe definir la vista general y es posible hacerlo de tal manera que se presente como un gráfico de barras o como una serie de líneas con los valores actuales.

También es posible definir vistas generales adicionales, de manera que una pantalla muestre por ejemplo temperaturas, otra desescarches, una tercera ajustes, etc.

Si la planta es pequeña, todo esto podrá mostrarse en una sola vista general, pero esto requerirá que se seleccionen 50 pantallas como máximo que es el límite para una vista general.

1) En el menú, seleccionar «Vista general»

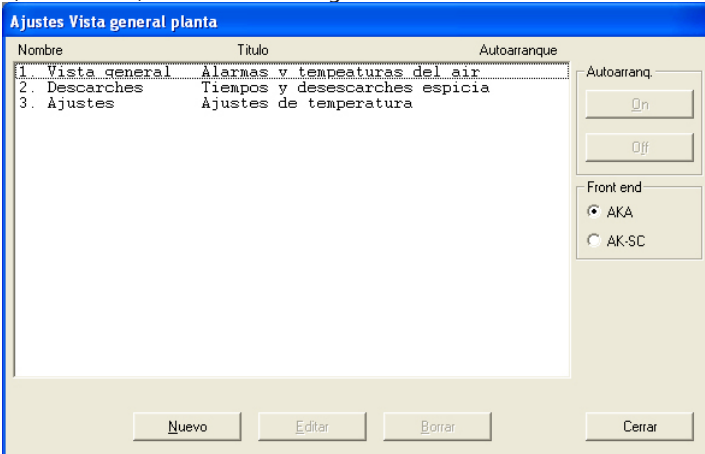

2) Activar «Nuevo»

- si el programa conoce varias redes, aparecerá una pantalla en la que deberá seleccionarse una red. Hacer esto y pasar al punto 3
- si el programa sólo conoce una red, pasará automáticamente a la pantalla siguiente.

3) Desde esta pantalla es posible establecer un o más vistas generales de la planta.

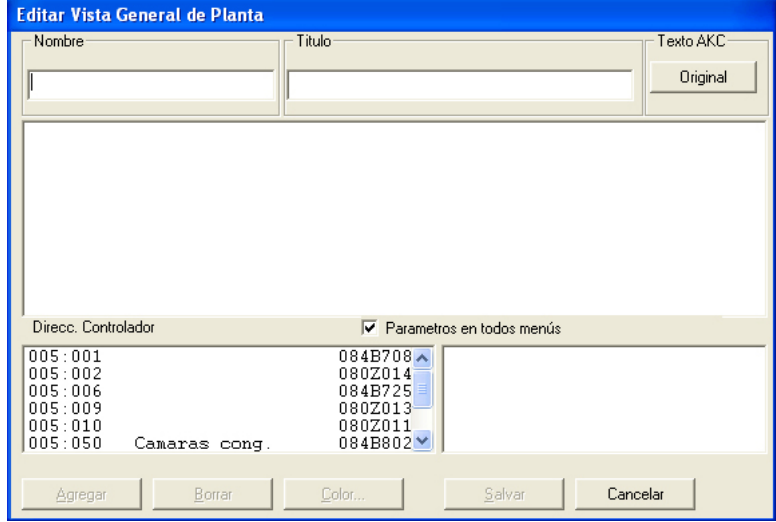

Aquí se muestran todos los controles correspondientes al sistema seleccionado.

Danfoss

- a. Comenzar por definir el nombre y el título en la lista.
- b. Luego, seleccionar el texto que deberá mostrarse para los controles.
	- Seleccionar «V.origin» si se tiene que utilizar el texto original de los controles.
	- Seleccionar «Cliente» si se tienen que utilizar textos definidos por el usuario.

c. Seleccionar a continuación un control y luego la medida o función que tenga que visualizarse.

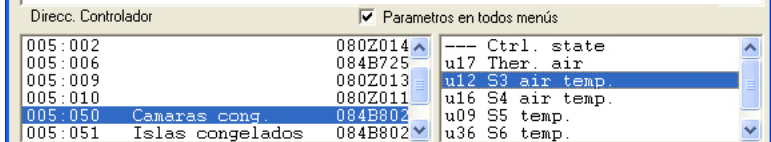

A la derecha aparecen las medida y funciones entre las cuales se puede elegir. Si se ha puesto una cruz en el campo «Parámetros para todas func.», se mostrarán parámetros adicionales seleccionados del control correspondiente. Estos parámetros no se definieron al configurar el fichero de descripción definido por el usuario, sino que han sido determinados por el tipo de control. Seleccionar también uno o más de estos parámetros si es necesario.

#### d. Las distintas medidas y funciones se seleccionan pulsando «Agregar».

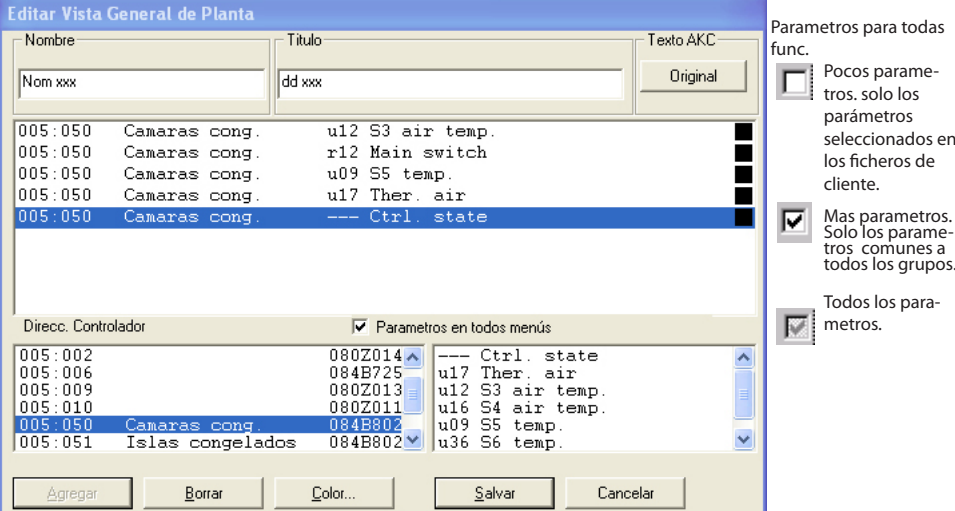

Las medidas seleccionadas para la vista general se muestran en el centro de la pantalla y el número máximo que es posible seleccionar es 50. (En la vista general de la planta, podrán verse después como 50 columnas o como 20 líneas).

# **Consejos útiles.**

Si se necesita otra secuencia para las líneas seleccionadas, es posible mover líneas o insertar otras nuevas de la siguiente manera:

1 Seleccionar una línea

- 2 Pulsar el botón derecho del ratón
- 3 Mover el cursor al lugar donde se desee situar la línea
- 4 Pulsar de nuevo el botón derecho del ratón

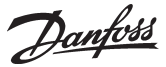

# e. Seleccionar el color para la visualización de las columnas

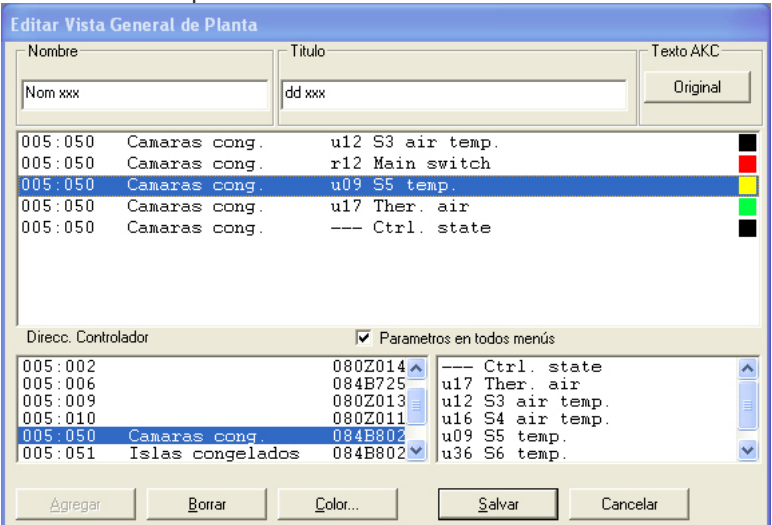

Seleccionar una o más líneas que deban tener el mismo color y activar «Color». Aparecerá la pantalla de selección de colores. Seleccionar el color deseado y pulsar «OK».

(Por ejemplo, se puede seleccionar azul claro para las temperaturas de refrigeración, azul oscuro para las de congelación y rojo para las alarmas de temperatura).

El color elegido se aplicará a las líneas seleccionadas en la pantalla anterior.

f. Activar «Salvar» para salvar la vista general

# 4) Con esto queda definida una vista general de la planta.

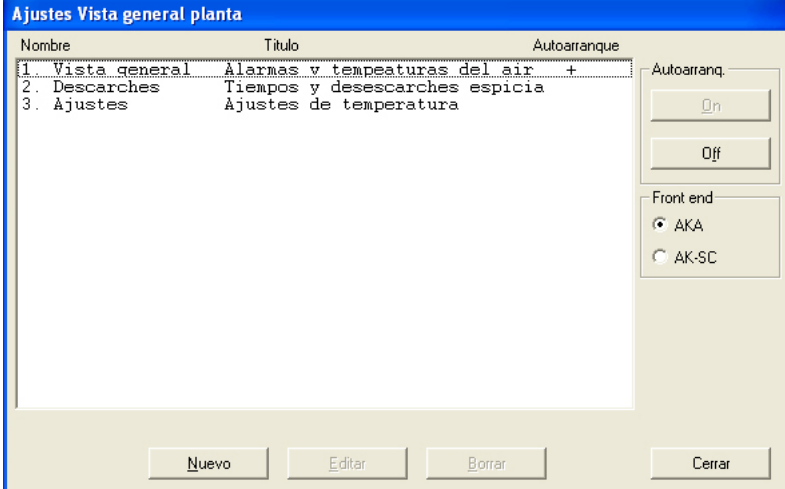

Repetir el punto 3 hasta que queden definidos todos los controles del sistema en esta red.

# 5) Autoarranque

Es posible definir una vista general para que arranque automáticamente. Esto significa que la vista general seleccionada se mostrará directamente tras acceder al programa cuando éste se inicie. Es posible elegir al autoarranque para una vista general seleccionando ésta y pulsando luego «On» bajo Autoarranque. Aparecerá un cruz a la derecha de la línea para indicar que está especificada para autoarranque.

(En la ventana de registro, debe seleccionarse también la función para que funcione.)

6) Si hay varias redes, deberá repetirse la sección completa para cada una de ellas.

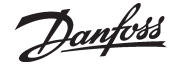

# **Calendario de alarmas AKM**

**Configuración** 

Esta función se emplea para distribuir y destinar las alarmas vía el programa AKM. Aquí se definen los receptores, horarios, y prioridades de las alarmas que se han de enviar a un receptor individual.

Se puede establecer una hoja de ruta para un período de tiempo normal, y otra para vacaciones. (Cambios entre las dos hojas de ruta se pueden hacer por indicación de los tiempos de comenzar y terminar o haciendo el cambio manualmente. Este ajuste se realiza vía menú"Período vacaciones".

**Notel** 

Las alarmas pueden enviarse a otro programa AKM, a gateways, teléfonos móviles mediante mensajes de texto y direcciones de correo electrónico.

El ajuste se hace aquí en"Copia alarmas". El programa Akm recibe por si mismo todo tipo de alarmas. **No es posible cambiar la ruta de una alarma del sistema.**

**El envío se detiene si se para el programa AKM o el PC.**

Si una alarma no se transmite al usuario definido por una razón u otra, comenzará una rutina de repetición. La rutina intentará repetidas veces entregar la alarma, si no lo consigue, se producirá una alarma del sistema (esta alarma también se almacenará en «AKM Registro modificaciones»). El anexo F contiene la descripción de la rutina de repetición.

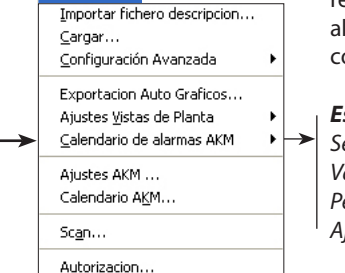

*Están disponibles las siguientes funciones:*

*Semanalmente Vacaciones Periodo Vacaciones Ajuste Retrasos*

# **Condición**

Para poder enviar alarmas como correos electrónicos, debe instalar un componente de Windows llamado «Internet Information Services». Véase el Apéndice L. En Windows 7, debe tener instalado Outlook o Outlook Express.

# **Semanalmente**

Esta función se utiliza para configurar la tabla de envío de alarmas de un periodo normal. El ajuste es semanal, y las fechas ajustadas se repiten semana tras semana.

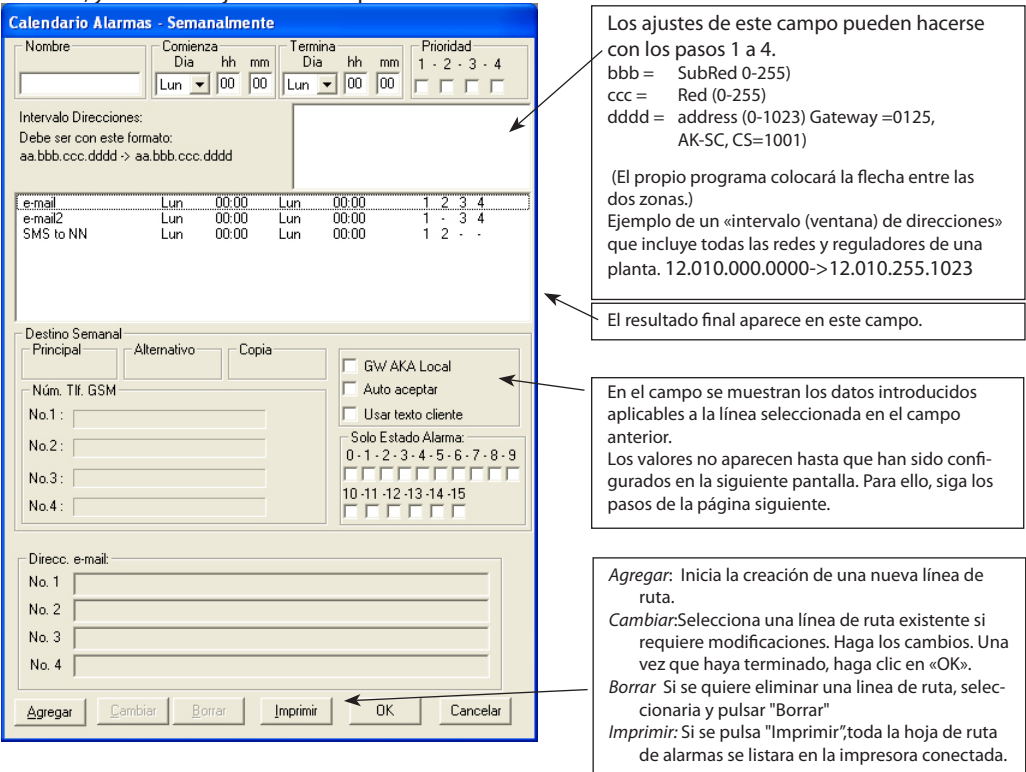

Configurar un calendario de alarmas:

- 1. Asigne un nombre al calendario en cuestión.
- 2. Configure el periodo de tiempo en el que debe aplicarse el calendario (para periodos de un día para otro, entre domingo y lunes, deben configurarse dos líneas de ruta: la primera con una hora de final de 23:59, y la segunda con una hora de inicio de 00:00).
- 3. Seleccione las alarmas que deben enviarse según su orden de prioridad. Prioridad 1 es la mayor; 2 la segunda más importante, etc. (Este ajuste se introduce en el menú «Editar fichero cliente».) En «Prioridad» marque las alarmas que deben enviarse prioritariamente en el periodo de tiempo determinado o déjelas todas sin marcar.

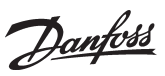

4. Seleccione las plantas (intervalo de direcciones) desde las que deben enviarse las alarmas. Los números DSN pueden verse en «Lista Instalaciones».

Al pulsar «Agregar» o «Cambiar», aparece una pantalla en la que hay que establecer el destinatario de la alarma. El destinatario puede ser: otras plantas AK, receptores de alarmas, teléfonos móviles o direcciones de correo electrónico.

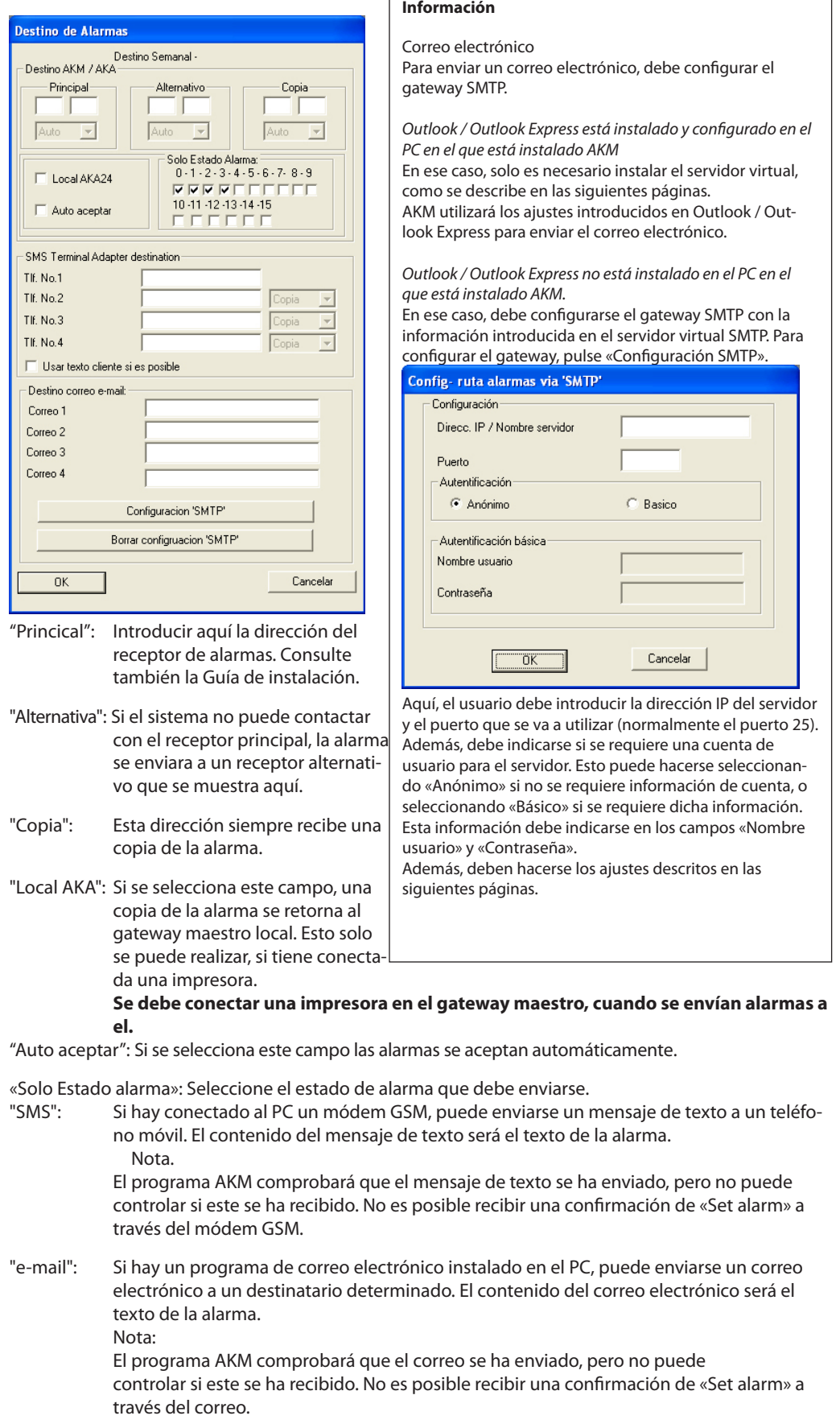

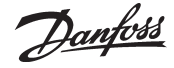

La instalación del correo electrónico en el PC se describe en el Apéndice L.

Por medio del proceder descrito se pueden introducir todas las líneas de ruta de alarmas requeridas. Cuando se hayan introducido todas, pulsar"OK", y la tabla estará lista para el uso.

La información quedará guardada y la próxima vez que se active una alarma (y se cumplan los requisitos del calendario de alarmas), esta será procesada por el Enrutador de alarmas o aceptada automáticamente, si se ha configurado así.

 $\frac{a}{\ln a}$  Ruta de Alarmas esperando para re-envio.

(Puede verse en la parte inferior de la pantalla en la barra de Windows.) Puede ver el contenido haciendo clic con el botón derecho del ratón y seleccionando «Alarmas esperando para reenvío».

# **Vacaciones**

Los ajustes se realizan de forma análoga a la sección anterior.

# **Periodo Vacaciones**

Esta función desvía alarmas durante un período especificado (período de vacaciones).

- 1) La definición de las horas y de los receptores de las alarmas se realiza bajo el punto «Período vacaciones» anterior.
- 2) La ruta de las alarmas se cambiará si:
	- se pone una cruz en el campo «Manual»
	- se especifica un período de comienzo y terminación en los campos de fechas.

(Los ajustes se compararán con la hora, día, mes y año del PC).

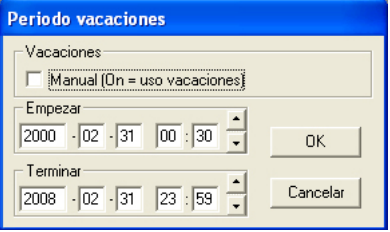

# **Austes de retardos**

La función de retardo solo se aplicará a las alarmas enviadas vía el programa AKM.

Si en un sistema se sabe que una alarma desaparece unos minutos depués de producida, se puede omitir su envio a otro destino.

Para un sistema dado, se ajusta un tiempo de espera para enviar las alarmas. Si la alarma permanece activa después de este tiempo, la alarma se envia, pero si ha desaparecido, no se envia. En cualquier caso, se puede ir al registro de alarmas en el AKM para ver las alarmas producidas y no enviadas.

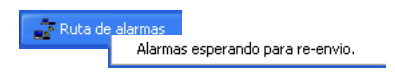

Tambien se pueden ver las alarmas en espera de envio pulsando el icono de la ruta de alarmas en la pantalla

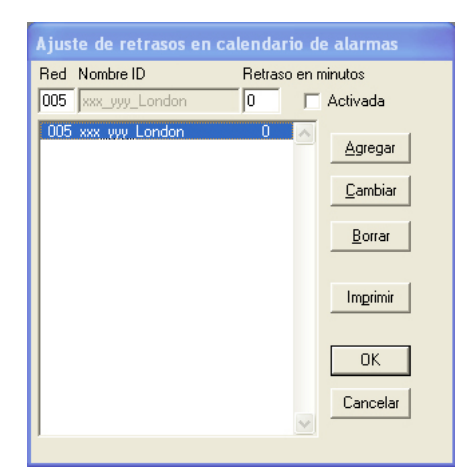

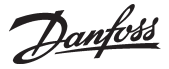

La pantalla mostrará todas las redes conocidas por el programa por medio de la función de carga de red (Cargar).

Seleccionar la red en la cual se quiere introducir un tiempo de espera, ajustar la espera en minutos y pulsar "Cambiar"

Cuando se han hecho estos cambios en todas las redes involucradas, se debe marcar el campo "Activada" para que los retardos paser a ser efectivos. El campo activada se aplica a todas las redes a la vez.

Si se desea utilizar la función para una red que no se ha cargado, pero se tiene contacto con ella, escribir el numero de red y pular "Agregar". La red aparece con el texto "Red desconocida" debido a que el programa no puede ofrecer un texto mejor.

El tiempo indicado en las alarmas, es el tiempo en la cual el receptor es notificado de la alarma. Es decir, es la hora en la cual se ha producido la alarma mas el tiempo de espera.

# **Ajustes AKM** Es la función de ajuste del programa AKM.

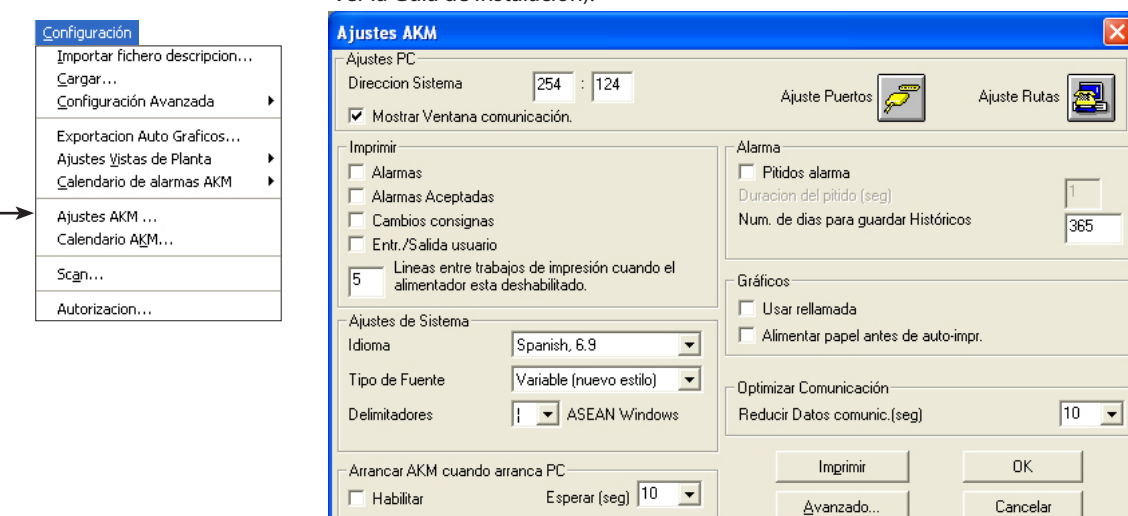

Se hace durante la instalación. Ver la Guía de Instalación).

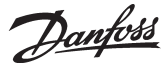

# **Calendario AKM**

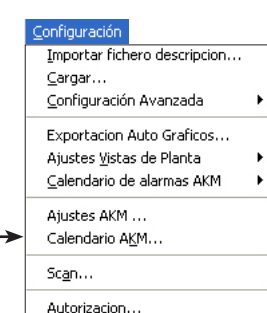

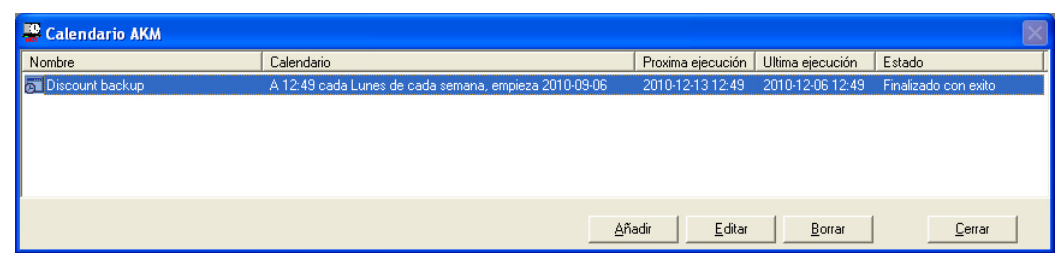

La función se utiliza para arrancar una función basada en el tiempo y que se debe realizar periódicamente. Por ejemplo exportar una lista de gráficos.

En esta ventana se puede ver:

- El nombre
- Texto explicando el nombre
- La próxima vez que tiene que arrancar la función
- La última vez que se activó la función
- El estado de la función. Normalmente el texto será "Bien o satisfactorio", pero si la función no se ejecutó correctamente aparecerá "Error" como por ejemplo cuando se para la exportación de un registro de datos sin que se haya cambiado la función de exportación de datos.

# *Ajustes*

Para definir una actividad en el calendario, se debe proceder como sigue:

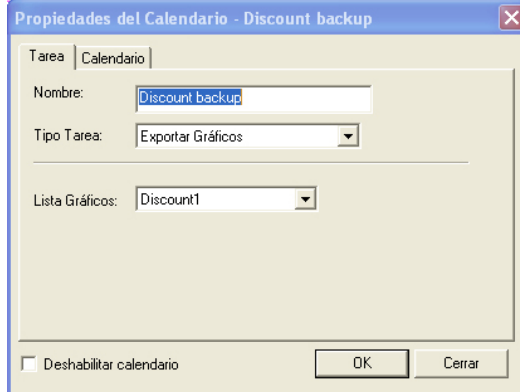

Debe definirse una «Lista gráficos» antes de poder seleccionarla en esta pantalla. Esto se hace a través de la función: «Exportación Auto Gráficos».

- En la pestaña de tarea.
- 1. Dar un nombre a la función
- 2. Seleccionar una función (Por el momento, solo puede seleccionarse la función «Exportar Gráficos».) 3. Seleccionar una lista en el campo inferior
- Propiedades del Calendario Discount backup Tarea Calendario  $\overline{\phantom{0}}$ Cuando: Todos - 11 ے comprofe) ol Domingo Marto-Jueves  $\Box$  Sabado **Viernes**  $\overline{V}$  Lunes Miercoles Fecha Inicio: Hora Inicio Fecha Final:  $\sqrt{12:49}$  $\frac{1}{2}$  2010-09-06  $\overline{\phantom{a}}$ 2010-12-07  $\overline{\phantom{a}}$ Deshabilitar calendario  $0K$ Cerrar
- 4. Ajustar la frecuencia de la función y cuando se debe ejecutar. RECORDAR que el periodo de tiempo ajustado entre dos activaciones debe ser el mismo que el periodo de tiempo a exportar. También se puede ajustar una fecha de inicio o una fecha final si se desea.
- 5. Terminar pulsando OK

Si la función se tiene que anular temporalmente, se puede realizar marcando con una cruz el campo que aparece en la parte inferior izquierda.

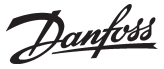

En este campo pueden verse las direcciones del

# **Scan**

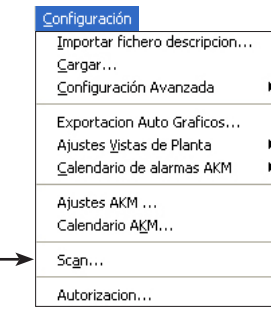

Esta función chequea si el programa AKM está conectado al interface (gateway) como debe estar. Si este contacto no se establece, el programa AKM dará una alarma. El control se realiza automáticamente por el programa AKM y se realiza un número de veces definido.

Cuando la función de escaner ha comenzado se indica con el siguiente icono:

**WE AKA Scan** 

Cuando la función de escaner se realiza por conexión vía modem, aparece el icono de un teléfono. Aquí se puede ver a las redes que se llama por teléfono.

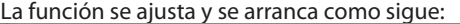

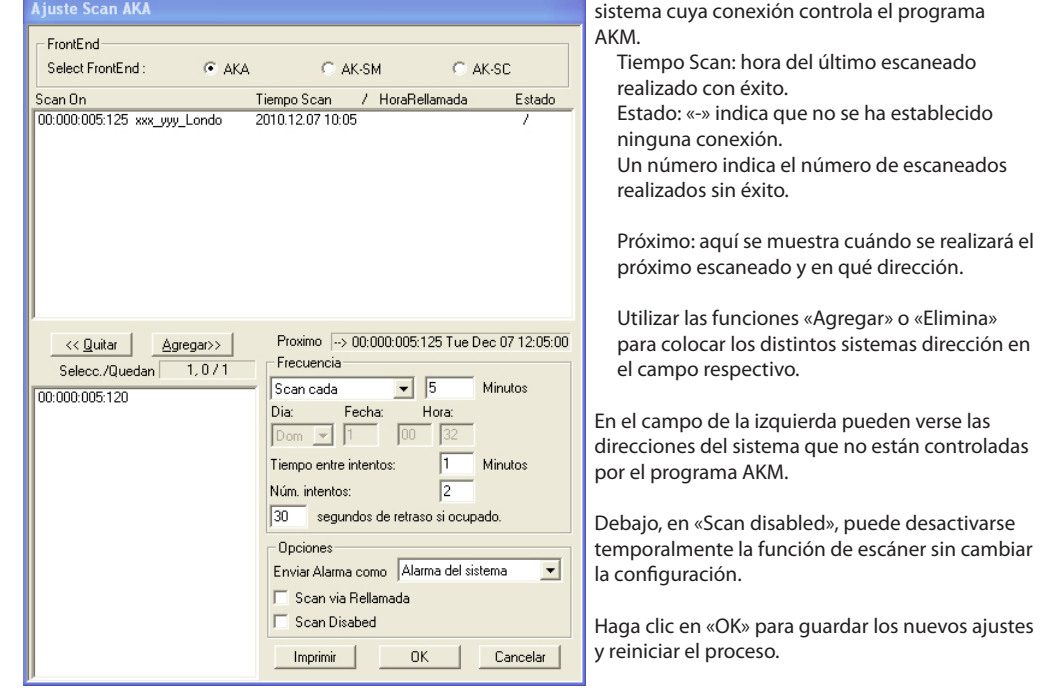

- Active la unidad front-end que va a configurar.

- En el campo «Scan on» se colocan todos los sistemas dirección que la función de escaner tiene que controlar (seleccionar, y pulsar «Agregar»).
- En el campo "enviara alarmas como" ajustar como se tiene que enviar la alarma. Hay dos opciones. • Alarma del sistema
	- De esta forma la alarma aparece en el PC con el mensaje "Alarma del sistema". • Alarma
	- Con este ajuste, se activa la alarma para que sea enviada al receptor definido en la "Ruta de alarmas del AKM" (ver la seccion de Ruta de Alarmas en AKM).
- En el campo «Frecuencia» se ajusta cada cuanto tiempo se debe realizar la función de escaner , y cuando se debe realizar el primero de ellos.

Si también se desea comprobar si el gateway maestro puede comunicar con el programa AKM, seleccionar la función"Scan via Rellamada".

En el diagrama puede verse cuando la conexión ha sido controlada por ultima vez y si era correcta. (Hasta que se realiza el primer control, podemos ver ????????)

Si la función de escaner no obtiene contacto con el sistema dirección en el instante mencionado, repetirá el escaner mas tarde para establecer contacto. El numero de repeticiones y los intervalos entre ellos se determina por la frecuencia ajustada para el control. Para las siguiente frecuencias se aplica lo siguiente:

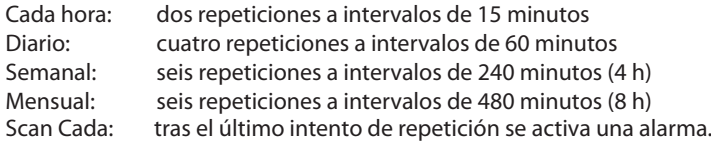

En el diagrama debajo de el estado se puede ver el número de intentos sin obtener comunicación: Repeticiones programa AKM / llamadas esperadas.

Si con las repeticiones mencionadas, no se establece contacto, se producirá una alarma unos dos minutos después del último intento.

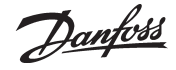

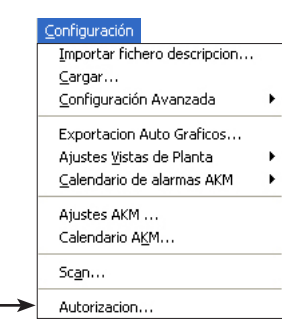

**Authorizacion** This function is used for establishing new users of the programme and for changing the authorisation of existing users. 1)

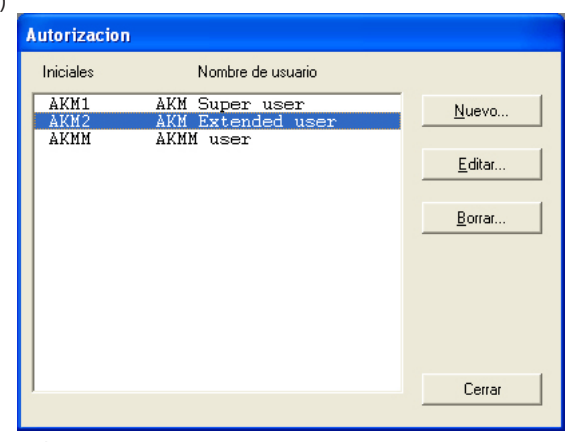

# Pulsar «Nuevo»

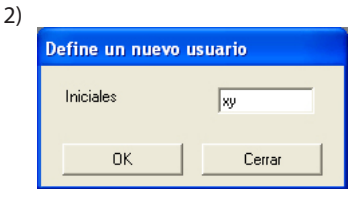

EIntroducir las iniciales del nuevo usuario y pulsar «OK». (Tener en cuenta las mayúsculas y minúsculas).

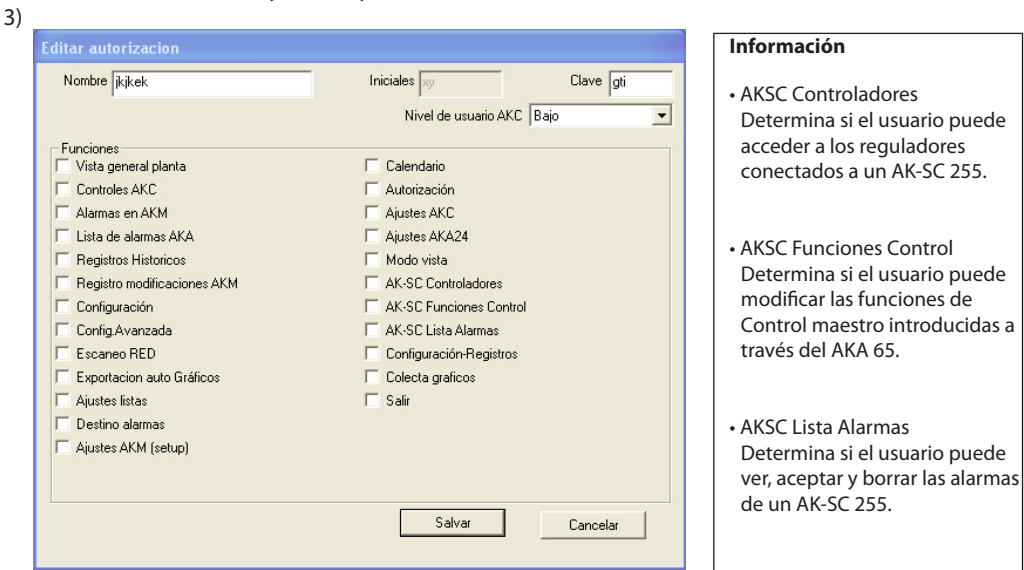

a. Nombre y Clave

Introducir el nombre y la clave del nuevo usuario (el usuario podrá cambiar personalmente la contraseña más adelante)

b) Seleccionar el nivel de usuario para el manejo de los controles AKC.

Los niveles de usuario para las distintas funciones se han definido en la sección «Configuración avanzada». Ahora pueden utilizarse estos niveles para que funciones importantes resulten invisibles para los usuarios no autorizados para utilizarlas.

En este punto, al establecer el usuario, se puede decidir cuántas funciones podrá utilizar para manejar el sistema posteriormente. Por ejemplo, si podrá ajustar una temperatura o si sólo

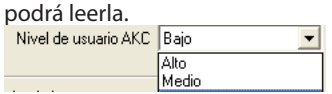

- «Bajo» se define para los usuarios que sólo pueden utilizar unas cuantas funciones.
- «Medio» se define para los usuarios que tienen acceso a casi todas las funciones.
- «Alto» se define para los usuarios que además de tener acceso a todas las funciones, tienen que ajustar funciones que requieren conocimientos especiales (por ejemplo, ingenieros de servicio).
- c) Funciones

Aquí se seleccionan todas las funciones a las cuales tiene acceso el usuario. d) Pulsar «Salvar» para guardar la autorización del nuevo usuario.

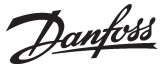

# **AKA**

Esta sección contiene ajustes y funciones de una unidad de sistema AKA 245 y de los controladores conectados a esta unidad de sistema. Véase el manual para el AKA 245.

# **Controladores**

AKA. Controladores... Imprimir Ajustes... Programar Ajustes... Definir Graficos... Restablecer graficos AKA... Aiustes... Funciones Control... Restaurar Func. Control... Lista Alarmas... Resetear Alarmas.

Esta función se emplea para vigilancia y ajuste de parámetros en los controles AKC.

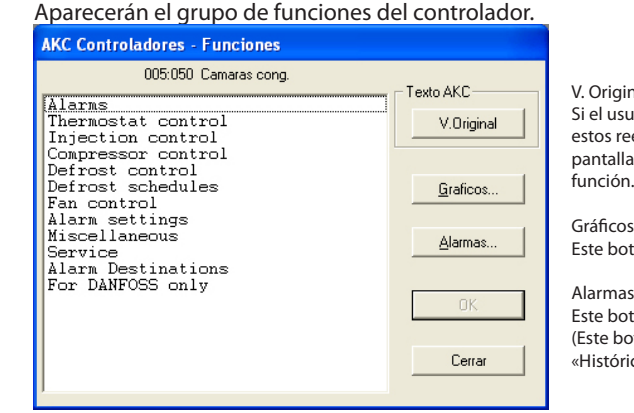

Seleccionar un controlador. (red y dirección).

#### V. Original

Si el usuario ha definido sus propios textos (personalizados), estos reemplazarán el texto que aparece aquí y en la próxima pantalla. De otro modo, este botón no tendrá ninguna función.

Este botón se describe en una de las siguientes páginas.

#### Alarmas

Este botón se describe en una de las siguientes páginas. (Este botón no puede utilizarse si viene directamente de «Históricos - Alarmas».)

Seleccionar la función del grupo requerida, Por ejemplo:

| <b>THEITHDSTAL CONTROL</b>                                                                                                    |                                                                                                    |                                                                                                    |
|----------------------------------------------------------------------------------------------------|----------------------------------------------------------------------------------------------------|----------------------------------------------------------------------------------------------------|
| Medidas                                                                                                    | 005:050 Camaras cong.<br>Aiustes                                                                                                    |                                                                                                    |
| --- Ctrl. state<br>u17 Ther. air<br>u12 S3 air temp.<br>u16 S4 air temp.<br>u09 S5 temp.<br>u36 S6 temp.<br>u90 Cutin temp.<br>u91 Cutout temp.<br>u56 Display air<br>u18 Ther runtime<br>u13 Night Cond.<br>u86 Ther. band | $\overline{10}$<br>r12 Main switch<br>180.0<br>r14 Therm. mode<br>$-14.3$<br>--- Cutout 'C<br>180.0<br>r01 Differential<br>3.2<br>r02 Max cutout'C<br>r03 Min cutout'C<br>120.0<br>r15 Ther. S4 %<br>4.0<br>2.0<br>--- Night setbok<br>180.0<br>r13 Night offset<br>--- Forced cool.<br>n<br>OFF<br>r21 Cutout2 temp<br>o17 Disp. S4 %<br>1<br>r04 Disp. Adj. K<br>r16 MeltInterval<br>r17 Melt period | 0<br>$\begin{smallmatrix} 2 & 0\\ 2 & 0 \end{smallmatrix}$<br>50.0<br>$-50.0$<br>100<br>OFF<br>0.0<br>OFF<br>$-18.0$<br>100<br>0.0<br>1<br>5 |
| Texto AKC                                                                                                    |                                                                                                    |                                                                                                    |
| V.original                                                                                                    | Tendencia<br>Cambiar                                                                                                    | Cerrar                                                                                                    |

Aquí se ha seleccionado un grupo, donde se pueden realizar medidas y ajustes.

# **Medidas**

Las diferentes medidas se cargan constantemente y se pueden leer en el campo"Medidas". Si se requiere un gráfico de las medidas o una colección de datos de algún parámetro, seleccionarlo (máximo 8) y pulsar"Tendencia".

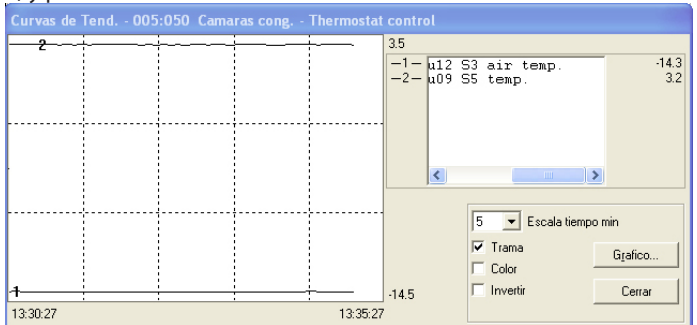

La función gráfico tendencia es un simple registro de los valores seleccionados, pero solo mientras la figura se muestra en pantalla.

En la figura se puede ver:

- Período de tiempo durante el cual se muestran las medidas (se puede ajustar el tiempo para el gráfico completo).

Nota! Si el tiempo del gráfico se altera mientras se está realizando, todos los datos se borran y empieza una toma nueva.

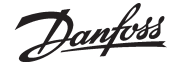

- Campo de medida para todos los valores.
- Una trama para que los valores sean fáciles de seguir, (la trama se activa por selección de la función "Trama".
- En una pantalla de color, las diferentes medidas se pueden mostrar en distintos colores, (activar los colores seleccionando la función"Color". Los números aparecen en blanco y negro.
- Invierta el uso de blanco y negro en la pantalla del gráfico.
- Si la palabra «Gráficos» aparece en el fondo de la pantalla, las medidas mostradas, se almacenarán en el disco duro.
- Situando el ratón en una de las curvas y manteniendo pulsado el ratón, se puede leer el valor del parámetro de dicha curva en ese punto en la parte inferior central de la ventana del gráfico.
- Con la tecla de gráficos, se pueden arrancar un número de funciones de toma de datos que se requieren en una función de servicio. Los datos solo se pueden tomar mientras la función de tendencia este activada (on). Los datos tomados se pueden visualizar mas adelante vía la función «Curvas»

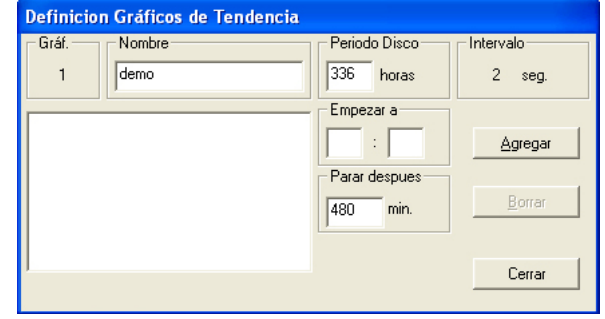

- Dar al gráfico un nombre
- Ajustar cuanto tiempo se tiene que almacenar en el disco duro del PC.
- Ajustar cuando debe comenzar la toma de datos. (Si no se rellena la hora de arranque, la toma de datos empezará cuando se pulse «Agregar»).
- Ajustar el período de tiempo en el cual se recogen los datos.

Cuando se hayan realizado los cuatro ajustes, pulsar «Agregar», y la toma de datos comenzará. Ahora habrá una toma de datos para todos los parámetros seleccionados en la función de tendencia. Cuando la toma de datos ha comenzado, se puede ver un asterisco opuesto al número del gráfico. Si una toma de datos en proceso se tiene que parar antes de terminar el tiempo especificado, se puede hacer pulsando la tecla «Parar».(La palabra Agregar se cambia a Parar).

!La toma de datos se desconecta si se abandona la función de tendencia!

Ciertos nombres de gráficos, para los cuales no hay toma de datos,son ficheros mas viejos (llamados «demo» aquí), se pueden eliminar si se desea seleccionándolos y eliminándolos con la función «Borrar».

En el campo «Intervalo» se puede ver la frecuencia de muestreo de la toma de datos. La duración del intervalo se determina por un ajuste en la pantalla anterior a la función de tendencia. Existe la siguiente relación entre los dos tiempos:

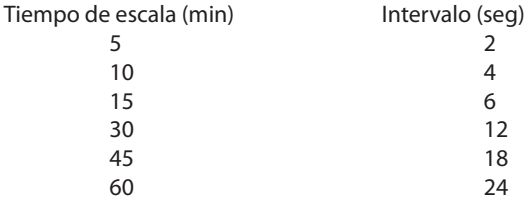

90 36

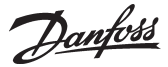

**Ajustes** (viene de la pantalla de la página 52) Seleccionar la función requerida:

*Las funciones de ajuste ON/OFF darán la siguiente ventana:*

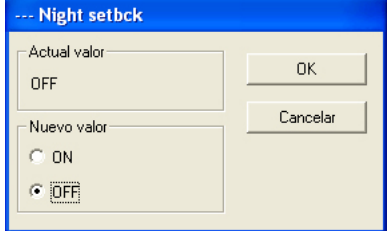

Cambiar al nuevo ajuste y pulsar"OK".

# *Las funciones con ajustes variables darán la siguiente ventana:*

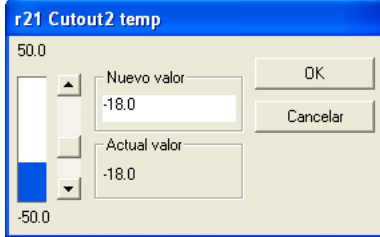

Cambiar el nuevo valor, introducir el valor o activar la columna de ajuste (en dirección hacia arriba o hacia abajo). El nuevo valor será aceptado cuando se pulse"OK".

# **Graficos** (viene de la pantalla de la página 52)

Se vera una pantalla desde el controlador que muestra los que se han definido, y los cuales se han agrupado en un registro. Tanto los graficos arrancados como parados seran visibles).

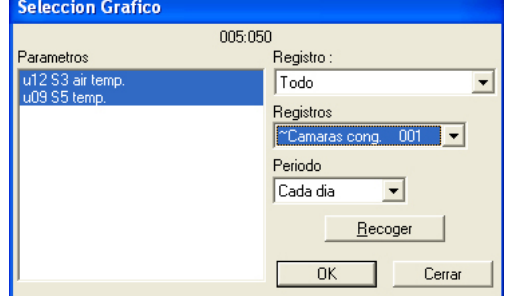

1. Registro

Los datos se pueden registrar bien en el programa AKM, o en el interface. Aqui se puede seleccionar los tipos de graficos de los cuales se quieren ver los parametros, (AK Monitor, AKA, o ambos). Existen los siguientes tipos de registros:

Todo, AKM, front-end, servicio, autoridad y tendencia.

2. Registros

Seleccionar uno de registros disponibles. Ahora se visualizaran los parametros definidos.

# 3. Parametros

Seleccionar uno o mas parametros a representar.

4. Periodo

Seleccionar el periodo de tiempo que se quiere representar en la pantalla. Si se selecciona una semana, mas adelante se puede mover a las semanas anteriores - posteriores en el registro de datos.

5. Collectar

Si se quieren incluir los ultimos datos en la presentacion, se tiene que pulsar la tecla "Collectar". Cuando ya se han obtenido los datos, estos se pueden presentar.

6. OK

Cuando se han seleccionado uno o mas parametros para la representacion, al pulsar"OK"se muestra la pantalla con los valores solicitados."OK".

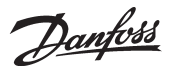

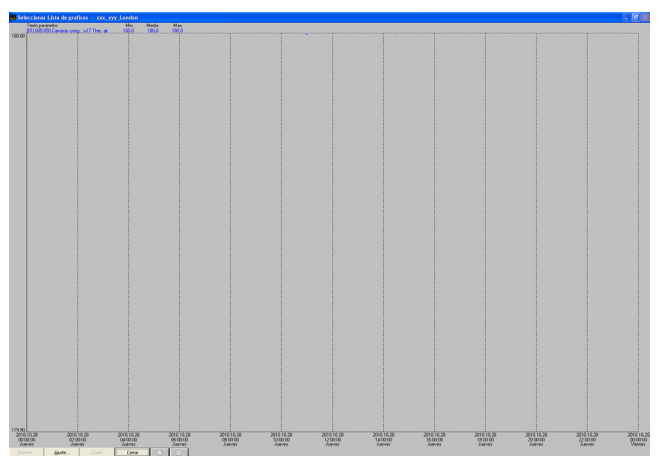

En esta pantalla se puede estudiar con mas detalle los datos recogidos.

- "Imprimir"ofrece la posibilidad de imprimir los datos en forma de curvas o de tabla.
- "Ajuste" permite eliminar/cambiar la trama, cambiar entre color y blanco y negro, e indicar puntos de medida.
- "Zoom in" permite ampliar una zona determinada para verla con mas detalle.
- Pagina atras o adelante, desplaza el grafico a tiempos anteriores o posteriores.

# **Alarmas** (from display page 52)

Si se selecciona la función de "Alarmas", aparecerá un menú que mostrará

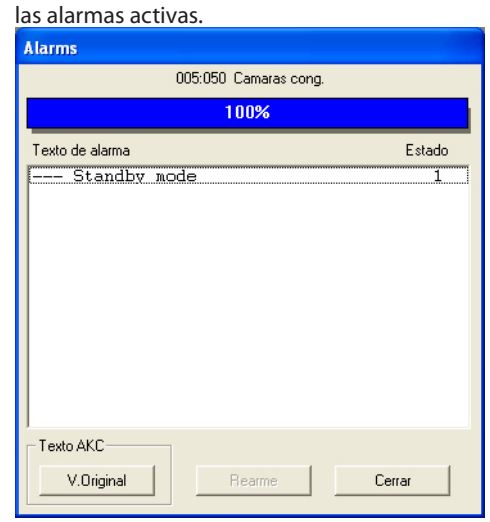

Significado de los mensajes de alarma. **Estado AKC, AKA** 

- 1 Alarma,Relé gateway maestro
- 2 Alarma, No relé gateway maestro
- 3 Alarma, No relé gateway maestro
- Cancelada

Las alarmas se pueden aceptar una a una: seleccionar una y pulsar"OK". Ahora aparecerá el mensaje de alarma, por ejemplo:

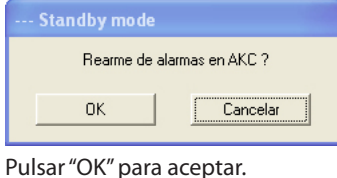

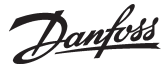

# **Copiar Ajustes**

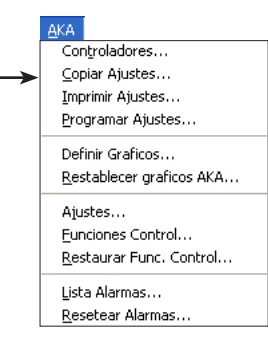

La función copia los parámetros ajustados de un control AKC a otro control **del mismo tipo y con la misma versión de software.**

Los controladores AK con módulos de ampliación deben tratarse de forma diferente. Aquí, la función solo copiará una parte de todos los ajustes.

Para copiar entre estos controladores, debe usarse la herramienta de servicio AK-ST 500.

**NB! Durante el proceso de copia se intercambia una gran cantidad de datos, habrá que esperar un tiempo de hasta tres minutos, antes de que el programa este listo para continuar trabajando de nuevo.**

Hay tres formas de copiar los valores ajustados: 1) de un control AKC a un fichero en el PC 2) de un control AKC a uno o mas controles AKC 3) de un fichero en el PC a uno o mas controles AKC Seleccionar una de las tres opciones dentro del campo"Opción".

# **1) De un controlador a un fichero en el PC**

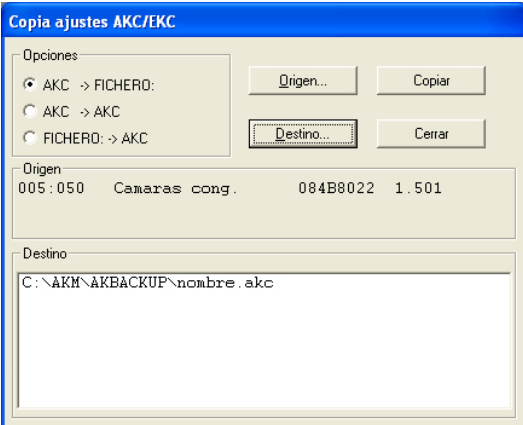

Seleccionar AKC -> FICHERO en el campo"Opción".

Pulsar"Origen" y seleccionar el control AKC del cual se tienen que tomar los parámetros. La rutina del proceso de selección se describe en la página cinco.

Cuando se ha cumplimentado la selección el control AKC determinado (dirección, nombre, numero de código, versión de software, se mostrara en el campo"Origen").

Pulsar"Destino" e indicar donde se tienen que copiar los parámetros.

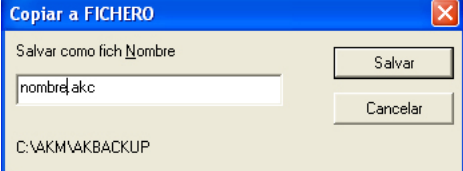

Teclear un "Nombre.AKM", y pulsar "Salvar".

Ahora se verán la dirección y el nombre en el campo"Destino".

Cuando los dos campos,"Origen" y "Destino"se han establecido, pulsar"OK", y comenzara la copia.

# **2) De un controlador a otro controlador.**

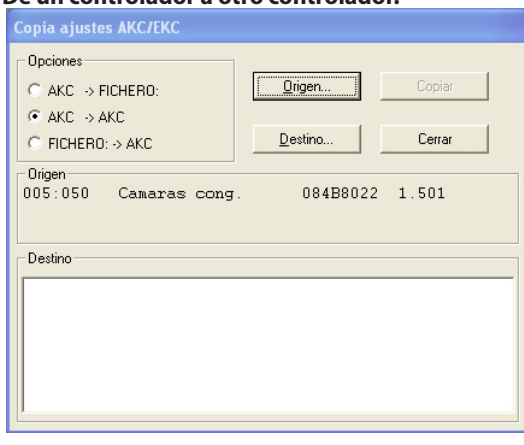

Seleccionar AKC -> AKC en el campo"Opciónes".

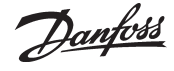

Pulsar"Origen" y seleccionar el control AKC del cual se tienen que tomar los parámetros. La rutina del proceso de selección se describe en la página cinco.

Cuando se ha cumplimentado la selección el control AKC determinado (dirección, nombre, numero de código, versión de software), se mostrara en el campo"Origen".

Pulsar"Destino" e indicar donde se tienen que copiar los parámetros. La rutina del proceso de selección se describe en la página cinco.

Cuando se ha cumplimentado la selección el control AKC determinado (dirección, nombre, numero de código, versión de software), se mostrara en el campo"Destino".

Cuando los dos campos,"Origen" y "Destino"se han establecido, pulsar"OK" y comenzara la copia.

# **3) De un fichero en el PC a un controlador**

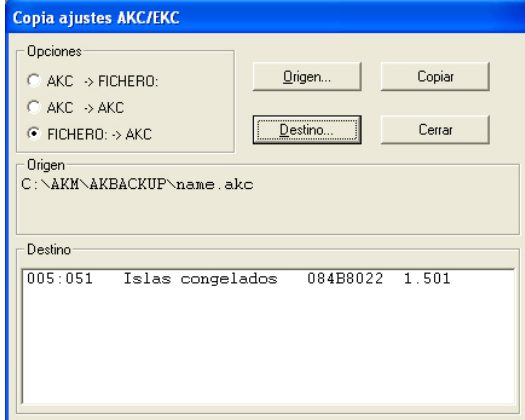

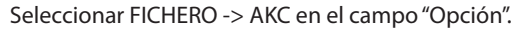

Pulsar"Origen" y seleccionar el control AKC del cual se tienen que tomar los parámetros.

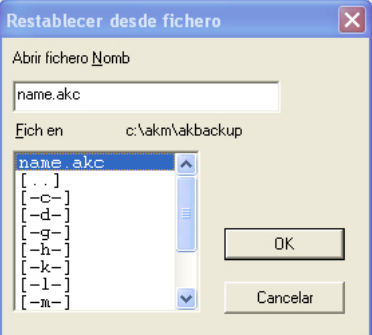

Cuando se ha cumplimentado la selección el control AKC determinado (dirección, nombre, numero de código, versión de software), se mostrara en el campo"Origen".

Pulsar"Destino" e indicar donde se tienen que copiar los parámetros. La rutina del proceso de selección se describe en la página cinco. Cuando se ha cumplimentado la selección el control AKC determinado (dirección, nombre, numero de código, versión de software), se mostrara en el campo "Destino". Se pueden mostrar varias direcciones en el campo"Destino" antes de comenzar la copia.

Cuando los dos campos,"Origen" y "Destino"se han establecido, pulsar"OK" y comenzara la copia.

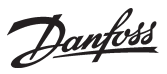

# **Imprimir Ajustes**

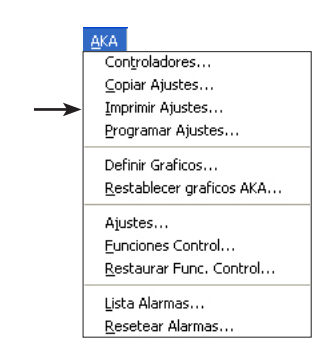

Esta función obtiene los ajustes del controladores seleccionado y los muestra en pantalla o los transmite a la impresora.

Seleccionar uno o mas controles. Después de la selección la dirección del controlador se mostrará en el campo superior izquierdo. Imprimir ajustes seleccionados de AKC Red Funciones Thermostat control<br>
Injection control<br>
Conpressor control<br>
Defrost control<br>
Frost schedules<br>
Fan control  $005:050$  $\overline{\lambda}$  $\ddot{\phantom{0}}$ Ajustes Austes<br>
ol? Disp. 54 %<br>
ol? Disp. 54 %<br>
r21 Cutout2 temp.<br>
r04 Disp. Adj. K<br>
r16 Melt Interval<br>
r17 Melt period<br>
r13 Night offset<br>
-- Night setbck<br>
r14 Ther. 54 %<br>
-- Cutout 'C<br>
-- Cutout 'C  $\begin{array}{c} 100 \\ \text{OFF} \\ -18.0 \\ 0.0 \\ \end{array}$  $\begin{array}{c} 1 \\ 5 \\ 0.0 \end{array}$  ${\rm OFF}\atop{\rm 100}$  $\begin{smallmatrix}&&1\\&&0\\2&.0\end{smallmatrix}$ Dpción Mostrar controlador selec  $\overline{\phantom{a}}$ Mostrar Infor  $\overline{\phantom{0}}$ ne estánd. Cerrar

En la caja de opciones, se selecciona si se quieren mostrar o imprimir los ajustes. ((pantalla seleccionada aquí).

Una impresión se puede seleccionar para un informe estándar o para un informe compacto. El informe estándar da todos los datos en una columna, y el compacto lo muestra en varias columnas. El número de datos es el mismo.

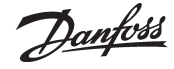

# **Programer Ajustes**

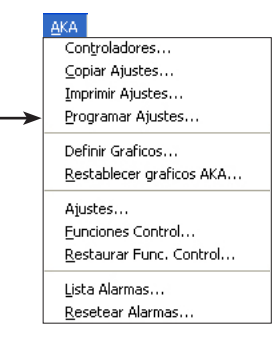

La función se usa para hacer todos los ajustes de un controla dor antes que el control se instale. Los ajustes se almacenan en un fichero de datos el cual posteriormente se copiara dentro del control relevante.

El procedimiento es como sigue:

- Antes de comenzar la programación, el programa AKM debe conectarse a una red con los controles adecuados y las versiones de software adecuadas.
- Realizar una carga completa. El programa AKM tendrá entonces un fichero de descripción para los controles en cuestión (Ahora se podrá trabajar con el fichero sin que haya ninguna conexión con el control).
- Realizar la programación como se describe en la sección siguiente.
- Cuando la programación se ha terminado, almacenarla en un fichero con un nombre.
- Copiar el fichero a un Cle USB.
- Copiar los datos del fichero del Cle USB al nuevo controlador vía el menú "Copiar ajustes". (las dos funciones anteriores)
- Realizar una nueva carga en el otro sistema, de forma que el programa AKM pueda conocer los datos de los controles (numero de código y versión de software).

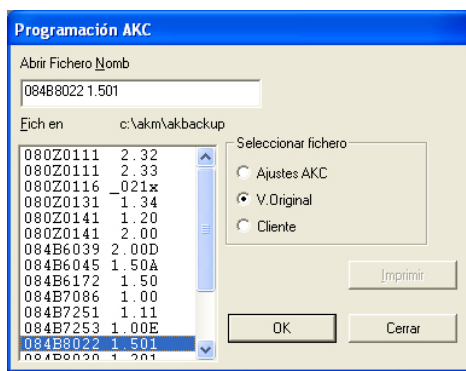

Imprimir Para imprimir un archivo determinado, selecciónelo y haga clic en «Imprimir».

Ahora seleccionar el fichero del control AKC para ser ajustado. Su decisión dependerá del fichero base de ajuste. Esta selección se hace vía el grupo"Seleccionar fichero":

"V.Original"se selecciona cuando la función se realiza por primera vez, y no hay ficheros de cliente. Seleccionar un numero de código con la versión de software determinada.

"Cliente" se selecciona cuando ya existen ficheros de cliente vía el menú"Funciones de servicio"- "Configuración"-"Editar fichero cliente". Este fichero, por ejemplo puede contener textos definidos en otra lengua, u otras infor-

maciones contenidas por el usuario. Seleccionar el nombre del fichero deseado.

"Ajustes AKC"se selecciona cuando la programación ya realizada anteriormente por una de las dos vías anteriores. Ahora el fichero almacenado se puede volver a abrir e introducir modificaciones. Cuando se han introducido los nuevos ajustes, el fichero se almacena con el nombre que ya tenía (si es una revisión), o con un nombre nuevo si se requiere una copia con las correcciones hechas. (Si al fichero se le da un nombre nuevo, el fichero original se mantiene como tal).

Cuando se ha seleccionado el fichero, y pulsado "OK", se puede realizar la programación.

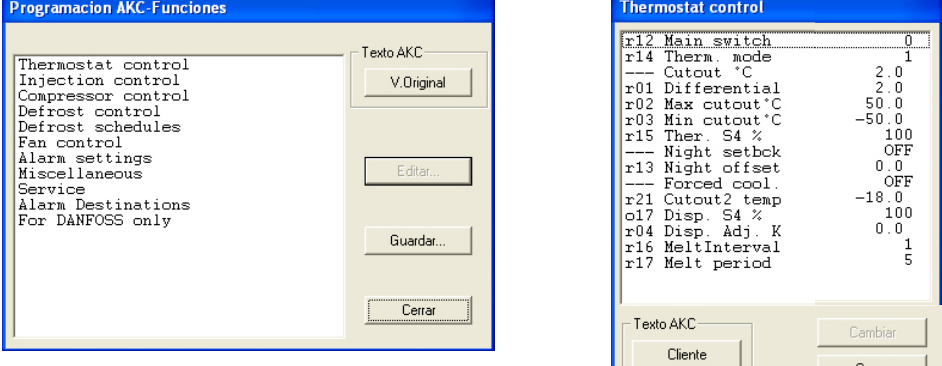

Ahora ir de función en función y realizar los ajustes requeridos. Cuando se hayan realizado todos los ajustes, pulsar"Salvar".

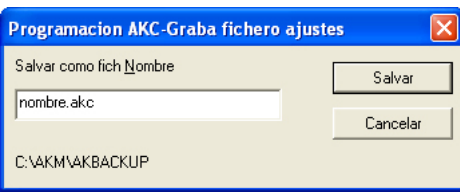

Indicar un nombre para el fichero, por ejemplo "Nombre.akc", y pulsar "Salvar".

Si no se introduce nada de lo indicado, el fichero se almacenara con el nombre que aparece al final de la ventana. Puede cargar el archivo seleccionando la función «Copiar Ajustes».

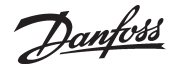

# **Definir Graficos**

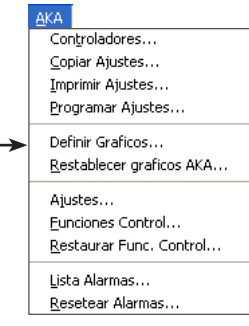

Es posible definir dos tipos de registros. En principio no importa el tipo seleccionado, pero lo decisivo es si el PC se apaga durante ciertos períodos de tiempo o si se interrumpe el programa AKM. En el segundo caso, seleccionar el tipo en el cual la recogida de datos tenga lugar en el interface (gateway) maestro.

- Recogida de datos en el PC

A partir de aquí, este tipo lo llamaremos «Gráficos AKM». En este caso, es necesario que el PC esté encendido y en contacto permanente con todos los controles. Ni el programa AKM ni el PC pueden interrumpirse. La recopilación solo puede hacerse desde una red a la vez.

- Recogida de datos en el interface (gateway) maestro

A partir de aquí este tipo lo llamaremos «Gráficos AKA». Este tipo recoge los datos en el interface (gateway) maestro, donde los datos se almacenan durante un período de tiempo definido. Todos los datos se transfieren al PC a intervalos adecuados (el propio programa calcula cuándo tienen que hacerse las transferencias). Si se desea que la transferencia se realice en un momento determinado, por ejemplo un día a la semana, se puede ajustar en el menú "Ajustes AKM / Avanzado". (Recordar ajustar el periodo de tiempo en el gateway correctamente para poder transferir todos los datos). (**210 horas en una semana** (210 x 80% = 168)).

Si el PC se apaga, por ejemplo durante un fin de semana, el programa comenzará a recoger datos de registro aproximadamente un minuto después de volver a arrancar el programa.

(Debe tenerse en cuenta que si la red contiene un interface de PC y otro de modem, el interface de modem deberá ser el maestro de la red. De esta manera, la comunicación de datos no se perturbará indebidamente cuando se envíen a través de la red telefónica grandes cantidades de datos).

# **Definir graficos**

Esta función

- define nuevos registros
- introduce modificaciones en registros existentes
- inicia e interrumpe la recogida de datos (registro activado/registro desactivado)
- actualiza un registro cambiado o un nuevo registro en el interface (gateway) maestro

# 1) Iniciar la función

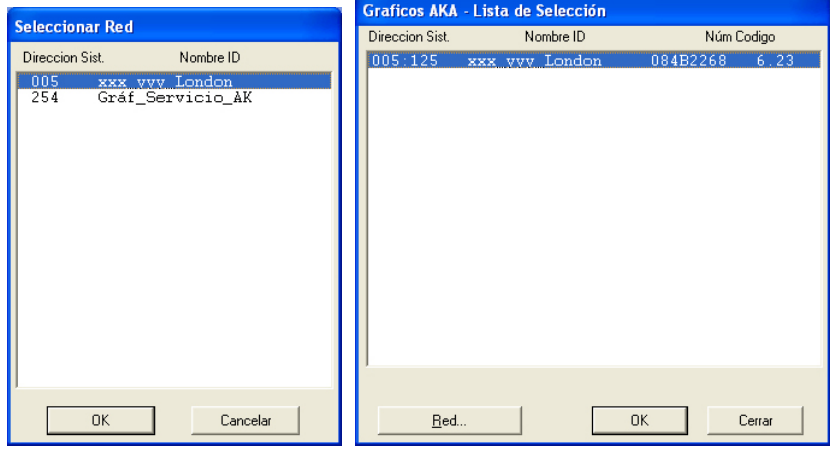

Indicar dónde se tienen que recoger los datos:

la dirección xxx: 125 corresponde al interface (gateway) maestro los registros de servicio AKM se encuentran en el PC

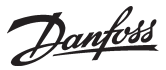

2) Esta pantalla aparece cuando hay un registro ubicado en el gateway maestro:

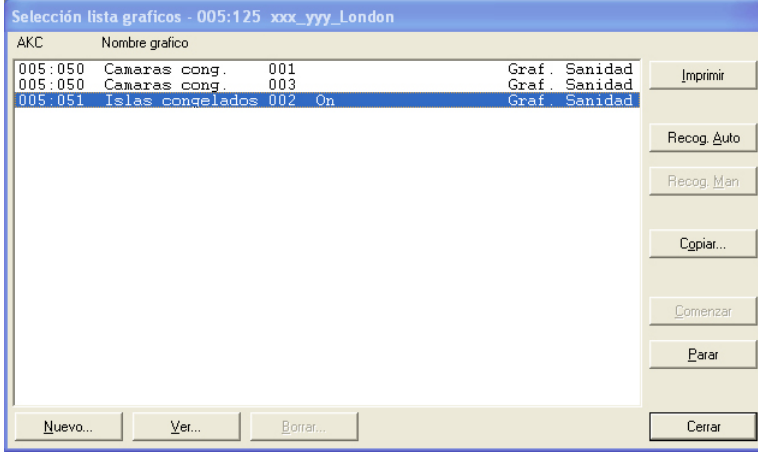

Pulsar «Nuevo».

3) Seleccionar el control

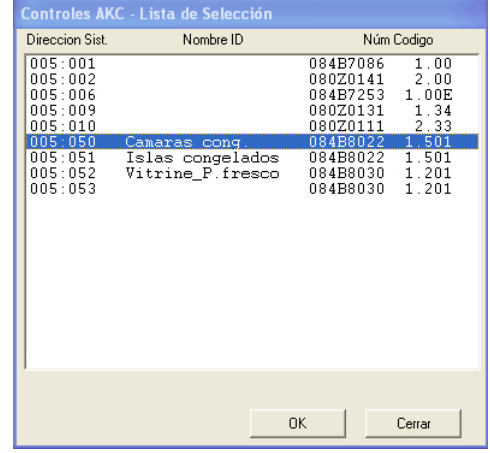

Seleccionar el control desde el cual tienen que cargarse los datos.

4) Después de esto podrá definirse el registro.

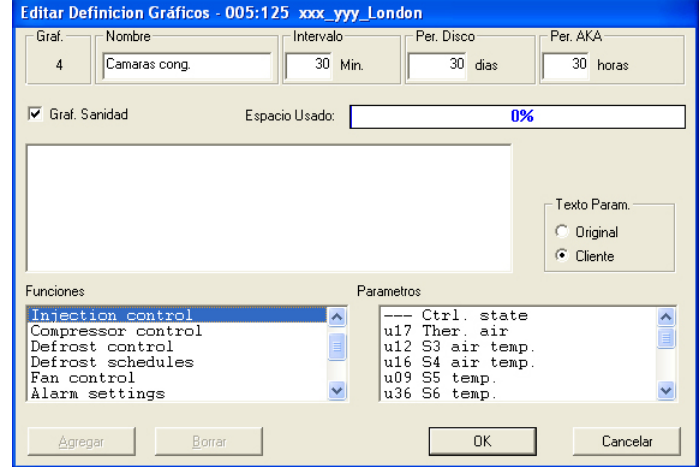

a. Comenzar asignando un nombre al fichero.

La identificación se propone automáticamente, pero el nombre puede cambiarse si se desea.

b. Establecer los intervalos

El tiempo puede ajustarse entre 1 y 240 minutos en el caso de los registros de servicio, y desde 15 minutos en adelante en el caso de «Gráf. Sanidad».

Danfoss

# c. Seleccionar Período

Este es el período de tiempo durante el cual será necesario almacenar los datos en el disco duro del PC. Todos los tipos de registros pueden almacenarse durante un máximo de 365 días, pero el tiempo mínimo de almacenamiento varía y viene determinado por el tipo de registro.

#### *Importante:*

*Cuando los datos se hacen más antiguos que la hora ajustada, se borran (desaparecen para siempre) y ya no pueden visualizarse ni imprimirse. Por tanto, es necesario ajustar la hora de manera que estén presentes los datos que se desee visualizar o imprimir.*

d. Los tres puntos no son visibles en «AKM service logs»:

## 1. Per. AKA

Este es el período de tiempo que tienen que estar almacenados los datos en interface (gateway). Los registros pueden almacenarse durante 250 horas como máximo si son de servicio y durante 960 horas en el caso de graficos sanidad.

# *Importante:*

*Cuando los datos se hacen más antiguos que la hora ajustada, se borran (desaparecen para siempre) y ya no pueden visualizarse ni imprimirse. Por tanto, es necesario ajustar la hora de manera que estén presentes los datos que se desee visualizar o imprimir.*

*Si se han descargado los datos al PC, no deben apagarse nunca ni este ni el programa durante un periodo superior al periodo AKA configurado.*

# 2. Selección en Graf. Sanidad

Cuando se hace una selección en el campo «Graf. sanidad», el registro se definirá como un registro de seguridad de alimentos y el intervalo de tiempo inferior no puede ser menor de 15 minutos. Si no se hace ninguna selección, el registro se establecerá como un registro de servicio AKA en el gateway - un registro de servicio.

# 3. Espacio usado

Muestra, en tanto por ciento, cuánto espacio se ha reservado para los registros definidos (una definición de registro puede ocupar como máximo el 25%).

- e. Seleccionar a continuación el texto que tiene que mostrarse para los controles.
	- Seleccionar «Original.» si tiene que utilizarse el texto original en los controles.
	- Seleccionar «Cliente» si tiene que utilizarse un número de textos definidos por el usuario.
- f. Seleccionar a continuación un grupo de funciones, tras lo cual se registrará la medida o la función.

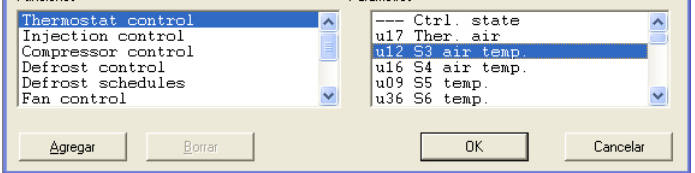

A la derecha se muestran los parámetros (medidas y funciones) entre los cuales es posible elegir.

g. Las diversas medidas y funciones se seleccionan pulsando «Agregar».

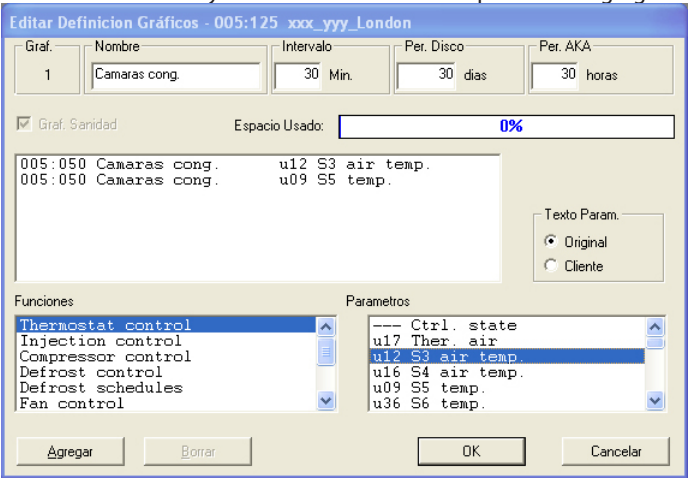

En cada definición de registro es posible seleccionar un máximo de 13 parámetros.

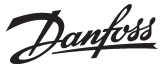

5. Salvar esta definición de registro pulsando «OK».

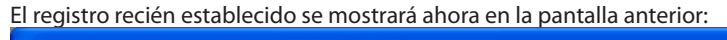

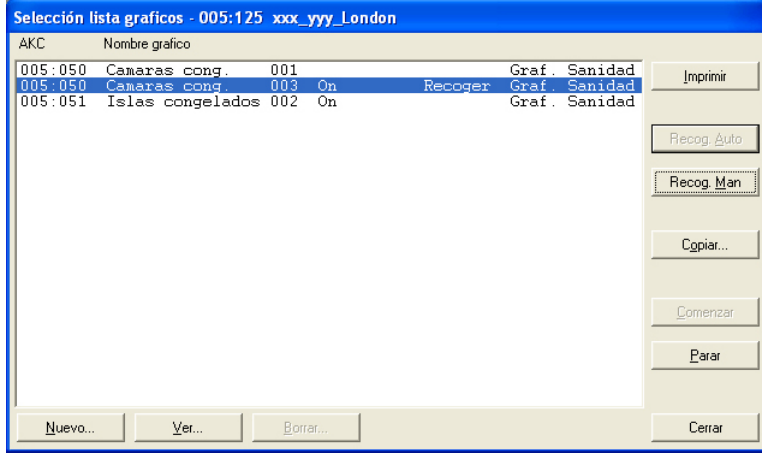

6. Si hay varios registros para definir, puede repetirse el punto 4. Sin embargo, si los registros son para el mismo tipo de control y la misma versión del software, los registros sucesivos pueden definirse mediante una función de copiado.

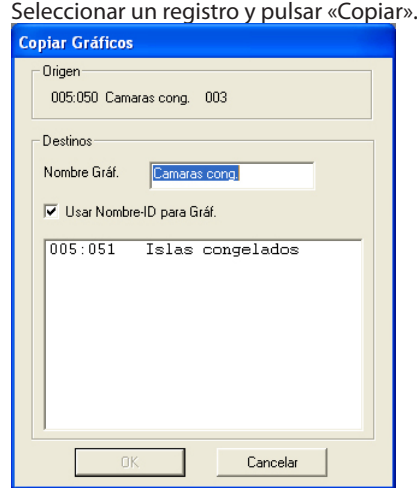

- a. En la parte superior se verá el registro anterior.
- b. Escribir en el campo central el nombre del nuevo registro o poner una cruz frente al campo «Usar Nombre-ID para Graf..». La regla general es que si se selecciona un control para este registro es necesario asignar un nombre al registro. Pero si se seleccionan varios controles para este registro, una cruz en el campo Identif. proporciona la separación de los campos individuales.
- c. En la parte inferior hay que seleccionar los controles a los cuales pertenecerá el nuevo registro. d. Terminar pulsando «OK».

7. Una vez definidos los distintos registros, es posible:

- Comenzar y Parar

Para recoger datos, es necesario iniciar primero el registro. Seleccionarlo y pulsar «Comenzar». La palabra «On» en la línea indica que se recogerán los datos.

- Activar «Recog. Auto»

Para poder almacenar una recogida de datos en el PC, es preciso obtener primero los datos del interface (gateway). Esto puede hacerse automáticamente.

Seleccionar los registros a obtener y pulsar «Recog. Auto». La palabra «Recoger» indica ahora que los datos se recogerán automáticamente al menos una vez al día

Véase la Guía de instalación. Aquí puede definir cuándo deben recogerse los datos.

Los datos pueden obtenerse también manualmente, por ejemplo en intervenciones de servicio, en cuyo caso pueden incluirse también los datos recogidos más recientemente (datos recogidos desde la última transferencia automática).

Danfoss

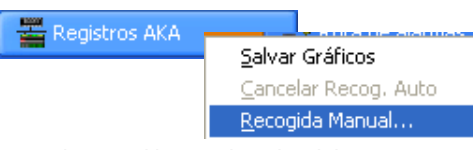

Haga clic con el botón derecho del ratón en «Registros AKA», en la barra de tareas y después haga clic en «Recogida Manual».

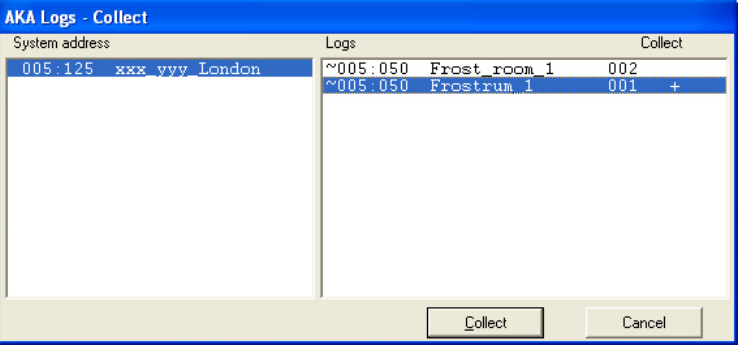

- Imprimir la salida

Al pulsar «Imprimir» se imprimen las definiciones de los registros, es decir, los parámetros recogidos (es posible seleccionar varios registros para la misma operación de impresión).

- Realizar la edición

Seleccionar el registro pertinente y proceder con «Ver». Se podrán hacer entonces los cambios requeridos (cuando hay que editar el registro, la recogida de datos tiene que interrumpirse)

- Borrar registros

Si es necesario suprimir totalmente un registro, seleccionarlo y pulsar «Borrar». (El registro tiene que interrumpirse con «Colecta Manual»).

# **Datos de registro de AK-SC 255, CS y SM**

Para recoger registros de una de las unidades front-end designadas, debe hacerse la configuración del registro en la unidad actual. Véase el manual correspondiente.

Una vez realizada la configuración del registro, pueden recuperarse los datos de registro de AKM.

Cuando se ha iniciado la función de recopilación de registros en el AKM, esta aparecerá en la parte inferior de la pantalla. Véase la información a la derecha.

Los siguientes pasos describen cómo recupera los registros la función para AKM:

La función puede seleccionarse en la barra de tareas / Registro AK-SM / AK-SC.

# **Información**

Una vez configurados los registros en el AK-SC 255, por ejemplo, pueden recogerse en el AKM y guardarse para un uso posterior. Cuando está en marcha la recopilación de registros, se indica en la parte inferior de la pantalla, en la barra de tareas.

> enistro AK-SMI Recolecta gráf AK-SM... Recolecta gráf AK-SC... Cancelar Recogida Auto(AK-SM) .<br>Cancelar Recogida Auto(AK-SC)

Puede verla haciendo clic con el botón derecho del ratón en «Registro AK-SM / AK-SC» y seleccionando la función «Recolecta gráf. AK-SC». Aquí puede recuperar la configuración de registro de la planta seleccionada. Aquí puede configurar el AKM para que recupere automáticamente los registros (según los ajustes avanzados del AKM que se hayan guardado) o de forma manual, para

que borre listas de registros, etc.

continúa en la página siguiente

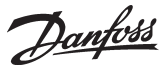

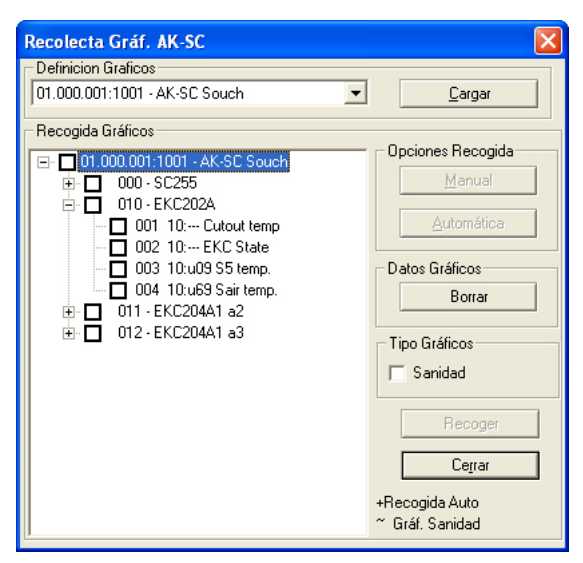

- 1. Seleccione la planta (según la configuración previamente establecida).
- 2. Pulse «Cargar» para cargar la configuración creada en la unidad AK-SC 255.
- 3. Seleccione las lecturas que desea recoger.
- 4. a) Recogida automática: pulse el botón «Automática». b) Recogida manual: pulse el botón «Manual».

**Información** Se muestran los registros de los puntos de E/S y de los reguladores conectados al AK-SC 255.

Recogida de registros Aquí el usuario puede configurar el AKM para que recoja automática o manualmente los registros.

Seleccione la planta en cuestión para activar la recopilación automática de registros. A continuación, seleccione los registros en cuestión y pulse el botón «Automática». Los registros seleccionados aparecerán señalados con un signo «+».

Recogida manual de registros Para recopilar manualmente los datos de registro, debe seleccionar la planta en cuestión. A continuación, debe seleccionar los registros pertinentes. Por último, pulse el botón «Recoger».

#### Sanidad

Si el registro es un registro de autoridad, debe seleccionarse aquí.

# **Restablecer graficos AKA**

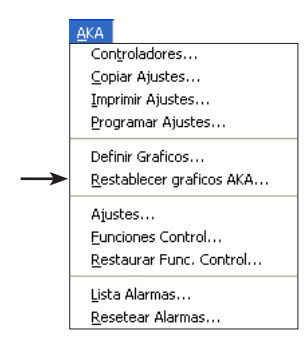

Esta función se utiliza para los ajustes en un interface (gateway) maestro. Por ejemplo la función se puede emplear en sistemas donde se conecta un programa AKM adicional (para servicio), desde el cual se pueden realizar cambios (short-term) de los ajustes de los gráficos. Cuando el servicio se ha completado, los ajustes anteriores se pueden restablecer con esta función. O bien la función se puede emplear, si el interface (gateway) maestro se sustituye (cuando el programa se carga).

Si se utiliza la función de restablecer, el ajuste existente del registro en el interface (gateway) se borrará y será sustituido por el ajuste del registro conocido por el programa AKM, desde el cual se haya iniciado la función de restablecer.

Si se han recogido datos, estos de borrarán también.

Si tienen que almacenarse los datos recogidos deberán transferirse del interface al programa AKM (la versión de servicio) **antes** de utilizar la función de restablecer. (Activar el icono para el registro AKA y realizar una recogida manual).

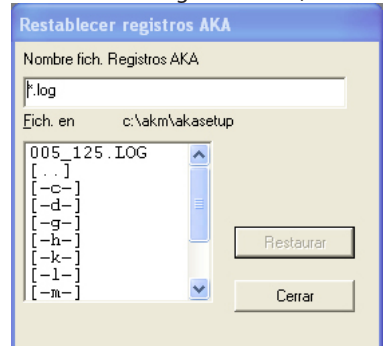

Seleccionar «sistema dirección log» que se aplique al interface (gateway) en cuestión y pulsar «OK». **NB!**

**La recogida de gráficos conocidos por el programa AKM debe ser idénticos al 100% con todos los de la red en la cual se restablecen, asegurarse uno a uno que todos los ajustes de los gráficos se puedan entregar. Si no es así, los ajustes para gráficos para controladores perdidos se perderán. Esto sucederá si un controlador está apagado, o si se ha cambiado la versión del software.**

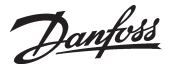

# **Ajustes**

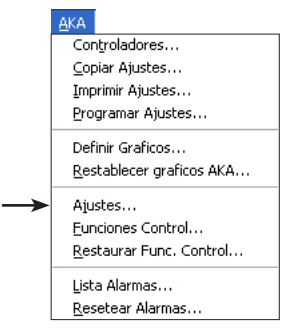

La función se usa para el ajuste de los AKA gateways.

Por medio de esta función se ajusta:

- La función del reloj en el interface (gateway)
- Las impresoras conectadas a los gateways.
- Las hojas de ruta de los distintos gateways conectados.
- Los ajustes de las puertas de los gateways (velocidad de comunicación de datos, etc.)
- Configuración de las entradas y salidas DI 1, DI 2, DO 1 y DO2

- El receptor de alarmas (definición del receptor de alarmas de los controles).

Además de los ajustes, pueden consultarse eventos de configuración y comunicación.

# Selección de la red y vaya a la siguiente pantalla.

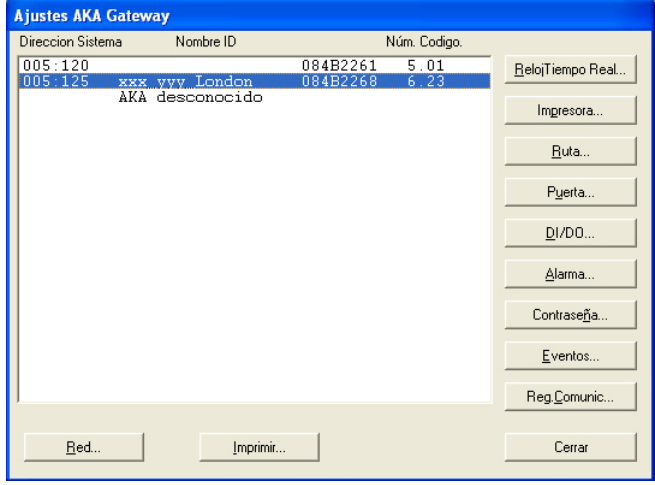

Después seleccionar un gateway de esta red y pasar a alguno de los ajustes siguientes:

# **Reloj Tiempo Real (RTR)**

(Sólo es necesario ajustar la función del reloj en un interface (gateway). La función del reloj de todos los demás interfaces (gateways), si existen, se ajusta automáticamente desde el maestro.

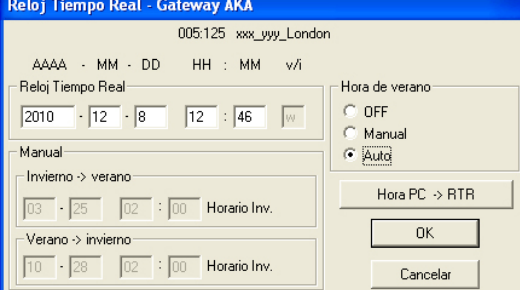

Los datos de la ventana se obtienen del correspondiente interface (gateway). Estos son los siguientes: año - mes - día - hora - minuto - ajuste verano/invierno.

Horario de verano

Esta función permite ajustar los cambios horarios de invierno a verano de tres formas distintas.

- OFF: No hay cambio de horario entre invierno y verano.
- Manual: Si se selecciona esta función, el cambio se produce según las fechas introducidas en el campo"Manual".
- Auto: Existe un ajuste de cambio automático del reloj en los siguientes días: ultimo Domingo de Marzo y ultimo Domingo de octubre.

Hora PC -> RTR

Cuando se activa esta tecla, la hora del PC se envía al campo de "Reloj tiempo real". Si el tiempo del PC es incorrecto, deberá ajustarse. Se puede realizar en "Control".

Los tiempos mostrados se transmiten al interface (gateway) cuando se pulsa "OK".

**Nota**! En una red es el interface (gateway) maestro el que sincroniza los relojes de los diversos controles de la red. También es este reloj el que marca las horas de recepción de las alarmas y de los mensajes recibidos por todos los controles de la red.

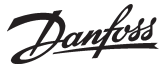

Las funciones controladas por el programa AKM se registran con la hora del PC, por ejemplo el tiempo de imprimir algo o el acuso de recibo de una alarma. (Siempre se deben mantener idénticos el tiempo del PC y el del Maestro).

# **Impresora**

Esta función se emplea para ajustar los listados que han de salir por la impresora.

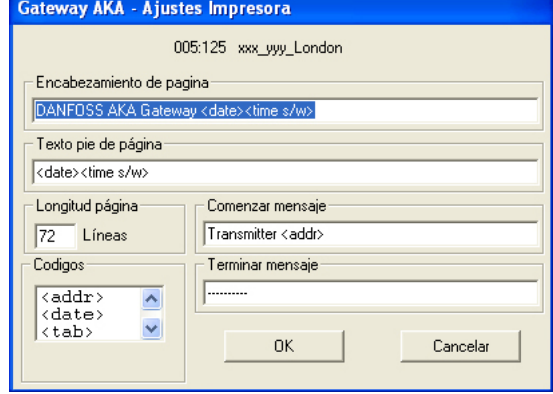

"Encabezamiento de pagina"indica el texto que aparece al principio de cada página impresa. El texto puede constar de una parte fija y de una parte variable, tales como fecha y hora.

"Texto pie de página"indica el texto al final de cada página impresa. El texto puede constar de partes fijas y de partes variables, tales como fecha y hora.

(Las páginas impresas no están numeradas. Pero si introducimos la fecha en la parte superior e inferior, podemos leer los textos en la secuencia adecuada).

"Longitud página", indica el numero de líneas en cada página.

"Comenzar mensaje"indica el texto al comienzo del mensaje. Por ejemplo un texto con la palabra "Enviado de"mas un texto variable consistente en la dirección.

"Terminar mensaje"indica el texto al final de cada mensaje. El texto puede constar de partes fijas y de partes variables. Una buena forma de separar mensajes es poniendo una línea rayada (\_\_\_\_\_\_\_\_) entre ellos.

"Códigos"indica las funciones que se pueden introducir en los campos antes citados.

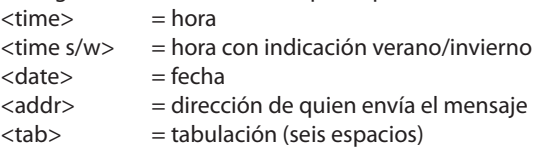

Por ejemplo, un código se puede insertar de la siguiente manera: Usar el ratón, hacer una doble pulsación mantenida en el código requerido, entonces mover el cursor a la posición donde debe de ir el código. Instalar el código con una pulsación simple.

Cuando se pulsa "OK"los datos introducidos se almacenan en el gateway.

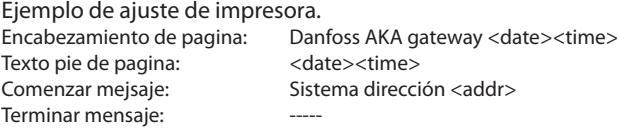

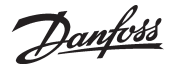

**Ruta** (la configuración del enrutador se realiza en la instalación; véase la Guía de instalación.) La función se utiliza para fijar datos de la comunicación a y desde el AKA gateway.

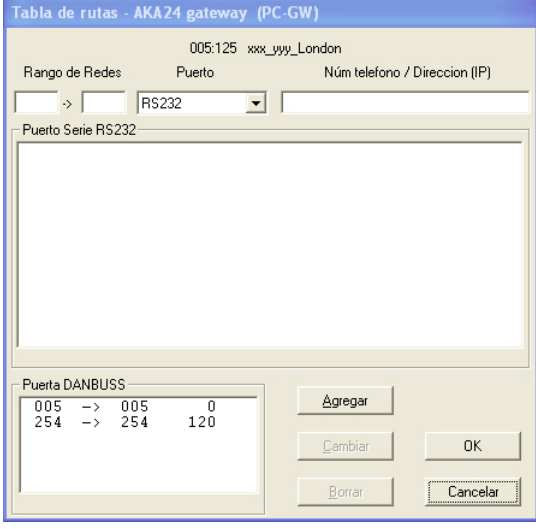

La ventana se divide en tres secciones importantes:

En la parte superior, después de la dirección del gateway seleccionado, hay un campo de edición para el campo de direcciones.

Las líneas de ruta establecidas para comunicación RS232 se ven en el campo del centro. Las líneas de ruta establecidas para comunicación DANBUSS se ven en el campo inferior.

Elegir entre lo siguiente:

- 1. Establecer nuevas línes de ruta
	- Completar el rango de dirección (desde la red xxx a la red yyy).
	- Define las líneas de comunicación (optar por RS232 o DANBUSS).

Introducir una dirección, un número de teléfono o una dirección IP en el siguiente campo (un PC gateway con una dirección un modem gateway con un número de teléfono y un servidor con una dirección IP).

Pulsar"Agregar" y los datos introducidos serán transferidos al centro o a la parte inferior de la ventana.

Pulsar"OK" y la información se enviara al gateway.

Si una hoja de ruta se ajusta con un panel de control tipo AKA 21, aparecerá un mensaje de alarma, si el ajuste no cubre toda la red.

xxx:001 a yyy:125 será la indicación correcta de una línea de ruta. Una línea de ruta conteniendo otros valores de  $1 y 125$  en las posiciones indicadas producirán un mensaje de alarma.

2. Carga de las líneas de ruta existentes

Seleccionar la línea de ruta en el campo central o inferior. Ahora que la línea aparece en la línea de edición, realizar los cambios oportunos.

Pulsar"Cambiar" y los datos modificados se transfieren al campo central o inferior. Pulsar"OK", y la información se enviara al gateway.

3. Borrar una línea de ruta

Seleccionar la línea de ruta en el campo del centro o inferior. La línea llega a ser visible en el campo editado en la parte superior.

Pulsar"Borrar" y la línea desaparecerá del campo central o inferior.

Pulsar"OK" y la información se enviara al gateway.

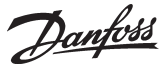

# **Puerta**

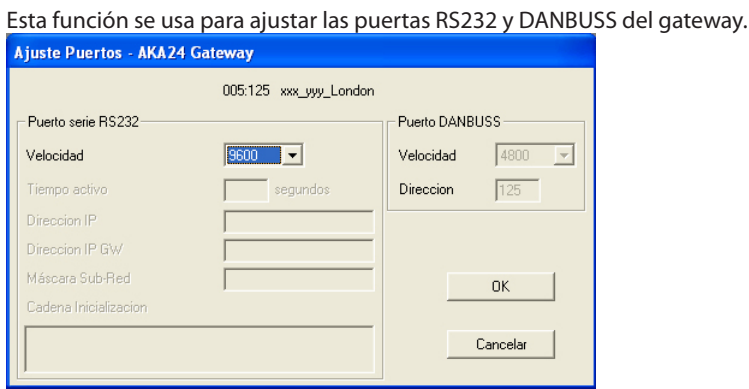

# Puerta a RS232

Introducir la velocidad de comunicación en baudios y el tiempo de duración (Tiempo activo), ( el tiempo de duración (Tiempo activo) se utiliza para comunicaciones con modem y conexiones con ethernet y es el tiempo que la línea se mantiene abierta sin ninguna comunicación en ella). La velocidad de comunicación en baudios de la unidad conectada debe ajustarse en el mismo valor.

Los tres campos con dirección IP y la Máscara Sub-Red solo se utilizan si la comunicación de datos tiene lugar vía Ethernet (véase la Guía de instalación)..

El campo de "Cadena Inicialization" se utiliza para la inicialización de parámetros para MODEM y conexiones ethernet. Ver los manuales particulares para modems o servidores. En este campo se muestra un ajuste típico de parámetros de inicialización.

# Puerta DANBUSS

Introducir dirección y velocidad de comunicación ("Dirección"se ajusta con el mismo valor que la dirección del gateway/DANBUSS opera a 4800 baudios). Pulsar"OK" y la información se enviara al gateway.

# **DI / DO**

Las salidas están ajustadas de fabrica de la siguiente forma:

- DI 1: Señal de rearme. Utilizada cuando se conecta una impresora al gateway
- DI 2: Interruptor. Utilizada para el cambio manual entre rutas de alarma<br>DO 1: Rele. Utilizado para dar tension al modem conectado.
- Rele. Utilizado para dar tension al modem conectado.
- DO 2: Rele de alarma para conectar el gateway con una sñal de alarma (acustica o luminosa).
- *Solo en casos especiales será necesario cambiar estos ajustes.*

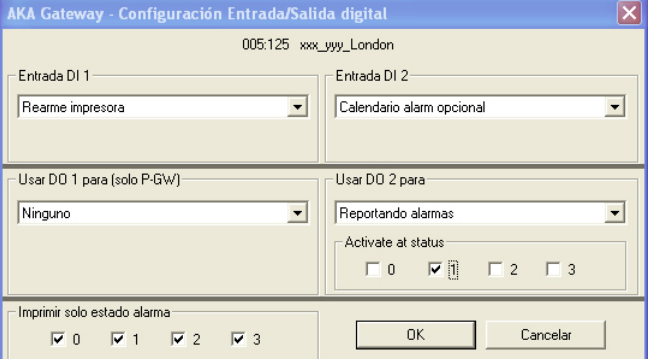

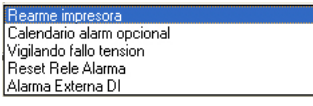

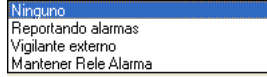

El funcionamiento de estas entradas y salidas es como sigue:

- DI
- Rearme impresora

La entrada se utiliza para indicar cuando hay papel en la impresora.

Calendario alarm opcional

La entrada se utiliza para el cambio manual entre los destinos de alarmas en el gateway definidos como "Defecto" y "Opcional"

Vigilando fallo tension

Si el gateway registra una falta de tensión, cancelará todas las alarmas que reciba via DANBUSS. Para esta función, tambien hay que ajustar un tiempo de 5 a 240 min, el cual una vez sobrepasado sin tensión, enviará un mensaje de falta de tensión.

Reset Rele Alarma

La presión de impulso se conecta a la entrada. La presión reiniciará el relé cuando haya sido activado.

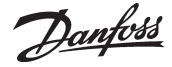

# Alarma Externa DI

La entrada se usa para recibir señales relativas a alarmas de otra unidad.

# DO

Si se ajusta el gateway para modem, DO 1 se bloqueará de forma que la salida solo se puede utilizar para dar tensión al modem.

Si el gateway se ajusta para PC, la salida DO 1 será igual a la DO 2.

Ninguno

La salida no se utiliza

Reportando alarmas

Con este ajuste el relé se activará con la llegada de alarmas. Ajustar además que tipo de alarmas activarán el relé.

Vigilante externo

Con este ajuste el relé estará oscilando durante periodos de tiempo ajustados. Esto indicará a otro control que el gateway esta bien (vivo).

El rele parará cuando no pueda manejar las alarmas (buffer lleno).

También se deben ajustar los intentos fallidos permitidos antes de parar la oscilación (con ajuste =0 el relé estará siempre oscilando

Mantener Rele Alarma

El relé se activa cuando se recibe una alarma con un estado seleccionado y permanece activa hasta que se activa la función de reinicio.

Imprimir solo estado alarma

Cuando se conecta una impresora al gateway, las alarmas que llegen se imprimirán en la impresora. Se puede seleccionar que tipo de alarmas se deben imprimir (estados especiales).

# **Alarma**

Esta función se usa para definir el manejo de alarmas en el gateway del AKA.

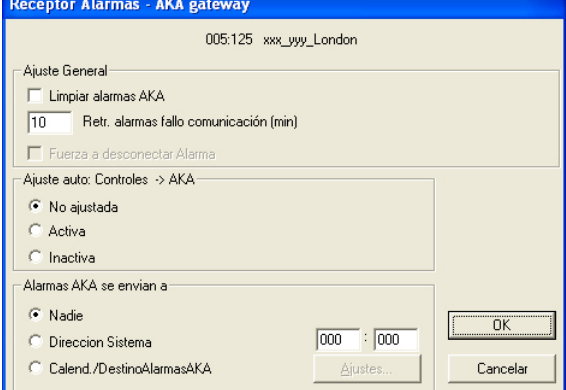

Todos los controles que están o estarán conectados a esta red estarán sujetos a los ajustes realizados en esta ventana.

La ventana contiene cinco funciones, todas las cuales son transmitidas al gateway cuando se pulsa "OK". **En orden a evitar molestias para las alarmas que son causadas por la operación del menú, los cinco ajustes se tienen que hacer con mucho cuidado.**

Las cinco funciones son las siguientes:

- 1. Borrar lista de alarmas en el gateway (Limpiar lista de alarmas AKA). El interface (gateway) contiene una lista de hasta 250 alarmas. Esta lista se puede eliminar activando este campo.
- 2. Retr. Alarmas fallo comunication (min) La transmisión de alarmas se puede temporizar hasta 240 minutos (4h). Para ello, el gateway debe ser de la versión 5.1 o posterior.
- 3. Fuerza a desconectar Alarma Si se requiere cortar una conexión activa para transmitir una alarma activa a otro destino, marcar el campo con una cruz.
- 4. Ajuste de dos menús en los controles AKC ("AjusteAuto")

Si"Ajuste auto" esta en posición"Activa" el gateway ajustara los siguientes valores en todos los controles AKC conectados a la red:

- El menú AKC"Dirección Sistema"será rellenado con la red propia y la dirección que tiene el propio control
- El menú AKC"Alarmas AKA se envian a"se rellena con la dirección del propio gateway.

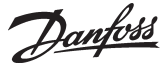

# **Cuando se selecciona este ajuste, el gateway maestro realizara este ajuste cada vez que se encienda el gateway.**

Si"Ajuste Auto" esta en posición **"No ajustada"** el gateway no cambiara los ajustes de los controles AKC. Los cambios solo se pueden hacer individualmente en cada control.

# **Durante el servicio el ajuste debe estar siempre en "No ajustada". - No olvidar cambiar de nuevo el ajuste al terminar el servicio.**

Si"Ajuste Auto" esta en posición **"Inactiva"**, el"Dirección Sistema" y el"Calendario/Destinos alarmas AKA" ajustados en los controles AKC se elimina.

NB! Esta función solo se puede realizar si el interface (gateway) es el maestro de la red

# Consecuencias

Cuando este menú se abandona, se puede dejar con alguno de los tres ajustes mencionados. Dependiendo de cual, aparecerá lo siguiente:

Si se deja "Activa", la alarma inmediatamente se libera para transmitir cuando se conecta un control nuevo al sistema o hay un fallo de tensión.

Si se deja "No ajustada". Los controles AKC retienen los valores ajustados de las alarmas después de un fallo de tensión. Con este ajuste las alarmas de controles nuevos no están preparadas para la transmisión al gateway.

Después de unos dos minutos de haber seleccionado"Activa"o "Inactiva" y después de pulsar"OK", el programa estará listo de nuevo, y ya se puede seleccionar "No ajustada". Terminar pulsando "OK".

5. Retransmitir alarmas ("Alarmas AKA se envian a")

# General

El gateway recibe alarmas y las almacena en una lista de alarmas. En definitiva se almacenan, también una alarma recibida se puede enviar a una dirección indicada. Una alarma transmitida también aparecerá en la lista de alarmas del receptor de alarmas del gateway, al cual ellas son direccionadas. Todas las alarmas se envían, y si se usa el relé de alarma del gateway, las alarmas en estado 1 lo activara (base de sotfware, ver apéndice C).

Si el gateway esta ajustado para retransmitir alarmas y el receptor no es capaz de recibirlas o reconocer su recepción, podemos tener problemas. Como la lista de alarmas del gateway solo contiene 250 alarmas no reconocidas, alarmas nuevas por encima de 250 no se registraran.

# "Nadie"

Si se usa el ajuste "Nadie", la alarma solo se encontrara en la lista de alarmas.

# "Dirección Sistema"

Con el ajuste "Sistema dirección", las alarmas se retransmitirán a la dirección ajustada. Si la dirección ajustada es la 000:000 o NNN:125, el mensaje de alarma se transmitirá a la impresora que esta directamente conectada al gateway.

# Calendario/DestinosAlamas AKA

Con el ajuste "Calendario/DestinosAlarmasAKA" el gateway podrá dirigir por distintas rutas las alarmas a diferentes receptores por si mismo. Los repartos dependerán del horario de destinos que se le hayan introducido. El horario se introduce pulsando"Ajustes".
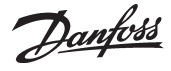

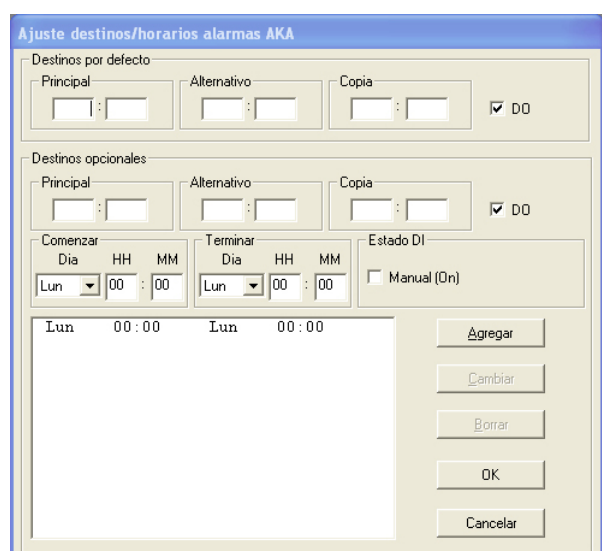

El receptor de alarmas se define como Receptor Principal (Principal). Si el sistema no puede entrar en contacto con este receptor, la alarma se enviara a un receptor alternativo ("Alternativo"), si se ha indicado alguno. Además se puede enviar la alarma a la dirección indicada en el campo"Copia".

Hay un relé de salida en el gateway maestro "DO" que se puede configurar para informes de alarmas (ajuste de fabrica = DO 2). Si este relé se tiene que activar en conexión con alarmas importantes (estado 1), se debe seleccionar el campo"DO". (La importancia de las alarmas se ajusta en cada control AKC. Esto solo se puede hacer bajo el menú "AKC"-"Controladores".

Un cambio entre dos destinos"Defecto" y "Opcional"se puede realizar de dos formas. 1) Cambio manual

La activación de la entrada "DI" del gateway maestro(configurada de fabrica = DI 2, para cambio manual de rutas, producirá el efecto ajustado en el campo "Destinos opcionales". El campo"Manual"mostrara el estado de la entrada DI. Una cruz indicara que la función esta activada.

2) Cambio basado en tiempo (tiempo-gateway)

"Cambiar".

Por medio de los campos"Empezar" y "Terminar"se definen las horas de cuando los destinos opcionales se tienen que usar. Cuando ya se hayan definido las horas, pulsar"Agregar", y los intervalos de tiempo se mostraran. Repetir el proceso hasta que se hayan definido todas las horas. Por favor notar que se requiere un ajuste entre la noche del Domingo y Lunes. Si se tiene que cambiar alguna línea, seleccionarla, cambiar los ajustes, y terminar pulsando

Si se quiere borrar una línea, seleccionarla y pulsar "Borrar".

Cuando se haya completado el ajuste, pulsar"OK". En la siguiente ventana se deben definir el tipo de los distintos receptores de alarmas.

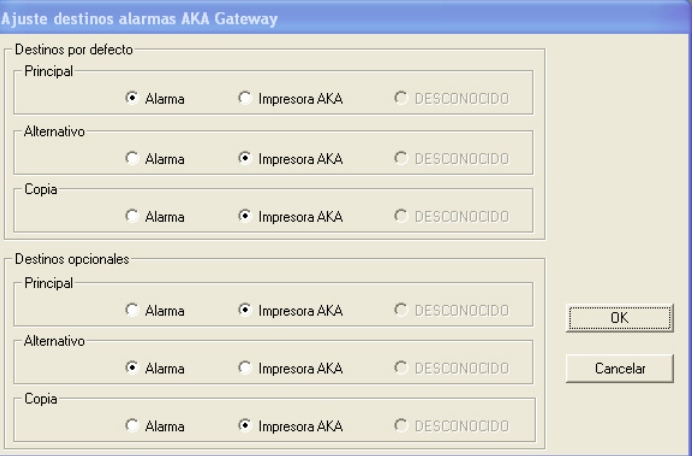

**Notal** 

Si se ajusta la función para que el gateway maestro transmita las alarmas a una impresora en otro gateway, el relé de alarma (configurado para informes de alarma), no se activará en dicho gateway.

Aquí se ven los diferentes destinos y sus tipos.

Alarma: Aquí el receptor es un programa AKM o la función de

 gobierno de alarmas de una interface maestro.

Impresora AKA: El receptor es una impresora conectada al correspondiente gateway.

"Desconocido" aparecerá si:

- el receptor es un gateway y no tiene impresora conectada
- si es una unidad AKM que no ha sido instalada
- AKM no esta reconocido en todas líneas de ruta del gateway
- Si el AKM no es conocido por todas hojas de ruta
- AKM es incapaz de identificar el tipo
- Si el mensaje "Desconocido" esta seleccionado, el ajuste se debe cambiar al tipo correcto.

Pulsar"OK"para aprobar el ajuste.

Los ajustes seleccionados se envían al gateway cuando se pulse "OK" en la primera pantalla receptora de alarmas (receptor de alarmas AKA).

Danfoss

## **Contraseña**

Aquí puede ajustarse la función de la contraseña del interface (gateway) maestro.

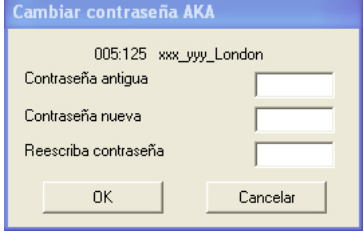

Códigos de acceso configurados de fábrica: Código de acceso ampliado = 40. Con él, accederá a todas las secciones hasta la sección de menús «AJUSTES DE FECHA Y HORA». Código de acceso de servicio = 99. Con él accederá a toda la unidad.

En el caso de una nueva configuración no habiendo contraseña en el interface (gateway), el ajuste requerido será un «campo en blanco».

Si es necesario suprimir de nuevo la contraseña del interface (gateway), la nueva contraseña será igualmente un «campo en blanco».

## **Eventos**

Aquí es posible visualizar la fecha, la hora y la dirección del sistema correspondientes al último ajuste hecho en la configuración básica.

#### **Comunic.Reg.**

Aquí se ve la fecha, hora y número de red y dirección de las comunicaciones realizadas a y desde el gateway.

#### **Impresora**

Al pulsar «Impresora» en «Ajustes AKA Gateway», aparecerá una lista de los diversos ajustes hechos para las funciones en cuestión - RTR, Ruta, Puerta y Alarma.

La función proporciona una lista completa de los ajustes que puede utilizarse, por ejemplo, para asistencia técnica.

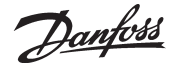

# **Funciones Control**

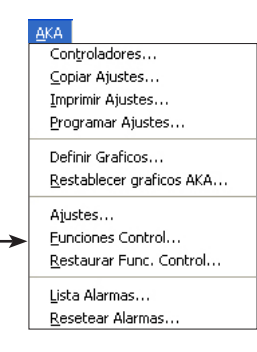

Esta función es para que el programa AKM pueda realizar funciones de control general en las siguiente operaciones:

- AKC On (Injection on)
- Alarm Limit offset - Alarm limit Dir
- Desesc. central
- Día/Noche ext
- Optimizador P0
- 
- Calendario anual

**Estas funciones se describen en el Apéndice N.**

#### **Principio**

La siguiente pantalla es la primera que verá cuando haya seleccionado «Funciones Control» y elegido la red en la que quiere realizar los ajustes.

- El número de red se verá en la esquina superior izquierda. La dirección siempre será 125, ya que la función solo está presente en el gateway maestro de la red.
- En la parte izquierda, podrá ver qué cantidad del espacio disponible para definir funciones de control ha utilizado ya.

En la pantalla se muestran algunos ejemplos de funciones de control.

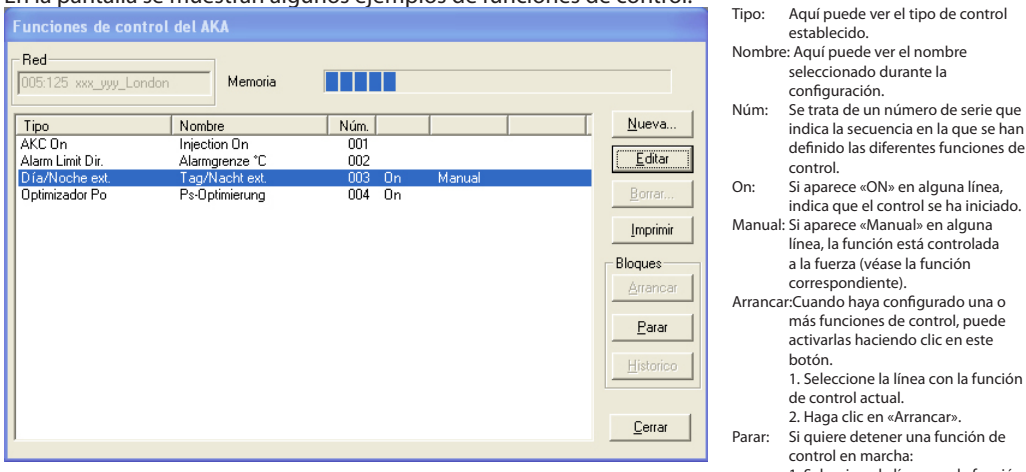

#### **Configuración**

1. Si desea configurar una nueva función de control, haga clic en «Nueva».

- 2. A continuación, seleccione alguna de las funciones que aparecen en la
- siguiente pantalla.

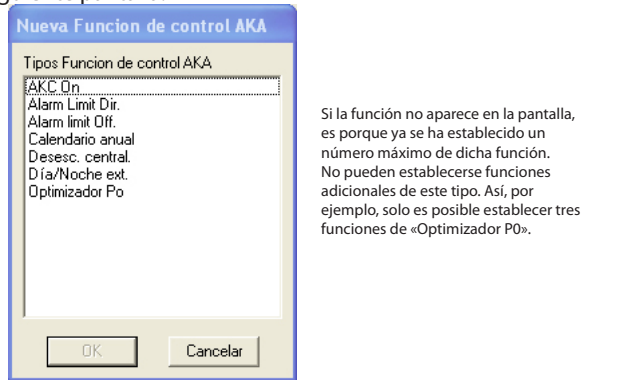

3. Continúe con la configuración en alguna de las siguientes pantallas:

is funciones de control, puede ivarlas haciendo clic en este tón ......<br>Seleccione la línea con la función control actual. contror actuar.<br>Iaga clic en «Arrancar». para<br>
Parar: Cina función de ntrol en marcha: 1. Seleccione la línea con la función de control actual. 2. Haga clic en «Parar». Histrico: Hay datos históricos de la función de control con optimización P0. Aquí se muestran dos gráficos de barras: uno con un registro de 24 horas y otro con un registro semanal sobre los puntos de refri-geración donde se han producido las mayores cargas del sistema. Si hubiera grandes diferencias entre los contenidos del gráfico de 24 horas y el semanal, estos deberán examinarse más detenidamente. Editar: Si quiere hacer cambios en una función de control, primero tendrá que detenerla. Borrar: Si quiere borrar una función de control, primero tendrá que detenerla. Al borrar una función de control utilizada por otras funciones de control, recibirá un mensaje de alarma. Haga lo que haga, la comunicación entre ambas funciones no se romperá. - Con «Parar», interrumpirá el borrado de cualquiera de las diversas funciones de control. - Con «Saltar», seguirá borrando el resto de funciones de control seleccionadas antes de que el programa mostrara la advertencia.

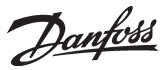

#### **Injection ON**

- 1. Seleccione «Nueva» en el menú principal de funciones de control.
- 

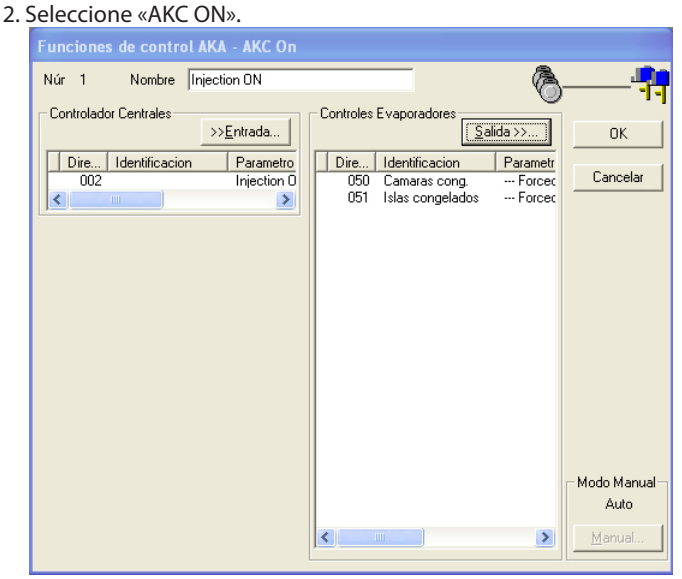

Puede configurarse un máximo de 5 grupos con «Injection ON» (Inyección activada).

- 3. Asigne un nombre a la nueva función de control.
- 4. Haga clic en «Entrada» y defina el controlador que controla el compresor del sistema actual.
- 5. Seleccione los controladores que deben recibir la señal de control (asegúrese de que recuerda todos los controladores).
- 6. Por último, haga clic en «OK».
- 7. En el menú de funciones de control, ya puede iniciar o detener la función «Injection ON override».

Cuando se ha definido la función de control, se ha iniciado y está operativa, es posible forzar el control de la señal mediante la función «Manual».

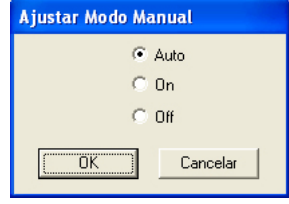

Auto: El control determinado por el compresor.

- On: Las válvulas AKV están abiertas.<br>Off: Las válvulas AKV están cerradas.
- Las válvulas AKV están cerradas. Refrigeración detenida.

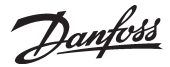

#### **Alarm limit offset**

- 1. eleccione «Nueva» en el menú principal de funciones de control.
- 2. Seleccione «Alarm limit Off».

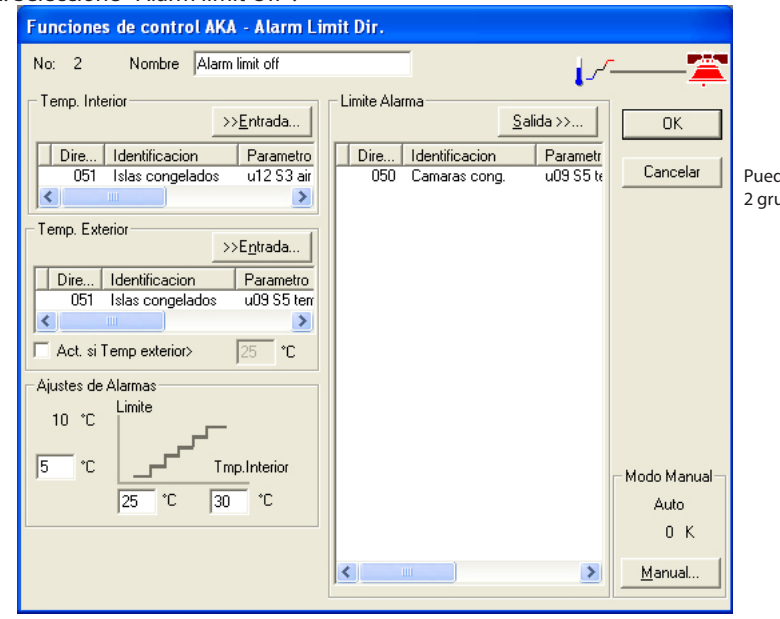

Puede configurarse un máximo de 2 grupos con «Alarm limit Off».

- 3. Asigne un nombre a la nueva función de control.
- 4. Temperatura interior. Haga clic en «Entrada» y a continuación establezca el controlador y el parámetro que debe utilizarse como valor de señal para la temperatura interior.
- 5. Temperatura exterior. Haga clic en «Entrada» y a continuación establezca el controlador y el parámetro que debe utilizarse como valor de señal para la temperatura exterior.
- 6. Active «Act. si Temp. exterior>» si la función solo debe activarse con una temperatura exterior determinada.
- 7. En tal caso, establezca dicha temperatura exterior.
- 8. Establezca la temperatura mínima interior a la que debe de activarse el control.
- 9. Establezca la temperatura interior a la que el control del límite de alarma sea máximo.
- 10.Seleccione los controladores que deben recibir la señal de control.
- 11. Por último, haga clic en «OK».
- 12. Ahora ya puede iniciar y detener la función de control en el menú principal de funciones de control.

Cuando se ha definido la función de control, se ha iniciado y está operativa, es posible forzar el control de la señal mediante la función «Manual».

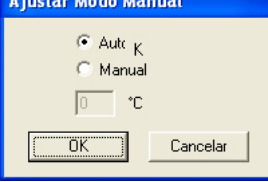

Auto: Según los valores de temperatura establecidos.

Manual: Usted asumirá el control con este valor.

Value: Establezca un valor.

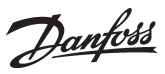

# **Alarm limit direct**

El procedimiento para configurar esta función de control es prácticamente igual al anterior. Sin embargo, hay un ajuste adicional.

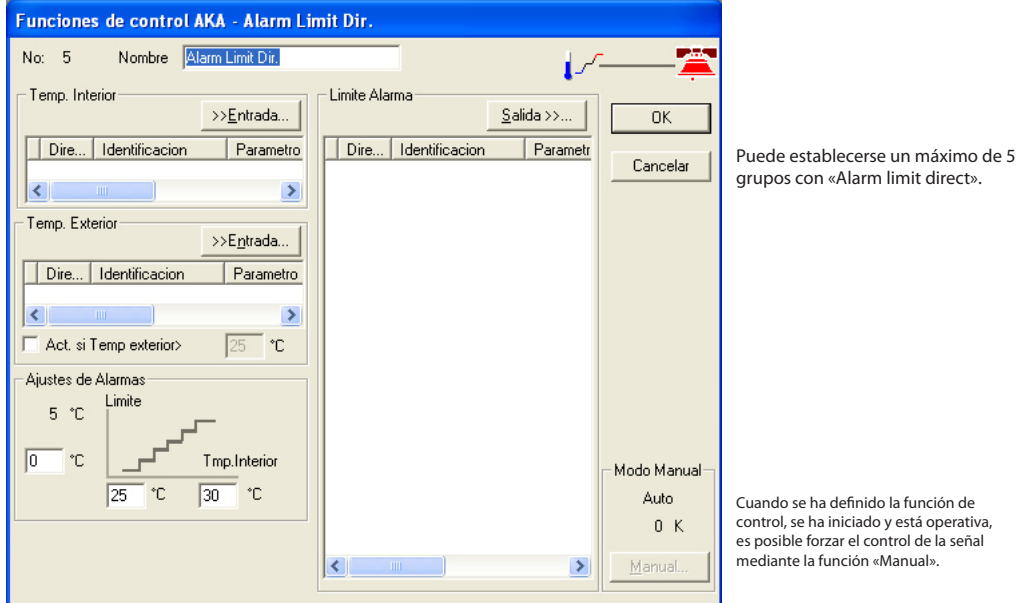

Deben seguirse los pasos 1 a 12 anteriores. Además, hay un paso adicional (8a) en el que debe establecerse el límite de alarma**. El límite de alarma se aplicará a todos los controladores seleccionados.**

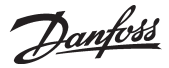

#### **Desescarche central**

- 1. Seleccione «Nueva» en el menú principal de funciones de control.
- 2. Seleccione «Desesc. central»

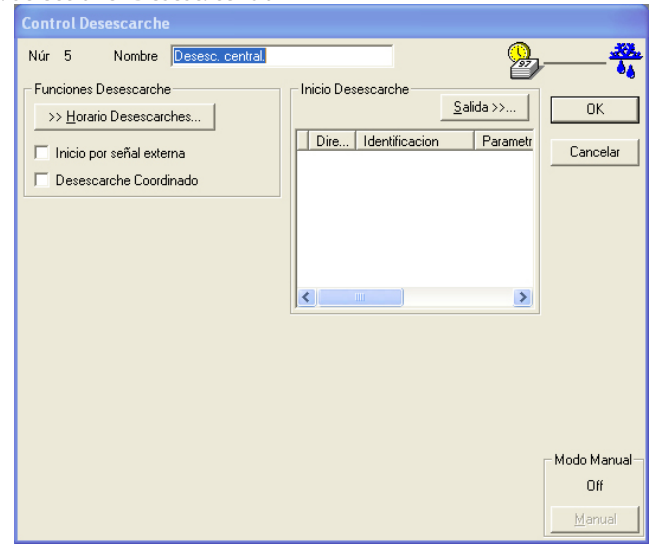

Puede establecerse un máximo de 20 grupos con «Desesc. central».

Si desea iniciar un ciclo de desescarche adicional fuera de las horas de desescarche previstas, haga clic en «Manual». La función volverá automáticamente a la posición «OFF» tras un par de minutos.

- 3. Asigne un nombre a la nueva función de control.
- 4. La señal que debe activar el desescarche puede venir o bien de un calendario, o bien de una señal digital de alguno de los controladores (o de ambos):

#### a. Horaios Desescarche

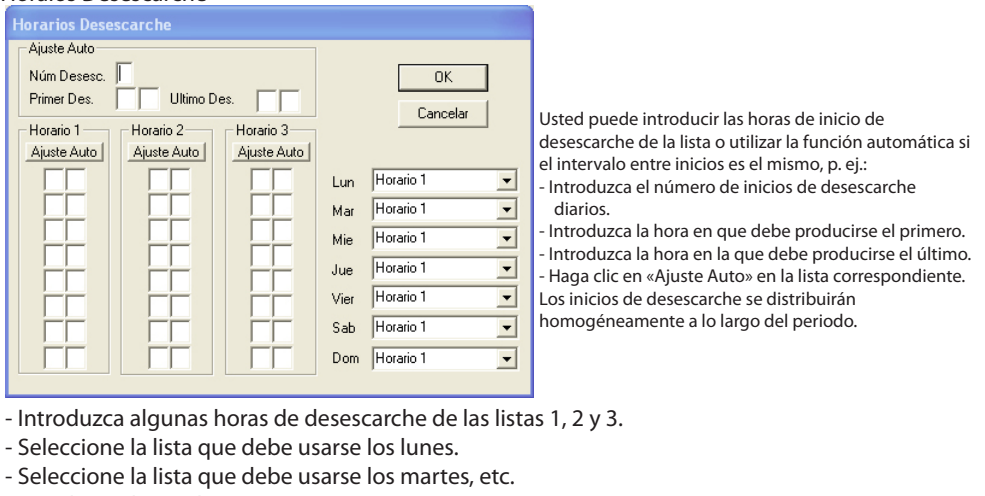

- Por último, haga clic en «OK».
- b. Señal digital

Cuando seleccione el campo «Inicio por señal externa», podrá acceder a la función.

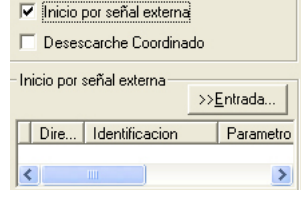

- Seleccione el controlador y la función que deben transmitir las señales de los inicios de desescarche.

- 5. Seleccione los controladores que deben recibir la señal.
- 6. Por último, haga clic en «OK».
- 7. En el menú principal de las funciones de control, podrá iniciar y detener el desescarche central.

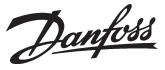

Si el desescarche debe coordinarse entre varios controladores, debe marcarse la función y seleccionarse los controladores actuales:

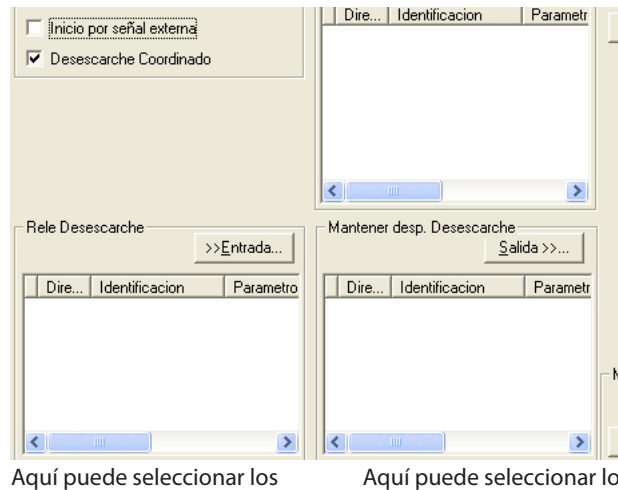

controladores cuyo desescarche debe concluir antes de reiniciar la refrigeración (máx. 30 unidades).

- Selecione el parámetro que indica el estado de desescarche (p. ej., «Relé Desescarche»).

Aquí puede seleccionar los controladores que se ven «afectados» por la señal. - Seleccione el parámetro que activa la regulación (p. ej. «Mantener desp. Desescarche».)

## **Control de día / de noche**

- 1. Seleccione «Nueva» en el menú principal de funciones de control.
- 2. Seleccione «Día/Noche ext.». Funciones de control AKA - Día/Noche ext.

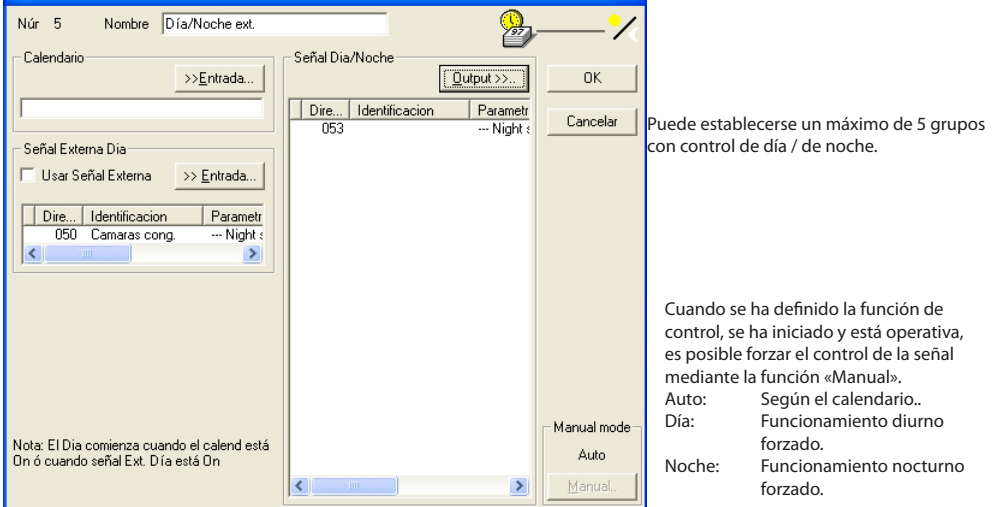

- 3. Asigne un nombre a la nueva función de control.
- 4. La señal que debe activar las horas diurnas y nocturas puede venir o bien de un calendario, o bien de una señal digital de alguno de los controladores:
	- a. Calendario

Haga clic en «Entrada» y establezca el calendario que debe enviar la señal diurna y nocturna (si aún no se ha creado un calendario, hágalo ahora. Véase el calendario en la siguiente página). b. Senal Externa Dia

- Haga clic en «Entrada» y establezca el controlador y la entrada que deben dar la señal.
- Seleccione el campo «Usar Señal Externa» para que la función esté activa.
- 5. Seleccione los controladores que deben recibir la señal de control.
- 6. Por último, haga clic en «OK».
- 7. Ya puede iniciar o detener el control diurno / nocturno en el menú principal de las funciones de control.

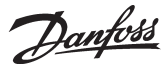

#### **Optimizador P0**

1.Seleccione «Nueva» en el menú principal de las funciones de control.

2. Seleccione «Optimizador P0».

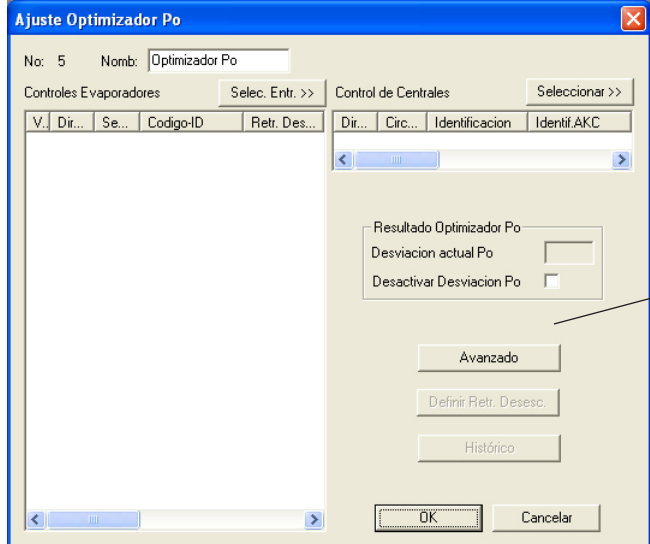

Puede configurarse un máximo de 3 grupos con optimizador P0. Cada grupo puede contener 60 controladores.

Para configurar una alarma, haga clic en este botón. La alarma se activará si la referencia de presión de aspiración supera en un 90 % el valor de P0 mín.

Además, hay ajustes especiales para la función de control. Estos ajustes solo deben ser modificados por personal con formación especializada.

- 3. Asigne un nombre a la nueva función de control.
- 4. Haga clic en «Selec. Entr.» y establezca los controladores y secciones desde los que la función de control debe recibir las señales.
- 5.Haga clic en «Seleccionar» y establezca el control de compresor que debe recibir la señal de control.

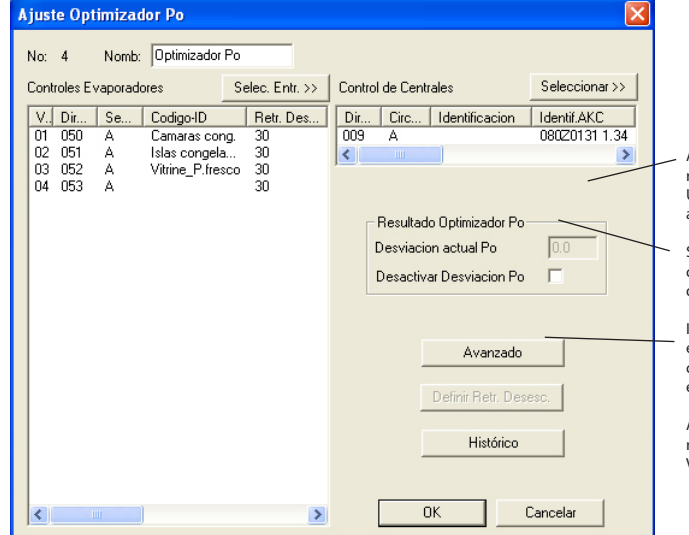

Aquí puede ver la variación con respecto a la referencia, en grados Kelvin. Un valor negativo disminuirá la presión de aspiración.

Si es necesario detener la señal al control del compresor, puede hacerse aquí. La recopilación de datos continuará.

Inmediatamente después de un desescarche, el punto de refrigeración no se incluirá en los cálculos. No se incluirá hasta que haya expirado el retardo.

Aquí se totalizan las instalaciones de refrigeración con mayor influencia en la regulación. Véase el Apéndice.

6. Por último, haga clic en «OK».

7. Ya puede iniciar y detener el «Optimizador P0» en el menú principal de la función de control.

Danfoss

## **Calendario anual**

El siguiente calendario puede usarse para el control de día / de noche.

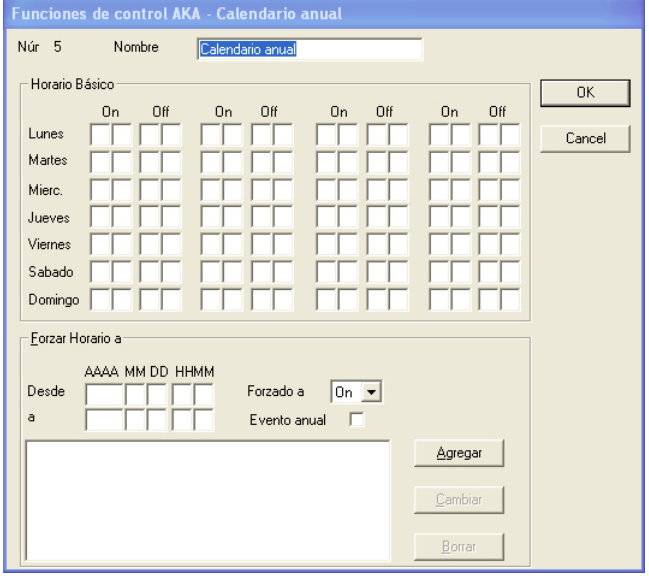

Puede establecerse un máximo de 30 grupos con calendario.

ON

En un periodo de conexión (ON), no hay función de control.

#### OFF

En un periodo de desconexión (OFF), las señales se envían a los receptores.

#### Vacaciones

- Si desea cancelar la lista en determinados días durante el año, puede establecer periodos en los que se fuerce la señal con un valor específico.
- 1. Establezca el periodo.
- 2. Establezca el estado de la señal (ON / OFF).
- 3. Indique si se trata de un evento anual o no.
- 4. Haga clic en «Agregar».
- 5. Repita los pasos 1 a 4 si desea establecer varios periodos (máx. 30).

1. Asigne un nombre a la lista.

2. Establezca las horas de conexión (ON) y desconexión (OFF).

3. Haga clic en «OK» para concluir la configuración del calendario.

# **Restaurar Func. Control**

Esta función solo se utiliza cuando se tiene que cargar el software del gateway maestro en el PC o cuando se sustituye el gateway maestro Procedimiento

- 
- 1. Restablecer las funciones de control tal como se ha indicado antes. Los ajustes del gateway se cargan en el PC.
- 2. Realizar los cambios necesarios en el gateway maestro.
- 3. Activar esta función. El programa AKM enviará los ajustes realizados al gateway maestro.

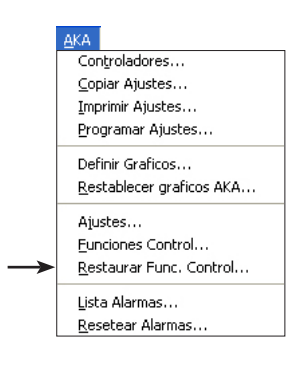

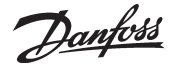

**Lista Alarmas** Esta función muestra las alarmas enviadas a la unidad del sistema de la red.

#### Seleccionar un red.

Solo se pueden seleccionar los interfaces (gateways) definidos como maestros, por ejemplo direccio $nes = 125$ .

Después de la selección aparece la siguiente pantalla donde todos los datos se obtendrán del gateway. La ventana contiene las alarmas que se le han enviado al gateway (las 250 ultimas). Lista alarmas - AKA Gateway

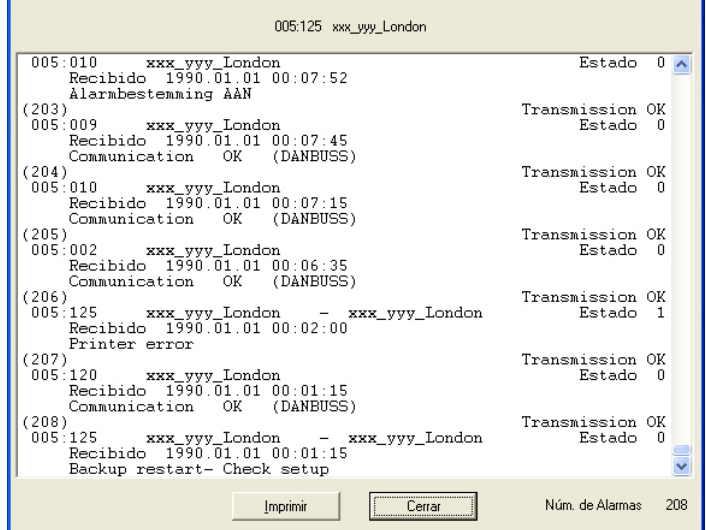

Las alarmas recibidas se muestran en una secuencia donde la hora (hora del interface (gateway)) de comienzo de la alarma es el criterio de clasificación, y por tanto las ultimas alarmas se muestran en la parte superior.

En una alarma recibida se pueden leer los siguientes datos:

- Dirección
- Texto de la dirección
- Texto de la alarma
- Tiempo de la alarma y
- Estado de la alarma (activa/no activa. Estado de alarma activa ≥1)

Cuando se presiona "Imprimir", se envía a la impresora una lista de todas las alarmas.

"Numero de alarmas"indica el numero de alarmas obtenidas del interface (gateway) en cuestión.

Si aparece una alarma cuando esta activada esta pantalla, esta no se recogerá en este listado. Cuando una lista de alarmas esta llena (250 alarmas), el campo"Numero de alarmas"indicara si alarmas nuevas se ha agregado durante el tiempo que dura la transferencia desde el interface a la pantalla. El"Numero de alarmas"será en este caso menor de 250.

Si no se necesita sacar todas las alarmas del interface (gateway). Pulsar"Cerrar" cuando ya no se requieran mas.

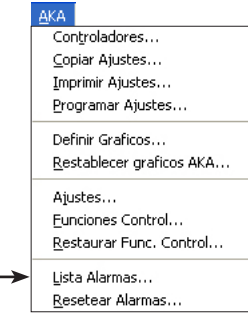

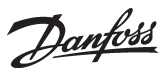

# **Resetear Alarmas**

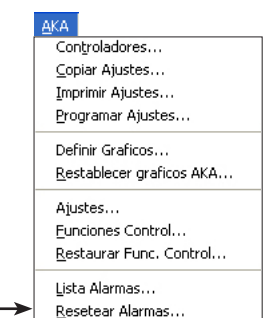

Esta función se aplica para cancelar varias alarmas a la vez. Se pueden cancelar según se seleccionen alarmas de uno o varios controles. La función principalmente se usa cuando se hace una instalación nueva o cuando hay muchas alarmas y es difícil examinarlas.

Seleccionar uno o mas controles

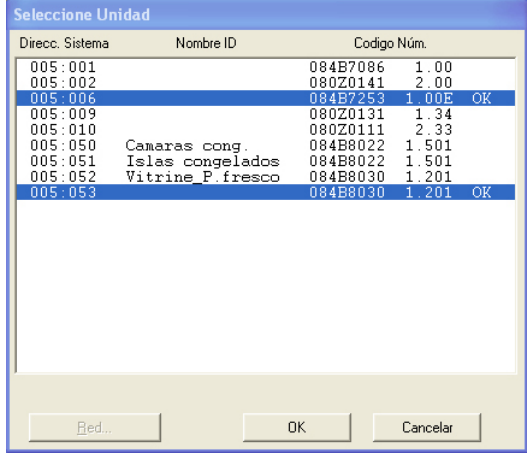

Activar uno o mas controles y cancelar sus alarmas pulsando"OK". El sistema reaccionara mostrando "OK"o"-".

"OK"significa que todas las alarmas han sido canceladas.

"-"significa que no hay conexión con la unidad. Las alarmas en caso de que haya alguna no pueden ser canceladas.

Si todavía se mantiene algún error en alguna parte del sistema, la alarma se activara de nuevo.

Danfoss

# **AK-SC Información**

# **Controladores**

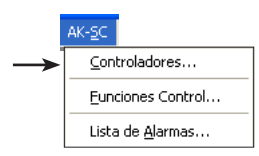

Esta función se emplea para vigilancia y ajuste de parámetros en los controles.

El menú **no** contiene herramientas para configurar un AK-SC 255 / AK-CS. La configuración y los ajustes deben introducirse en la unidad o a través de un software tipo AKA 65 / navegador.

# **AK-SC Controladores - Selecció** Direcc. Controlador Nombre ID Núm Codigo  $\overline{\text{max-min}}$  $\begin{bmatrix} 001:010\\ 001:011\\ 001:012\\ 001:033 \end{bmatrix}$ SU288@hdbgSo<br>EKC202A<br>EKC204A1 a2<br>EKC204A1 a3<br>EKC202C\_012x 084B8521<br>084B8520<br>084B8520<br>080Z0116  $\begin{array}{c}\n-012x \\
-020B\n\end{array}$  $-020C$ <br> $-021x$ Red.  $0K$ Cerrar

#### *Si selecciona la dirección de la unidad AK-SC, podrá acceder a sus lecturas y regulaciones automáticas.*

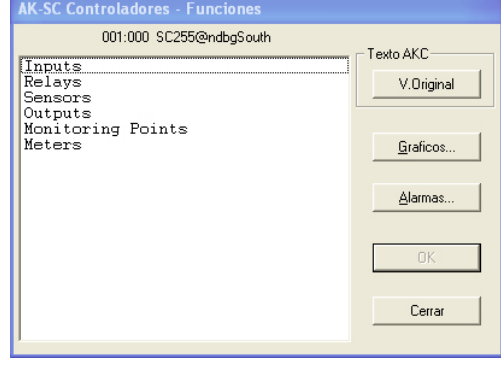

Seleccionar un controlador. (red y dirección).

# Aparecerán el grupo de funciones del controlador.

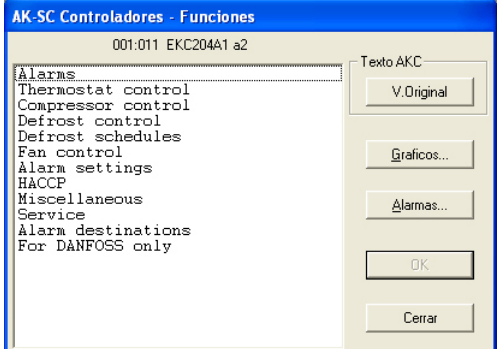

V.Original (Cliente)

Este botón se describe más adelante.

Si se han registrado textos definidos por el cliente, estos sustituirán a los textos que aparecen aquí, en esta y en la siguiente pantalla. De lo contrario, este botón no tiene más utilidad.

# Gráficos Alarmas

Este botón da acceso al histórico de alarmas de AKM, si bien solo aparecen las alarmas del controlador actual.

# Seleccionar la función del grupo requerida

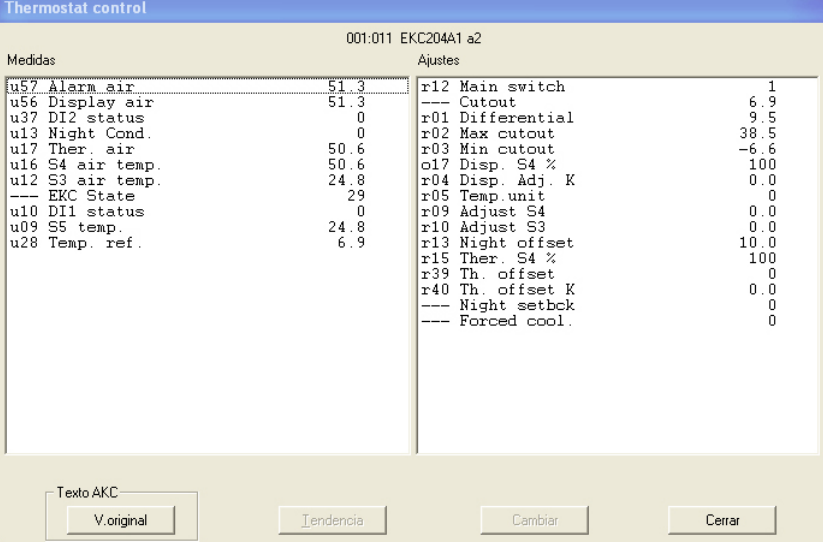

Aquí se ha seleccionado un grupo, donde se pueden realizar medidas y ajustes.

Danfoss

#### **Medidas (columna izquierda)**

Las diferentes medidas se cargan constantemente y se pueden leer en el campo"Medidas". Si se requiere un gráfico de las medidas o una colección de datos de algún parámetro, seleccionarlo (máximo 8) y pulsar"Tendencia".

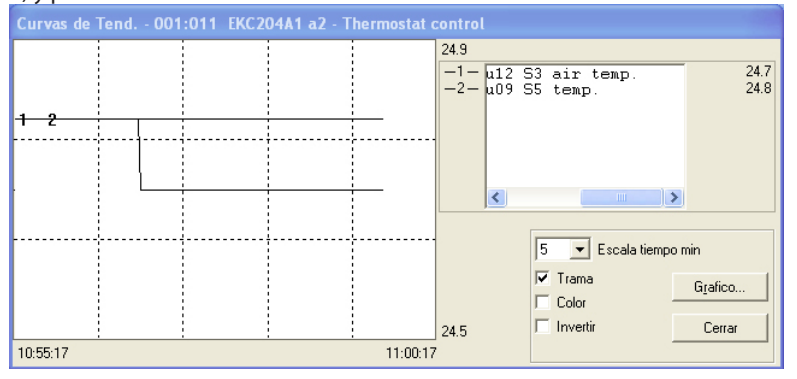

La función gráfico tendencia es un simple registro de los valores seleccionados, pero solo mientras la figura se muestra en pantalla.

En la figura se puede ver:

- Período de tiempo durante el cual se muestran las medidas (se puede ajustar el tiempo para el gráfico completo).
	- Nota! Si el tiempo del gráfico se altera mientras se está realizando, todos los datos se borran y empieza una toma nueva.
- Campo de medida para todos los valores.
- Una trama para que los valores sean fáciles de seguir, (la trama se activa por selección de la función "Trama".
- En una pantalla de color, las diferentes medidas se pueden mostrar en distintos colores, (activar los colores seleccionando la función"Color". Los números aparecen en blanco y negro.
- Con «Invertir», se puede alternar entre el blanco y el negro en la pantalla del gráfico.
- Si la palabra «Gráficos» aparece en el fondo de la pantalla, las medidas mostradas, se almacenarán en el disco duro.
- Situando el ratón en una de las curvas y manteniendo pulsado el ratón, se puede leer el valor del parámetro de dicha curva en ese punto en la parte inferior central de la ventana del gráfico.
- Con la tecla de gráficos, se pueden arrancar un número de funciones de toma de datos que se requieren en una función de servicio. Los datos solo se pueden tomar mientras la función de tendencia este activada (on). Los datos tomados se pueden visualizar mas adelante vía la función «Curvas»

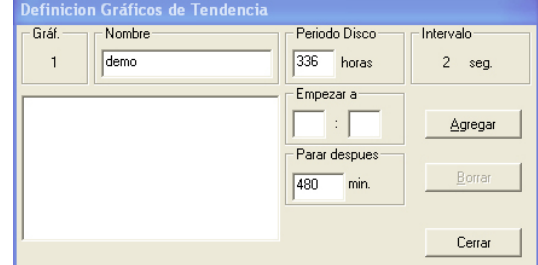

• Dar al gráfico un nombre

- Ajustar cuanto tiempo se tiene que almacenar en el disco duro del PC.
- Ajustar cuando debe comenzar la toma de datos. (Si no se rellena la hora de arranque, la toma de datos empezará cuando se pulse «Agregar»).
- Ajustar el período de tiempo en el cual se recogen los datos.

Cuando se hayan realizado los cuatro ajustes, pulsar «Agregar», y la toma de datos comenzará. Ahora habrá una toma de datos para todos los parámetros seleccionados en la función de tendencia. Cuando la toma de datos ha comenzado, se puede ver un asterisco opuesto al número del gráfico. Si una toma de datos en proceso se tiene que parar antes de terminar el tiempo especificado, se puede hacer pulsando la tecla «Parar».(La palabra Agregar se cambia a Parar).

!La toma de datos se desconecta si se abandona la función de tendencia!

Ciertos nombres de gráficos, para los cuales no hay toma de datos,son ficheros mas viejos (llamados «demo» aquí), se pueden eliminar si se desea seleccionándolos y eliminándolos con la función «Borrar».

Danfoss

En el campo «Intervalo» se puede ver la frecuencia de muestreo de la toma de datos. La duración del intervalo se determina por un ajuste en la pantalla anterior a la función de tendencia. Existe la siguiente relación entre los dos tiempos:

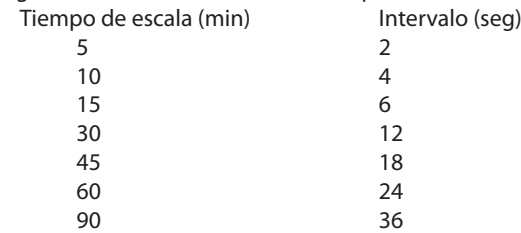

# **Ajustes (columna derecha, página 85)**

Seleccionar la función requerida:

*Las funciones de ajuste ON/OFF darán la siguiente ventana:*

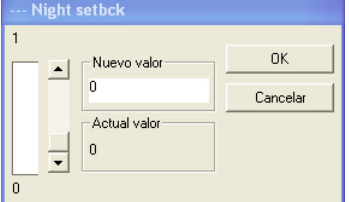

Cambiar al nuevo ajuste y pulsar"OK".

*Las funciones con ajustes variables darán la siguiente ventana:*

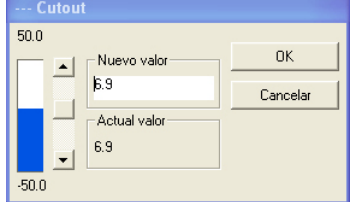

Cambiar el nuevo valor, introducir el valor o activar la columna de ajuste (en dirección hacia arriba o hacia abajo). El nuevo valor será aceptado cuando se pulse"OK".

#### **Graficos (página 85)**

Se vera una pantalla desde el controlador que muestra los que se han definido, y los cuales se han agrupado en un registro. Tanto los graficos arrancados como parados seran visibles).

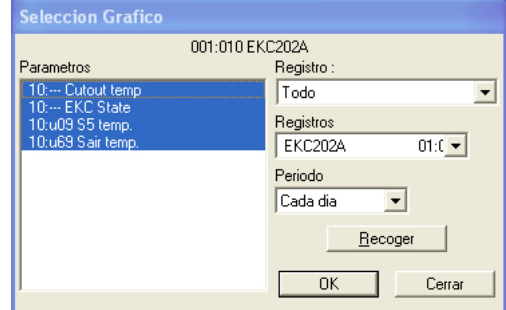

1. Log type

Los datos se pueden registrar bien en el programa AK Monitor, o en el interface. Aqui se puede seleccionar los tipos de graficos de los cuales se quieren ver los parametros. Existen los siguientes tipos de registros:

Todas, AKM, frontend, Service, Sanidad y Tendencia.

- 2. Registro
- Seleccionar uno de registros disponibles. Ahora se visualizaran los parametros definidos.
- 3. Parametros

Seleccionar uno o mas parametros a representar.

Danfoss

## 4. Periodo

Seleccionar el periodo de tiempo que se quiere representar en la pantalla. Si se selecciona una semana, mas adelante se puede mover a las semanas anteriores - posteriores en el registro de datos.

5. Collectar

Si se quieren incluir los ultimos datos en la presentacion, se tiene que pulsar la tecla "Collectar". Cuando ya se han obtenido los datos, estos se pueden presentar.

6. Ok

Cuando se han seleccionado uno o mas parametros para la representacion, al pulsar"OK"se muestra la pantalla con los valores solicitados."OK".

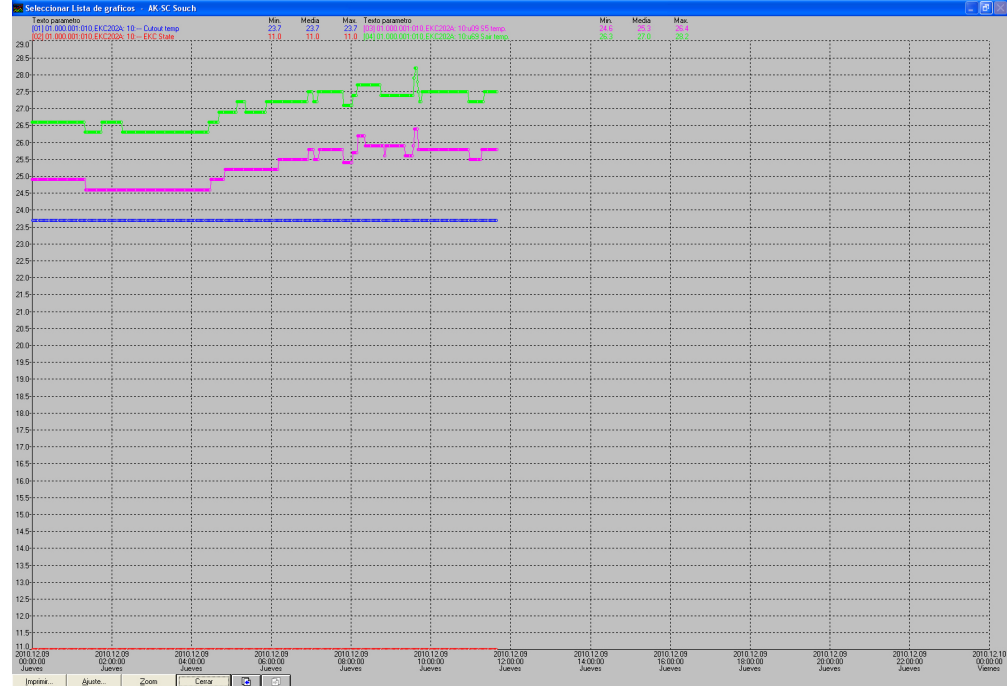

En esta pantalla se puede estudiar con mas detalle los datos recogidos.

- "Imprimir"ofrece la posibilidad de imprimir los datos en forma de curvas o de tabla.

- -"Ajuste"permite eliminar/cambiar la trama, cambiar entre color y blanco y negro, e indicar puntos de medida.
- "Zoom" permite ampliar una zona determinada para verla con mas detalle.
- Pagina atras o adelante, desplaza el grafico a tiempos anteriores o posteriores.

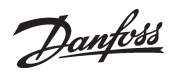

# **Funciones Control**

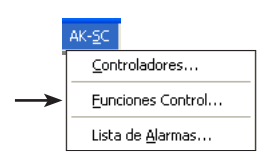

Con esta función se pueden ver y modificar las funciones de control maestro establecidas en el AK-SC 255. Para modificar los ajustes, debe desactivarse la función «Decalar» del AK-SC 255. Las funciones de control se describen en el Apéndice N.

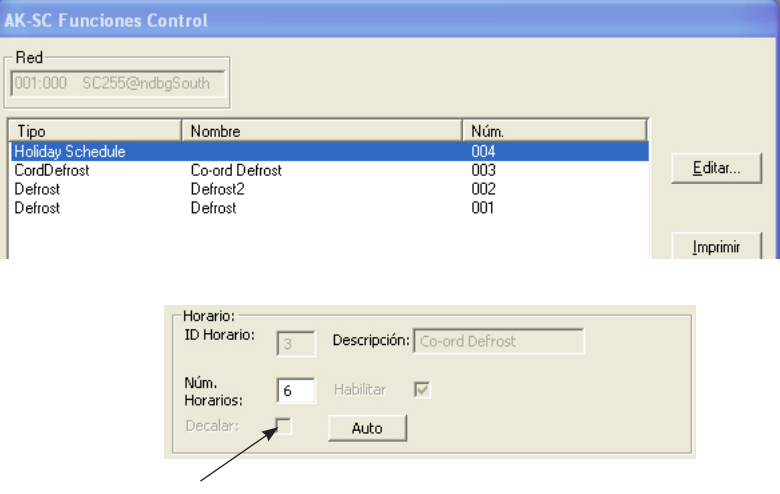

Solo es posible realizar modificaciones cuando está desactivada la función «Decalar».

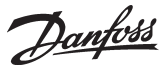

# **Lista de Alarmas**

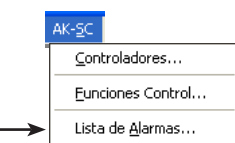

# *Lista de Alarmes*

Esta función da acceso a la lista de alarmas del AK-SC 255.

El AKM leerá la lista actualizada siempre que la función «Lista de Alarmas» esté activada, o siempre que se realice una acción en la pantalla de la lista de alarmas.

Si el AK-SC 255 está configurado para enviar alarmas al AKM, la lista de alarmas del AKM estará siempre actualizada con la lista del AK-SC 255.

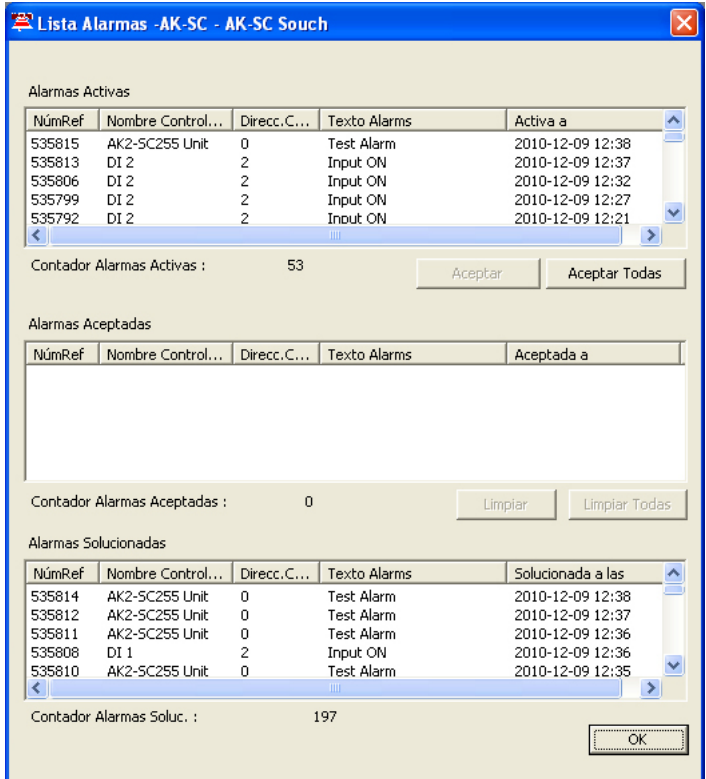

Hay tres grupos en la pantalla:

- Alarmas Activas
- Alarmas aceptadas
- Alarmas solucionadas

Estas son las diferentes acciones de alarmas. Hay tres grupos.

- 1. Acciones 1-8: aquí deben confirmarse todas las alarmas (activas y canceladas) manualmente.
- 2. Acciones 9-11: las alarmas activas deben confirmarse manualmente. Las alarmas canceladas se confirman automáticamente, pero solo si la alarma activa ha sido previamente confirmada.
- 3. Acciones 12-15: confirmación automática tanto de alarmas activas como de alarmas canceladas.

**Si el AKM debe reenviar el estado de alarmas actual en el AK-SC 255, las alarmas deben seleccionarse en el grupo 3 (p. ej., acción 12).**

Danfoss

# **Acceso**

# **Cambiar contraseña**

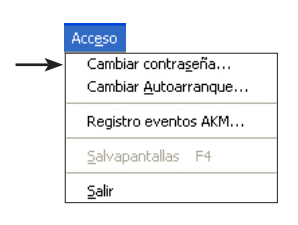

Aqui se puede cambiar la contraseña de acceso para entrar en el programa. Se puede hacer esto cuando se piensa que otros han podido adivinar nuestra clave. Cuando se selecciona y se pulsa la linea de cambio de contraseña, aparece una ventana preguntando por la contraseña antigua. Cuando la antigua contraseña se ha aceptado, se puede introducir la nueva (maximo seis caracteres).

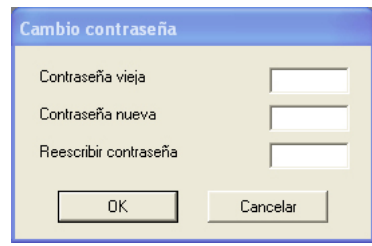

Se ha creado un usuario con las iniciales **AKM1** y la contraseña **AKM1**. Úselo para crear un nuevo «superusuario» con acceso a todas las funciones. Borre el usuario **«AKM1»** cuando ya no se necesite acceso general al sistema.

- Primero introducir la contraseña antigua, y despues la nueva.
- Ver que al introducir la contraseña antigua solo se ven estrellas.
- Terminar pulsando OK (o interrumpir el proceso, si se cambia de idea).

# **Cambiar Autoarramqie**

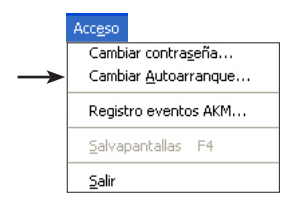

- Cuando se activa "Clave ON", el programa puede arrancar de dos formas:
- 1) Selección de las funciones permitidas en el menú principal.
- 2) Ir directamente a una función seleccionada (esto es posible seleccionando en el menú principal "Cambiar autoarranque").

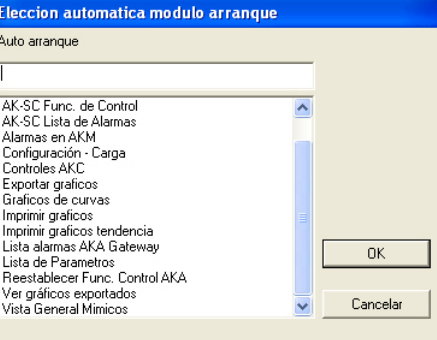

Seleccionar una función y pulsar"OK".

La función se activa en la pantalla de registro:

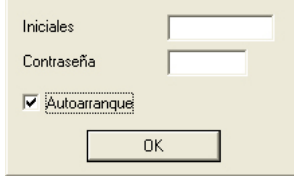

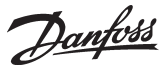

# **Registro eventos AKM**

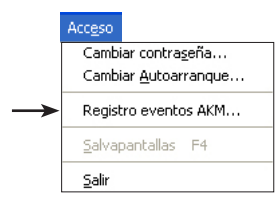

Esta función registra los hechos que tienen lugar cuando se opera con el programa AKM. Los datos registrados se almacenan por un cierto numero de días, estos se definieron en"Ajuste".

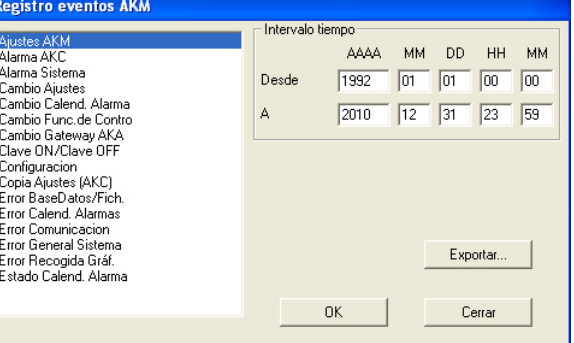

Se deben indicar dos especificaciones para ver los hechos registrados en el programa AKM.

- Indicar un período de tiempo.

- Tipo de operación a ser aclarada.

Si se selecciona un interface (gateway), tendremos las modificaciones u operaciones concernientes al mismo, por ejemplo

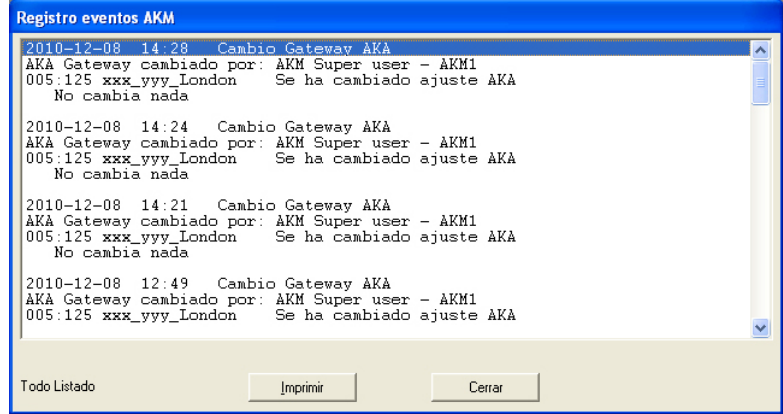

Aquí se muestran todas las operaciones que han tenido lugar durante el período de tiempo definido. Si se quiere un listado por impresora, pulsar"Imprime".

#### **Exportar**

#### Exportar eventos

Si se tienen que generar informes de evantos de alguna parte del sistema durante un periodo de tiempo, se puede utilizar esta función. Proceder:

- 1. Indicar el period de tiempo y tipo de eventos
- 2. Pulsar "Exportar"
- 3. Dar un nombre al fichero (max ocho caracteres) y continuar las indicaciones. El fichero guardado tiene la extensión CSV.

Ahora se puede abrir el fichero en una hoja de cálculo normal donde se puede ver el listado de eventos.

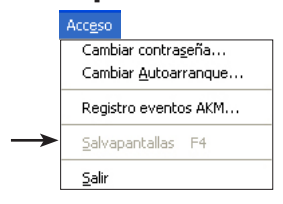

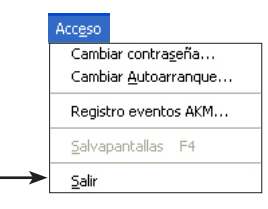

Salva pantallas Esta función pondrá en funcionamiento el salvador de pantalla. La función se configura en: «Ajustes AKM / Avanzado».

## Salir **El programa AKM parado.**

# **A: Mensajes de error**

Danfoss

Esta es una lista con los mensajes de los errores mas frecuentes en el programa AKM. En cada mensaje de error se menciona la causa posible del error y que posibilidades hay de resolver los problemas que se han producido.

Cada mensaje tiene un numero. Por favor indicar este numero si se requiere servicio de Danfoss.

Si se requiere servicio, se deben realizar los siguientes preparativos:

- En relación a los errores de comunicación, se debe consultar el apéndice 3. (99% de este tipo de error son problemas de arranque. El apéndice B ayudara en la localización de los problemas).
- En relación a los mensajes de error, se debe hacer una relación del número de mensaje (Ver a continuación).

# **Conflicto entre descripción cargada y la configuración (6)**

El control se ha interrumpido o se ha destruido el fichero de descripción durante la comunicación. *Reiniciar el procedimiento de carga.*

# **Conflicto entre lista de parámetros y fichero de descripción (5)**

Una o mas unidades han cambiado de tipo o versión de software (los parámetros con error están marcados con asteriscos \*\*\*). *Almacenar la lista de parámetros de nuevo, o ajustar una lista de parámetros nueva.*

#### **Destino perdido o erróneo (11)**

Estado de destino de alarmas incorrecto o perdido.

#### **El AKA seleccionado no soporta destino de alarmas (21)**

El AKA contiene una versión de software anterior a la requerida  $(2.20)$ .

#### **Error de comunicación (4)**

La unidad no contesta o lo hace incorrectamente. *Consultar también apéndice B.*

#### **Error de sintaxis en línea (20)**

Hay intervalos superpuestos en la ruta de alarmas del AKA.

## **Error detectado durante la carga (9)**

Ha habido un error en la lectura de datos del AKC. *Repetir procedimiento de copia.*

#### **Error detectado mientras descargábamos al AKC (8)**

Ha habido un error en los datos de entrada del AKC. *Repetir el procedimiento de copia*

#### **Fallo ajuste destino alarmas (18)**

La unidad no puede responder o responde incorrectamente. *Ver también apéndice B.*

#### **Fallo ajuste puerta (19)**

La unidad no puede responder o responde incorrectamente. *Ver también apéndice B.*

#### **Fallo ajuste receptor alarmas (17)**

El AKA contiene una versión de software anterior a la requerida (2.20). Consecuentemente en la ruta de alarmas del AKA no se puede seleccionar"Alarmas no activadas". El fallo también puede ser debido a un error de comunicación. *Ver también apéndice B.*

## **Identificación duplicada (7)**

Se ha usado la misma identificación para otra unidad. *Escribir otra identificación.*

# **Lectura lista alarmas sale mal (14)**

La unidad AKA no contesta o contesta mal. *Ver también apéndice B.*

#### **Lectura puerta sale mal (16)**

La unidad AKA no contesta o contesta mal. *Ver también apéndice B.*

#### **Lectura receptor alarmas sale mal (15)**

La unidad AKA no contesta o contesta mal. *Ver también apéndice B.*

#### **No se encuentra Maestro AKA (13)**

No hay maestro AKA en la base de datos del programa AKM. O no hay contacto con ningún Maestro AKA. *Llevar a cabo una carga nueva.* Si el mensaje aparece durante una carga! *Chequear numero de red y dirección. ¿Esta la unidad conectada? ¿Tiene alimentación la unidad? Chequear la versión de software del interface AKA. Si utiliza AKA Winsock, debe seleccionar «TelnetPad».*

#### **No se encuentra unidad AKA (12)**

No hay interface gateway AKA en la base de datos del programa AKM, o no hay contacto con un interface gateway AKA. *Llevar a cabo una carga nueva.* Si el mensaje aparece durante una carga! *Chequear el numero de red. ¿Esta la unidad conectada? ¿Tiene alimentación la unidad?*

#### **Perdido fichero descripción AKC!! Cargar fichero (10)**

El programa AKM no tiene un fichero de descripción para el control AKC. *Salir y cargar o importar un fichero de descripción para el control en cuestión.*

#### **Todas las alarmas no se pueden mostrar en el listado (1)** El listado esta lleno

*Limitar la carga*

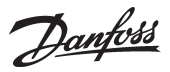

# **B: Lista de errores de comunicación**

#### **For gateway only**

✸ ¿Tienen tensión de alimentación todas las unidades alimentadas?

✸ ¿Se han conectado todos los cables de comunicación en todas las unidades?

- ✸¿Sehainterrumpidolaalimentacionatodosloscontrolesymodems (en caso de que los haya)?
- ✸ ¿Tienen todos los controles las direcciones correctamente ajustadas? (las direcciones permitidas van de 1 a 123 y 125 para el gateway maestro).

 AKC 14-116 y AKL 25- AKL 111A: Interruptor DIP y sistema dirección. EKC controladors: dirección LON AKC controladors: dirección LON AKC 31M: Sistema dirección. AKA: sistema dirección AKM: Sistema dirección

- ✸ ¿Se han activado todas las direcciones en todos los controles? (Cuandoseajusteunadirección,sedebeinterrumpirelsuministro de tensión al controlador).
- ✸¿El gateway conoce el controlador a través de Scan o Service PIN (clavija de servicio)?
- ✸ ¿Se ha ajustado la velocidad de comunicación en baudios correctamente?.
- ✸ ¿Tiene el cable de comunicación entre el PC y el PC-gateway la conexión tipo handshake?
- ✸ ¿Están las líneas de ruta de todas las unidades gateway bien ajustadas?
- ✸ ¿Se ha realizado una nueva carga de la instalación después de haber instalado un control nuevo?.
- ✸¿Seharealizadounanuevacargadelainstalacióndespuésde haber sustituido una PROM (software) en un controlador existente?
- ✸ ¿Esta conectada la impresora definida, esta "en línea"?
- ✸ ¿Contiene el interface gateway la versión de software requerida? (ver apéndice C).?

# **C: Historial de versiones de AKM**

Hay controles e interfaces (gateways) para distintas versiones del software. Las versiones más antiguas de las unidades se diseñaron antes que el programa AKM y debido a esto el programa no puede comunicar con ellas.

El programa AKM puede comunicar con todos los controles del programa creados a partir del segundo semestre de 1992.

AKM version:

- 2.00 Esta versión y las posteriores pueden comunicar con el programa AKM. El relé de alarma DO2 del AKA 24 es activado por todo tipo de alarmas. Es posible recibir alarmas del AKC 31M.
- 2.10 El relé de alarma DO2 del AKA 24 es activado por las alarmas AKC de estado 1 y las «alarmas de exploración de integridad» de estado 0 (alarmas importantes). Es posible ajustar y leer funciones seleccionadas en el AKC 31M y recibir alarmas del AKC 31M.

2.20 El relé de alarma DO2 del AKA 24 es activado por las alarmas AKC de estado 1 y por los «errores de comunicación (DANBUSS)» (alarmas importantes). Es posible ajustar y leer funciones seleccionadas en el AKC 31M y recibir alarmas del AKC 31M. El AKA 24 puede establecer por sí mismo rutas para las alarmas. Con el AKA 24 es posible borrar la dirección del sistema (en unidades AK 10 y AK 209 y la dirección de «Informe de alarmas a» en controles AKC.

- 3.00 Esta versión contiene una función de registros que pueden recoger y almacenar datos en el interface (gateway) maestro. Además de esta función, se ha introducido otra de «Rellamada» que permite que el interface (gateway) pueda llamar a un programa AKM para transmitir datos de registro. Estas funciones sólo operan a través del programa AKM.
- 4.00 La introducción de una función de contraseña, de más líneas de rutas en el interface (gateway) de modem y de un registro de eventos son los cambios más importantes. Estos cambios han dado como resultado la adición de nuevos números de dódigos y un cambio en la designación del tipo. (Se ha añadido una "P" y una "M" a la designación del tipo del interface de PC y del interface de modem, respectivamente).

En 1998 los AKA 24 fueron sustituidos y reemplazados por los 244.

- 5.00 Como opción el AKA 244 se puede utilizar como modem gateway o PC gateway. Contiene funciones generales (override), versión 1.
- 5.10 Las conexiones DI y DO se pueden configurar. Se introduce el AKA 243. Las primeras 60 direcciones se reservan para comunicación LONT (conexión para EKC).

5.20 Las funciones generales (override) se amplían en la versión 2 (control de desescarche y control día noche)

Danfoss

- 5.30 Introducción de soporte para Ethernet.
- 5.5 Optimizador P0
- 5.56 Exportación automática de registros.
- 5.64 Compatible con alarmas del AK2 a través de módem. Compatible con varias tarjetas de red.
- 5.70 Compatible con registros del AK2 y alarmas de la planta del AK2 (módem y winsock). Estructura de direcciones ampliada para planta del AK2. Estructura DSN implementada (dominio, subred y red). Archivo de nueva planta implementado.
- 6.00 AKM conectado a puerto de 32 bits. Cambio de base de datos a MySQL. Compatible con registro del AK2 preparado.
- 6.03 Corrección de errores y mejora del rendimiento.
- 6.25 Compatible con el AK-SC 255.
- 6.26 Compatible con el AK-CS. Exportación automática de los archivos de registro del AK-SC y el AK-CS.
- 6.28 Sincronización de alarmas entre el AK-SC 255 y el AKM. Registro y rendimiento MIMIC optimizados.
- 7.00 Compatible con Windows 7. Actualización de idioma. Scan para AK-SC, CS y SM. Exportación automática de registros del AK-SM. Servicio a través de lista de alarmas. Estructura de menús modificada.

# **D: Vocabulario**

Entre otros, el programa contiene los siguientes términos:

# **Fichero descripción**

Este fichero indica las funciones que un control dado puede realizar.

# **Fichero original**

Este fichero contiene los textos, valores, etc. ajustados en fabrica (textos en inglés).

#### **Fichero cliente**

Es un fichero de descripción con contenidos adicionales y adaptado al cliente, se puede seleccionar o ajustar:

- Fichero cliente
- Nivel de usuario de controlador
- Funciones a representar en el menú de lista de parámetros
- Prioridad de alarmas (da la ruta de alarmas vía el programa AKM)

#### **Identificación**

Se pueden agregar nombres a las direcciones dadas. En otras palabras, a una dirección se le puede dar un nombre que la identifique con facilidad, por ejemplo"Lácteos 1"otra puede ser"Lácteos 2" etc.

# **Prioridad de alarmas**

En el programa AKM podemos tener una prioridad de cada alarma individual de cada control. Cuando las alarmas son enviadas vía el programa AKM, las diferentes prioridades se pueden utilizar para diferentes receptores.

# **Dirección DSN**

Una dirección de sistema / dirección DSN consta de 4 niveles:  $aa =$  Domina (0-64)  $bbb = SubRed (0-255)$  $ccc =$  Red (0-255) dddd = dirección (0-1023), Gateway=0125, AK-SC 255, AK-CS y gestor del sistema =1001 Ejemplo de dirección: 12.010.255.0125

Danfoss

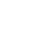

# **E: Función gráficos**

#### **Definiciones**

Un registro es una serie de datos que se pueden leer y colectar de los diferentes controles AKC para usarlos después. Los datos pueden ser valores medidos de diversos sensores, o valores de estado de distintas funciones disponibles en los controles para sistemas de refrigeración ADAP-KOOL<sup>°</sup>. Sin embargo una precondición es que los diferentes valores se puedan leer vía la red de comunicación de datos DANBUSS.

Se pueden realizar varias clases de tomas de datos, dependiendo del fin de la toma de datos. A continuación se describen las diferentes tomas de datos:

#### 1) Gráfico de tendencia

Este tipo de gráficos se realiza para ajustes y para corrección de averías. Por medio de la función de tendencia se pueden seleccionar los parámetros a registrar. Ahora el programa AKM estará en contacto permanente con el controlador en cuestión, realizándose una rápida y continua toma de datos, siendo el único objetivo seguir los parámetros seleccionados. Ahora el programa AKM estará completamente ocupado al 100% con esta toma de datos, y no se puede utilizar para nada mas durante este período.

Se pueden recoger simultáneamente datos de ocho parámetros.

#### 2) Servicio gráficos AKM

Este tipo de toma de datos se realiza, cuando se tienen que tomar datos cada vez durante un período de tiempo largo. Cuando ésta función se usa, el programa AKM deberá estar conectado directamente con la red de la cual toma los datos. La función también puede tomar datos de una red por medio de una conexión telefónica, pero debido al coste del teléfono se recomienda que se emplee uno de los siguientes métodos.

#### 3) Servicio gráficos AKA

Este tipo de toma de datos se realiza en redes donde el programa AKM no está conectado permanentemente. Los datos registrados se almacenan en el gateway el cual escribirá constantemente datos nuevos sobre los más viejos. Si hubiera problemas con el sistema un día, los últimos datos registrados se pueden transferir al programa AKM y analizarlos (por ejemplo vía conexión telefónica). Si se requiere una recogida de datos mayor a la indicada en el campo «Período AKA», los datos almacenados se pueden transferir al programa AKM. Definir recogida automática en el programa AKM y entonces a intervalos de tiempo contactará con el interface (gateway) maestro y recogerá los datos almacenados.

#### 4) Gráficos históricos AKA Sanidad (Food - Safety)/HACCP Este tipo de toma de datos se realiza en redes donde el programa AKM no está conectado permanentemente. Sin embargo hay al menos una conexión al día, cuando los datos son transferidos.

La toma de datos se tiene que realizar con un intervalo mínimo de 15 minutos entre cada medida. La datos registrados se almacenan en el interface (gateway) y las veces (¿horas?) definidas se pueden introducir en el programa AKM, por ejemplo vía conexión telefónica..

#### **Procedimiento**

*Recogida de datos de AKA y AKM.*

- La definición de registros debe hacerse de esta forma:
- decidir si la toma de datos tendrá lugar desde el programa AKM o desde el interface (gateway) maestro.

Danfoss

- Seleccionar el control determinado
- Seleccionar los parámetros requeridos de este control Cuando estas etapas se han cumplido, se tiene definido la colección de parámetros para el gráfico numero"1".
- Introducir un nombre para el gráfico, y la frecuencia de la toma (por ejemplo un intervalo de 15 min.).
- Si se requiere un gráfico de «Registro histórico» en el interface (gateway), se debe seleccionar el campo «Registro histórico».
- Establecidos los parámetros se esta en condiciones de registrar datos. Recoger solo datos importantes que se tengan que presentar mas adelante, también se tiene que definir el período de almacenamiento. Cuando los datos recogidos son mas viejos que el período definido estos se borran automáticamente.

Cuando se ha completado este procedimiento para un control, se debe repetir para otro control - hasta que todos los gráficos requeridos se hayan definido y arrancado. (El programa AKM contiene una función capaz de copiar un gráfico para un control dado, pero solo cuando los datos a reunir de un control corresponden a otro control con la misma versión de software, y copia solo se puede realizar dentro de la misma red.).

#### *Recogida de datos de AK-SM.*

La definición del registro debe hacerse con la herramienta de servicio AK-ST 500.

#### *Recogida de datos de AK-SC.*

La definición del registro debe hacerse con el software AKA 65, o directamente en el panel frontal.

#### *Recogida de datos de AK-CS.*

La definición del registro debe hacerse a través de un navegador web o directamente en el panel frontal.

#### Pantalla

Cuando se han definido varios gráficos, y se han recogido datos durante un período de tiempo, los valores se pueden visualizar en la pantalla del PC, o imprimirlos. También es posible una impresión en forma de tabla, o también se pueden transferir, (exportar) los valores a una hoja de calculo para un procesamiento posterior.

Para activar un gráfico para un numero de parámetros de diferentes controles, se debe preparar, los parámetros de diferentes controles se extraen y almacenan bajo un mismo nombre. Entonces los parámetros seleccionados se pueden mostrar en la misma pantalla o tabla impresa. Por ejemplo, bajo un nombre como puede ser"Temperaturas de cámara"se pueden registrar los datos procedentes de los distintos sensores de las distintas cámaras que registran la temperatura del medio y mostrarlas en una pantalla.

Danfoss

#### **Borrado de datos recopilados**

El período por el cual la recogida de datos tiene que estar disponible se define en el programa AKM. Esto se hace en el campo "Período disco" en la ventana "Edita gráficos definidos". Los datos mas viejos que el período definido se borran automáticamente. Este borrado sucede unas veces fijas definidas en el programa. Estas veces no se pueden alterar. Cuando se realiza un borrado de estos en pantalla aparece un icono con el texto "Borra gráficos"

# **Limitations**

#### Common

- Se pueden reunir hasta 13 parámetros en cada gráfico (13 registros de cada control).

- Los datos recopilados no serán almacenados satisfactoriamente cuando la colección de datos se define por un intervalo muy largo y un período corto, por ejemplo intervalo de 4 horas y período de 1 hora.

Graficos AKA

- Se pueden definir un máximo de 170 en gráficos AKA (120 gráficos históricos y 50 de servicio). Los datos se pueden almacenar simultáneamente.
- El intervalo para «Registros históricos» no puede ser inferior a 15 minutos.

Graficos AKM

- Solo se pueden recoger simultáneamente datos de una red.
- Se pueden definir un máximo de 999 gráficos en servicio gráficos AKM, pero solo pueden tomar datos simultáneamente 120 gráficos.
- Se pueden colectar datos de 20 registros a la vez si el periodo de registro es un minuto. (45 registros si es de dos minutos, 70 registros con tomas de tres minutos, 90 para tomas de 4 minutos y 120 para 5 minutos).
- Si se toman datos de 25 controles con un intervalo de 30 minutos, no se podrá iniciar un gráfico nuevo con un intervalo inferior a dos minutos.
- Si se usa un intervalo de tiempo muy corto, el programa AKM no se debe usar para otra cosa que no sea toma de datos.

#### **Procedimiento de toma de datos**

Los datos se toman a tiempos fijos de acuerdo con el intervalo de tiempo. Todos los gráficos que tienen el mismo intervalo de tiempo se recogen durante un período dentro de la duración del intervalo y la presentación de estos datos contendrá esa hora (incluso aunque la recogida de muchos datos de gráficos dure varios minutos).

El punto de inicio o arranque de un gráfico no coincide con el del primer dato. La primera colección de datos se determina por un programa interno y ocurre antes de que un intervalo de tiempo establecido haya pasado (por ejemplo un intervalo de tiempo de 1 hora definido , el primer dato se tomara antes de que pasen como máximo 59 min). Subsecuentemente la toma de datos habrá tenido lugar cuando el intervalo de tiempo definido haya pasado.

Aparecerá un icono «Gráficos AKM» ó Gráficos AKA" en la parte inferior de la pantalla, cuando se haya arrancado al menos un gráfico. En el icono se mostrará una señal siempre que se almacenen datos en el disco duro del PC (se muestra una conexión entre las unidades).

Los últimos datos registrados se pueden almacenar manualmente en el disco duro. Activar el icono y arrancar la función de

almacenar datos registrados.

Hay cuatro tipos diferentes de gráficos:

- Gráficos de tendencia

Los datos se toman cuando el programa AKM está en contacto directo con el controlador AKC.

- Gráficos de servicio AKM

Un programa AKM toma directamente los datos. Los datos registrados se almacenan consecuentemente en el disco duro del PC. Los datos solamente se pueden almacenar cuando el PC está enchufado y el programa AKM arrancado. Si el PC está ocupado al 100% con algo (por ejemplo imprimiendo), no se puede estar seguro del almacenamiento de todos los datos durante este tiempo.

# - Gráficos de servicio AKA

Los datos se toman como información para servicio. La función toma constantemente datos en el interface maestro. Todos los datos nuevos se escriben sobre los datos más viejos. Los datos registrados solo se requerirán si hay problemas con el sistema.

#### - Gráficos de registro histórico (Food Safety)

Este tipo de gráficos se refiere a las tomas de datos para temperaturas de alimentos registradas. La función almacena constantemente datos en el interface (gateway) maestro. Los datos registrados se transfieren una vez al día cuando está definido «Auto. colect» (o más a menudo, si la memoria del interface (gateway) maestro los requiere) a un registro en la base de datos del programa AKM.

Los datos registrados se pueden transferir de una de las dos formas siguientes:

1) El programa AKM contacta con el interface y coge los datos. 2) Seleccionando la función de «Rellamada» en el ajuste del

- programa AKM. (La rellamada solo es posible para los AK-SC, CS y SM cuando están conectados a un módem.) Ocurrirá lo siguiente:
- El programa AKM contacta con el interface y le pide que establezca contacto en un minuto.
- Se interrumpe el contacto.
- Un minuto más tarde el interface contactará con el programa AKM y le entregará los datos.

Si un interface no establece contacto dentro de 15 minutos, el programa AKM establecerá contacto con el interface una vez más, y cogerá los datos directamente.

Si un programa AKM tiene que coger datos de varios interface maestros, habrá una pausa entre las recogidas individuales. La pausa durará entre 0 y 5 minutos (1 a 6 minutos cuando se utiliza la función de «Rellamada»).

El tiempo empleado para la recogida de datos dependerá del número de gráficos que se tienen que coger, y de la cantidad de datos contenidos en cada uno de los gráficos, además de si la conexión es vía módem o TCP/IP.

Generalmente:

- Pocos gráficos con muchos datos se recogen mas rápidos que muchos gráficos con pocos datos.
- La transmisión será mas larga si los datos tienen que pasar por varias redes DANBUSS.

#### Ejemplo:

- Los datos se obtienen por teléfono vía dos interfaces (gateways) maestros.

- Se almacenan 65 gráficos (10 gráficos de servicio y 55 gráficos históricos (Food Safety)).
- La memoria del interface está llena (80% del máximo y se debe vaciar).

Danfoss

Esta transmisión de datos durará entre 20 y 25 minutos, dependiendo del funcionamiento del disco duro y del contenido de la base de datos.

Los datos recogidos se almacenan en la memoria RAM del PC, hasta que hay suficientes datos para ser transferidos al disco duro. Cuando se realiza la transferencia, se puede ver un icono"Mover gráficos". Los datos recogidos se transfieren cada cuatro horas al disco duro. Esto se ve con el icono"Grabar gráficos"(Mover gráficos es una colección completa de datos y grabar gráficos es una colección de datos menor).

## **Base de deatos**

Una base de datos se define según el lugar de una colección de registro se lleva a cabo.

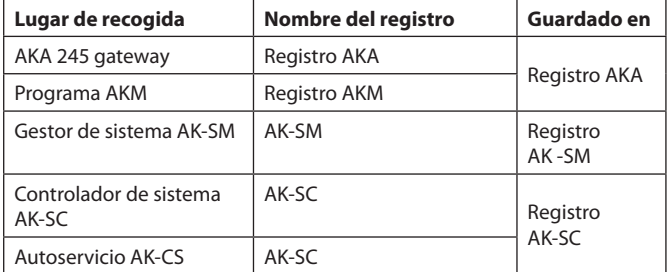

Para visualizar un registro recopilado, será necesario cargar el registro en la base de datos actual.

Esto puede hacerse en la pantalla de selección del registro.

Si quieren verse los datos de última hora recopilados, estos deben recopilarse de forma manual y guardarse en el programa AKM. La recopilación manual puede hacerse a través del icono de la parte inferior de la pantalla:

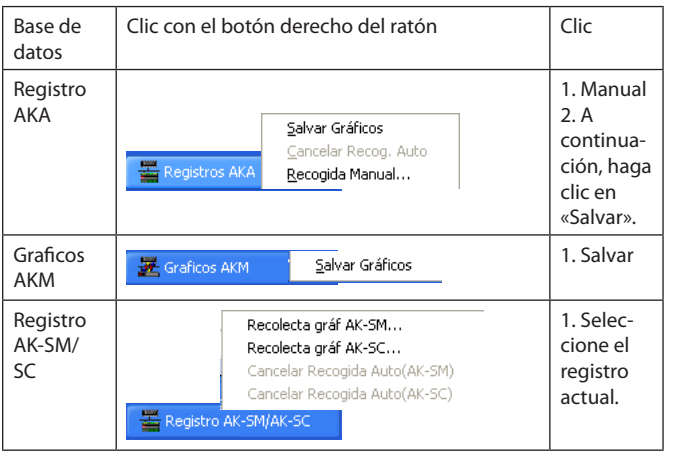

#### **Mensajes de error**

Mensajes de error en relación con la definición de gráficos y con la recogida de gráficos.

Si una función de gráficos trabaja incorrectamente, habrá un mensaje de alarma. La mayoría de las veces, este mensaje se producirá cuando los gráficos de otro programa AKM que el instalado en el sistema se establecen o cambian (por ejemplo en conexión con el servicio). También se producirán mensajes de alarma cuando se cambien controladores en el sistema y de los controladores se estén tomando datos.

# Fuentes típicas de error:

- Se ha cambiado el nombre o el período del disco.

- Se ha cambiado el tipo de gráfico (por ejemplo un gráfico histórico (Registro sanidad (food safety log)) se ha borrado y se ha establecido y ajustado un gráfico de servicio con el mismo número de gráfico).

- La toma de datos se lleva a cabo por otro AKC direccionado como el original (por ejemplo el ajuste de datos está borrado y entonces se restablece en conexión con otra dirección de otro AKC).
- La toma de datos se realiza con parámetros distintos a los empleados originalmente.
- Se ha borrado o agregado un gráfico.
- Reloj del interface (gateway) no ajustado correctamente
- Espacio insuficiente en el disco duro del PC

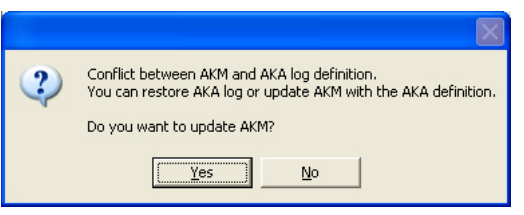

Ejemplos de mensaje de error para definición de gráficos.

- Cuando se activa «Si», el programa se carga con la definición de gráfico que encuentra en el interface (gateway) maestro.
- Cuando se activa «No»,los gráficos ajustados en el interface (gateway) maestro se visualizarán sin que el programa AKM los

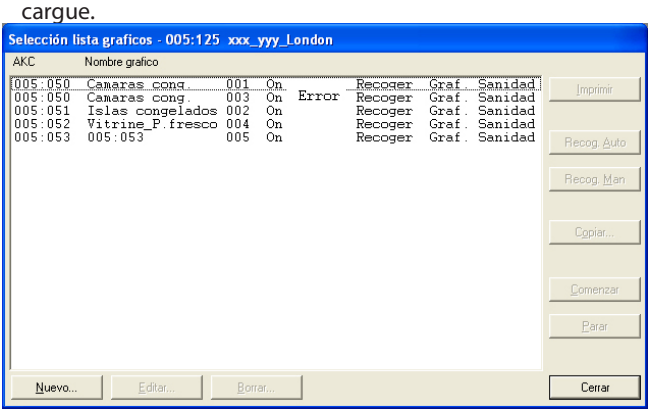

- Si se requiere, chequear los gráficos con error individualmente pulsando «Ver».

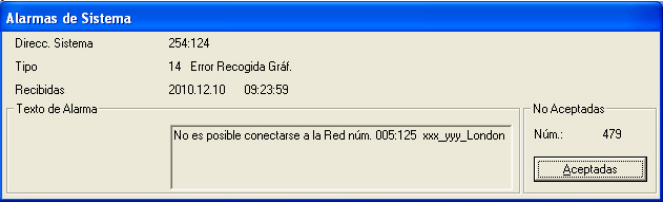

# Correcciones

Si se desean utilizar los ajustes para gráficos en el interface (gateway) maestro:

- Pulsar «Si»en la ventana anterior.
- Ahora los datos se pueden obtener bien por medio de recogida automática, o bien por recogida manual.
- Si se desean utilizar los ajustes para gráficos en el programa AKM: - Realizar una «Carga» de la configuración de la red y de los
	- ficheros de descripción.
	- Realizar una recogida manual de los gráficos activos.
	- Enviar los ajustes de gráficos del programa AKM al interface (gateway) maestro utilizando la función de «Restablecer». (Func. servicio-Gráficos AK-Restablecer). La función, principalmente se utiliza cuando se cambia un interface (gateway) maestro. La entrega de la totalidad de los ajustes de los gráficos se producirá solamente cuando los ajustes de gráficos del programa AKM son completamente idénticos con los del sistema al cual se restablecen.

Danfoss

Si el error es debido a un cambio de un controlador AKC:

- Realizar una «Carga» de la configuración de la red y de los ficheros de descripción.
- Realizar las correcciones en los gráficos definidos (eliminar los parámetros en los que se indique «Desconocido»).
- Pulsar «OK» y guardar los ajustes de los gráficos.

Rutina de repetición

Si por alguna u otra razón no se puede coger/entregar un recogida de datos al receptor que se haya definido, repetir la rutina otra vez. Repetidamente la rutina intentará establecer la conexión. Si falla, se producirá una alarma del sistema (estas alarmas del sistema también se guardan en «Registro modificaciones AKM»). El anexo F tiene una descripción de la rutina de repetición.

# **NB!**

**Si queda menos de 1 MB en el disco duro, la recogida de registros se interrumpirá. Si ocurre esto, se dará una alarma del sistema y los iconos de los registros se marcarán con una cruz.**

# **F: Rutina de repetición cuando no hay contac to con los receptores**

## **Comunicación general entre unidades en DANBUSS.**

Cuando se ha transmitido la información, el emisor espera para el reconocimiento de su receptor. Si este reconocimiento no se ha recibido dentro de los siguientes 35 segundos, la información se repite y se esperan otros 35 segundos. Si todavía no hay un reconocimiento, se emitirá un informe de error. Cuando se utiliza una conexión vía modem, el tiempo de espera se incrementa desde 35 hasta 70 segundos.

# **AKM alarm Destino de alarmas AKM**

En relación con la hoja de ruta o direccionamiento de alarmas cuando una alarma no se puede transmitir, la rutina de repetición se producirá como sigue:

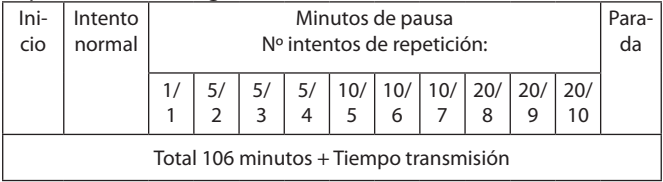

Después de diez intentos con un receptor primario, probar con un receptor alternativo.

# **Recogida gráficos AKM**

Cuando se tienen que obtener unas AKM Service registro , el programa AKM establece una conexión con el interface maestro de la red requerida, Si este contacto no se establece , se repiten intentos cada 7 minutos. Cuando se haya establecido el contacto con el maestro, se pedirá la indicación de los valores medidos en el controlador. Si estos valores no se reciben tal como se menciona en «Comunicación general», se emitiré un informe de error. Un nuevo intento se producirá después de:

- 5 veces el intervalo de registro para intervalos de registro inferiores a 5 minutos

- 2 veces el intervalo de registro para intervalos de registro comprendidos entre 5 y 15 minutos
- 1 vez el intervalo de registro para intervalos de registro superiores a 15 minutos

Cuando se tienen que recoger datos desde un interface (gateway) maestro, el programa AKM establecerá la comunicación con el interface maestro.

si se utiliza la función de «Re-llamada», se establece esta función y se interrumpe la comunicación. Entonces el interface maestro restablecerá la comunicación un poco más tarde. Si esta conexión no se establece antes de 15 minutos, el programa AKM establecerá de nuevo la conexión e inmediatamente comenzará la recogida. Si ahora hay problemas con la recogida de datos, comenzará la rutina de repetición como sigue:

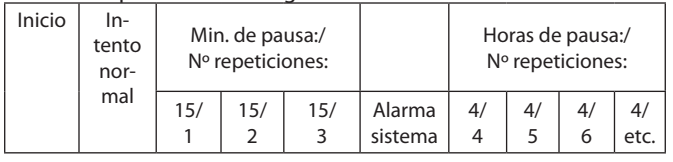

Si se ha seleccionado la función «Re-llamada, esta función se utilizará para todas las repeticiones.

Si la recogida se corta cuando ya ha comenzado la transmisión de datos, se enviará una alarma del sistema. En este momento se producirán 40 minutos de espera, y se producirá otro intento.

Danfoss

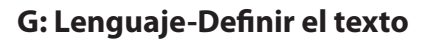

El programa se puede utilizar con textos en varias idiomas. Esto se ha definido en base a las siguientes premisas:

- Utilizar la versión del idioma del programa Windows. Todas las funciones con el texto controlado por el programa Windows (Mensajes primarios) usaran el texto que provienen de Windows.
- Las distintas pantallas del programa AKM pueden tener su texto en inglés o en algún otro idioma como el español, otros idiomas estarán disponibles en función del tiempo y de la versión del programa. En el menú"Ajuste AKM"se muestra que idiomas están disponibles. Se puede seleccionar cualquiera de los idiomas que se indican.

Si el lenguaje o idioma se cambian después de la instalación del programa, para que las ventanas aparezcan en el idioma escogido el programa AKM ha de arrancarse de nuevo.

- El texto del idioma definido se puede introducir junto con el texto del menú de los controles. El texto de los menús de los diferentes controles están escritos en inglés. (Algunos de ellos también en otros idiomas). Este texto se utilizará en el programa si no se especifica lo contrario. Sin embargo, si se necesita un texto definido por el sistema/idioma, es posible introducir este texto junto con el obtenido del control.

En las pantallas reales, es posible ahora elegir entre dos idiomas: (V.Original = el idioma obtenido del control o Cliente = el texto introducido)

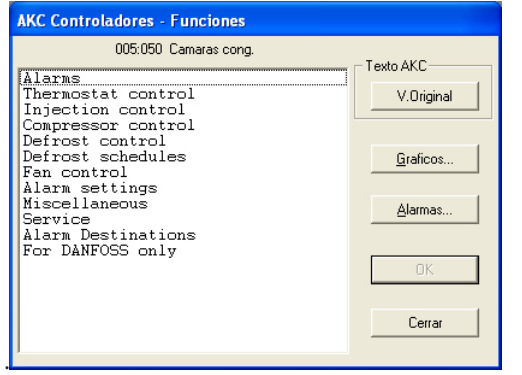

La introducción de un texto en un lenguaje definido, se realiza en el menú"Editar fichero cliente".

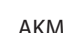

Danfoss

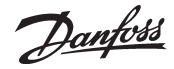

# **J: Ficheros de descripción adaptados y personalizados para el cliente. (Llamados también ficheros cliente)**

Esto indica como el programa AKM utiliza los ficheros de descripción.

Las bases de un fichero de descripción siempre serán los datos encontrados en el controlador . En algunos controladores hay mas ajustes de datos para elegir entre ellos de los necesarios dependiendo de las versiones con distintos idiomas con los cuales se han cargado los equipos.

Cuando el programa AKM tiene que obtener datos de un controlador dado, solo obtendrá los datos correspondientes a un idioma. Un ajuste en el controlador determina el idioma concreto y en consecuencia el programa AKM solo puede cargar los parámetros en la lengua seleccionada.

Cuando la comunicación de datos con los controladores es correcta, el programa AKM puede obtener los parámetros con la función "Cargar". Cuando ya se ha cargado la configuración, el programa AKM ya tiene un fichero de descripción por defecto el cual permite comunicar con el interior de controladores de este tipo.

Sin embargo hay ventajas si procesamos un fichero de descripción estándar y a partir de él generamos un fichero personalizado para el cliente "fichero cliente"

#### 1. Textos

Cada función tiene un conjunto de textos obtenidos del controlador (Defecto). El texto siempre estará presente en el fichero y este no se puede cambiar.

Ahora bien, estos textos se pueden complementar (traducir) con textos personalizados para el cliente. Esto se hace agregando un texto específico en frente del texto estándar (o en la mayoría de las funciones). Cuando esta edición se termina, el texto se llamará texto"Cliente

Cuando se utilice el programa AKM, se puede utilizar indistintamente un texto u otro con la simple selección de "V.Original", y "Cliente". "

#### 2. Vista general de planta

En principio, todas las funciones, medidas, ajustes etc se pueden mostrar en una vista general, pero para obtener la mejor presentación, solo se mostrará una serie de datos seleccionados. Esta selección se realiza aquí en el fichero de descripción. Se debe indicar con una marca que se desea mostrar en la vista general, enfrente de cada función (parámetro). Solo las funciones marcadas de esta forma se podrán elegir mas adelante en las pantallas de vista general. Por ejemplo se pueden seleccionar temperaturas importantes, estado del controlador, interruptores principales, desescarche, etc.

3. Niveles de usuario

Cada usuario individual del programa AKM tiene un nivel asignado cuando se establece como usuario con su contraseña. Se puede elegir entre nivel bajo, normal, o alto. En el fichero de descripción los distintos grupos de funciones, se pueden asignar a un nivel determinado. De esta forma los usuarios con

un nivel"Bajo", solo tienen acceso a los grupos de funciones marcadas con un nivel"Bajo". Los usuarios con un nivel"Normal", solo tienen acceso a los grupos de funciones marcadas con un nivel"Bajo y Normal". Los usuarios con un nivel"Alto", tienen acceso a todas las funciones.

# 4. Ruta de alarmas

El programa AKM también tiene funciones que permiten enviar alarmas a otros receptores de acuerdo con una hoja de ruta de alarmas correspondiente a distintas horas y con distintos niveles de prioridad o importancia.

Si se utiliza esta función de ruta de alarmas, debemos saber que en el fichero de descripción, se puede establecer un nivel de importancia igual o distinto a cada texto de alarma enviada al programa AKM. Esta importancia solo tiene influencia en las alarmas que se envían desde el programa AKM a otro receptor (no tiene relación con el ajuste en el destino de alarmas dentro de cada controlador).

Cuando se termina la edición y personalización del fichero de descripción, el fichero se tiene que salvar. Esto se hace como se indica a continuación:

- a) Se puede salvar como un nuevo fichero por defecto donde los campos editados (personalizados, traducidos) se introducen y reemplazan al fichero estándar obtenido desde el controlador.
- b) Se puede salvar como un fichero distinto.

Si se guarda de esta forma, debemos darle un nombre al fichero y consecuentemente ligarlo al controlador correspondiente en la sección de "Cargar configuración". Si existen varios controladores del mismo tipo y con la misma versión de software, si se desea se puede ligar el mismo fichero a todos los controladores.

Una vez que un fichero de descripción se ha editado (personalizado, traducido), el fichero se puede utilizar en otro sistema.

- Utilizar la función de "Exportar fichero descripción" para copiar en un disco.
- Después utilizar la función de "Importar fichero descripción" para copiar el fichero a un sistema nuevo. **(Si el fichero de descripción se ha salvado como "Nuevo Defecto" e importado antes de la "Carga del fichero de descripción" del nuevo sistema no se podrán obtener datos o idiomas desde el controlador. Si se requiere esta operación hay que borrar antes el fichero de descripción).**

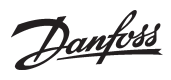

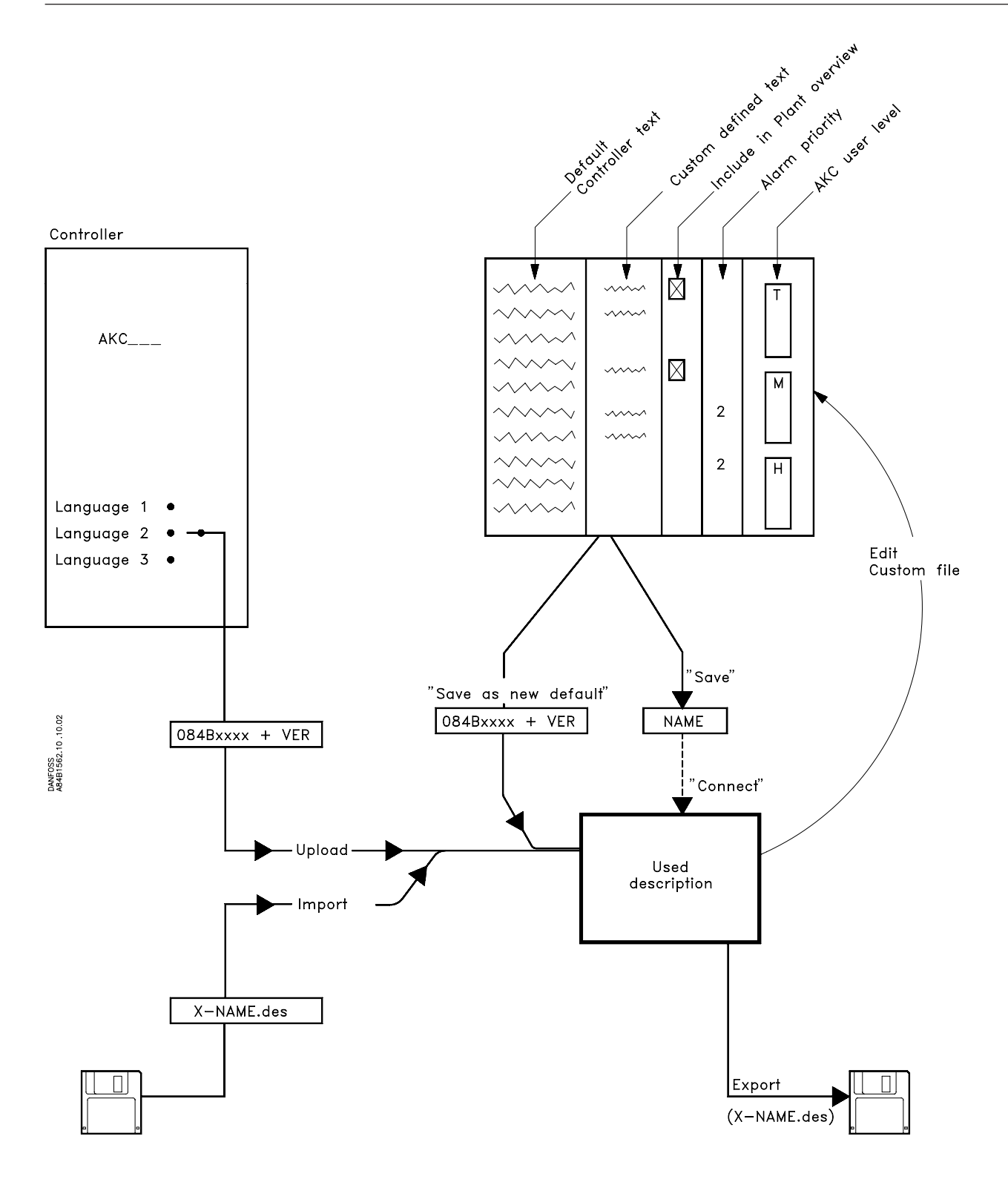

Danfoss

# **K: Guía de configuración para AK-Monitor y AK-Mimic**

En este apéndice examinaremos todos los ajustes necesarios para que el programa pueda recoger y presentar los datos.

# **El apéndice K contiene:**

# **Antes de empezar**

**Tiene dos opciones** Importar fichero descripcion Cargar

# **Ajustar la función de reloj en el gateway maestro Crear un usuario**

 Nombre y contraseña Nivel de usuario

# **Asignar un nombre a las plantas, aparatos y cámaras** Códigos de identificación

 Conectar Fichero cliente

#### **Cómo definir la vista general de una planta**  Seleccionar mediciones y funciones

 Seleccionar el color de visualización de las columnas **Autoarranque** 

**Cómo definir los puntos de recogida de datos de los registros** Tipos de registro Selección de mediciones Periodos de registro Inicio y parada de registros **Cómo definir la presentación de los registros**

Selección de mediciones Selección de impresión

# **Antes de empezar**

**Antes de empezar a leer este apéndice, debe instalar el programa y obtener todos los datos de controlador de los controladores individuales. El proceso se describe en un documento publicado anteriormente («Guía de instalación») y es imprescindible para poder continuar con este procedimiento.**

# **Tiene dos opciones:**

# **O bien**

#### **1 Importar el fichero de descripción**

¿Ha importado los archivos originales adaptados por el cliente? (es decir, archivos que han sido editados en una instalación anterior y se han guardado posteriormente con la función «Save as default file». Dicho archivo puede importarse antes de realizar la carga («Cargar configuración») y sustituir el archivo original cargado desde el controlador.)

Si ha importado los archivos originales antes de la carga y no necesita editar dichos archivos, vaya a la siguiente página. Sin embargo, si desea editar alguno de los archivos, siga el procedimiento descrito a continuación.

#### **O bien 2 Cargar**

#### Usted ha hecho que el propio programa cargue los diversos archivos originales desde los controladores con la opción «Upload configuration».

En tal caso, ahora debe abrir cada uno de los archivos y hacer sus adaptaciones específicas.

Procedimiento:

- Abra el archivo original existente.
- Adapte el texto a la planta, y seleccione los parámetros de presentación.
- Guarde el archivo con otro nombre de su elección.
- Si va a usar los mismos textos con diversos controladores del mismo tipo, solo tendrá que adaptar un archivo. Los controladores correspondientes podrán compartir dicho archivo. En cambio, si se requieren textos diferentes para los diversos controladores, deberá adaptar un archivo a cada controlador.

**El procedimiento completo se describe en la sección «Editar fichero cliente». Consulte dicha sección y vaya a la página siguiente.**

# **Ajustar la función de reloj en el gateway maestro**

#### **Descripción**

Existe una función de reloj en el gateway maestro. La función de reloj se usa para configurar las horas de las alarmas, la recopilación de datos y la sincronización de las funciones de reloj del resto de controladores de la red.

El reloj del gateway maestro puede ajustarse con esta función.

#### **Procedimiento**

En el menú «Ajustes», seleccione «Configuración avanzada» → "Reloj Tiempo Real AKA".

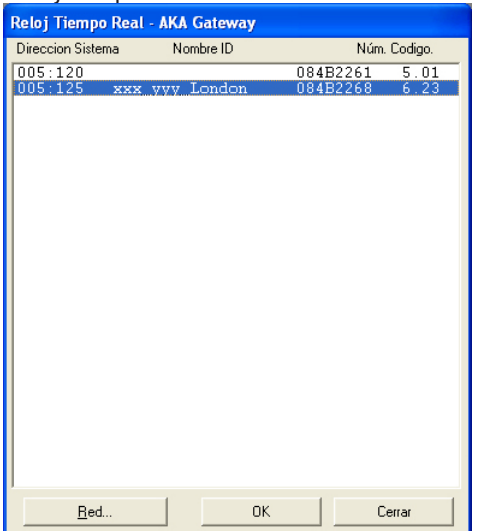

Seleccione el gateway maestro (dirección = xxx.125).

*Si hay varias redes, repita el proceso para cada una de ellas.*

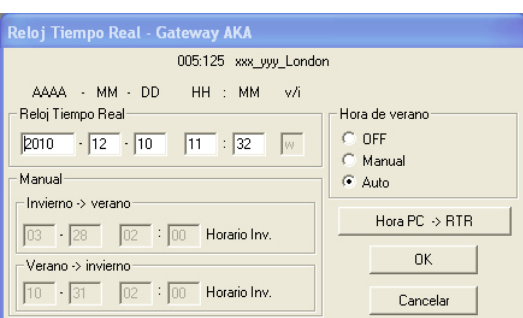

El programa leerá el ajuste del reloj del gateway. Dicho ajuste podrá verse después en el campo «Reloj Tiempo Real». Si la hora no es correcta, podrá corregirla. Además, podrá transferir los ajustes del reloj del PC al gateway haciendo clic en «Hora PC  $\rightarrow$  RTR». (Las horas indicadas no se transmitirán al gateway hasta que haga clic en «OK».)

Hora de verano y de invierno

El gateway es capaz de cambiar los ajustes del reloj de los controladores cuando se produzca el cambio de la hora de verano a la de invierno y viceversa.

Indique si hay un cambio de hora en verano con los ajustes:

- OFF Sin cambio a la hora de verano.
- Manual Los cambios de día y hora deberá hacerlos usted mismo en los campos adecuados a tal fin.
- Auto El propio gateway ajusta los días a: - el último domingo de marzo y el último domingo de octubre.

Danfoss

# **Crear un usuario**

#### **Descripción**

Antes de proceder con la configuración del programa, deberá crear un usuario del programa. Lo mejor es crear un usuario con la mayor autorización posible, es decir, alguien que utilice todas las funciones del programa. El resto de usuarios pueden crearse posteriormente.

## **Procedimiento**

1) En el menú «Ajustes», seleccione «Autorización».

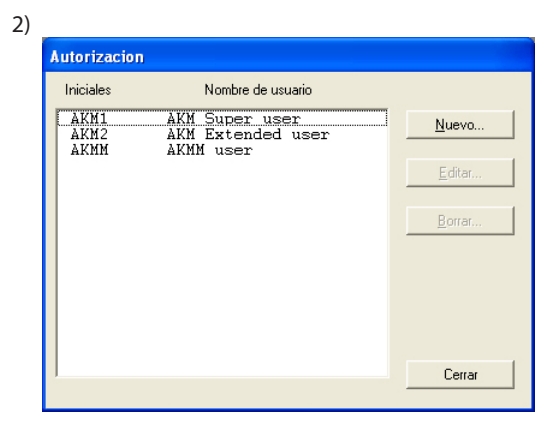

Haga clic en «Nuevo».

3)

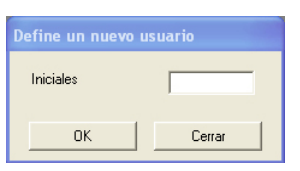

Introduzca las iniciales del nuevo usuario y haga clic en «OK». (El programa distingue entre mayúsculas y minúsculas.)

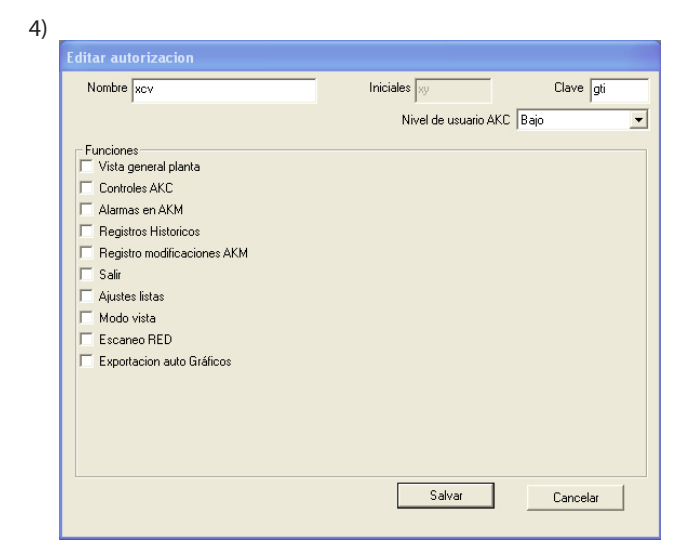

a. Nombre y contrasena.

Introduzca el nombre y la contraseña del nuevo usuario (posteriormente, el usuario podrá modificar su contraseña). b) Seleccione el nivel de usuario para el manejo de los controladores AKC. Los niveles de usuario para las diversas funciones están definidos en el archivo cliente. Dichos niveles pueden utilizarse de forma que las funciones importantes no sean visibles para los usuarios sin autorización para usarlas. En este momento, al crear el usuario, debe decidir cuántas funciones podrá usar el nuevo usuario cuando maneje el sistema y en una fecha posterior, p. ej., si puede ajustar la temperatura o si solo puede consultarla.

Danfoss

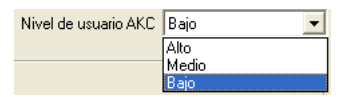

- «Bajo» es el nivel definido para usuarios que solo tienen permiso para utilizar unas cuantas funciones. - «Medio» es el nivel definido para usuarios con acceso a casi todas las funciones.
	- «Alto» es el nivel definido para usuarios (como ingenieros de servicio) que, además del resto de ajustes, también tienen acceso a la configuración de funciones que requieren conocimientos especializados.

## c) Funciones

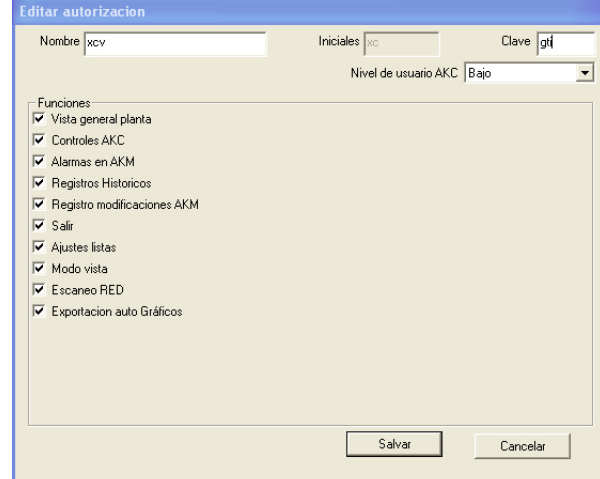

Aquí podrá seleccionar todas las funciones que el usuario podrá manejar.

5) Haga clic en «Salvar» para guardar la autorización del nuevo usuario.

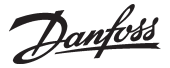

# **Asignar un nombre a las plantas, aparatos y cámaras (solo es posible para el AKA).**

#### **Descripción**

Para facilitar el funcionamiento diario, puede asignar a los diversos controladores un nombre de identificación. Con dicho nombre, será más fácil manejar los diferentes ajustes que si el controlador solo estuviera definido por una dirección de sistema.

#### **Procedimiento**

1) En primer lugar, compruebe qué controladores se han obtenido para el programa.

En el menú «Ajustes», seleccione «Cargar».

A continuación, introduzca el número de la red y haga clic en

# «OK». P. ej.:

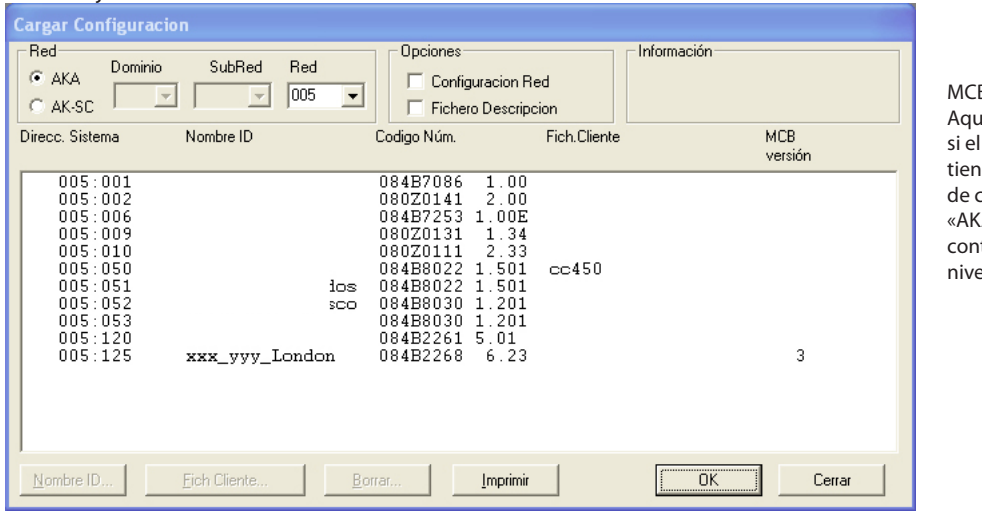

 $B:$ aí puede ver .<br>controlador e una función control **A** Funciones trol» y en qué  $\mathsf{I}$ 

2) A continuación, defina los campos «Nombre ID».

Aquí podrá asignar a los controladores individuales un nombre de su elección. El nombre puede estar basado en el nombre dado a la sección en el lenguaje habitual, p. ej., fruta, verduras o leche.

3) Seleccione un controlador (línea) y haga clic en «Nombre ID».

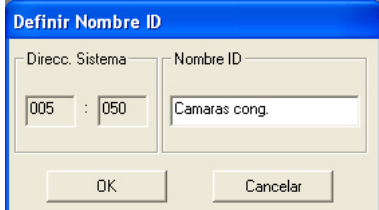

- 4) Introduzca el nombre deseado y haga clic en «OK».
- 5) Repita los pasos 3 y 4 hasta haber asignado un nombre a todos los controladores. (El número de dirección 125 es un número maestro para el resto de controladores. En este caso, el nombre puede ser, por ejemplo, el nombre de la tienda.)

Ejemplo del resultado final.
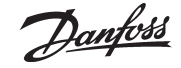

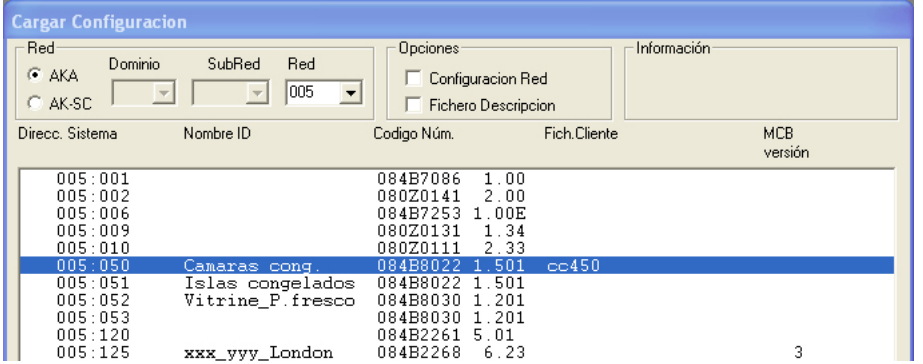

Una vez que se ha asignado un nombre a todos los controladores individuales, el controlador individual debe saber además qué textos y funciones han sido personalizados por el cliente para dicho controlador. Esta es otra posible situación:

- Si contestó «Sí» al punto 1 de la primera página del apéndice, en que se preguntaba si ya había importado archivos adaptados por el cliente, puede saltarse el resto de la página e ir a la siguiente.
- Si contestó «Sí» al punto 2 de la primera página del apéndice y ha ido al final de las instrucciones para editar los archivos cliente, ahora debe adjuntar dichos archivos a los controladores (un archivo cliente puede ser usado por varios controladores del mismo tipo). Siga el procedimiento descrito a continuación.
- 1. Continúe a partir de la pantalla anterior:

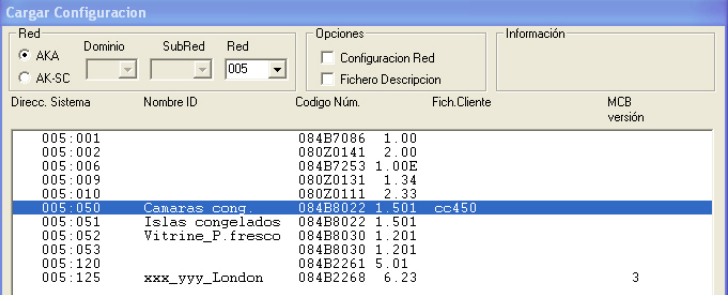

2. Seleccione el controlador al que desea adjuntar un archivo.

#### 3. Haga clic en «Fich. Cliente».

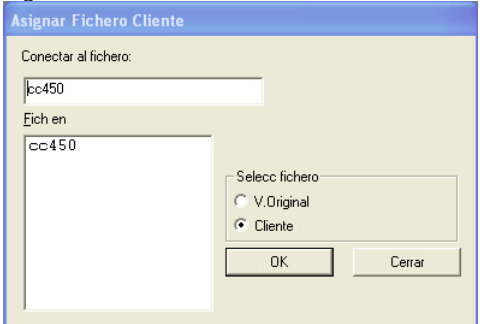

- Aparecerán todos los archivos con el mismo formato que el controlador seleccionado.
- 4. Seleccione el archivo correspondiente al controlador seleccionado y haga clic en «OK».
- 5. Repita los pasos 1 a 3 para todos los controladores a los que deba adjuntarse un archivo.
- 6. Por último, haga clic en «OK» y vaya a la página siguiente.

Nota: si no le gusta el texto del archivo seleccionado, puede volver a seleccionar el texto de fábrica seleccionando «Original» en el punto 2 y usando el archivo con el código numérico del controlador.

Pero si se usa un archivo que ha sido guardado «como archivo original», habrá que borrar este archivo y realizar una nueva carga desde el controlador en cuestión.

#### Ejemplo del resultado final.

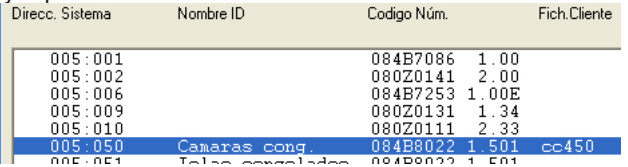

Danfoss

# **Cómo definir la vista general de una planta**

#### **Descripción**

La vista general de una planta es una pantalla que muestra los valores registrados seleccionados u otras situaciones relevantes para la planta. Así, puede reflejar la temperatura de diversos puntos de refrigeración, indicar si se han iniciado los ciclos de desescarche o si hay algún tipo de alarma.

Usted debe definir la vista general: puede hacerlo de forma que aparezca como un dibujo de la tienda, como un gráfico de barras o como una serie de líneas con los valores actuales.

Para obtener «un dibujo de la tienda», debe contar con el AK-Mimic o el AKM 5. Para ello, consulte el Apéndice - AK-Mimic. Cuando haya leído el documento «AK-MIMIC», vaya a la sección titulada «Cómo definir los puntos de recogida de datos de los registros».

Si quiere un diagrama de barras o líneas con los valores actuales, siga leyendo.

También puede crear vistas generales adicionales, de forma que una pantalla muestre las temperaturas, por ejemplo, otra los desescarches, otra los ajustes, etc.

Si se trata de una planta pequeña, puede verse todo en una sola vista general, aunque para ello tendrán que seleccionarse 50 visualizaciones, ya que es el límite para una sola vista general.

### **Procedimiento**

1) En el menú «Ajustes», seleccione «Ajustes Vistas de Planta» - «Vista gráfica de planta».

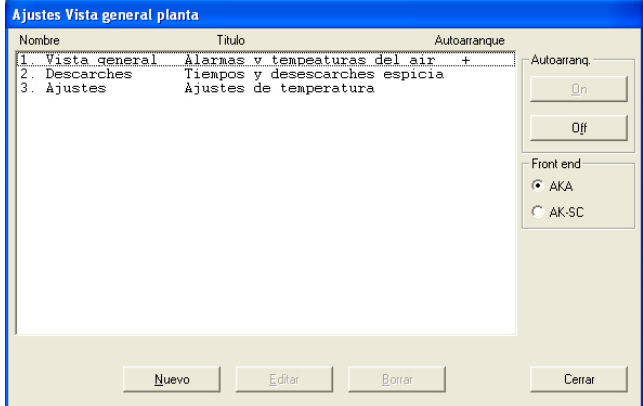

- 2) Haga clic en «Nuevo».
	- Si el programa conoce varias redes, aparecerá una pantalla donde tendrá que seleccionar una de ellas. Hágalo y vaya al paso 3.
	- Si el programa solo conoce una red, automáticamente le llevará a la siguiente pantalla.
- 3) Desde esta pantalla, podrá crear una o más vistas generales de la planta:

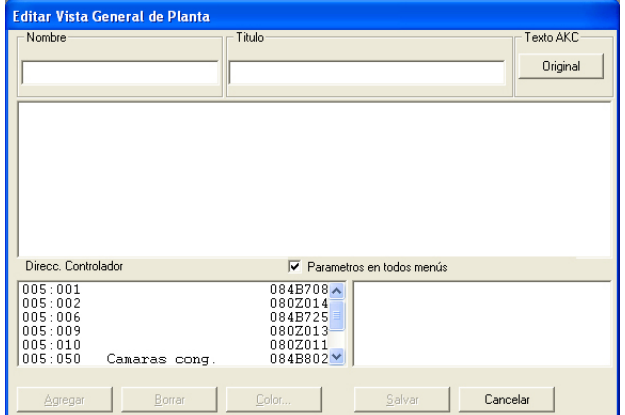

Ahora aparecen todos los controladores de esta red para el sistema seleccionado.

- a. En primer lugar, asigne un nombre y un título a la lista.
- b. A continuación, seleccione el texto que deberá mostrarse para los controladores.
	- Seleccione «Original» si quiere usar el texto original en los controladores.
	- Seleccione «Cliente» si quiere usar varios textos definidos por el usuario.
- c. Ahora seleccione un controlador y después el valor o función que quiere que se visualice.

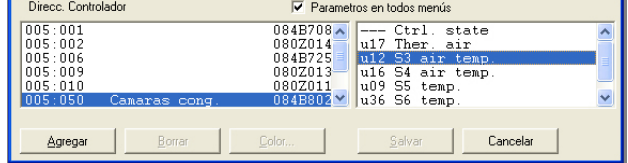

 A la derecha aparecen los valores y funciones entre los que puede elegir. Si aparece marcado el campo «Parámetros en todos menús», aparecerán varios parámetros adicionales seleccionados del controlador en cuestión. Dichos parámetros no se definieron cuando se creó el archivo de descripción definido por el usuario, sino que vienen determinados por el tipo de controlador. Seleccione además uno o varios de estos parámetros, si fuera necesario.

d. Puede añadir valores y funciones haciendo clic en «Agregar».

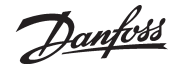

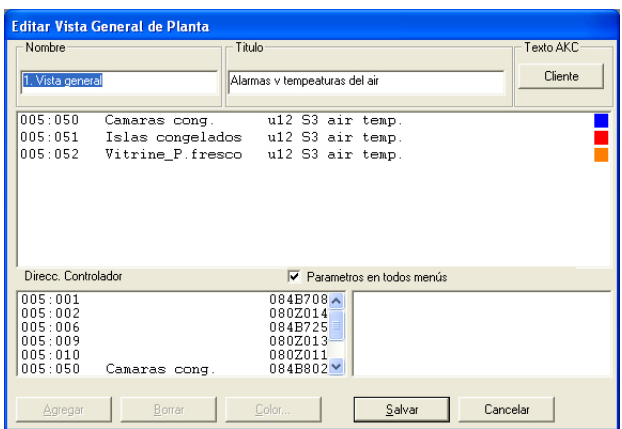

 Los valores seleccionados para la vista general se muestran en el centro de la pantalla. Puede seleccionar un máximo de 50. (En la vista general de la planta pueden por tanto aparecer 50 columnas o 20 líneas.)

#### **Consejos útiles**

Si se necesita otra secuencia para las líneas seleccionadas, puede mover o insertar líneas de la siguiente forma: 1) Seleccione una línea.

- 
- 2) Haga clic con el botón derecho del ratón.
- 3) Desplace el cursor hasta la línea deseada.
- 4) Vuelva a hacer clic con el botón derecho del ratón.

# e. Seleccione el color de visualización de las columnas.

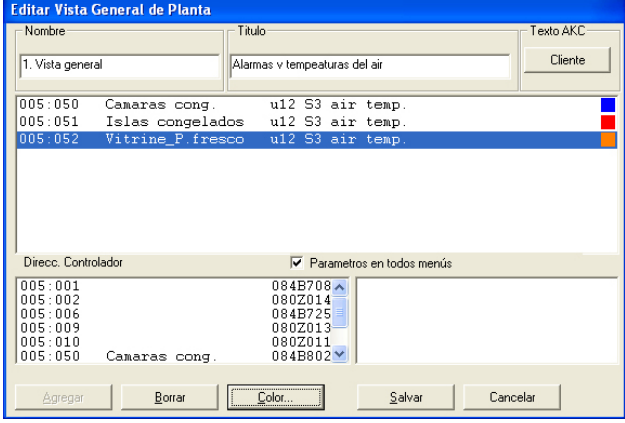

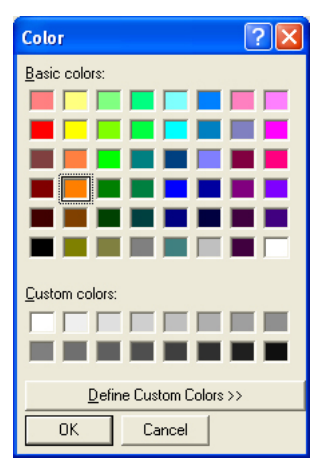

 Seleccione las líneas que deberán tener el mismo color y haga clic en «Color». Aparecerá una pantalla para seleccionar los colores. Seleccione el color deseado y haga clic en «OK».

(Por ejemplo, puede seleccionar el azul celeste para las temperaturas de refrigeración, el azul marino para las temperaturas de congelación y el rojo para las alarmas.) El color elegido se aplicará a las líneas seleccionadas en la pantalla anterior.

f. Haga clic en «Salvar» para guardar la vista general.

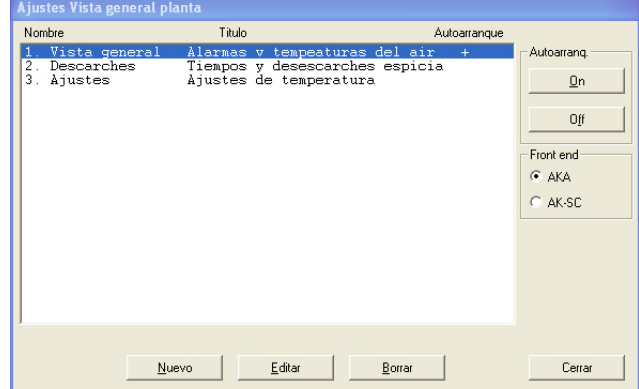

4) La vista general de la planta ya está creada.

 Repita el paso 3 hasta haber definido todas las listas de la planta de esta red.

5) Autoarranq.

La vista general de una planta puede definirse con la función de autoarranque. Lo que significa que la vista general seleccionada aparecerá directamente al conectarse, una vez iniciado el programa. Puede activar la opción de autoarranque para una vista general seleccionándola y haciendo clic en «On» en «Autoarranque». La X situada a la derecha de la línea indica que está activada la función de autoarranque.

6) Si hay varias redes, toda la sección se repite para cada red.

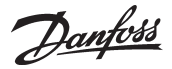

# **Cómo definir los puntos de recogida de datos de los registros del AKA**

# **Descripción**

#### *Tipos*

Pueden definirse dos tipos de registros. En principio, no importa qué tipo se seleccione. Lo importante es si el PC se apaga durante algún periodo de tiempo o si se detiene el programa AKM. En tal caso, seleccione el tipo en el que se lleve a cabo la recogida de datos en el gateway maestro.

- Recogida de datos en el PC (Registro de servicio AKM) «AKM\_Service\_logs». Es necesario que el PC esté encendido y en contacto constante con todos los controladores. No deben apagarse ni el programa AKM ni el PC.
- Recogida de datos en el gateway maestro

Este tipo de recogida se realiza en el gateway maestro, donde los datos se almacenan durante un periodo determinado de tiempo.

Todos los datos se transferirán en intervalos adecuados al PC (el propio programa calcula cuándo deben realizarse las transferencias). Si el PC se apaga, por ejemplo en el momento de la transmisión, el programa empezará a recoger datos para el registro aproximadamente un minuto después de que el programa haya sido reiniciado.

(Importante: si la red contiene tanto un gateway de PC como un gateway de módem, este último debería ser el gateway maestro de la red. En tal caso, la comunicación de datos no se verá perturbada indebidamente cuando se envíen grandes cantidades de datos por la red telefónica.)

### *Limitación*

Los gráficos de los controladores solo pueden definirse de uno en uno y hay espacio para 13 parámetros en cada definición. Es posible crear varios gráficos para el mismo controlador. En cada red, pueden crearse hasta 120 gráficos.

### **Procedimiento**

1) En el menú «AKA» - «Definir Gráficos», seleccione «Red».

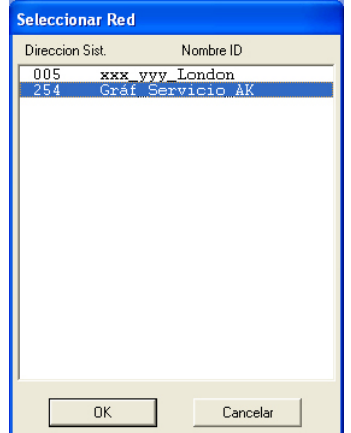

Indique dónde deben recogerse los datos: La dirección xxx.125 corresponde al gateway maestro. Los registros de servicio AKM corresponden al PC.

Desgraciadamente, los registros del AK-Monitor no se pueden configurar. En su lugar, utilice AKM 4 o AKM 5.

# 2) Si se han definido los Registros de servicio AKM, siga en esta pantalla.

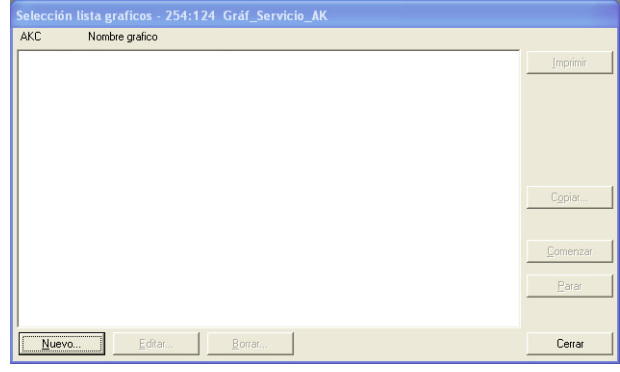

 Haga clic en «Nuevo».

### 3) Seleccione el controlador.

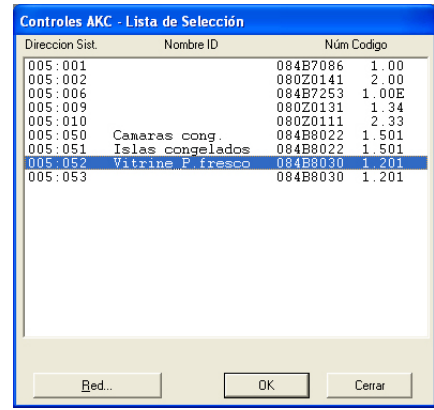

 Seleccione el controlador desde el cual deben cargarse los datos.

#### 4) A continuación, puede definirse el registro.

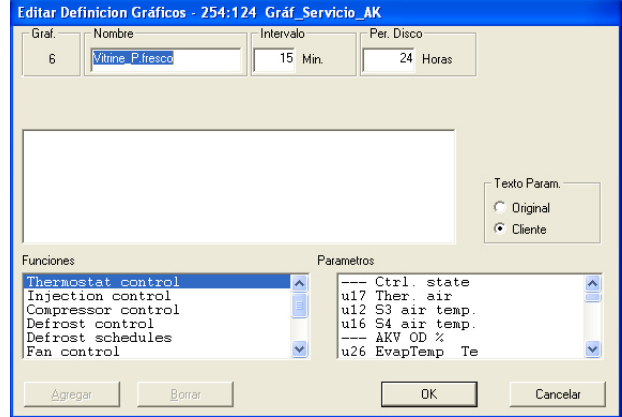

a. En primer lugar, asigne un nombre al registro. Automáticamente, se propone el código de identificación, aunque el nombre puede cambiarse, si lo desea.

b. Defina los intervalos.

Puede ajustar el tiempo entre 1 y 240 minutos. Si está seleccionado el campo «Sanidad», puede ajustar el tiempo entre 15 y 1440 minutos. (Véase además el punto d.)

c. Seleccione «Per. Disco».

Se trata del periodo de tiempo durante el cual los datos deben almacenarse en el disco duro de su PC. Todos los tipos de registros pueden almacenarse hasta 800 días, si bien el periodo mínimo de almacenamiento difiere y viene determinado por el tipo de registro en cuestión.

#### *Importante:*

*Cuando los datos superan el periodo de tiempo establecido, se borran (desaparecen para siempre) y ya no pueden visualizarse o imprimirse. Por lo tanto, debe establecer un periodo de tiempo tal que los datos sigan almacenados cuando quiera visualizarlos o imprimirlos.*

- d. Los siguientes tres puntos solo son visibles cuando se ha creado un registro en el gateway maestro:
	- 1. Per AKA

 Se trata del periodo de tiempo durante el cual los datos se almacenarán en el gateway. Los datos pueden almacenarse hasta 250 horas en el caso de los registros de servicio, y hasta 960 en el caso de los registros de seguridad alimentaria.

#### *Importante:*

 Cuando los datos superan el periodo de tiempo establecido, se borran (desaparecen para siempre) y ya no pueden visualizarse o imprimirse. Por lo tanto, debe establecer un periodo de tiempo tal que los datos sigan almacenados cuando quiera visualizarlos o imprimirlos. Por ello, el PC y el programa no deben apagarse nunca

durante un periodo superior al periodo AKA establecido.

2. Selección en «Food Safety»

Cuando se hace una selección en el campo «Food Safety», el registro quedará definido como un registro de seguridad alimentaria. Si no se hace ninguna selección, el registro quedará establecido como un registro de servicio AKA.

3. Espacio usado

 Muestra qué porcentaje de espacio se ha reservado para los registros creados (una definición de registro puede ocupar hasta el 25 %).

- e. Seleccione ahora el tipo de texto que quiere que aparezca en los controladores.
	- Seleccione «Original» si quiere usar el texto original de los controladores.
	- Seleccione «Cliente» si quiere usar varios textos definidos por el usuario.
- f. A continuación, seleccione un grupo de funciones y después el valor o función que desea registrar.

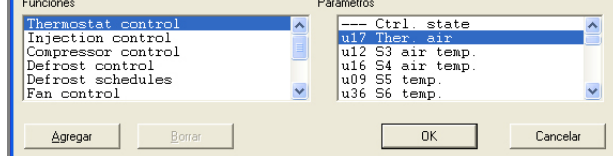

A la derecha aparecen los parámetros (valores y funciones) entre los que puede elegir.

g.Puede añadir valores y funciones haciendo clic en «Agregar».

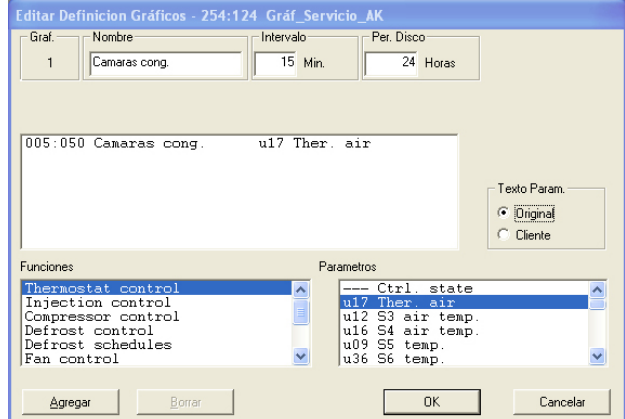

Puede seleccionar hasta 13 parámetros en cada definición de registro.

5. Guarde la definición de registro haciendo clic en «OK».

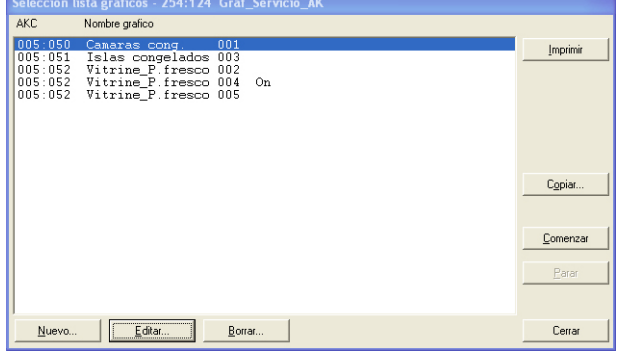

6. Si se van a definir varios registros, repita el paso 4. Sin embargo, si se trata de registros para el mismo tipo de controlador y la misma versión de software, los registros sucesivos pueden definirse con la función de copia. Seleccione un registro y haga clic en «Copiar».

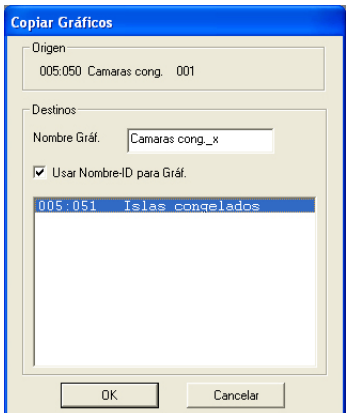

- a. El registro más antiguo aparece en la parte superior.
- b. En el campo central puede asignar un nombre al nuevo registro o activar el campo «Usar Nombre-ID para Gráf.». Como norma general, si selecciona un controlador para este registro, el registro debe tener un nombre. Pero si selecciona varios controladores para este registro, seleccionando el campo «Nombre ID» podrá separar los diferentes registros.
- c. En la parte inferior, seleccione los controladores a los que pertenece el nuevo registro.

d. Para terminar, haga clic en «OK».

Danfoss

7. Cuando se han definido diferentes registros, es posible:

- Comenzar y Parar

Si deben recogerse datos, primero debe iniciarse el registro. Seleccione y haga clic en «Comenzar». La palabra «On» sobre la línea indica que se recogerán los datos.

- Recoger datos

Antes de que pueda almacenarse una recopilación de datos en el disco duro del PC, dichos datos deben obtenerse del gateway. Normalmente, esto se hace automáticamente. Seleccione los registros que desea obtener y haga clic en «Recog. Auto.». La palabra «Recogida» en la línea indica que los datos se recogerán automáticamente al menos una vez al día.

Los datos pueden obtenerse también manualmente, p. ej., en situaciones de servicio, en las que deben incluirse además los datos recogidos más recientemente (datos recogidos desde la última transferencia automática).<br>Salvar Gráficos

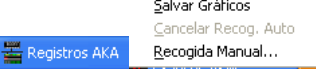

Haga clic en el icono y en «Recogida Manual».

#### - Imprimir

 Al hacer clic en «Imprimir», se imprimen las definiciones de los registros, es decir, los parámetros recogidos (pueden seleccionarse varios registros para la misma impresión).

- Editar

 Seleccione el registro en cuestión y haga clic en «Editar». Haga los cambios necesarios (la recogida de datos debe detenerse cuando se va a editar el registro).

### - Borrar

Si desea borrar definitivamente un registro, selecciónelo y haga clic en «Borrar». (El registro debe detenerse haciendo clic en «Recogida Manual».)

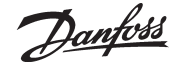

# Cómo definir la presentación de los registros del AKA Desgraciadamente, los registros del AK-Monitor no se pueden

configurar. En su lugar, utilice AKM 4 o AKM 5.

#### **Descripción**

En la sección anterior hemos visto qué valores y funciones deben recopilarse. En esta sección, describiremos cómo deben presentarse los datos recogidos para visualizarlos o imprimirlos posteriormente.

La presentación puede adoptar la forma de una visualización gráfica, en la que se representan hasta 13 registros aleatorios de la misma red en la misma imagen. Todos los valores recopilados pueden imprimirse además como tablas, y todos los registros de todas las cámaras de congelación, por ejemplo, pueden imprimirse en la misma lista. Y puede establecerse que dicha lista se imprima a una hora determinada, p. ej., todos los martes a las 10:00 am.

Si define la presentación de forma que en cada pantalla se muestren seis registros, a la hora de imprimir hará un mejor uso del papel. Además, será difícil recoger varias curvas al mostrar los datos recogidos gráficamente.

# **Procedimiento**

1) En el menú «AKA» , seleccione «Definir Gráficos».

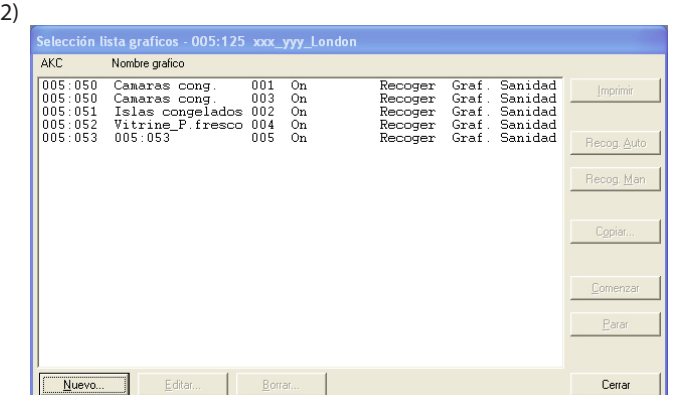

Haga clic en «Nuevo».

3) Aparecerán todos los sistemas (redes) cuyos registros hayan sido definidos.

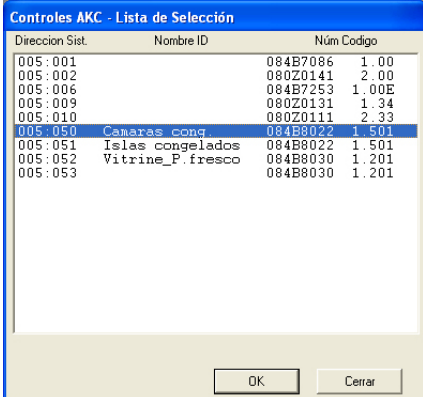

 Seleccione el sistema en el que quiera definir la presentación y haga clic en «OK».

4) Todos los registros del sistema aparecerán en el campo central.

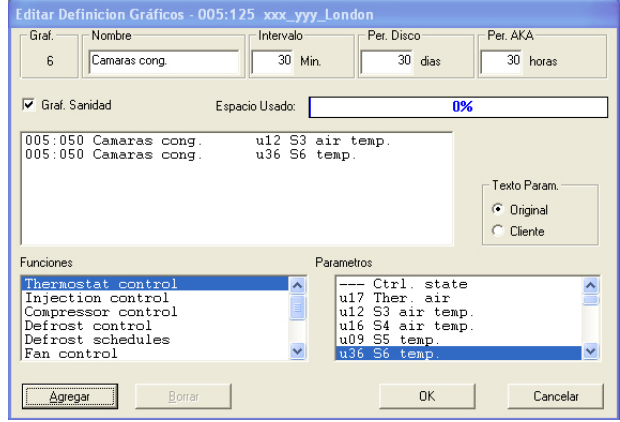

 a) En primer lugar, introduzca el nombre y título en la lista de registros.

- b) Seleccione «Cliente» en el campo «Texto Parám.». Al hacerlo, se usarán los textos definidos previamente. (Si selecciona «Original», se usarán los textos de fábrica.)
- c) La selección de los valores y funciones que deben presentarse debe hacerse en los dos campos inferiores.
- Seleccione una función y un parámetro. Haga clic en «Agregar».
- d) Repita el punto c) hasta haber introducido en el campo central todos los valores o funciones requeridos (puede seleccionarse un máximo de 13, aunque no se recomienda seleccionar más de 6).

#### **Consejos**

Si se necesita otra secuencia para las líneas seleccionadas, puede mover o insertar líneas de la siguiente forma: 1) Seleccione una línea.

- 
- 2) Haga clic con el botón derecho del ratón.
- 3) Desplace el cursor hasta la línea deseada.
- 4) Vuelva a hacer clic con el botón derecho del ratón.

 e) Guarde la lista haciendo clic en «OK».

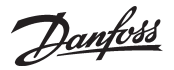

# 5) Defina qué listas deben imprimirse.

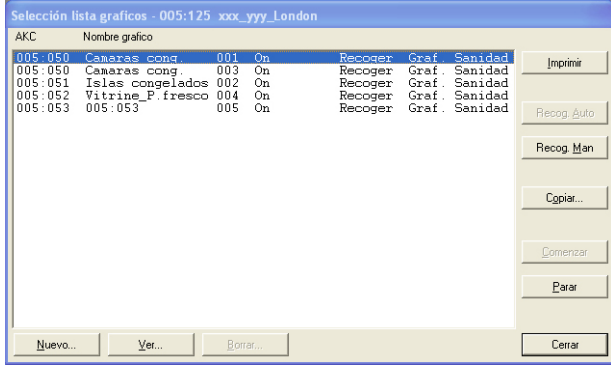

- Si los datos solo van a imprimirse cuando haya necesidad de los mismos, ya ha concluido la definición de la presentación de los registros. Cierre la pantalla haciendo clic en «Cerrar».
- Si quiere imprimir los datos en forma de tabla o con una programación temporal fija, puede hacerlo automáticamente: Véase la función «Históricos - Imprimir gráficos».

Con esto concluye la definición de la presentación. Cierre la pantalla haciendo clic en «Cerrar».

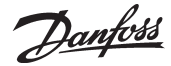

# **L: correos electrónicos del AKM — SMTP**

# **Servicios de Internet Information Server**

En las páginas siguientes se describe cómo

instalar y configurar el componente de Windows Servicios de Internet Information Server para que sea compatible con la versión 7 del AKM.

Al instalar dicho componente, el PC se usa como un servidor de correo, de manera que pueden enviarse correos electrónicos a través de la conexión de Internet a la que esté conectado el PC. Esta función se conoce como protocolo simple de transferencia de correo o SMTP (Simple Mail Transfer Protocol).

# **Instalación de «Servicios de Internet Information Server»**

1. Inserte el CD del sistema operativo Windows en el lector de CD-ROM.

2. Abra el Panel de control y haga clic en «Agregar o quitar programas».

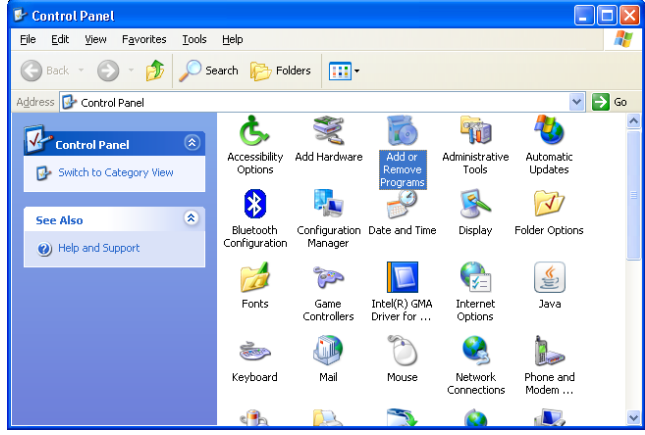

Se abrirá la ventana de añadir o eliminar programas.

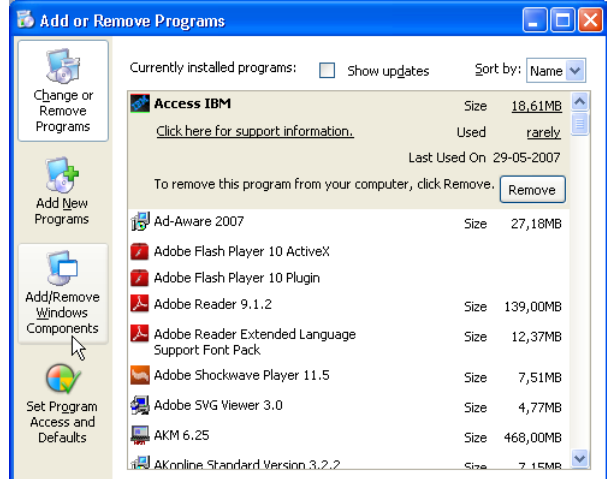

3. Haga clic en «Agregar o quitar componentes de Windows».

# **SMTP**

Esta función no está disponible en Windows 7. Instale Outlook o Outlook Express.

# **Condiciones:**

Para enviar correos electrónicos a través del servidor SMTP, deben configurarse determinados programas para que no bloqueen dicho envío, como los antivirus o la protección firewall.

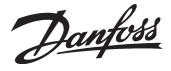

En la nueva ventana, verá una lista de los posibles componentes de Windows que pueden instalarse.

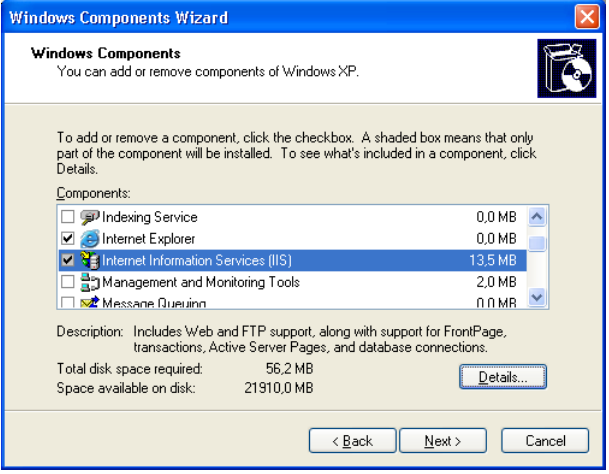

- 4. Desplácese por la lista desplegable y seleccione «Servicios de Internet Information Server (IIS)».
- 5. Haga clic en «Detalles».

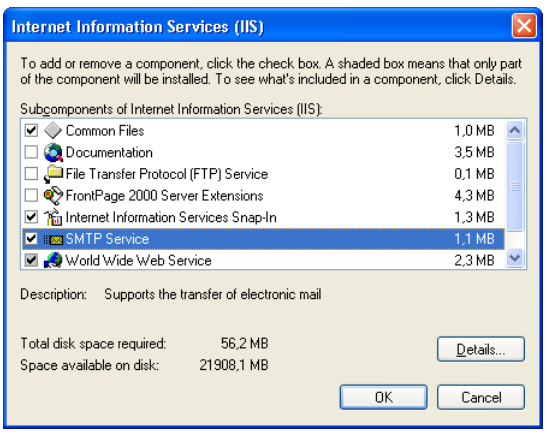

- 6. Compruebe que esté seleccionada la opción «Servicio SMTP».
- 7. Haga clic en «Aceptar».
- 8. Haga clic en «Siguiente» para instalar los componentes seleccionados.

Una vez terminada la instalación, aparecerá el siguiente mensaje:

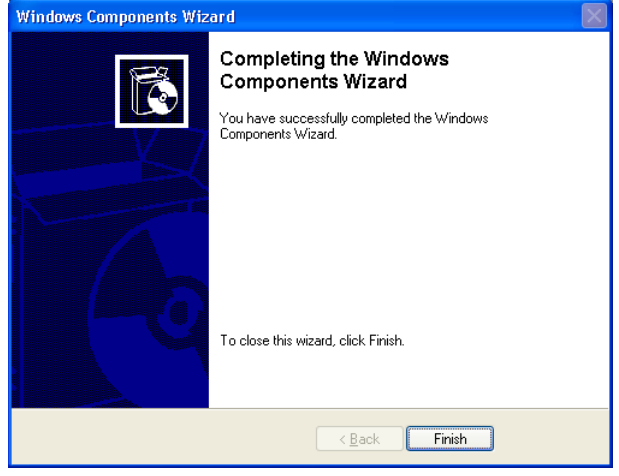

9. Haga clic en «Finalizar».

# **Comprobación de que el Servicio SMTP se está ejecutando en el equipo**

1. Abra la herramienta de Administración de equipos de Windows: haga clic en «Inicio» y, a continuación, haga clic con el botón derecho del ratón en «Mi PC». Haga clic en «Administrar».

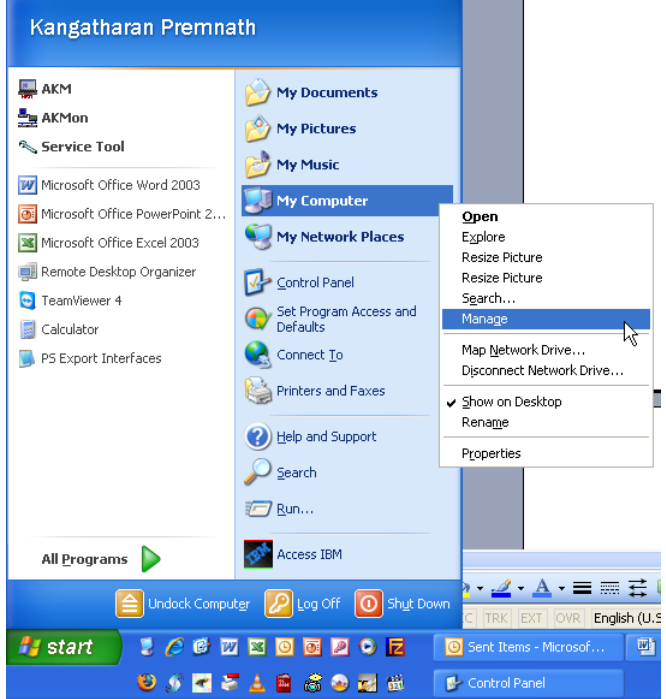

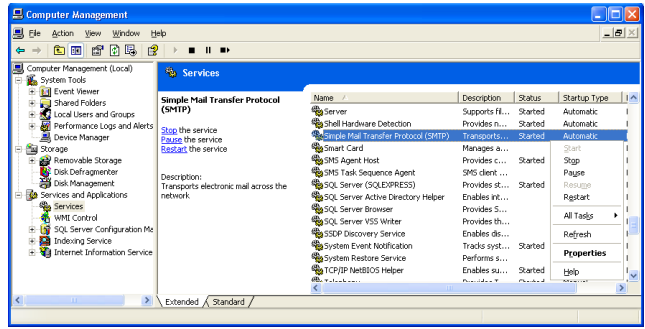

#### A la izquierda:

a. Localice el elemento de menú «Servicios y aplicaciones».

b. Seleccione «Servicios». A la derecha aparecerá una lista de los distintos «Servicios»

usados por Windows. A la derecha:

c. Localice el elemento «Protocolo simple de transferencia de correo (SMTP)».

d. Compruebe que esté iniciado.

e. En caso de no estarlo, haga clic con el botón derecho sobre el mismo y seleccione la opción «Iniciar». El estado cambiará a «Iniciado».

2. El servidor SMTP está listo.

# **Configuración del servidor SMTP**

Si tiene instalado Outlook / Outlook Express en su PC, el servidor virtual copiará sus ajustes. Vaya a la siguiente sección.

Si no está instalado y configurado, deberá introducir los siguientes ajustes.

El servidor SMTP debe configurarse correctamente para poder enviar correos electrónicos.

1. Abra la herramienta de Administración de equipos de Windows. En la lista de la izquierda, busque la opción de menú «Servicios de Internet Information Server» y seleccione «Servidor virtual SMTP predeterminado».

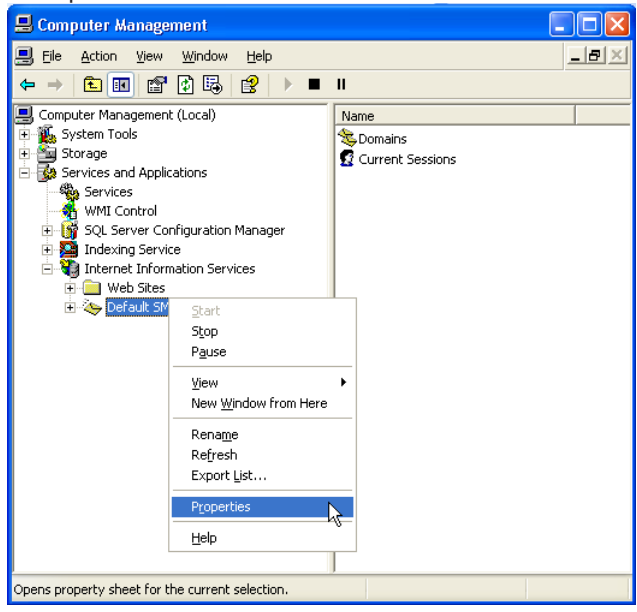

 2. Haga clic con el botón derecho del ratón y seleccione la opción «Propiedades».

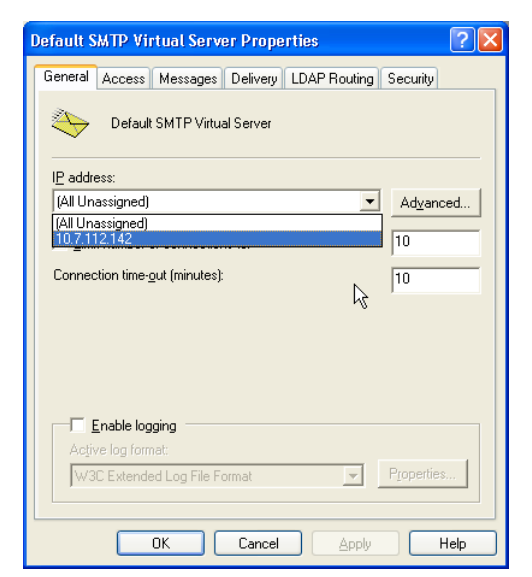

3. Seleccione la pestaña «General».

4. Escriba la dirección IP que utilizará para enviar correos electrónicos.

A continuación, tendrá que seleccionar las opciones de entrega de correo electrónico.

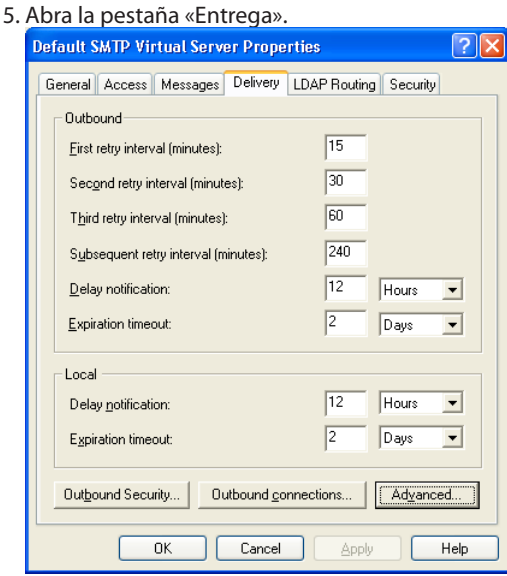

Danfoss

6. Haga clic en «Avanzada».

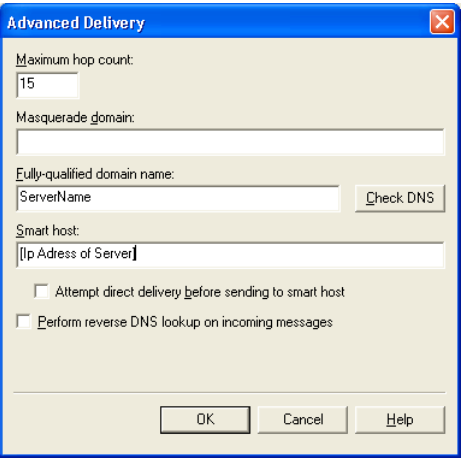

7. Introduzca la información necesaria del servidor. En el campo «Nombre de dominio completo», escriba el nombre de equipo del PC.

Para saber el nombre, haga clic en «Inicio», luego haga clic con el botón derecho del ratón en «Mi PC» / «Propiedades» y abra la pestaña «Nombre de equipo».

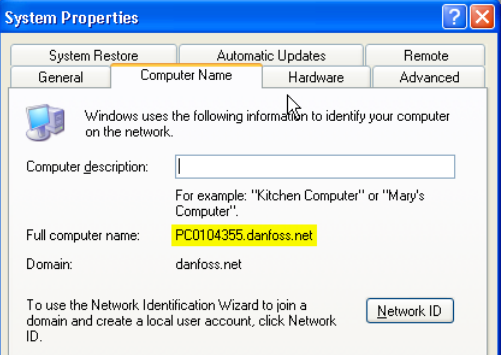

8. Compruebe que el nombre del servidor es correcto haciendo clic en «Comprobar DNS».

Aparecerá un mensaje indicando si es correcto o no.

9. Haga clic en «Aceptar» y guarde los ajustes. Ya puede enviar correos electrónicos a través de su AKM.

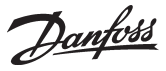

# **M: Representación gráfica del estado de funcionamiento de una planta de refrigeración**

N

# **Introducción**

AKM sirve para controlar y monitorizar plantas de refrigeración equipadas con un sistema de controles de refrigeración ADAP-KOOL®.

Dependiendo de las necesidades de funcionamiento, AKM está disponible en cuatro versiones:

- AK-Monitor
- AK-Mimic
- AKM4
- AKM5

Dos de estos programas (AK-Mimic y AKM5) permiten visualizar los lugares de refrigeración de un supermercado.

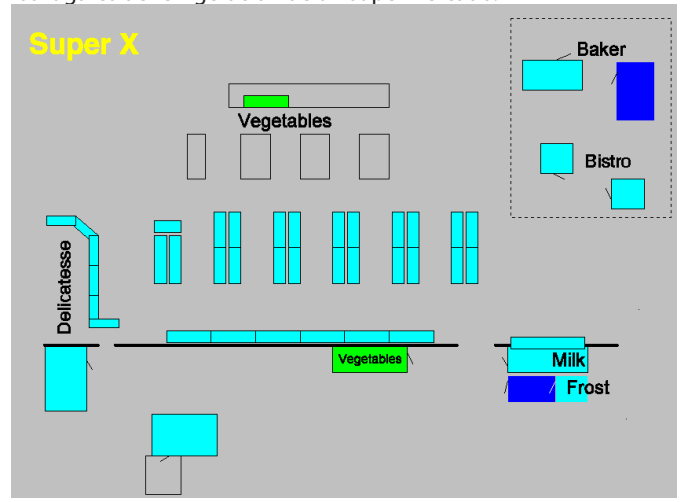

Frente a cada punto de refrigeración vemos los nombres, símbolos y temperaturas del mismo, de forma que el estado de funcionamiento de la planta puede supervisarse desde una sola pantalla.

**Resumen de los símbolos** En el menú de usuario podemos encontrar diferentes tipos de símbolos, aunque estos solo aparecerán cuando «pase algo» en la planta. A continuación se indica el significado de dichos símbolos: Temperatura: -18°CIndica la temperatura en el punto de refrigeración. Gotas: Indica que el desescarche está en curso. Durante el desescarche, cabe esperar que la temperatura sea ligeramente superior que durante el funcionamiento normal. Si la temperatura se elevara demasiado durante un periodo de tiempo, sonaría la alarma. El símbolo de desescarche se visualizará durante el desescarche. Campana de alarma: Indica que hay un fallo de funcionamiento en la planta. O bien hay un defecto o la temperatura está fuera de los valores permitidos. Esta situación requiere un examen cuidadoso, cuyo fin es identificar el fallo. Símbolo de refrigeración: 瀐 Indica que el lugar está refrigerado. Regulación detenida: ر اع La regulación se ha detenido en este punto, por lo que el punto de refrigeración no está funcionando. Funcionamiento manual: La regulación se ha detenido en este punto y se ha iniciado el funcionamiento manual, por lo que cada una de las funciones individuales pueden controlarse a la fuerza. Puerta: Indica que hay una puerta abierta. Compresor: Indica que el compresor está en funcionamiento. Un valor numérico indica cuánta capacidad se ha activado. Ventilador: æ Indica que el condensador está funcionando. Un valor numérico indica cuánta capacidad se ha activado. Equis: El parámetro en cuestión no existe en el controlador. Compruebe que se está usando el objeto correcto. Reloj de arena: x Indica que no hay datos disponibles en ese momento o que la función está a la espera de recibir datos del controlador. Acceso directo: Indica que en el punto en cuestión se ha creado un dibujo adicio-ार nal del punto de refrigeración, al que se puede acceder desde la pantalla. Estrellas: Indica un error del sensor. Símbolos rayados: Indican que hay un error de comunicación en la planta. Signo de interrogación: Indica que la base de datos está confundiendo los objetos. Compruebe que todos los objetos de importaciones y exportaciones se han transferido correctamente. Signo de exclamación: ∕∿ Indica un conflicto en la red. Compruébela. Bandera de Windows: Sustituye a alguno de los símbolos anteriores, cuando el programa i. A no puede encontrarlos.

Danfoss

# **Principio**

- 1. En primer lugar, haga un dibujo de la planta en cuestión.
	- colocado un controlador que controla **Super Star Market** y monitoriza dicho punto. 3. Este dibujo se utiliza como fondo de pantalla del PC, y las funciones del controlador están indicadas mediante símbolos en el punto de refrigeración. Super Star Market **Fruit & Vegetables** Fish & chicken Frozen bread Frozen meat Meat **Cheese** ø  $5665$ -18°C Ice cream & Fast food **Dairy & Milk products Delicatesse Frozen meat Power Pack Fruit & Vegetables Meat prepack Night box**

2. En cada punto de refrigeración se ha

- 4. Junto al punto de refrigeración hay varias funciones seleccionadas que solo serán visibles en determinadas condiciones de funcionamiento. Por ejemplo, las gotas de agua cuando el desescarche está en curso. Los símbolos mostrados dependen del punto de refrigeración
	- que se esté controlando y de sobre qué aspectos debe llamarse la atención. Así, por ejemplo, puede haber símbolos de alarma, puede verse el valor de la temperatura, que una puerta está abierta o el estado de funcionamiento del controlador.

Hasta aquí la parte de la configuración.

Sobre el usuario

En relación con las pantallas posteriores que encontrará el usuario, todos los símbolos necesarios aparecerán en determinadas condiciones de funcionamiento.

Partiendo de los símbolos, el usuario puede profundizar en las funciones subyacentes. Así, por ejemplo, puede verse lo siguiente:

- el estado de la temperatura en el punto de refrigeración (registros);
- alarmas;
- cambios que pueden hacerse a configuraciones previas y ajustes de temperatura;
- acceso a las funciones del controlador cuando se requiera mantenimiento.

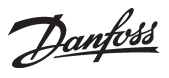

# **Preparación**

Antes de poder empezar con la configuración, debe hacer un dibujo de la planta. Por ejemplo, puede disponer de un dibujo general, que podrá usar directamente o escanear y convertir al formato necesario. Es importante, no obstante, que el resultado final sea un dibujo en formato de mapa de bits (BMP, BitMaP).

# Ejemplo

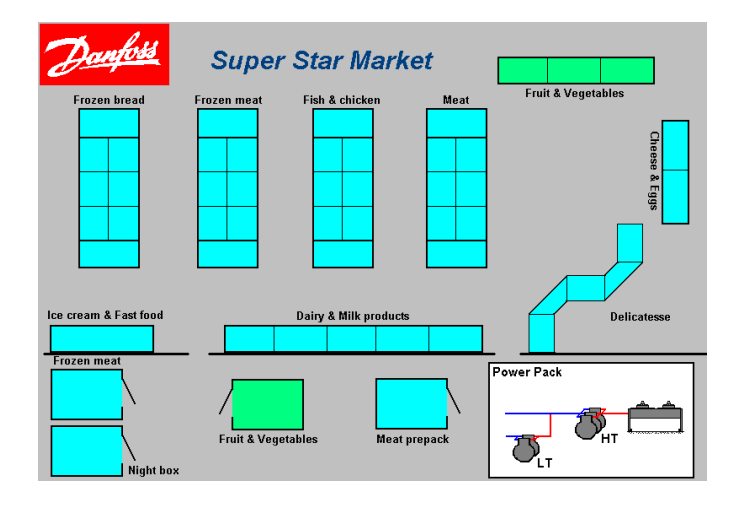

#### **Consejos**

- El programa MIMIC incluye un par de sistemas recomendados. Estúdielos en la pantalla antes empezar a hacer sus propio dibujo.
- Es recomendable hacer el dibujo en la pantalla en la que vaya a usarse. De esta forma, evitaremos problemas con la resolución de la pantalla y el tamaño del dibujo.
- Si quiere hacer el dibujo en otra pantalla, deberá conocer la resolución de pantalla a utilizar a fin de conseguir los mejores resultados.

 Averigüe la resolución de la pantalla del sistema y haga su dibujo teniendo en cuenta este valor.

 Utilice también la resolución de color de la otra pantalla. En caso de duda, elija 256 colores o menos.

- Windows tiene instalado un programa llamado Paint. Se trata de un sencillo programa de dibujo que usted puede utilizar.
- Al guardar el dibujo, puede hacerlo, por ejemplo, en 256 colores, pero recuerde que debe estar en formato BMP.
- Cuando haya terminado el dibujo de la planta, puede copiar su archivo en una carpeta que contenga otros archivos BMP. La ruta puede ser, por ejemplo: C:\AKM\AKLAYOUT\

#### **Algunos detalles más sobre la preparación**

El programa ha sido diseñado de forma que usted puede crear una configuración en su PC sin estar en contacto directo con la planta de que se trate. Si desea hacerlo así, continúe leyendo.

#### *Sin contacto directo*

Cuando vaya a mover un controlador a un punto de refrigeración determinado, debe saber qué controlador y qué software se encuentran en las diferentes direcciones. De lo contrario, no podrá realizar este tipo de configuración.

- 1. En primer lugar, defina el número de la red relevante de la planta.
- 2. A continuación, asigne a dicha red una dirección.
- 3. Establezca el código numérico y la versión de software.
- 4. Una vez hecho esto, proceda de la forma habitual.

#### En otras palabras:

Sin contacto directo, el programa no puede saber qué controladores están ubicados en qué direcciones. Es responsabilidad suya conocer **todos** los datos.

#### *Con contacto directo*

Cuando quiera asignar un controlador a un punto de refrigeración determinado, el programa le ayudará con el tipo, código numérico y función del controlador. El programa obtendrá estos datos de la función de carga.

- 1. En primer lugar, seleccione el número de la red.
- 2. A continuación, la dirección.
- 3. Aparecerán el código numérico y la versión de software.
- 4. Proceda de la forma habitual.

# En otras palabras:

Cuando haya contacto directo, el programa le guiará y le indicará los datos necesarios.

# **Creación de objetos**

Se trata de una función de edición de los controles descritos en la sección «Configuración de la Vista general de la planta».

Con esta función, puede editar un objeto ya existente o crear uno nuevo de cero. Sin embargo, es necesario que esté familiarizado con las funciones del controlador, de manera que conozca qué información es capaz de transmitir y recibir el controlador.

*Algunos detalles sobre la información del controlador*

- Valor de temperatura

 El controlador debe dar un valor de entre -30 y +30. Usted debe describir a qué corresponde y darle un nombre; p. ej., «Sensor de desescarche» y «°C».

- Condiciones de funcionamiento

Las diversas funciones de un controlador cambian con determinadas condiciones de funcionamiento. Dichas condiciones de funcionamiento se transmiten en forma de valores:

- 0 o 1 cuando la salida de un relé está desactivada o activada;
- 0, 1, 2 o 3 cuando hay una situación de alarma;
- 0, 1 ... 11 cuando se trata del estado de funcionamiento real del controlador. En este caso, 0 representa «sin refrigeración en este momento» y 4 puede representar «desescarche en curso en este momento».

Para que dichas condiciones de funcionamiento sean visibles, los valores de sus parámetros pueden asociarse a un símbolo y el símbolo puede seleccionarse, por ejemplo, de la siguiente forma:

- Parámetro del relé del compresor: símbolo del compresor cuando el valor del parámetro es igual a 1.
- Parámetro de estado de alarma: símbolo de la campana de alarma cuando el valor del parámetro es igual a 1 o 3.
- Parámetro de condición de regulación: símbolo de dos gotas cuando el valor del parámetro es igual a 4, y símbolo del cristal de hielo cuando el valor del parámetro es igual a 2.

### **Para hacer estos ajustes, debe conocer el nombre del parámetro y los valores de cada función que desee incluir en el objeto.**

Encontrará dicha información en el documento «Funcionamiento de menú» de cada controlador. Recuerde que el código numérico y la versión del software deben ser compatibles.

(Si el valor de un parámetro se indica mediante «ON / OFF», será igual a 1 / 0.)

**La creación de objetos está reservada a los superusuarios.**

Danfoss

**Esta función solo puede manejarse a través del programa AKM 5 con la versión 5.2 del software o posterior.**

#### *Algunos detalles sobre los objetos*

Cuando haya creado un objeto, deberá colocarlo posteriormente en la vista general de la planta. La forma de hacerlo ha sido descrita en una sección anterior de este manual.

Pueden crearse dos tipos de objetos:

• Objetos estándar: visualización sencilla de diversos parámetros.

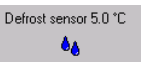

Los parámetros seleccionados se muestran en forma de texto, valores registrados y símbolos.

Este bloque es el que posteriormente se puede colocar en la vista general de la planta, como ya se ha mencionado.

• Objeto de aplicación: se muestran los parámetros junto con un dibujo de, por ejemplo, un aparato de refrigeración.

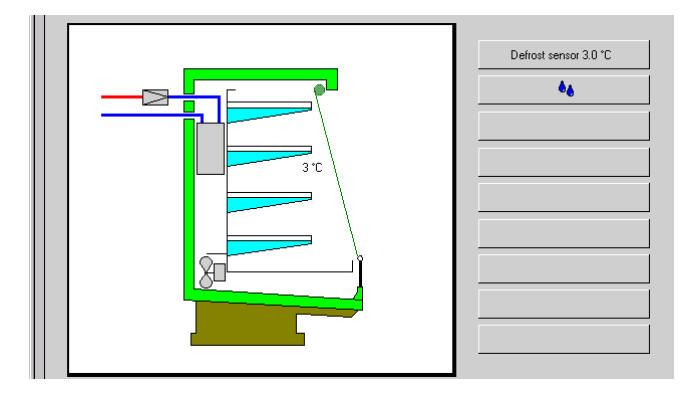

En un objeto de aplicación, los parámetros están asociados a un dibujo, por lo que podemos colocar los diferentes parámetros en el lugar exacto del dibujo que corresponda con nuestra aplicación.

Debe colocar el objeto de aplicación en la vista general de la planta, como ya se ha mencionado. A diferencia del objeto estándar, en el que los parámetros se muestran directamente en la vista general de la planta, el objeto de aplicación se coloca en un icono de acceso directo. Al hacer clic en dicho icono, saltamos la rutina y obtenemos el dibujo del aparato de refrigeración con sus parámetros correspondientes.

En dibujos más complicados, p. ej. de una sala de compresores, podrá colocar varios parámetros, hasta un máximo de 26. Ese es el número máximo permitido por el programa.

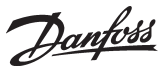

# **N: Función de control del AKA**

# **Introducción**

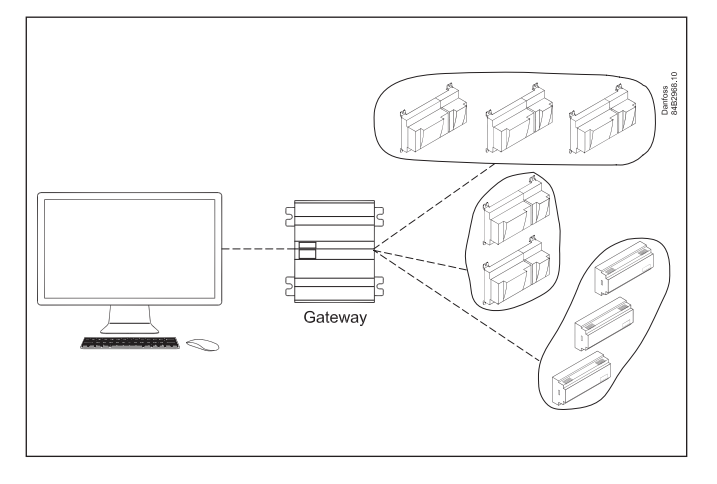

El gateway maestro de un sistema de refrigeración ADAP-KOOL® contiene una función de control que puede transmitir señales entre los controladores seleccionados a través de la comunicación de datos.

La configuración se lleva a cabo a través del software del sistema tipo AKM, donde se definen las diferentes funciones. Durante el funcionamiento posterior no es necesario que el programa AKM esté funcionando: el gateway maestro se encargará por sí mismo de controlar las funciones.

Dependiendo de la función seleccionada, los controladores se clasifican en grupos. Así, cuando se activa el control, todos los controladores del grupo reciben la misma señal de activación.

### Entre las funciones, cabe destacar:

- Cuando el último compresor se para en un sistema, el control de compresores ordena a todos los controladores que cierren la válvula del circuito de refrigeración.
- Los límites de alarma de un sistema completo de refrigeración pueden modificarse en función de la temperatura exterior / interior.
- El desescarche puede gestionarse de forma centralizada.
- El cambio entre el funcionamiento diurno y nocturno puede gestionarse de forma centralizada.
- Optimización de la presión de aspiración de un sistema.

Las funciones se describen en las siguientes páginas:

# **Definición de la función de control.**

# **Principio**

- La siguiente pantalla es la primera que aparece al seleccionar «AKA» - «Función de control» y elegir la red en la que se quieren realizar los ajustes.
- El número de red se verá en la esquina superior izquierda. La dirección siempre será 125, ya que la función solo está presente en el gateway maestro de la red.

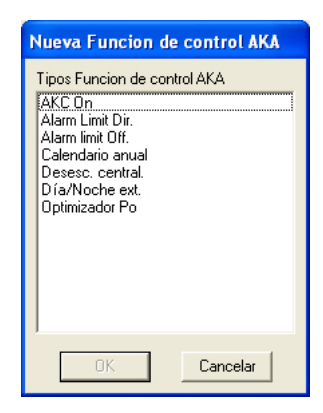

Danfoss

# **Inyección activada**

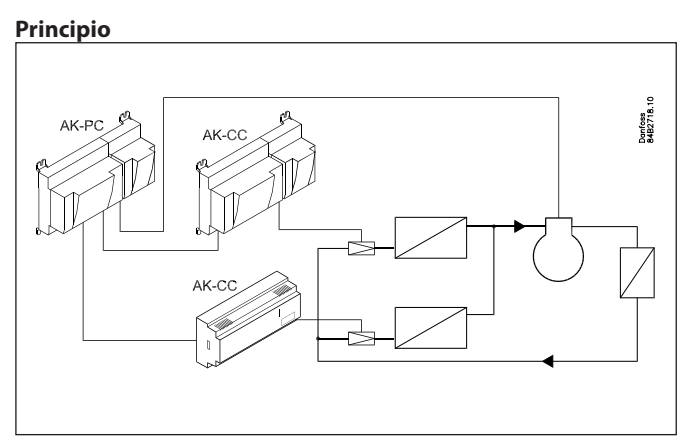

Todos los controladores que controlan una válvula de expansión tienen conexión AKC activa. Al interrumpirse dicha conexión, el controlador cierra la válvula para que no entre líquido al evaporador. De esta forma, no hay duda de que la válvula se cerrará cuando el compresor se detenga, aunque requiere cierto cableado.

# Puede accederse a esta función con una señal a través de la comunicación de datos, con lo que el cableado se reduce.

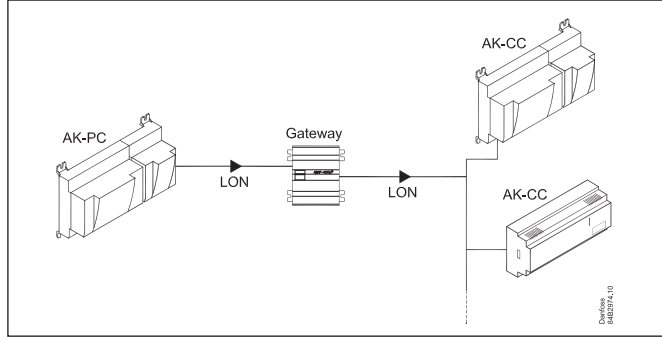

Empecemos con la pantalla de menú que vemos al seleccionar los controladores. Si aparece la palabra «Automático» junto al controlador, se trata de un controlador nuevo que ha sido preparado para esta función.

# **Automático**

Control de compresor

La función de control detecta por sí misma el parámetro que tiene la señal de función AKC-ON (activa).

# Controladores con control AKV

La función de control encuentra por sí misma el parámetro que controla la válvula AKV. (Cuando se activa la función de control, la válvula AKV está siempre cerrada.)

# **No automático**

El controlador no ha sido preparado para la función, por lo que tendrá que configurar usted mismo todos los parámetros y conexiones. En la última página del apéndice puede consultar cómo seleccionar los parámetros.

# Control de compresor

Aquí debe buscar el parámetro que activa el estado de la salida de

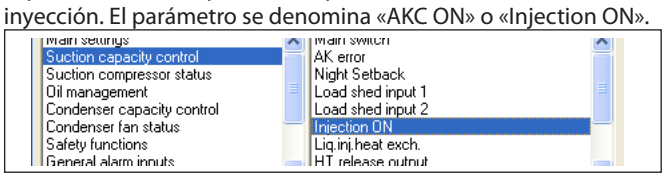

### Controladores con control AKV

Aquí debe buscar el parámetro que fuerce el control de la válvula AKV. El parámetro se denomina «Force close». Lo encontrará en el grupo denominado «Forced closing» o «For Danfoss only».

# **Cambio del límite de alarma**

# **Principio**

Esta función modifica el límite de alarma establecido en los diferentes controladores.

Se utiliza principalmente en los sistemas de refrigeración en los que es difícil mantener la temperatura necesaria en días de verano extremadamente calurosos.

El límite de alarma se modifica con una función de medición de la temperatura ambiente, y el cambio puede ser de hasta 10 000, desde el valor inicial. La función de control también puede hacerse dependiente de la temperatura exterior, de manera que solo inicie el funcionamiento cuando la temperatura exterior supere un valor establecido.

Existen dos formas de cambiar la temperatura de la alarma: - desplazando el límite de la alarma existente del controlador; - estableciendo un nuevo ajuste para el límite de alarma existente.

El valor de control depende de los valores establecidos para la temperatura interior. Si hay una diferencia de 5 K entre ambos ajustes, el valor de control será también de 5 K.

#### **Alarm limit offset**

Esta función se activa cuando la temperatura interior alcanza el intervalo definido.

También puede hacerse depender de la temperatura exterior, de manera que la función solo se active si la temperatura exterior supera un valor establecido.

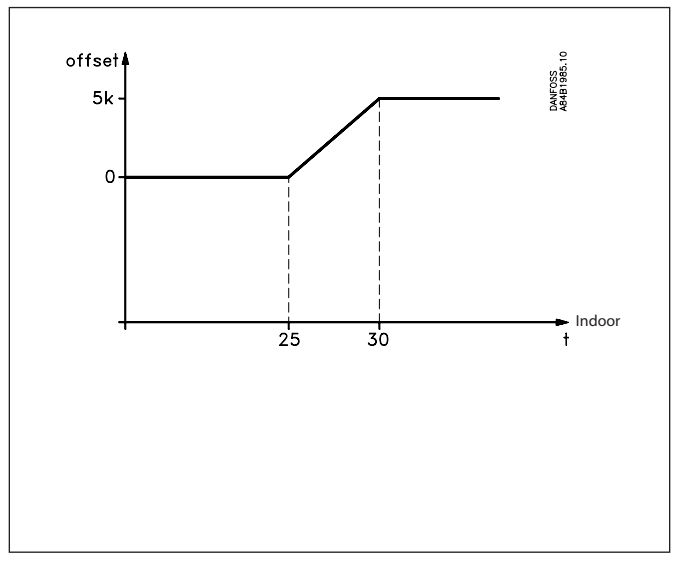

Si la función se activa con la temperatura exterior en un momento en el que la temperatura interior está en el intervalo activo, la función de control iniciará el paso correspondiente.

La función de control puede asociarse a controladores con límites de alarma distintos, ya que se trata del desplazamiento del límite de alarma establecido.

#### **Alarm limit direct**

En principio, esta función se desarrolla de la misma forma que «Alarm limit offset», salvo por el hecho de que se ajusta de manera diferente en los distintos controladores. Para empezar, todos los controladores conectados deben tener el mismo ajuste del límite de alarma. Dicho valor es además el mismo que en la función de control. Cuando se activa la función de control, se establece otro valor en todos los controladores conectados. Dicho valor se aplicará hasta que sea reemplazado por otro valor. El valor máximo puede ser 10 000 veces superior al valor inicial.

<u>Danfoss</u>

Cuando se utiliza la función «Alarm limit direct», es necesario reunir todos los controladores con el mismo valor de límite de alarma en sus propias funciones de control individuales.

<u>Danfoss</u>

# **Control de desescarche**

### **Desescarche central**

Esta función de control le permite definir e iniciar varios ciclos de desescarche.

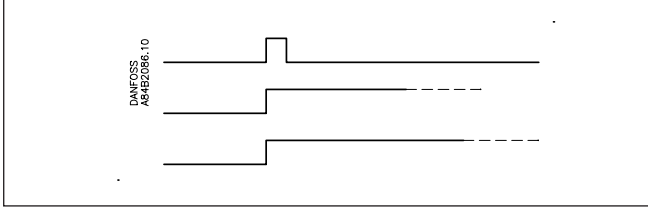

Una vez iniciado el desescarche, depende de los controladores individuales determinar cómo terminará el mismo. En alguno casos se detendrá por tiempo, y en otros por temperatura.

### **Desescarche coordinado**

Esta función permite retrasar la refrigeración hasta que todos los controladores hayan terminado el desescarche.

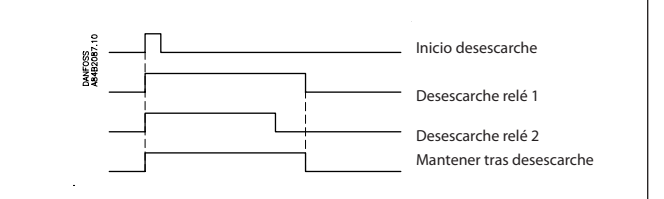

Cuando la función de control haya recibido una señal de todos los parámetros seleccionados que indique que ha concluido el desescarche, cancelará la señal «Hold after defrost». Cuando los controladores «pierdan» dicha señal, las funciones de regulación se activarán. Entonces podrán iniciarse las funciones normales tras un ciclo de desescarche.

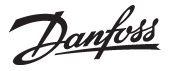

# **P0 - Optimisation**

### **Principio**

Esta función de control le permite optimizar la presión de aspiración para adaptarla a la carga real del sistema. Durante la optimización, se recogen datos que le indican qué puntos de refrigeración están más cargados.

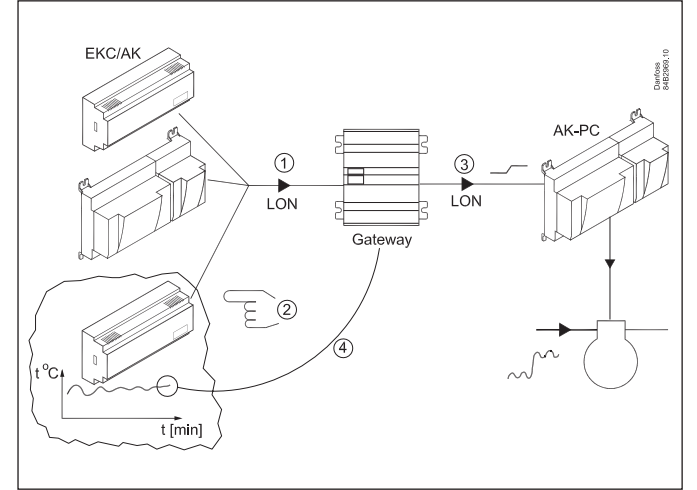

Los controladores individuales gestionan el control de temperatura de los sistemas de refrigeración. Algunos controladores controlan dos y otros tres puntos de refrigeración en el mismo sistema. La carga y el estado de funcionamiento de cada punto de refrigeración se transmiten continuamente al gateway a través de la comunicación de datos. Los datos recogidos se almacenan en él y se identifica el «punto de mayor carga». A continuación se adapta la presión de aspiración de forma que la temperatura del aire del punto de refrigeración se mantenga. Hasta que haya transcurrido un periodo de, por ejemplo, 20 minutos, o hasta que el estado de funcionamiento del punto de refrigeración se modifique (desescarche, corte, etc.), no se puede designar otro punto de refrigeración como el «punto de mayor carga».

El gateway es el encargado de recoger los datos de los puntos de refrigeración y transmitir una señal de desfase al control del compresor para que se modifique el valor de referencia de la presión de aspiración de tal forma que este se ajuste a las necesidades del punto de refrigeración «de mayor carga».

Por supuesto, los límites mínimo y máximo establecidos para la presión de aspiración se cumplirán.

El tiempo durante el cual un punto de refrigeración ha sido el «punto de mayor carga» se anota en un registro (histórico) en minutos. Dichos datos pueden presentarse en una pantalla que recoja «las últimas 24 horas» y «las últimas 168 horas (una semana)». Los valores más antiguos serán sistemáticamente reemplazados. Las dos tablas seguirán normalmente el mismo patrón, aunque si surgen valores «nuevos» diferentes del resto, deben examinarse cuidadosamente.

#### **Requisitos del sistema**

60 puntos (secciones) de refrigeración como máximo en un grupo. Tres grupos como máximo.

Los datos que se carguen en una conexión DANBUSS deben proceder de un máximo de 100 puntos de refrigeración. Si hay demasiados, habrá demasiado tráfico en la comunicación de datos.

#### Controladores entrantes:

El programa AKM debe conocer los controladores usados en la optimización P0. El código numérico y la versión de software de dichos controladores se describen en un archivo llamado «akctype.ini». Dicho archivo es actualizado continuamente por Danfoss. Si instala un nuevo controlador en el sistema de refrigeración y el programa AKM no lo reconoce, puede ser necesario que actualice dicho archivo. Póngase en contacto con Danfoss.

#### **Históricos**

El historial reúne los puntos de refrigeración que, durante el periodo, han tenido más influencia en la optimización P0. En el eje Y puede ver cuántas horas ha estado bloqueada la optimización P0 en los puntos de refrigeración en cuestión.

En un sistema estable, no debe haber grandes desviaciones. Si hubiera diferencias importantes en los contenidos de una vista general de 24 horas y la vista semanal, dicha diferencia debería examinarse.

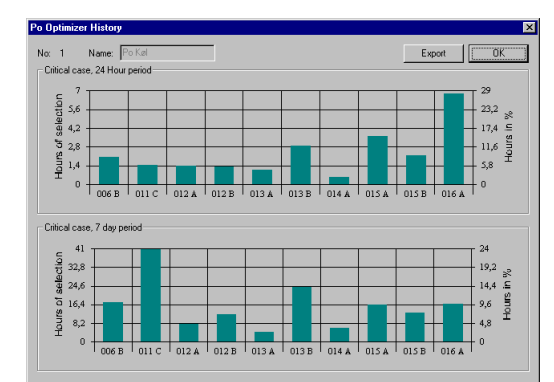

Vista general de 24 horas

Vista general semanalsemanal

Danfoss

# **Control de día / de noche**

# **Principio**

Esta función transmite una señal a los controladores seleccionados. La señal puede, por ejemplo, usarse para elevar el valor de referencia de la temperatura y elevar el valor de referencia de la presión de aspiración.

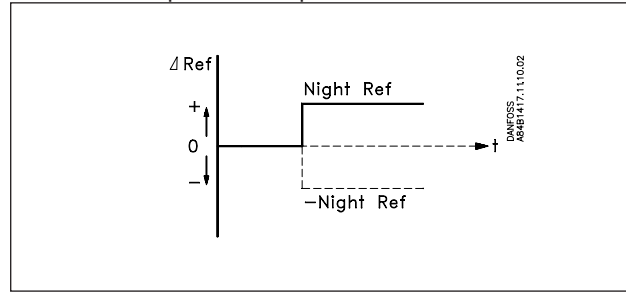

Cuando los controladores individuales reciban la señal, el valor de referencia será sustituido por el valor establecido en los controladores individuales.

# **Calendario**

### **Principio**

Esta función de control le permite definir varios calendarios.

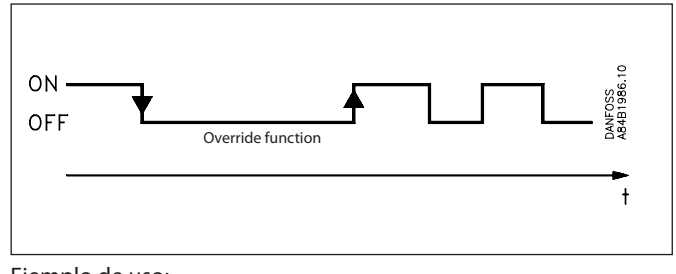

Ejemplo de uso:

Señal de entrada para el control de día / de noche.

**Principio de selección de parámetros**

# **Principio**

Cada controlador del sistema completo contiene cientos de parámetros. Si echamos un vistazo a un único controlador, veremos que este utiliza los parámetros predeterminados de fábrica. Sin embargo, cuando queremos configurar una función de control, será necesario definir un parámetro concreto, y solo uno, en un controlador determinado, para que la función pueda llevarse a cabo satisfactoriamente. En algunas funciones de control habrá que seleccionar varios parámetros como emisores de señal, y quizás también varios controladores como receptores.

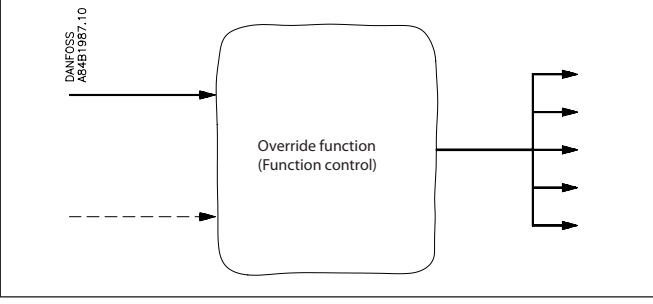

### **Automático**

Hemos hecho que dicha selección sea lo más sencilla posible. Hemos incluido una función «automática» que reconoce por sí sola la función de control que usted configure. Dicho reconocimiento se indica mediante la mención «Automático» en la selección de los controladores. De esta forma, usted no tiene que desplazarse por el menú del controlador para buscar el parámetro preciso para la función: puede seleccionarlo en el nivel del controlador.

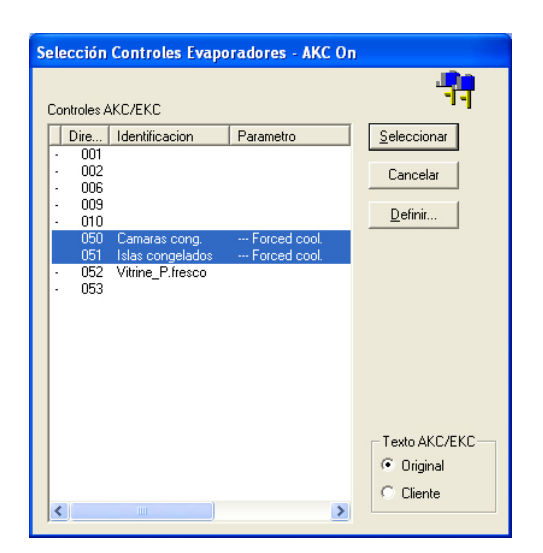

SIN EMBARGO, como se ve en la pantalla, también hay algunos controladores que no disponen de esta función automática integrada. En tal caso, usted tendrá que seleccionar los parámetros del controlador, como se muestra en las direcciones 50 y 51.

# **Manual**

Cuando seleccione un parámetro específico para una función de control, debe hacerlo de la siguiente forma:

Danfoss

1. Seleccione la dirección del controlador (no figura la mención «Automático» en la línea).

2. Haga clic en « Define ».

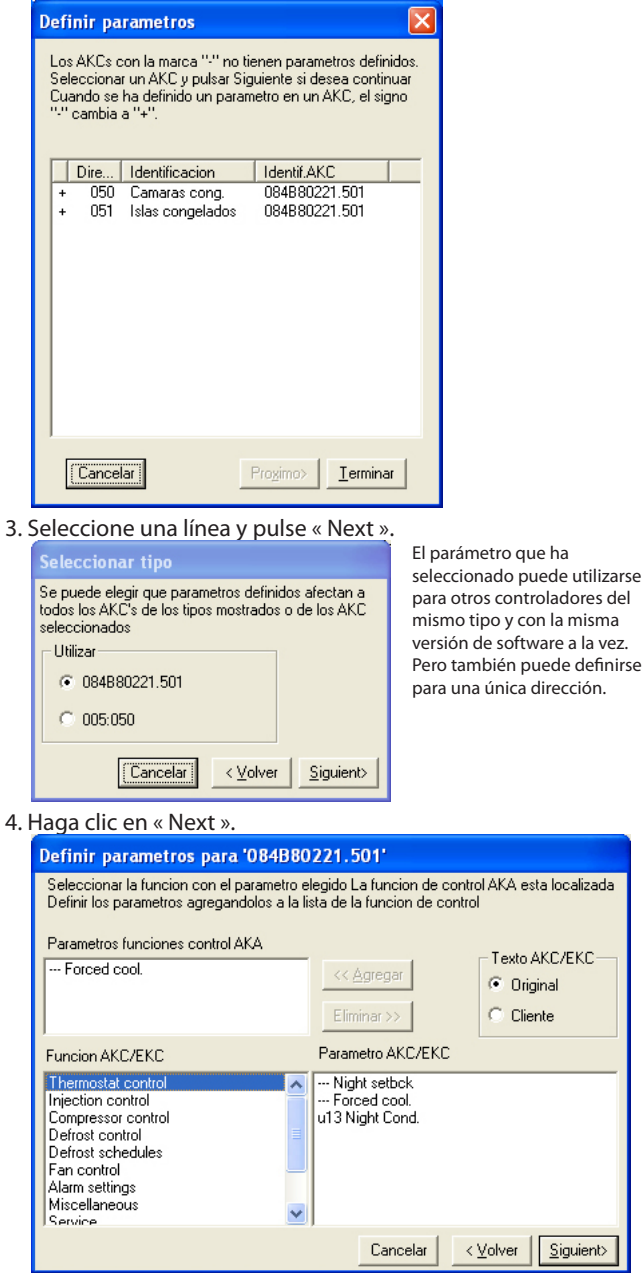

- 5. Busque el grupo de funciones que contiene el parámetro requerido.
- 6. Seleccione el parámetro y haga clic en « Add» para colocarlo en el campo superior en blanco de la pantalla.
- 7. Haga clic en « Next ».
- 8. Ya ha seleccionado un parámetro de un controlador y puede usarlo en una función de control.

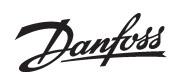

Danfoss

Danfoss no acepta ninguna responsabilidad por posibles errores que pudieran aparecer en sus catálogos, folletos o cualquier otro material impreso, reservándose el derecho de alterar sus productos sin<br>previo aviso, incluyén

FC-SPMC